# **ARGUS 26 Handbuch**

#### **by intec GmbH, D-58507 Lüdenscheid, Germany, 2003**

Alle Rechte, auch der Übersetzung, vorbehalten. Kein Teil des Werkes darf in irgendeiner Form (Druck, Fotokopie, Mikrofilm oder einem anderen Verfahren) ohne schriftliche Genehmigung reproduziert, vervielfältigt oder verbreitet werden.

All rights are reserved. No one is permitted to reproduce or duplicate, in any form, the whole or part of this document without intec´s permission.

Version: 3.5

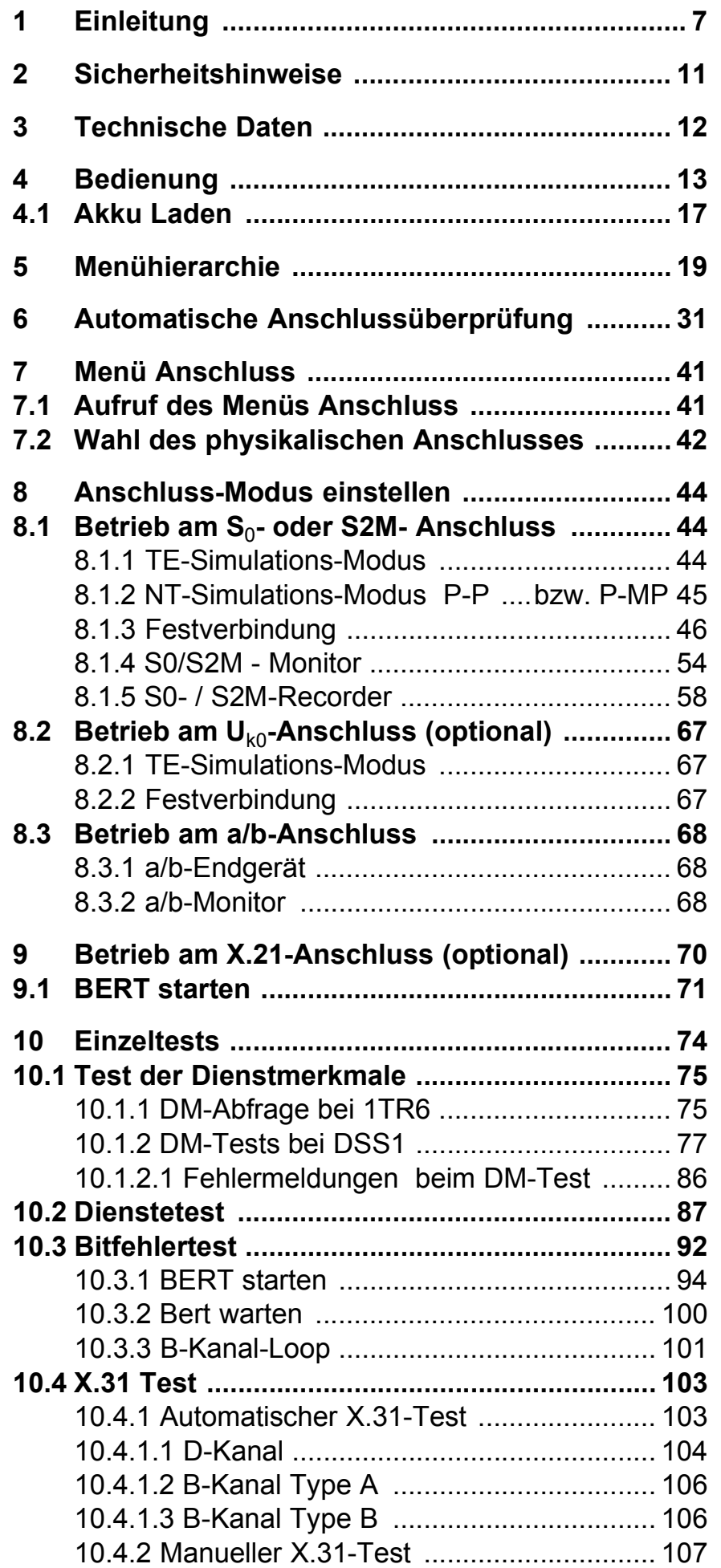

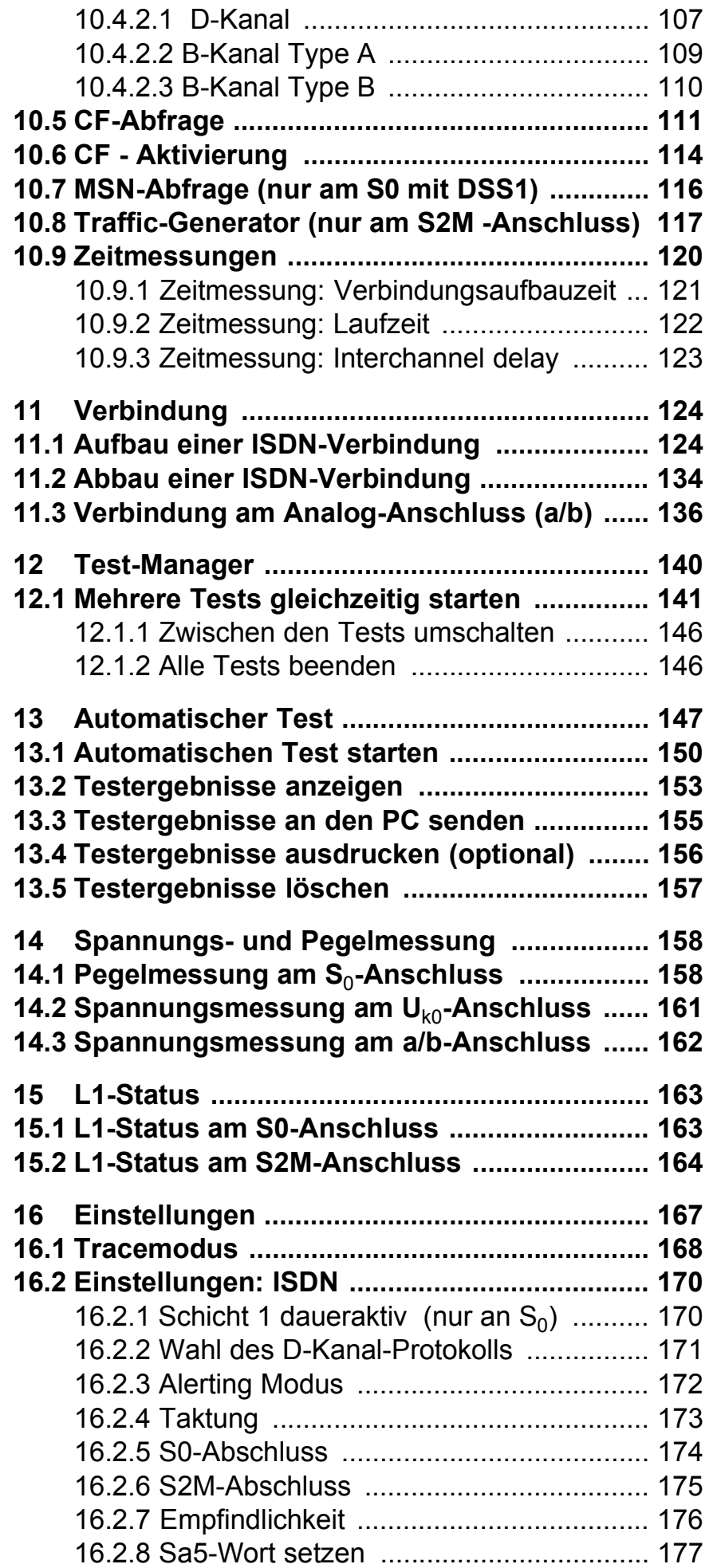

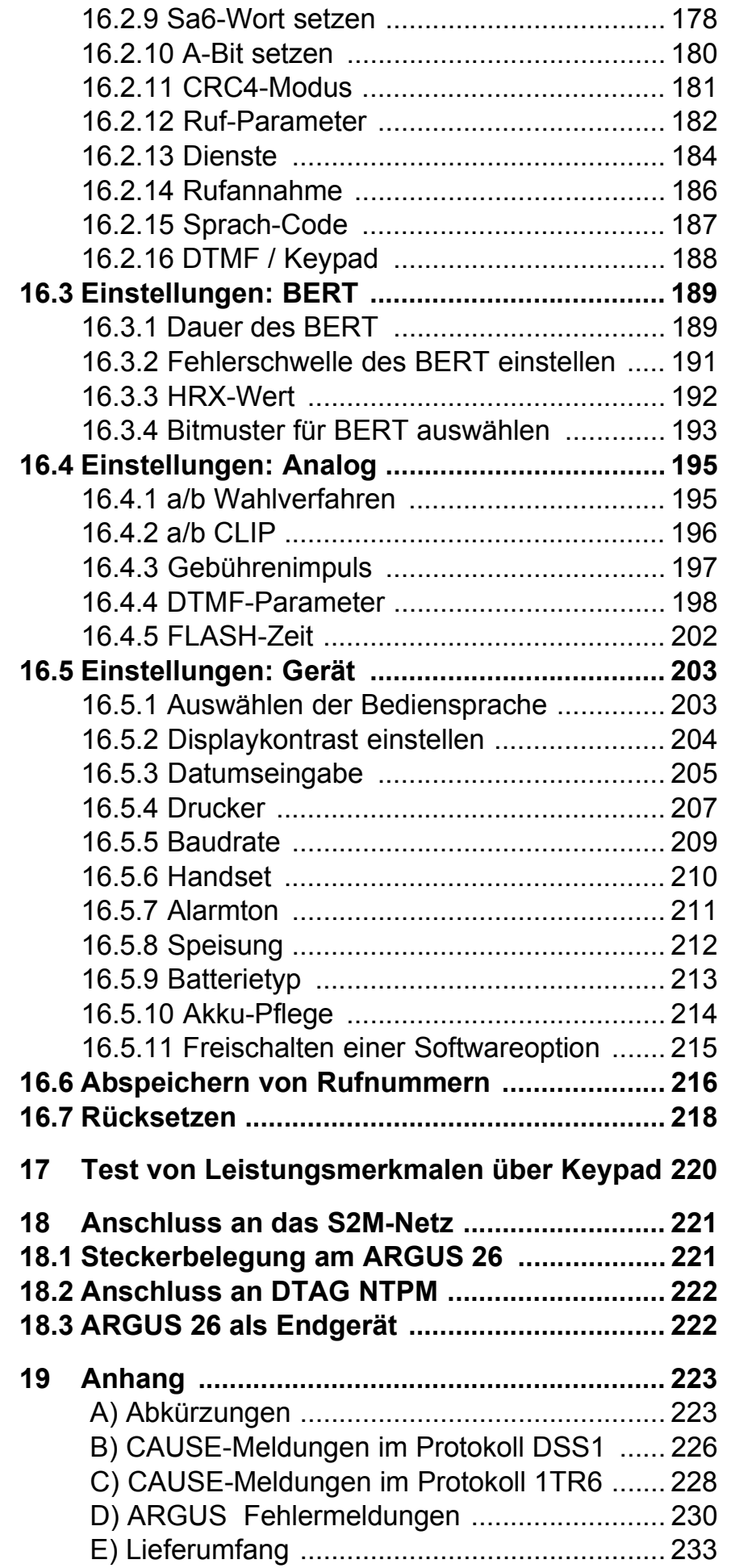

#### **1 Einleitung**

Der ISDN-Premiumtester ARGUS 26 deckt als Kombitester wichtige Funktionen für die Installation und Wartung von  $S_0$ -, 2Mbit/E1-, X.21-,  $S_{2M}$ - und  $U_{k0}$ - sowie von analogen Anschlüssen ab.

Gerade für Service-Techniker, die zunehmend in großen, vernetzten Telefonanlagen und Vermittlungssystemen arbeiten, stellt ARGUS 26 ein unverzichtbares Werkzeug dar. Durch den Akkubetrieb mit interner Ladefunktion ist ARGUS optimal für den mobilen Einsatz im Service Bereich geeignet. Die intuitive Menüführung erfolgt bequem per Cursortasten und Softkeys über ein vierzeiliges hintergrundbeleuchtetes Display.

Neben der TE/NT-Simulation an  $S_{0}$ - und  $S_{2M}$ -Schnittstellen bietet ARGUS 26 die TE-Simulation an  $U_{k0}$  (optional)- und analogen Schnittstellen sowie komfortables  $S_0$ - und  $S_{2M}$ -Monitoring im D-Kanal. Dabei sorgt der 16 Megabyte fassende interne Flash-Speicher für die Aufzeichnung und die Speicherung der Monitoring-Daten, ohne dass ein Computer angeschlossen sein muss.

Die verwendete Flash-ROM-Technologie ermöglicht es Ihnen, Softwareupdates jederzeit über den PC in den ARGUS zu laden ( kostenlose Software-Updates unter www.argus.info ).

Wird ARGUS innerhalb eines ISDN Systems mit  $S_0$ -oder S<sub>2M</sub>-Schnittstellen betrieben, das von der Norm (DIN ETS 300 102) abweicht (z.B. bei vernetzten TK-Anlagen), sind die jeweiligen herstellerspezifischen Modifikationen zu beachten. Bei Fragen wenden Sie sich bitte an den Lieferanten Ihres ISDN-Systems.

Für den optionalen Test von X.21-Festverbindungen kann ARGUS über einen X.21-Adapter an das X.21-Netz angeschlossen werden.

Optional steht für ARGUS 26 ein V5.x-Monitor zur Verfügung , mit dessen Hilfe die Protokolle V5.1 und V5.2 aufgezeichnet und mit der Software WINanalyse detailliert dekodiert werden können.

Die ARGUS Funktionen im Überblick :

#### **Protokollerkennung und B-Kanal-Test für ISDN-Anschlüsse**

Nach Auswahl der Betriebsart erkennt ARGUS automatisch das am Testanschluss bereitgestellte Protokoll und testet die Verfügbarkeit der B-Kanäle.

#### **Telefonverbindung**

Kann vom Testanschluss aus eine Sprechverbindung zu beliebigen Gegenstellen aufgebaut werden bzw. kann dieser Anschluss angerufen werden?

#### **Dienstetest**

Sind Verbindungen mit den wichtigsten Diensten, wie z.B. ISDN Fernsprechen, Fax Gruppe 4 oder Datenübertragung 64 kbit/s (etc.) am Testanschluss möglich? Zusätzlich können 3 userspezifische Dienste im ARGUS gespeichert und am Testanschluss getestet werden.

### **Bit Error Tests (BERT)**

Durchführung eines Bitfehlertests im erweiterten Selbstanruf, gegen eine Loopbox oder im end-to-end Betrieb. ARGUS übernimmt bedarfsweise selbst die Loopboxfunktion.

Der integrierte MegaBERT erweitert den Bitfehlertest auf die volle Bandbreite von 2 Mbit/s. Eine beliebige Aufteilung der Zeitschlitze ( n x 64 kBit/s ) ist möglich.

#### **Dienstmerkmale**

ARGUS überprüft automatisch die von der Vermittlung bereitgestellten Dienstmerkmale.

### **Test von Festverbindungen mit BERT und Sprache**

### NT Simulation einer S<sub>0</sub>- oder einer S<sub>2M</sub>-Schnittstelle

### **D-Kanal-Monitoring an der S<sub>0</sub>- und an der S2M-Schnittstelle**

Es werden sämtliche D-Kanal-Signale erfasst und an die serielle Schnittstelle ausgegeben. ARGUS beeinflusst beim passiven Monitoring die Schicht 1 nicht.

#### **a/b-Funktionalität**

Unterstützt der a/b-Anschluss Rufnummernübermittlung ? ARGUS zeigt die Gebühreneinheiten an, sofern der Anschluss dies unterstützt.

#### **Monitoring am a/b-Anschluss (passives Mithören)**

#### **CF-Abfrage**

ARGUS überprüft, ob am Testanschluss Rufumleitungen eingerichtet sind. Rufumleitungen können vom ARGUS aus in der Vermittlung eingerichtet bzw. gelöscht werden.

#### **MSN-Abfrage am S<sub>0</sub>-Anschluss**

ARGUS ermittelt am P-MP-Anschluss mit DSS1-Protokoll die MSNs des Testanschlusses.

#### **X.21-Test (optional)**

ARGUS führt am X.21-Anschluss einen Bitfehlertest gemäß der ITU-Richtlinien G.821 und G.826 durch.

#### **Anschluss-Abnahme Protokoll**

Die Kopplung von ARGUS an einen PC über die serielle Schnittstelle ermöglicht zusammen mit der PC-Software WINplus die Erstellung und den Ausdruck eines ausführlichen Messprotokolls auf dem PC .

#### **Test von Leistungsmerkmalen über Keypad**

Manuelle Testmöglichkeit im sogenannten Keypad-Mode. Bei Netzen, die dieses Leistungsmerkmal unterstützen, kann der Anwender eine Kommandofolge absetzen und im Dialog ein Leistungsmerkmal testen.

Bei weiteren Fragen wenden Sie sich bitte an:

#### **intec GmbH**

Rahmedestr. 90 D-58507 Lüdenscheid Tel.: +49 (0) 2351 / 9070-0 Fax: +49 (0) 2351 / 9070-70

#### **2 Sicherheitshinweise**

ARGUS darf nur mit den im Lieferumfang enthaltenen Zubehörteilen betrieben werden. Der Einsatz anderer Zubehörteile kann zu Fehlmessungen bis hin zu Beschädigungen von ARGUS und den angeschlossenen Einrichtungen führen.

Setzen Sie ARGUS nur nach den Angaben in dieser Bedienungsanleitung ein. Ein anderer Einsatz kann zu Personenschäden und einer Zerstörung von ARGUS führen.

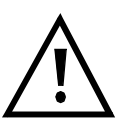

- Um Stromschläge oder Schäden am ARGUS zu vermeiden, dürfen keine Spannungen über 100V angelegt werden!
- Nehmen Sie niemals Messungen bei geöffnetem Gehäuse vor !
- ARGUS ist nicht wasserdicht. Schützen Sie deshalb ARGUS vor Wassereintritt !
- Bevor Sie die Akkus ersetzen (s. Seite 15 Akkuwechsel), entfernen Sie die Messleitungen und schalten Sie ARGUS aus. Achten Sie auf die richtige Polung der Akkus beim Anschluss !

### **3 Technische Daten**

## **Abmessungen /**

 **Gewichte**  Höhe 229 mm Breite 72 mm Tiefe 35 mm Gewicht 350 gr (ohne Batterien und Schutzhülle) **Bedienfeld** 

21 Tasten

### **LCD Anzeige**

LCD-Display mit zuschaltbarer Hintergrundbeleuchtung 4 Zeilen mit 16 Zeichen

### **Ein- / Ausgänge**

1 RJ-45 für  $S_0$ ,  $S_{2M}$ ,  $U_{k0}$ (optional) oder a/b

1 Anschlussbuchse für externes Netzgerät

1 RJ-45 für Anschluss an das X.21- Netz und an den PC

### **Temperaturbereich**

Umgebungstemperatur: 0 °C bis +50 °C

Grenzbetriebstemperatur:

-5 °C bis +55 °C

### **Arbeitsspeicher**

EEPROM-Festwert-

speicher: 2048 Byte

Flash-Programm-

speicher : 1 MByte

 S-RAM: 256 KByte + 128 KByte

Datenspeicher: 16 MByte (Flash)

### **Spannungsversorgung**

3 NiMH Akkus

oder

9 V, Steckernetzteil

oder

 $S_0$ -Speisung

### **4 Bedienung**

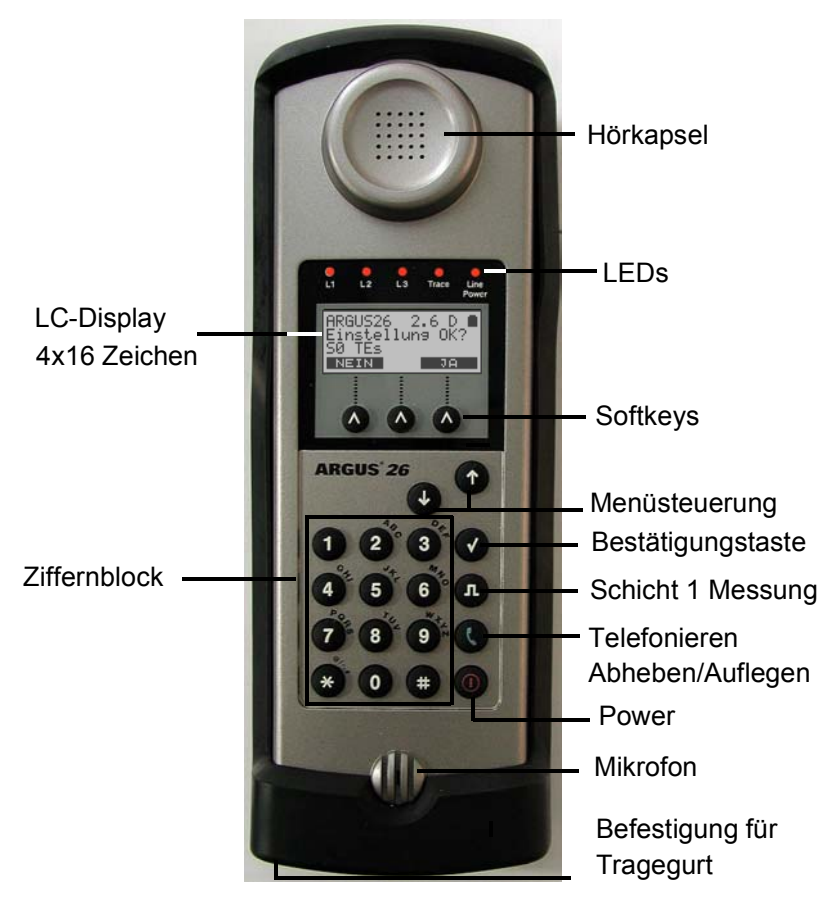

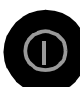

#### **Power-Taste:**

- Einschalten von ARGUS
- Wiedereinschalten nach power down
- Einschalten der Displaybeleuchtung ( die Displaybeleuchtung erlischt bei Akku-/ Batteriebetrieb automatisch nach 5s um Strom zu sparen )
- Ausschalten von ARGUS ( längeres Drücken erforderlich ) beim Ausschalten wird bei angschlossenem Netzteil die Akku-Ladung aktiviert (siehe Kapitel 4.1 Akku Laden )

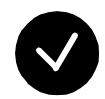

#### **Bestätigungstaste:**

-Menü wählen bzw. weiter

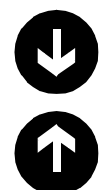

#### **Menüsteuerung:**

- Öffnen der Menüliste
- Durchblättern von Listen
- Auswahl eines Menüs
- Auswahl einer Funktion in einem geöffneten Menü

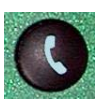

- **Telefonie** (Abheben und Auflegen)
- Vereinfachte Einzelwahl: zweimaliges Drücken der Telefontaste.

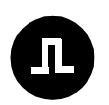

#### **Schicht 1 Messung:**

Start der Schicht 1-Messung (Pegel/Spannung)

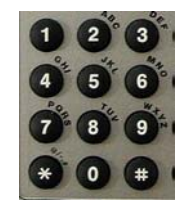

#### **Ziffernblock:**

- Eingabe der Ziffern 0....9 und der Sonderzeichen \*,# (z.B die Rufnummer oder numerische Eingaben in einer Funktion )
- Direkter Funktionsaufruf (s. Seite 39 Funktionsaufruf über die Zifferntasten:)

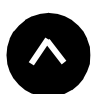

#### **Softkeys:**

Die Bedeutung der 3 Softkeys ist abhängig von der jeweiligen Situation. Die aktuelle Bedeutung wird in der vierten invertierten Zeile des ARGUS-Displays angezeigt.

### **Anschlüsse auf der Rückseite :**

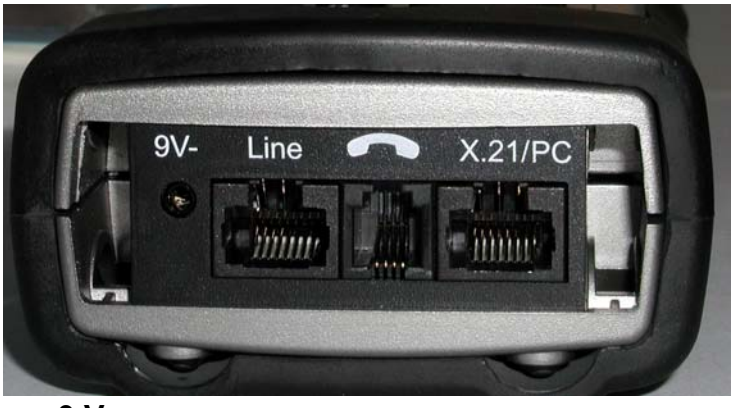

#### **9 V-**

Anschluss für externes Steckernetzteil. Bei Anschluss des Steckernetzteils wird automatisch die Spannungsversorgung durch die Akkus abgeschaltet.

#### **Line**

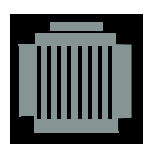

PIN Belegung  $3/4/5/6$  S<sub>0</sub> 7/8 **a/b** PIN Belegung bei S<sub>2M</sub> siehe Kap. 7

Anschluss an das  $S_0$ -Netz

(TE-Simulation oder Monitoring) Anschluss eines  $S_0$ -Endgerätes (NT-Simulation) Anschluss eines  $S_{2M}$ -Endgerätes (NT-Simulation) Anschluss an das Analognetz Anschluss an den  $U_{k0}$  - Interface-Adapter (optional) Anschluss an das  $S_{2M}$ -Netz

(TE-Simulation oder Monitoring)

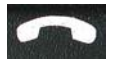

Anschluss für ein Headset

#### **X.21/PC**

Anschluss des X.21-Adapters Anschluss eines PCs über serielles Kabel Anschluss eines PCs über mitgelieferten USB-Adapter

#### **Akkuwechsel**

Das Akkufach für die drei Akkus befindet sich auf der Gehäuserückseite. Entfernen Sie den Gehäusedeckel durch Lösen der Schraube und legen Sie die Akkus entsprechend der Polungssymbole ein.

Es dürfen NiMH Akkus des Typs Golden-Power 1800 mAh verwendet werden. Der Ladezustand wird im Display grafisch angezeigt.

Im LC-Display blinkt ein Batteriesymbol, wenn noch eine Gangreserve von ca. 15 Minuten vorhanden ist. Während dieser Zeit sind Tonstörungen sowie in extremen Fällen Fehlfunktionen nicht auszuschließen.

#### **Stromsparmodus**

Im Akkubetrieb geht ARGUS nach 15 Minuten ohne Aktivität automatisch in den Stromsparmodus (power-down) über.

Dieser Modus kann nur durch Drücken der Power-Taste verlassen werden.

Im power-down halten die Akkus mehrere Jahre. Damit bietet dieser Modus einen wirksamen Schutz gegen Akkuentladung.

Bei aktiver Loopbox-Funktion oder im Trace Mode geht ARGUS sinnvollerweise **nicht** in den Stromsparmodus.

Alternativ ist der Betrieb über das mitgelieferte Steckernetzteil möglich. Durch Anschluss des Steckernetzteiles wird automatisch die Spannungsversorgung durch die Akkus abgeschaltet.

ARGUS kann außerdem über das  $S_0$ -Netz gespeist werden.

Es werden dann weder Akkus noch das Steckernetzteil benötigt.

Bei Betrieb des ARGUS über Steckernetzteil oder über das  $S_0$ -Netz ist der Stromsparmodus sinnvollerweise nicht wirksam.

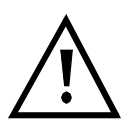

ARGUS sollte unabhängig von der Speiseart stets mit eingelegten Akkus betrieben werden. Dadurch wird u.a. der unterbrechungslose Betrieb der Echtzeituhr gewährleistet.

#### 4.1 Akku Laden

Das Laden der Akkus wird begonnen wenn:

- der ARGUS ausgeschaltet wird
- Akkus eingelegt sind
- das Steckernetzteil gesteckt ist
- die Spannung an den Akkus unter 3,90 Volt liegt

Beim Laden des Gerätes steht im Display: "Akku laden" und darunter die aktuelle Akku-Spannung. Die Line Power LED blinkt. Durch drücken von "ABBR." kann in den normalen Betriebszustand gewechselt werden.

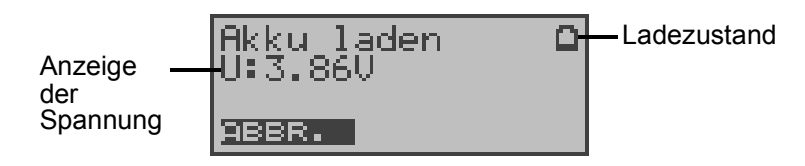

Durch drücken und festhalten der ON-Taste kann der ARGUS ganz ausgeschaltet werden.

Siehe "Kapitel 16.5.10 Akku-Pflege" für weitere Hinweise zur Akku-Ladung und Akku-Pflege.

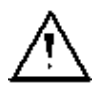

- Es sollten nur die mitgelieferten Akkus (Golden Power; NiMH; 1800 mAh) verwendet werden.
- Der Spannungswert der Akkus muss unter 3,90 V liegen, bevor der Ladevorgang gestartet werden kann. Dieses dient zum Schutz der Akkus vor zu häufigem Laden.

#### **5 Menühierarchie**

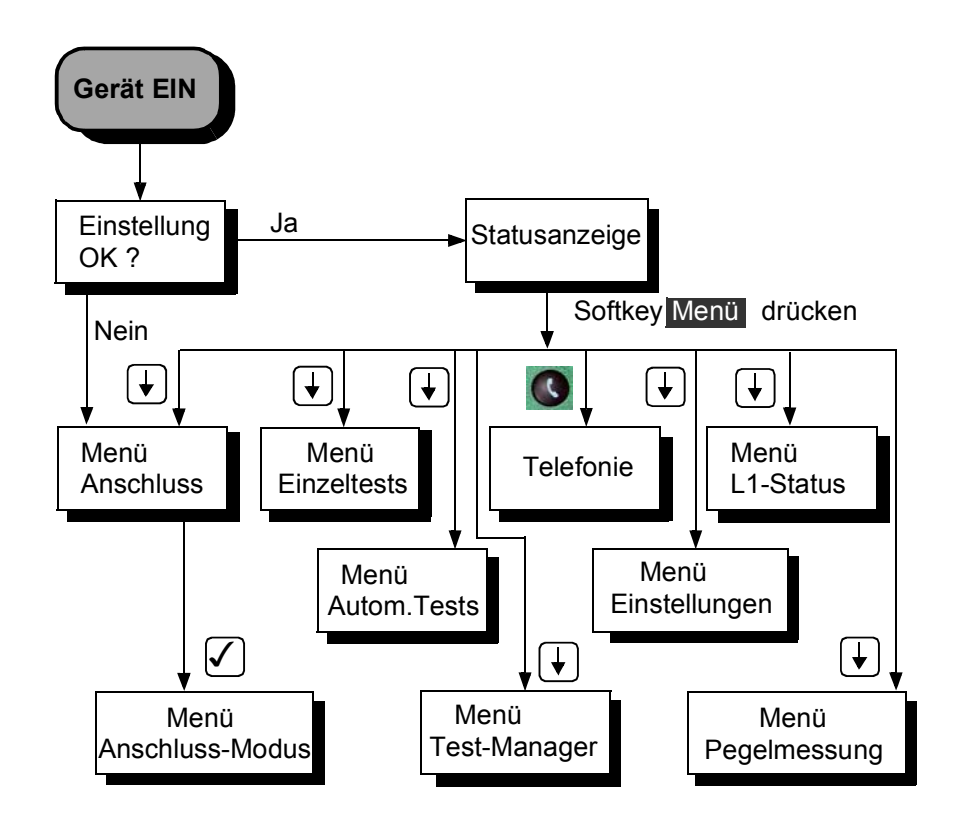

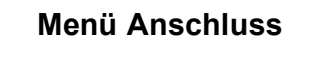

Wahl des physikalischen Anschlusses:

**S<sub>0</sub>**-Interface

**S<sub>2M</sub>** -Interface

**a/b-Interface**

#### **Automatisch**

automatische Erkennung der verwendeten Schnittstelle

**X.21 (optional)**

**Menü Anschluss-Modus**

Das Menü **Anschluss-Modus** öffnet sich automatisch nach Auswahl des physikalischen Anschlusses ( im Menü **Anschluss** ).

#### **Betrieb am S<sub>0</sub>-Anschluss:**

#### **TE Automatisch (TE-Simulation automatisch)**

**TE P-P (TE-Simulation Punkt zu Punkt)** 

**TE P-MP (TE-Simulation Punkt zu Mehrpunkt)**

**NT P-P (NT-Simulation Punkt zu Punkt)**

#### **NT P-MP (NT-Simulation Punkt zu Mehrpunkt)**

### **S<sub>0</sub>-Monitor**

ARGUS erfasst sämtliche D-Kanal-Signale des S<sub>0</sub>-Anschlusses und gibt sie an die serielle Schnittstelle aus.

Die Schicht 1 wird durch die Monitor-Funktion nicht beeinflusst.

### S<sub>0</sub>-Recorder

ARGUS nimmt sämtliche D-Kanal-Signale des  $S_0$ -Anschlusses auf und speichert sie intern im Flash.Die Schicht 1 wird durch die Recording-Funktion nichtbeeinflusst.

#### **Festverbindung**

für Telefonie, BERT, Loopbox

### **Betrieb am S<sub>2M</sub>-Anschluss :**

### **TE P-P (TE-Simulation Punkt zu Punkt)**

#### **NT P-P (NT-Simulation Punkt zu Punkt)**

### **S<sub>2M</sub>-Monitor**

ARGUS nimmt sämtliche D-Kanal-Signale des  $S_{2M}$ -Anschlusses auf und sendet sie über die serielle Schnittstelle zu einem angeschlossenen PC. Der Bus und die Schicht 1 werden beim Monitoring nicht beeinflusst.

### S<sub>2M</sub>-Recorder

ARGUS nimmt sämtliche D-Kanal-Signale des  $S_{2M}$ -Anschlusses auf und speichert sie im internen Flash. Der Bus und die Schicht 1 werden beim Recording nicht beeinflusst.

#### **Festverbindung**

für Telefonie, BERT, Loopbox

#### Betrieb am U<sub>k0</sub>-Anschluss : (optional)

Es muss bei angeschlossenen U<sub>k0</sub>-Adapter im Menü Anschluss der physikalische Anschluss S<sub>0</sub>-Interface gewählt werden.

#### **TE-Automatisch (TE-Simulation automatisch)**

**TE P-P (TE-Simulation Punkt zu Punkt)** 

**TE P-MP (TE-Simulation Punkt zu Mehrpunkt)**

#### **Festverbindung**

für Telefonie, BERT, Loopbox

#### **Betrieb am a/b-Anschluss :**

**a/b-Endgerät** ARGUS verhält sich wie ein a/b-Endgerät

### **a/b-Monitor**  hochohmige Mithörmöglichkeit ohne Beeinflussung der **Schnittstelle**

#### **Betrieb am X.21-Anschluss (optional):**

ARGUS verhält sich wie ein X.21-Endgerät (nur Schicht 1)

#### **Menü Einzeltests**

#### **Dienstmerkmale**

Automatische Abfrage der verfügbaren Dienstmerkmale im 1TR6 (nur am  $S_0$ - oder U<sub>k0</sub>-Anschluss (optional)) sowie explizit anwählbare - jedoch automatisch ablaufende - Tests der wichtigsten Dienstmerkmale im DSS1.

#### **Dienstetest**

Testen aller wichtigen Dienste durch Verbindungsaufbau zu sich selbst. Voraussetzung für die vollständige Durchführung des Dienstetests ist die Verfügbarkeit zweier B-Kanäle .

#### **Bitfehlertest**

Einfacher Bitfehlertest, der entweder im erweiterten Selbstanruf , gegen eine Loopbox oder "end-to-end" durchgeführt werden kann.

Während des Tests zeigt ARGUS die Bitfehler und die verbleibende Messdauer in Sekunden an. Das Testergebnis, die Bitfehlerrate, wird in Exponentialform angezeigt. Zusätzlich erfolgt eine Bewertung des Ergebnisses gemäß ITU-T G.821 und G.826 .

Bei Festverbindungen am S<sub>2M</sub>-Anschluss kann ein MegaBERT mit beliebiger Aufteilung der Zeitschlitze ( n x 64 kBit/s) durchgeführt werden.

ARGUS führt am X.21-Anschluss einen Bitfehlertest gemäß ITU-Richtlinie G.821 und G.826 durch.

#### **X.31 Test**

ARGUS führt verschiedene auswählbare Testvarianten sowohl im D-Kanal als auch im B-Kanal durch. Die Ergebnisse werden im Display angezeigt.

### **CF-Abfrage**

ARGUS prüft, ob für die Dienstmerkmale CFU, CFNR und CFB Rufumleitungen in der Vermittlungsstelle eingerichtet sind. ARGUS zeigt die eingerichteten Rufumleitungen (maximal 10) im Display an. Die eingerichteten Rufumleitungen können vom ARGUS aus in der Vermittlung gelöscht werden.

### **CF-Aktivierung**

Mit ARGUS können Rufumleitungen in der Vermittlung eingerichtet werden.

#### **MSN-Abfrage (nur am S<sub>0</sub>-Anschluss)**

ARGUS ermittelt am P-MP-Anschluss mit DSS1 Protokoll die MSNs des Testanschlusses. Es werden maximal 10 Rufnummern angezeigt.

Die MSN-Abfrage ist nicht an jeder Vermittlung möglich.

#### **Traffic-Generator (nur am S<sub>2M</sub>-Anschluss)**

ARGUS überprüft durch automatischen Verbindungsaufbau welche B-Kanäle am  $S_{2M}$ -Anschluss zur Verfügung stehen.

#### **Zeitmessungen**

ARGUS misst die Verbindungsaufbauzeit, die Laufzeit der Daten und die Laufzeitdifferenz der Daten in zwei B-Kanälen (Interchannel delay).

#### **Verbindung**

Verbindungsaufbau zu der gewählten Rufnummer. ARGUS zeigt die Rufnummer, übertragene Gebühren , weitere Informationen (z.B. SUB, T.o.n usw.) sowie den belegten B-Kanal an.

Beim Dienst Telefonie wird der Sprechkanal entweder auf den integrierten Sprechweg oder auf ein optional anschließbares Headset geschaltet.

#### **Menü Test-Manager**

Es können mehrere Tests (bzw. Verbindungen) gleichzeitig und unabhängig voneinander ablaufen. Die parallel ablaufenden Tests werden vom Test-Manager verwaltet.

 **Menü Autom.Tests**

#### **Starten**

ARGUS führt einen automatischen Testlauf durch und speichert die Ergebnisse im internen Flash-Speicher.

#### **Ansehen**

ARGUS zeigt die gespeicherten Testergebnisse im Display an.

#### **An PC senden**

Die gespeicherten Messdaten eines Testlaufs werden zum angeschlossenen PC (bei gestarteter WINanalyse PC-Software) überspielt. WINanalyse stellt die Messdaten u.a. in einem übersichtlichen Messprotokoll dar.

#### **Ausdrucken**

Mit einem Spezialkabel (Option) kann ein vereinfachtes Messprotokoll auf einem Centronics-Drucker ausgedruckt werden.

#### **Löschen**

ARGUS löscht die Ergebnisse eines Testlaufs aus dem internen Flash-Speicher.

 **Menü Pegelmessung**

Pegelmessung am S<sub>0</sub>- Anschluss

Messung des Signalpegels der Gegenseite am S<sub>0</sub> -**Anschluss** Speisespannung am U<sub>k0</sub>-Anschluss (optional) **Pegelmessung am a/b-Anschluss**

### **Menü L1-Status**

ARGUS zeigt den aktuellen Zustand der Schicht 1 am  $S_0$ -Anschluss und die Schicht1-Parameter am  $S_{2M}$ -Anschluss an.

#### **Menü Einstellungen**

#### **Tracemodus**

ARGUS gibt die aufgenommenen D-Kanal-Daten entweder online zum angeschlossenen PC aus oder speichert sie im internen Flash-Speicher.

#### **ISDN**

Einstellungen im ISDN

#### **- L1 daueraktiv?**

Einstellung, ob Schicht 1 einer  $S_0$ -Verbindung im NT-Mode daueraktiv sein soll.

#### **- Protokoll**

Neben der automatischen D-Kanal-Protokollerkennung ist eine manuelle Umschaltung zwischen Protokollen 1TR6 , DSS1, CorNet-N , CorNet-T, QSIG und VN4 möglich.

#### **- Alerting-Modus**

Einstellung der Displayanzeige am  $S_0$ -Punkt-zu-Punkt-Anschluss für nachgewählte Ziffern bei kommenden Rufen.

#### **- Taktung**

Hier erfolgt die Wahl des Ortes - unabhängig von der Betriebsart TE oder NT - an dem der Takt des ISDN-Anschlusses generiert wird.

#### **- S0-Abschluss**

Zuschaltmöglichkeit von Abschlusswiderständen für den  $S_0$ -Anschluss unabhängig von der Betriebsart TE oder NT.

#### **- S2M-Abschluss**

Zuschaltmöglichkeit von Abschlusswiderständen für den S<sub>2M</sub>-Anschluss.

#### **- Empfindlichkeit**

Einstellung der Empfindlichkeit des S<sub>2M</sub>-Anschlusses

#### **- Sa5-Wort setzen**

Setzen des gesendeten Sa5-Wortes am  $S_{2M}$ -Anschluss

#### **- Sa6-Wort setzen**

Setzen des gesendeten Sa6-Wortes am  $S_{2M}$ -**Anschluss** 

#### **- A-Bit setzen**

Setzen des A-Bits am S<sub>2M</sub>-Anschluss

#### **- CRC4-Modus**

Die CRC4-Überwachung kann manuell ein- bzw. ausgeschaltet werden.

#### **- Ruf-Parameter**

Für einen erzeugten Ruf (im ISDN) können sowohl Netzseitig (ARGUS im NT-Modus) als auch Userseitig (ARGUS im TE-Modus) folgende Parameter eingestellt werden:

- **T**ype **o**f **N**umber (TON) für das Element CGN oder CDN eines SETUP-Signals
- Rufnummernplan (NP) für das Element CGN oder CDN eines SETUP-Signals

#### **- Dienste**

Es können maximal drei anwenderspezifische Dienste ( BCAP, HLC, LLC ) eingegeben und im ARGUS für weitere Tests gespeichert werden.

#### **- Rufannahme**

Einstellung, welche Rufe ARGUS am P-MP-Anschluss im TE-Modus signalisieren soll: nur Rufe, deren Zieladresse die MSN/ DDI des Testanschlusses enthalten bzw. alle kommenden Rufe

#### **- Sprach-Code**

Einstellung der Sprach-Daten-Kodierung im B-Kanal: A-law oder µ-law

#### **- DTMF / Keypad**

Während einer bestehenden ISDN-Verbindung können über die Tastatur sowohl DTMF-Töne als auch Keypad-Elemente verschickt werden.

#### **BERT**

Einstellungen für den BERT

**- Dauer des BERT** Eingabe der Messzeit des Bitfehlertests in Minuten

#### **- Fehlerschwelle**

Eingabe des Schwellwertes zur automatischen Gut/ Schlecht-Bewertung des Bitfehlertests

**- HRX-Wert**

Einstellung des HRX-Wertes (Hypothetische Referenzverbindung s. ITU-T G.821)

#### **- Bitmuster**

Auswahl des verwendeten Bitmusters im Bitfehlertest

#### **Analog**

Einstellungen für den a/b-Anschluss

#### **- a/b Wahlverf.**

Einstellung des analogen Wahlverfahrens: Tonwahl (DTMF) oder Impulswahl

#### **- a/b CLIP**

Einstellung des Übermittlungsverfahrens der Rufnummer: FSK oder DTMF

#### **- Gebührenimpuls**

Einstellung der länderspezifischen Variante des Gebührenimpulses am a/b-Anschluss: 12 kHz oder 16 kHz

#### **- DTMF-Parameter**

Einstellung der Parameter Pegel, Dauer und Zeichenabstand für die im a/b-Betrieb generierten DTMF-Signale.

#### **- FLASH-Zeit**

Einstellung der Dauer der FLASH-Zeit : 40ms bis 1s

#### **Gerät**

Einstellungen für den ARGUS

#### **- Bediensprache**

Einstellung der in den Menüs verwendeten Sprache

#### **- LCD-Kontrast**

Kontrasteinstellung des Displays

#### **- Datumseingabe**

Eingabe des Datums und der Uhrzeit. Die Uhrzeit läuft mit eingebauter Echtzeituhr.

**- Drucker** 

Anpassung des verwendeten Druckers für die Printeroption

#### **- Baudrate**

Einstellung der maximalen Baudrate (Verwendung bei Kopplung ARGUS -PC)

**- Handset**

Wahl des Sprechweges : internes Handset oder externes Headset

#### **- Alarmton**

Einschalten bzw. Ausschalten des Alarmtons (z.B. in Fehlersituationen)

#### **- Speisung**

Wahl der Speisung des ARGUS.

Es besteht beispielsweise die Möglichkeit, die Speisung aus dem  $S_0$ -Netz generell auszuschalten.

#### **- Batterietyp**

Wahl der Spannungsversorgung: Akkus oder Batterie

#### **- Akku-Pflege**

Laden oder Entladen der Akkus im ARGUS

#### **- Softwareoption**

Freischalten von Softwareoptionen

#### **Rufnummern**

Eingabe von bis zu 10 max. 24stelligen Rufnummern in den Kurzwahlspeicher als Zielrufnummern.

Die erste Nummer im Kurzwahlspeicher muss die eigene Rufnummer des Testanschlusses sein. Diese Rufnummer wird später für den Selbstanruf beim Dienstetest benötigt und wird bei gehenden Rufen als eigene Rufnummer (CGPN bzw. OAD) übertragen.

Auf dem Kurzwahlspeicher "X.31 Testnummer" erwartet ARGUS die Eingabe der X.25 Zugangsnummer für den X.31 Test.

#### **Rücksetzen**

Zurücksetzen aller Einstellungen in den Auslieferungszustand (Default).

Auch die Kurzwahlspeicher der Rufnummern und alle Testergebnisse des automatischen Testlaufs werden aus dem internen Speicher des ARGUS gelöscht.

#### **Telefonie**

Vereinfachtes Telefonieren über die Telefontaste. Zweimaliges Drücken der Telefontaste belegt die Amtsleitung. Nach Eingabe der Rufnummer wird die Verbindung aufgebaut.

#### **6 Automatische Anschlussüberprüfung**

Schließen Sie ARGUS mit der beiliegenden Anschlussleitung an Ihren Testanschluss an.

Power-Taste: Schalten Sie ARGUS ein. Es öffnet sich das Startfenster, in dem die zuletzt gewählten Anschluss- und Modusparameter angezeigt werden.

#### **Anzeige in der ersten Zeile:**

Versionsnummer der Software : 2.6 (im Beispiel) Länderkennung: D (=Deutschland), E (=Spanien), F=(Frankreich), . . . Ladezustand der Akkus

#### **Anzeige in der dritten Zeile:**

Anschlussart : S0, Uk0 (optional) , S2M , a/b oder X.21

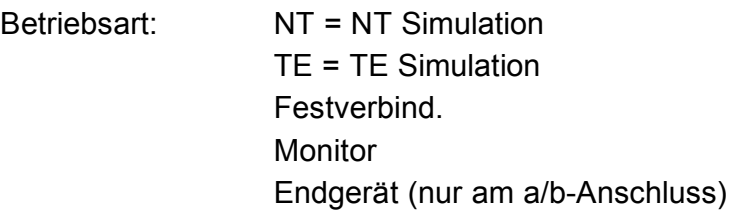

#### **Anzeige in der vierten Zeile:**

Es wird die aktuelle Belegung der drei darunterliegenden Softkeys angezeigt.

ARGUS wird im wesentlichen mit den beiden ↓ ↑ -Tasten, der Bestätigungstaste √ und den drei Softkeys bedient.

Auf den folgenden Seiten des Handbuchs steht für die Softkeys nur ihre jeweilige Bedeutung in Klammern **< >** , z.B. < **NEIN** >.

Der Softkey <  $\sqrt{ }$  erfüllt die gleiche Funktion wie die Bestätigungstaste  $\sqrt{ }$ , der Softkey <  $\sqrt{ }$  > hat die gleiche Auswirkung wie die entsprechende Pfeiltaste der ARGUS Tastatur.

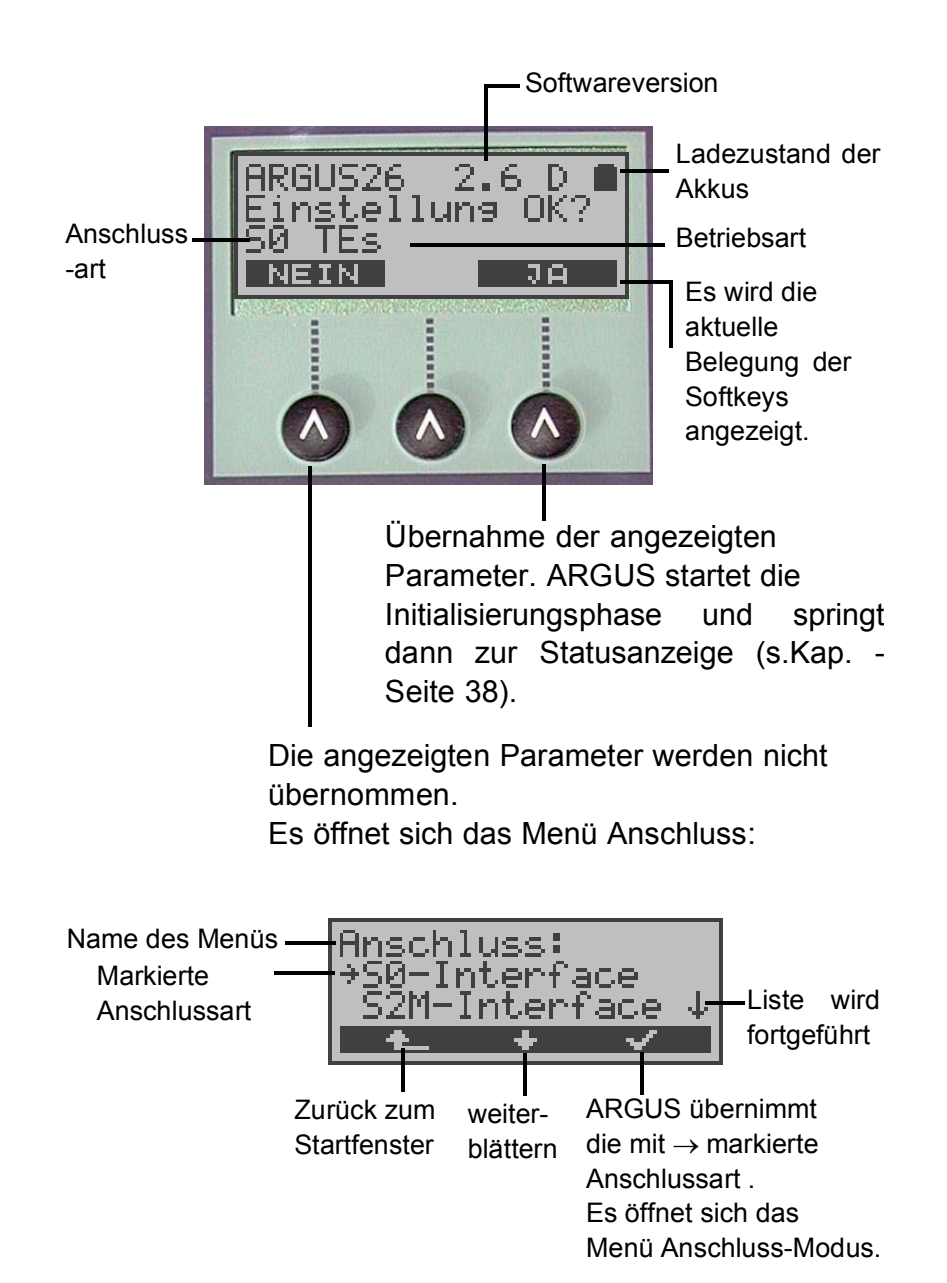

Wählen Sie mit den ↓ ↑-Tasten oder mit dem Softkey < ↓ > den zu Ihrem Testanschluss passenden physikalischen **Anschluss** 

Wird an dieser Stelle **Automatisch** ausgewählt, findet ARGUS den physikalischen Anschluss  $(S_0, U_{k0}$  (optional) oder a/b) automatisch. ARGUS stellt in diesem Fall am S<sub>0</sub>-Anschluss den TE-Mode **fest** ein (s.Kap. 7.2 Seite 42).

Das Menü Anschluss-Modus öffnet sich in diesem Fall nicht, demzufolge sind Funktionen wie  $S_{0}$ -Monitor,  $S_0$ -Recorder oder Festverbindung nicht wählbar.

Bei Wahl von  $S_0$ -Interface, a/b-Interface oder  $S_{2M}$ -Interface öffnet sich automatisch das Menü **Anschluss-Modus** (s.Kap. 8 Seite 44)**.**

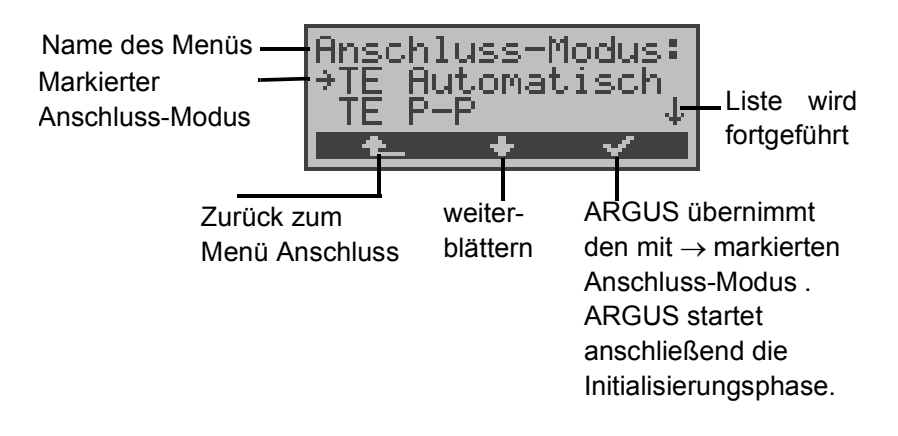

#### **Initialisierungsphase :**

#### - Betrieb von ARGUS am S<sub>0</sub>- oder U<sub>k0</sub>- Anschluss (optional) bzw. Betrieb als S<sub>0</sub>-NT-Simulator:

Nach Eingabe oder Übernahme der Anschluss- und Anschlussmodus-Parameter erfolgt der Aufbau der Schicht 1. Während der Aufbauphase der Schicht 1 blinkt die über dem Display befindliche LED L1. Tritt ein Fehler auf, zeigt ARGUS "**kein Netz"** an. Sobald Schicht 1 erfolgreich aufgebaut ist, leuchtet LED L1 kontinuierlich auf.

Bei Betrieb am  $U_{k0}$ - Anschluss kann die Aktivierung der Schicht 1 bis zu 2,5 Minuten dauern.

ARGUS zeigt sowohl die Aufbauphase der Schicht 2 als auch die erfolgreich aufgebaute Schicht 2 durch Aufleuchten der LED L2 an.

Tritt kein Fehler auf, zeigt ARGUS den gefundenen Anschluss und den Anschluss-Modus in der dritten Displayzeile an. Zusätzlich wird eine qualitative Beurteilung des Pegels eingeblendet.

ARGUS ermittelt sowohl im TE- als auch im NT-Mode automatisch das Protokoll bzw. stellt das ausgewählte Protokoll ein ( Siehe "Wahl des D-Kanal-Protokolls" auf Seite 171) und versucht die Schicht 3 aufzubauen (LED L3 leuchtet). Gleichzeitig wird der B-Kanal-Test gestartet und das Ergebnis im Display angezeigt.

ARGUS befindet sich anschließend stabil in der Statusanzeige :

#### **Beispiel Statusanzeige:**

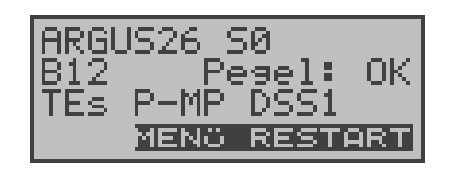

Es handelt sich um einen  $S_0$ -Mehrgeräte-Anschluss mit dem Protokoll DSS1.

Anzeige der Buskonfiguration in der dritten Zeile:

P-P = Punkt-zu-Punkt

P-MP = Punkt-zu-Mehrpunkt

Im Beispiel sind beide B-Kanäle verfügbar:

B12 Beide Kanäle verfügbar

B1- Nur B-Kanal 1 verfügbar

B-2 Nur B-Kanal 2 verfügbar

B-- Kein B-Kanal verfügbar

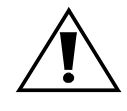

Ist nur ein B-Kanal verfügbar, kann dies Auswirkungen auf den Dienstetest und den Test der Dienstmerkmale haben.

Im Beispiel ist der Pegel in Ordnung (Pegelbeurteilung nur am  $S_0$ -Anschluss):

- OK Der Pegel ist in Ordung
- << Der Pegel ist zu klein
- >> Der Pegel ist zu groß
- -- Kein Pegel

NTs = Modus NT Simulation Slave (Siehe "Taktung" auf Seite 173) NTm = Modus NT Simulation Master TEs = Modus TE Simulation Slave TEm = Modus TE Simulation Master

Bei einem bilingualen Anschluss stellt sich ARGUS auf das Protokoll DSS1 ein, d.h. ARGUS ist dann ein "DSS1 Endgerät".

Im Menü Einstellungen/ISDN kann unter Protokoll manuell auf das Protokoll 1TR6 umgeschaltet werden (Siehe "Wahl des D-Kanal-Protokolls" auf Seite 171).

#### **- Betrieb von ARGUS am S<sub>2M</sub>-Anschluss**

Sobald Schicht 1 aufgebaut ist, leuchtet LED L1 kontinuierlich auf. ARGUS erkennt automatisch, ob der  $S_{2M}$ -Anschluss mit CRC4-Überwachung arbeitet und zeigt dies an. Die CRC4-Überwachung kann manuell aus- bzw. eingeschaltet werden (Siehe "CRC4-Modus" auf Seite 181).

Die automatische Konfigurationserkennung des Anschlusses startet. Nach Aufbau der Schicht 2 leuchtet zusätzlich LED L2 auf.

ARGUS ermittelt nun unabhängig von der Betriebsart ( TEoder NT-Mode ) das D-Kanal-Protokoll und versucht, Schicht 3 aufzubauen. Gleichzeitig wird der B-Kanal-Test gestartet.

Beim B-Kanal-Test testet ARGUS die Verfügbarkeit aller 30 B-Kanäle der Reihe nach durch einen gehenden Ruf. Ist die Belegung erfolgreich, wird von einem beidseitig verfügbaren B-Kanal ausgegangen.

Bei Ablehnung der Belegung mit dem Ablehnungsgrund 44 (Cause 44 s. Anhang B), wird der B-Kanal als nur kommend verfügbar angenommen.

Bei Ablehnungen mit anderen Causes kennzeichnet ARGUS den B-Kanal als nicht verfügbar. Bei allen Causes, die auf einen besetzten B-Kanal hindeuten, wird die Belegung bis zu zweimal wiederholt und erst dann der B-Kanal gegebenenfalls als nicht verfügbar gekennzeichnet.

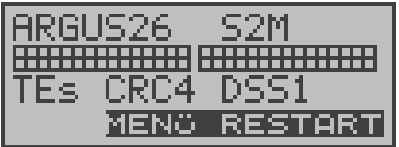

**Anzeige in der ersten Displayzeile:**

Anschlussart: S2M

#### **Anzeige in der zweiten Displayzeile:**

Verfügbare B-Kanäle: Die hellen Quadrate stellen die ver-

fügbaren B-Kanäle geordnet in zwei 15er-Blöcken dar. Die obere Reihe der Quadrate stellt abgehend belegbare, die untere Reihe ankommend beleg-

bare B-Kanäle dar. links: B-Kanal 1 rechts: B-Kanal 30

#### **Anzeige in der dritten Displayzeile:**

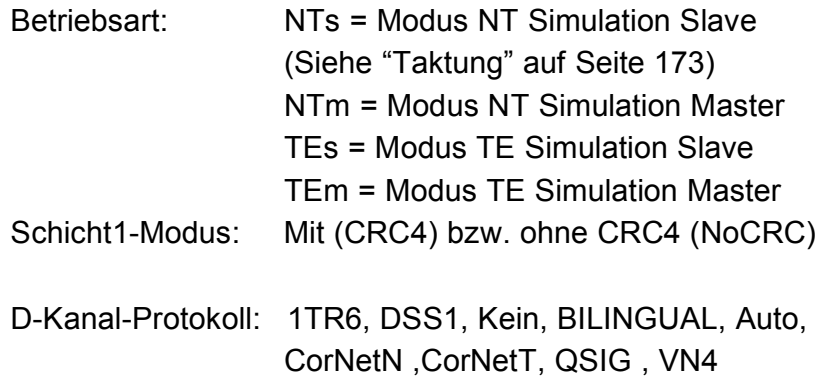

#### **Anzeige in der vierten Displayzeile:**

ARGUS zeigt die aktuelle Belegung der drei darunterliegenden Softkeys an.

#### **Testbeispiele:**

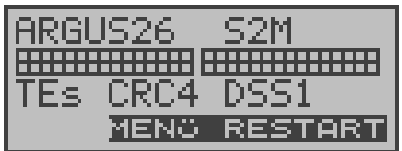

- Es handelt sich um einen  $S_{2M}$ -Anschluss mit CRC4-Überwachung und dem Protokoll DSS1. Alle 30 B-Kanäle sind verfügbar und können abgehend bzw. unter Umständen wechselseitig belegt werden.

Der B-Kanal-Test kann nicht zwischen wechselseitigen und ausschließlich "gehenden" B-Kanälen unterscheiden.

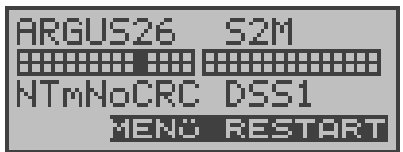

- ARGUS in der Betriebsart NT-Simulation Master-Mode angeschlossen an einem Endgerät mit D-Kanal Protokoll DSS1 und ohne CRC4-Überwachung. B-Kanal 11 ist nicht verfügbar.
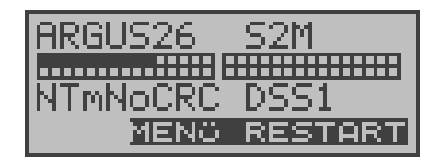

- Die ersten 10 B-Kanäle sind nur als ankommend verfügbare Kanäle in der Vermittlung konfiguriert (aus Sicht des Endgerätes), während B11-B30 abgehend bzw. wechselseitig genutzt werden können.

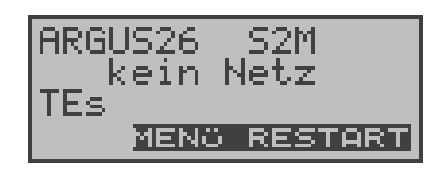

- ARGUS ist nicht richtig angeschlossen (z.B. falsche Verkabelung) bzw. das Netz ist nicht fehlerfrei.

#### **- Betrieb von ARGUS am a/b- Anschluss**

Es wird folgendes Display angezeigt:

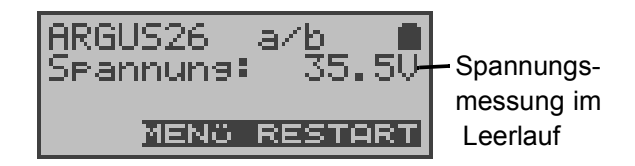

### **- Statusanzeige**

ARGUS erkennt die Buskonfiguration und das verwendete Protokoll automatisch und übernimmt beide Parameter für weitere Tests. Die Konfiguration per Hand kann entfallen. Es ist jedoch möglich, das Protokoll im Menü Einstellungen (s.Kap. 16.2.2 Wahl des D-Kanal-Protokolls Seite 171) manuell umzuschalten.

Der Status des Testanschlusses (S<sub>2M</sub>, U<sub>ko</sub> (optional), S<sub>0</sub> oder a/b) wird grundsätzlich in der ersten Zeile angezeigt.

Es sei noch einmal darauf hingewiesen, dass ARGUS den allgemeinen Busstatus nur einmalig beim Einschalten oder beim erstmaligen Anschließen ermittelt.

Der Zustand der ISDN-Protokollstacks Layer 1,2 und 3 wird dagegen ständig neu ermittelt und aktuell angezeigt.

Treten Fehler im B-Kanal-Test auf (z.B. Anschluss wurde umgesteckt), wiederholt ARGUS abhängig von der Fehlerklasse ( Siehe "Fehlermeldungen beim DM-Test" auf Seite 86 ) entweder die Initialisierung oder zeigt eine Fehlermeldung an.

Im Hauptmenü können Sie mit < ↓ > durch die verfügbaren **Statusanzeige**

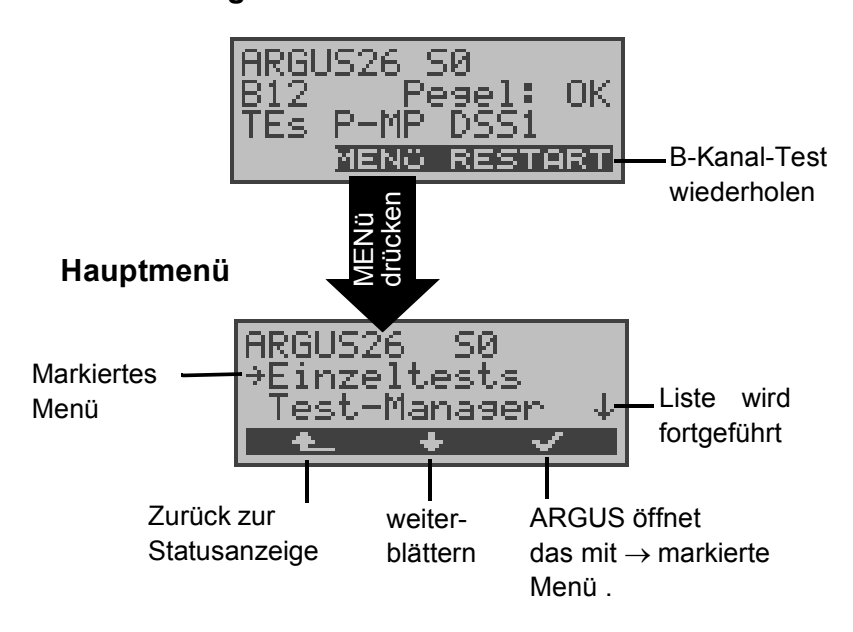

Menüs blättern:

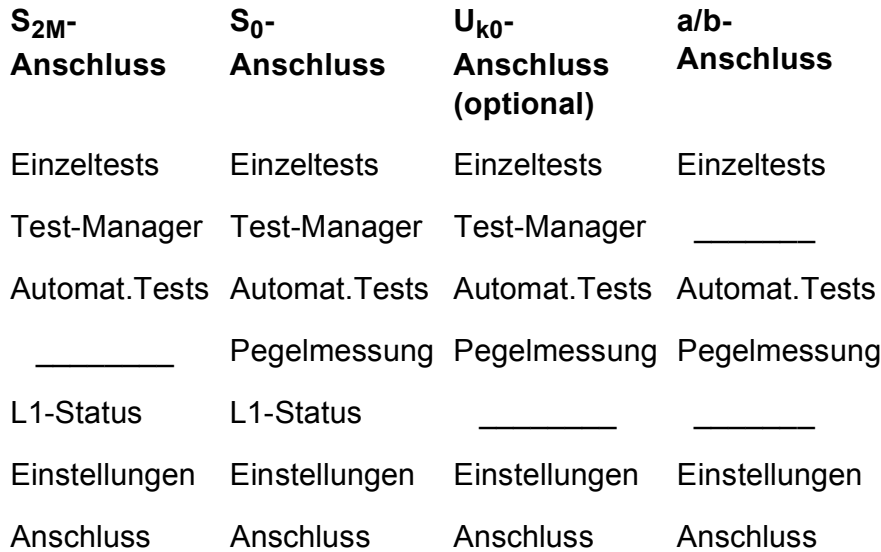

#### **X.21**

**Einzeltests** 

Automat.Tests

Einstellungen

**Anschluss** 

Mit <√ > öffnen Sie das mit → gekennzeichnete Menü (im Beispiel Einzeltests).

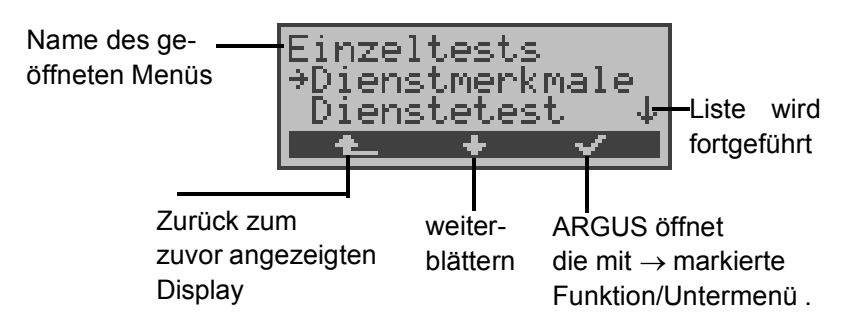

### **Funktionsaufruf über die Zifferntasten:**

Über die Zifferntasten können wichtige ARGUS-Funktionen direkt aufgerufen werden, unabhängig von der gerade aktiven Menüebene:

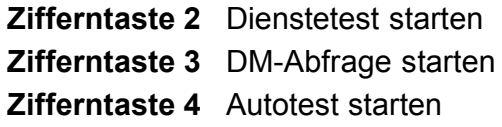

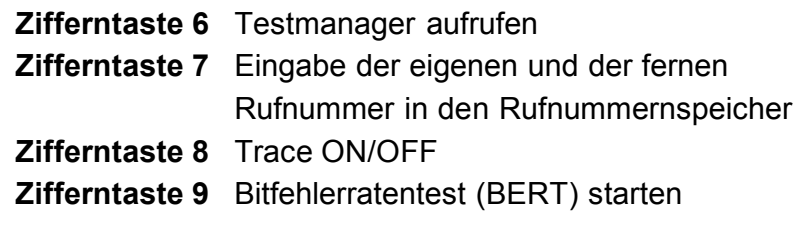

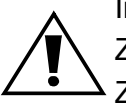

Innerhalb einer Funktion , bei der ARGUS eine Zifferneingabe erwartet, wird das Drücken der Zifferntasten automatisch als Zifferneingabe bewertet.

### **7 Menü Anschluss**

# **7.1 Aufruf des Menüs Anschluss**

Werden nach dem Einschalten die angezeigten Parameter nicht übernommen, öffnet sich das Menü Anschluss automatisch.

Sie können das Menü Anschluss aber auch jederzeit aus dem Hauptmenü heraus aufrufen:

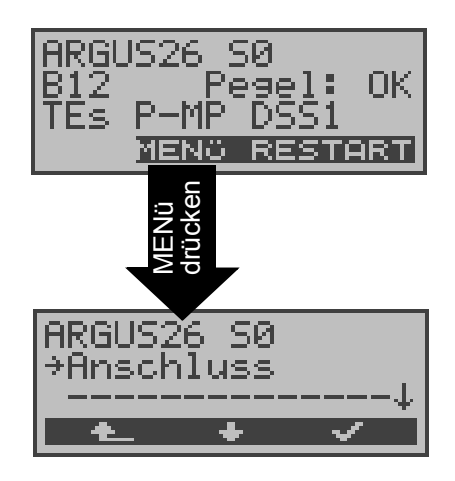

#### **Bedienung**

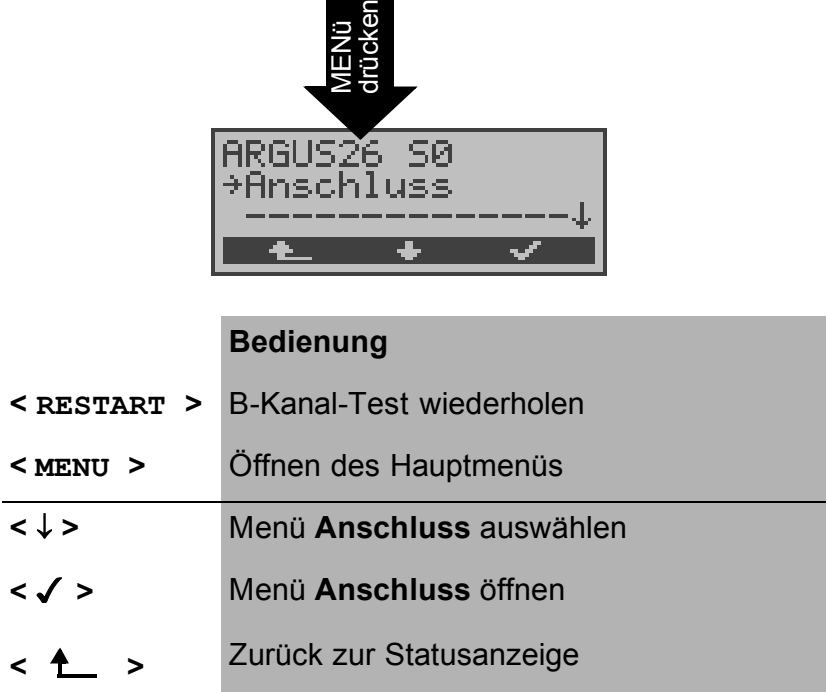

#### **Bedienungstabelle:**

Auf den folgenden Seiten des Handbuchs steht unter jeder Display-Anzeige eine Tabelle, die kurz die Bedienung des ARGUS in der aktuellen Situation beschreibt.

Auf der linken Seite der Bedienungstabelle sind alle ARGUS-Tasten (z.B.  $\downarrow$  für die  $\downarrow$ -Taste oder <  $\downarrow$  > für den entsprechenden Softkey ) aufgelistet , die Sie zum aktuellen Zeitpunkt sinnvollerweise drücken können.

Auf der rechten Seite der Tabelle steht eine Erklärung, was der jeweilige Tastendruck bewirkt.

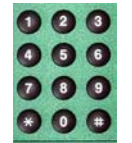

bedeutet zum Beispiel, dass ARGUS an dieser Stelle vom Anwender eine Eingabe über die Zifferntasten erwartet

# **7.2 Wahl des physikalischen Anschlusses**

Im Menü Anschluss müssen Sie den physikalischen Anschluss, an dem ARGUS angeschlossen wird, auswählen. Beim Neustart schlägt ARGUS die zuletzt verwendete Einstellung als Default vor.

Bei Wahl von **Automatisch** wird ein vollautomatischer Anlauf gestartet: ARGUS erkennt automatisch die Schnittstelle  $(S_0, S_{2M}$  oder  $a/b$ ) und stellt den TE-Mode ein.

Für den Test am  $U_{k0}$ -Anschluss muss ARGUS über den optional erhältlichen U<sub>K0</sub>-Adapter an die U<sub>k0</sub>-Schnittstelle angeschlossen werden. Am ARGUS muss in diesem Fall als physikalischer Anschluss **S0-Interface** ausgewählt werden:

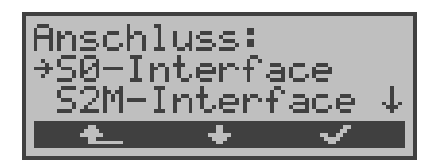

Es öffnet sich automatisch das Menü Anschluss-Modus: Für den Uk0-Anschluss muss der Anschluss-Modus TE Automatisch, TE P-P oder TE P-MP ausgewählt werden.

### **Anschluss des ARGUS an den Uk0-Anschluss: (optional)**

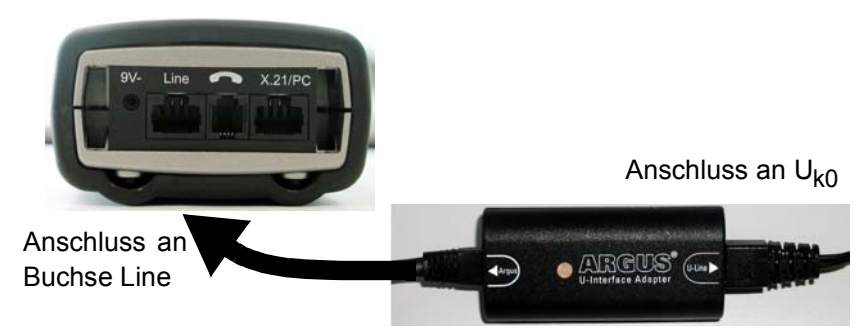

Bedeutung der LED am Uk0-Interface Adapter:

LED leuchtet rot: keine Aktivierung, z.B. Kabel nicht korrekt angeschlossen

LED blinkt langsam (grün-rot)(1mal pro Sekunde): Uk0 aktiviert, ARGUS jedoch deaktiviert

LED blinkt schnell (grün-rot) (2mal pro Sekunde): ARGUS aktiviert, Uk0 deaktiviert

LED leuchtet grün: alles korrekt

Am  $S_0$ - und am U<sub>k0</sub>-Anschluss wird der Anschluss-Modus (PP- oder P-MP) automatisch ermittelt, beim  $S_{2M}$ -Anschluss PP fest eingestellt.

ARGUS erkennt das am  $S_{0^-}$ ,  $S_{2M}$ - oder U<sub>k0</sub>-Anschluss verwendete D-Kanal-Protokoll und führt den B-Kanal-Test durch. Nach der Pegelermittlung (nur am  $S_0$ -Anschluss) springt ARGUS zum Hauptmenü.

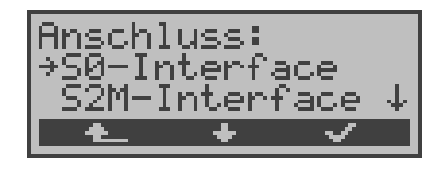

#### **Bedienung**

- **<** ↓ **>** Gewünschten Anschluss auswählen
- **< >** Bestätigen

Bei Wahl von

S0-Interface

a/b-Interface

S2M-Interface

öffnet sich automatisch das Menü Anschluss-Modus.

**< >** Zurück zum Hauptmenü

# **8 Anschluss-Modus einstellen**

Das Menü Anschluss-Modus ist **nicht** aus dem Hauptmenü heraus wählbar. Es öffnet sich automatisch nach Auswahl des physikalischen Anschlusses im Menü Anschluss.

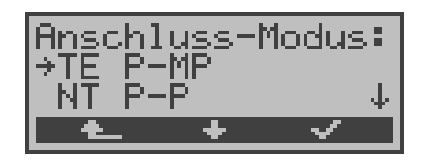

# 8.1 Betrieb am S<sub>0</sub>- oder S<sub>2M</sub>- Anschluss

Folgende Einstellungen sind möglich:

### **8.1.1 TE-Simulations-Modus**

### **TE Automatisch**

Beim  $S_0$ -Anschluss führt ARGUS eine automatische Erkennung des D-Kanal-Schicht 2 Modus ( P-P oder P-MP ) durch. Erkennt ARGUS einen Anschluss, an dem beide Modi verfügbar sind, öffnet sich folgendes Einstellungsmenü:

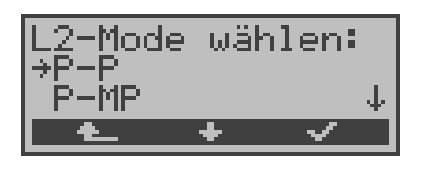

#### **Bedienung**

- **<** ↓ **>** Gewünschten **L2-Mode** auswählen
- **< >** Bestätigen, ARGUS springt zum Hauptmenü
- **< >** Zurück zum Menü Anschluss-Modus

### **TE P-P oder TE P-MP**

Zunächst werden Anschluss und Protokollstack entsprechend der gewählten Einstellung initialisiert. Beim S<sub>2M</sub>-Anschluss ist P-P fest eingestellt. ARGUS springt anschließend zum Hauptmenü.

# **8.1.2 NT-Simulations-Modus P-P bzw. P-MP**

#### **NT P-P oder NT P-MP**

Zunächst werden Anschluss und Protokollstack entsprechend der gewählten Einstellung initialisiert. Beim S<sub>2M</sub>-Anschluss ist P-P fest eingestellt. ARGUS springt anschließend zum Hauptmenü.

### **8.1.3 Festverbindung**

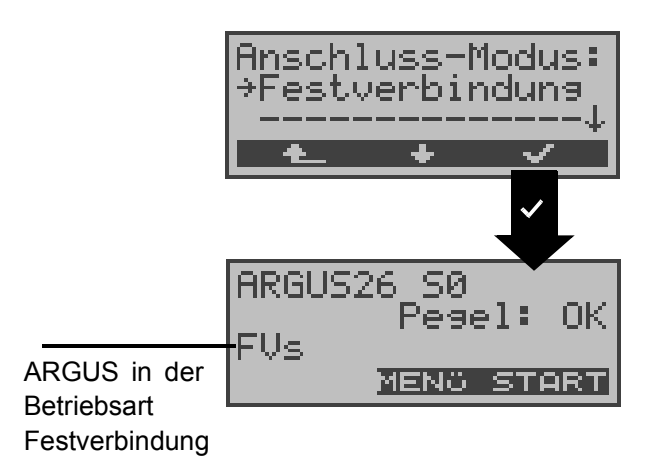

Neben den Wählverbindungen zu einem beliebigen Teilnehmer bietet ISDN die Möglichkeit, feste, permanente Verbindungen zu einer bestimmten Gegenstelle zu schalten.

Diese Festverbindungen sind nach Aufbau der Schicht 1, d.h. nach Synchronisation der beiden angeschlossenen Endgeräte mit Austausch der HDLC-Rahmen, verfügbar.

Der Ort der Takterzeugung kann eingestellt werden (s.Kap. 16.2.4 Taktung Seite 173).

Zum einfachen Testen der Festverbindung kann man zunächst auf einem ausgewählten B-Kanal mit der Gegenstelle telefonieren.

Für einen genaueren Test der Festverbindung sollte jedoch der Bitfehlertest durchgeführt werden.

Für beide Seiten der Festverbindung muss der gleiche Kanal eingestellt werden.

### **Telefonie bei Festverbindungen**

Die Funktion wird mit der  $\bigcirc$  - Taste oder über das Menü **Einzeltests** Funktion **Verbindung** gestartet (s.Kap. 11 Seite 124).

Nach Wahl des B-Kanals für die Festverbindung wird automatisch die Telefonverbindung aufgebaut

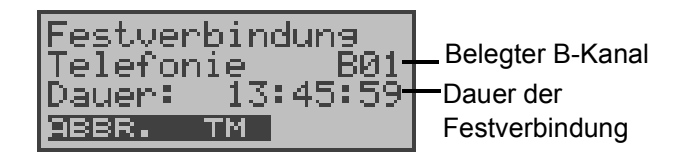

# **Bedienung**

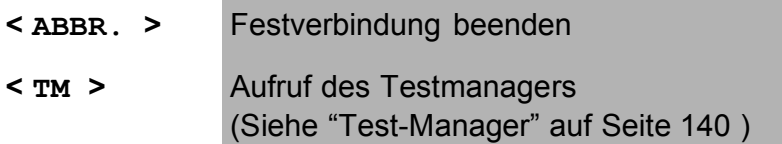

### **BERT bei Festverbindungen**

Beim Test der Festverbindung mit dem Bitfehlertest sind verschiedene Varianten möglich.

Im einfachsten Fall wird auf der fernen Seite eine B-Kanal-Loop eingerichtet.

Starten Sie den BERT über das Menü **Einzeltests** */* Untermenü **Bitfehlertest** */* Funktion **BERT starten** ( Siehe "BERT starten" auf Seite 94 ). Nach Auswahl des Test-Kanals (B-Kanal oder D-Kanal) sendet ARGUS das Prüfmuster, empfängt es wieder und wertet es entsprechend aus.

Die Displayanzeige und die Bedienung erfolgt weitgehend analog zum BERT bei Wählverbindungen (s.Kap. 10.3 Bitfehlertest Seite 92), es müssen jedoch keine Rufnummern und Dienste selektiert werden.

Bei  $S_0$ -Verbindungen im end-to-end Modus (Siehe "Bitfehlertest" auf Seite 92 und auf Seite 100 "Bert warten") ist auch ein BERT im D-Kanal möglich.

In diesem Fall öffnet sich zunächst das Kanal-Auswahl Fenster:

Am  $S_0$ -Anschluss:

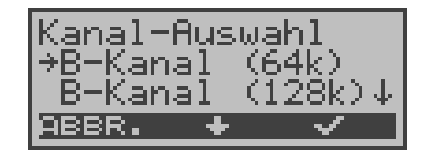

#### **Bedienung**

- **<** ↓ **>** Kanal auswählen
- **< >** Ausgewählten Kanal übernehmen und Test starten. Bei Wahl von B-Kanal öffnet sich das Fenster

B-Kanal Auswahl, in dem der gewünschte B-Kanal ausgewählt wird.

**< ABBR. >** Fenster schließen ohne Übernahme des ausgewählten Kanals

Am S<sub>2M</sub>-Anschluss:

Bei S<sub>2M</sub>-Verbindungen im end-to-end Modus (Siehe "Bitfehlertest" auf Seite 92 und auf Seite 100 "Bert warten") ist ein BERT

- im D-Kanal
- in allen B-Kanälen
- in allen B-Kanälen und im D-Kanal (alle framed)
- in gezielt auswählbaren B-Kanälen
- in allen Kanälen und dem Zeit-Schlitz 0 (alle unframed) möglich.

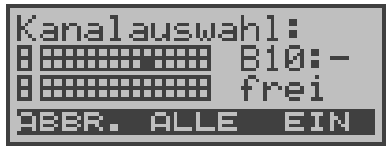

Im Fenster Kanalauswahl stellen die oberen Quadrate den Zeitschlitz 0 (obere Displayzeile linkes Rechteck), den D-Kanal (untere Displayzeile linkes Rechteck) und die B-Kanäle geordnet in zwei 15er-Blöcken (obere Displayzeile B-Kanäle 1 bis 15, untere Displayzeile Kanäle 16 bis 30) dar. In der oberen Reihe der Quadrate werden die ausgewählten Kanäle durch ausgeblendete Quadrate dargestellt. Das ausgeblendete Quadrat in der unteren Reihe zeigt die aktuelle Position des Cursors an.

Die Position des Cursors wird mit den Pfeiltasten gelenkt: ↓-Taste verschiebt den Cursor eine Stelle nach links

↑-Taste verschiebt den Cursor eine Stelle nach rechts.

Die Kanäle können auch direkt über die Zifferntasten mit dem Cursor markiert werden: Bei Eingabe der Ziffern 18 springt der Cursor zum B-Kanal 18, bei Eingabe von \* springt der Cursor zum Zeitschlitz 0, bei Eingabe von # springt der Cursor zum D-Kanal.

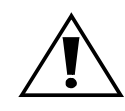

Der Zeitschlitz 0 kann nur dann ausgewählt werden, wenn alle anderen Kanäle (alle B-Kanäle und der D-Kanal) ausgewählt (d.h frei) sind.

Steht der rechte Softkey auf <**EIN**> werden mit dem Softkey <**ALLE**> alle B-Kanäle und der D-Kanal ausgewählt (Mega BERT framed). Springt der rechte Softkey auf <**AUS**> wird mit dem Softkey <**ALLE**> die aktuelle Auswahl der Kanäle aufgehoben.

Beispiele für die Kanalauswahl:

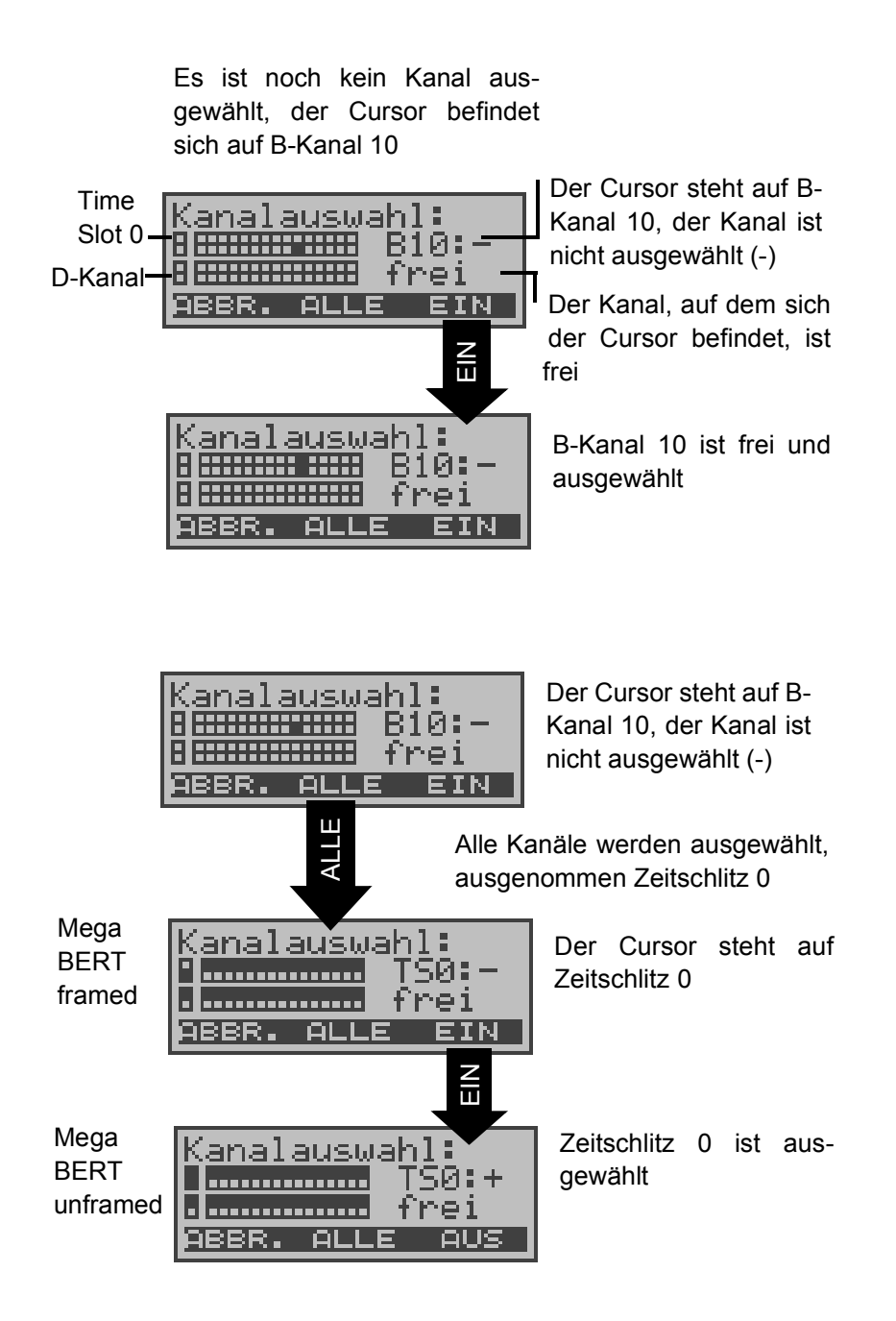

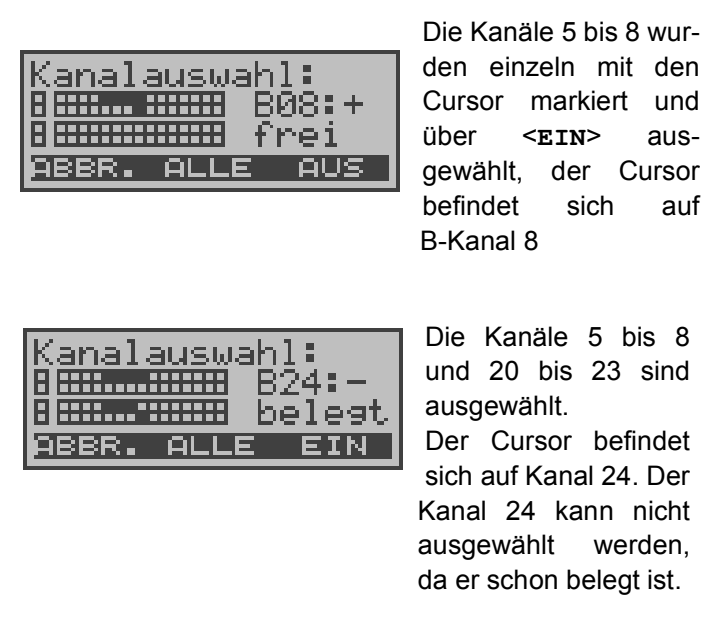

Nach Auswahl der Kanäle wird der BERT mit der C-Taste gestartet.

ARGUS zeigt während des BERTs folgendes an:

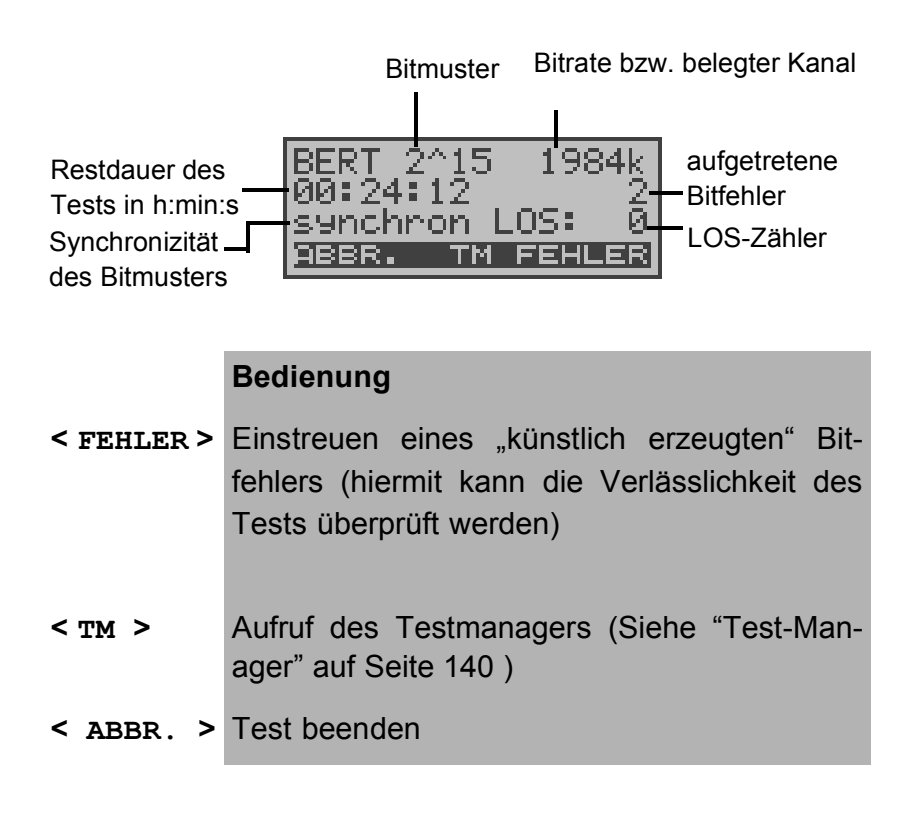

### **Loopbox bei Festverbindung**

Über das Menü **Einzeltests**/ Untermenü **Bitfehlertest**/ Funktion **B-Kanal-Loop** kann für die Festverbindung eine Loopbox eingerichtet werden (Siehe "B-Kanal-Loop" auf Seite 101).

Es öffnet sich zunächst das Kanal-Auswahl-Fenster:

 $S_0$ -Anschluss:

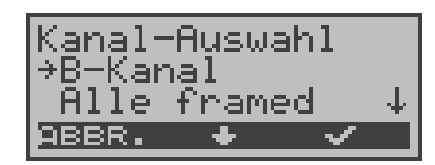

Bei Wahl von B-Kanal kann die Loopbox für B-Kanal 1 oder B-Kanal 2 eingerichtet werden.

Bei Alle framed wird zusätzlich zu den beiden B-Kanälen auch der D-Kanal geloopt.

S<sub>2M</sub>-Anschluss:

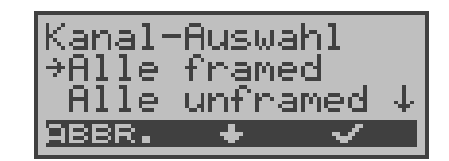

Bei Wahl von B-Kanal kann die Loopbox für B-Kanal 1-30 eingerichtet werden

Bei Alle framed wird zusätzlich zu den B-Kanälen auch der D-Kanal geloopt.

Bei Alle unframed wird zusätzlich zu den B-Kanälen und dem D-Kanal auch der Zeit-Schlitz 0 geloopt.

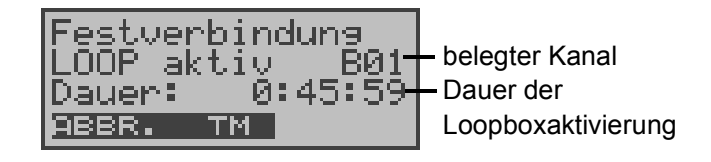

#### **Bedienung**

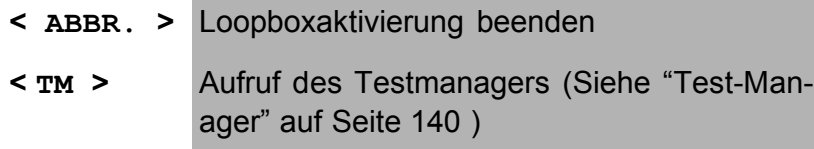

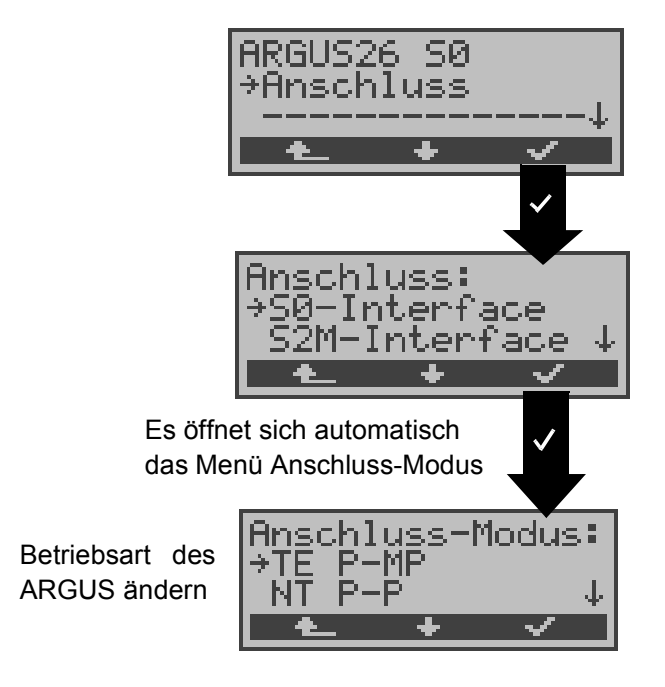

#### **Verlassen der Betriebsart Festverbindung**

Öffnen Sie im Hauptmenü das Menü Anschluss. Es öffnet sich automatisch das Fenster Anschluss-Modus, in dem der Modus (die Betriebsart) des ARGUS geändert werden kann.

### **8.1.4 S0/S2M - Monitor**

ARGUS nimmt alle D-Kanal-Signale des  $S_{0}$ - bzw. des  $S_{2M}$ -Anschlusses auf und sendet die aufgenommenen D-Kanal-Signale über die serielle Schnittstelle an einen angeschlossenen PC auf dem die Software ARGUS WINplus oder ARGUS WINAnalyse laufen muss. Der Bus und sogar Schicht 1 werden vom Monitoring nicht beeinflusst.

Displayanzeige bei Betrieb am  $S_0$ -Anschluss:

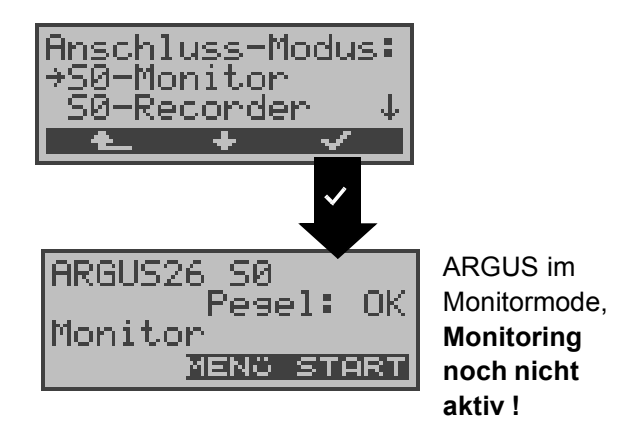

Nach Aufruf der Funktion Monitor befindet man sich zunächst im Monitormode (das Monitoring ist noch nicht aktiv): in der zweiten Zeile erscheint eine Beurteilung des Pegels NT-seitig ( erstes OK bzw. << (zu klein), >> (zu groß), (kein Pegel)).

Displayanzeige bei Betrieb am S<sub>2M</sub>-Anschluss:

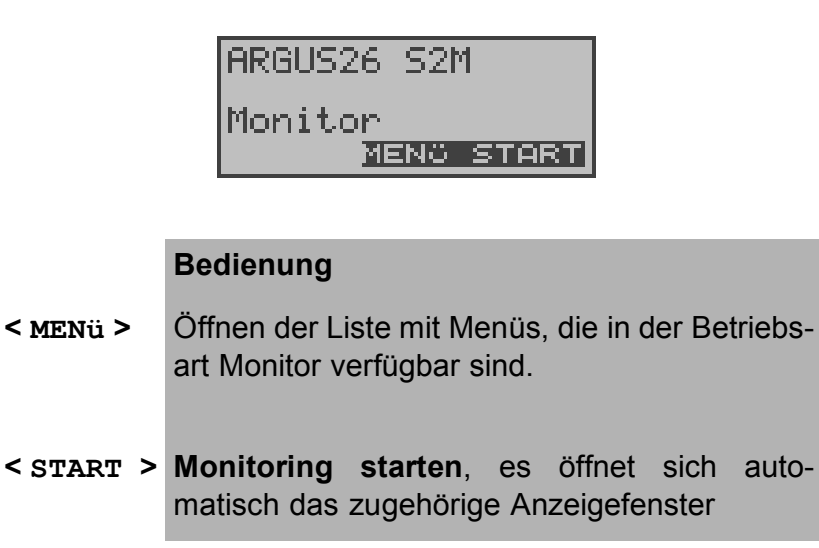

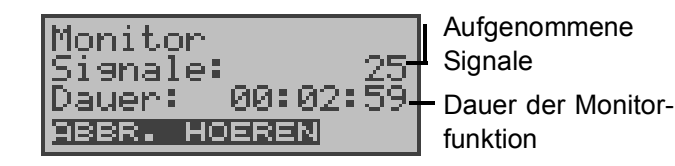

- **< HOEREN >** Der Sprechweg wird auf einen B-Kanal geschaltet: Es öffnet sich zunächst das B-Kanal Auswahl Fenster. Nach Eingabe eines B-Kanals ist das Mithören von Sprechdaten (Richtung Netz ---> User) möglich.
- **< ABBR. >** Monitoring beenden, ARGUS springt zum Display Monitor (Monitoring **nicht aktiv**)

Während der aktiven S2M-Monitorfunktion zeigt ARGUS den L1-Status an (s. L1-Status in der Betriebsart S2M-Monitor )

Bei aktiver Monitorfunktion leuchtet die LED Trace.

Die aufgenommenen D-Kanal-Signale werden über die serielle Schnittstelle an den angeschlossenen PC gesendet, auf dem die Software ARGUS WINplus oder ARGUS WINAnalyse laufen muss.

ARGUS-Meldungen am S<sub>2M</sub>-Anschluss:

ARGUS meldet folgende Alarme/Zustände zusammen mit einem Zeitstempel sofort bei Eintreten einer Änderung an den PC, die dieser auswertet:

- Signal
- FAS
- CRC4det
- A-Bit
- AIS

ARGUS überprüft im Sekundentakt die folgenden Werte und Zähler und übermittelt sie im Falle einer Änderung an den PC:

- Sa5-Bit (Rx)
- Sa6-Bit (Rx)
- E-Bit
- Ecnt
- CRC Err.
- Cod.Err.
- Frem Frr

### Parallele Rufanzeige in der Betriebsart S<sub>0</sub>-Monitor

ARGUS durchsucht im aktiven Monitormode die gesendeten D-Kanal-Signale nach einem SETUP. Sobald ein SETUP erkannt wird, blendet ARGUS im Display den Softkey **<RUF>** ein.

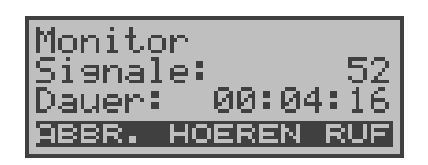

#### **Bedienung**

- **< HOEREN >** Der Sprechweg wird auf einen B-Kanal geschaltet: Es öffnet sich zunächst das B-Kanal Auswahl Fenster. Anschließend ist das Mithören von Sprechdaten (Richtung Netz ---> User) möglich.
- **< RUF >** ARGUS zeigt die Daten des kommenden bzw. gehenden Rufes an. ARGUS bearbeitet automatisch den zuletzt empfangenen SETUP.
- **< ABBR. >** Monitoring beenden , ARGUS springt zum Display Monitor ( Monitoring **nicht aktiv**).

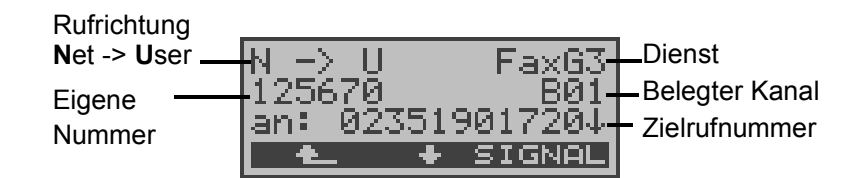

#### **Bedienung**

- **<** ↓ **>** Es werden der Reihe nach die Subadresse, User-User-Info, DSP-Nachrichten (soweit vorhanden), Type of number (T.o.n) und Numbering plan (NP) angezeigt.
- **E** > Monitoring beenden, ARGUS befindet sich<br>nun in der Betriebsart Monitoring (nicht nun in der Betriebsart **aktiv**).
- **< SIGNAL >** ARGUS wechselt zum **aktiven** Monitor-Fenster . Von dort gelangt man mit **<RUF>** zurück zur Anzeige der Rufparameter.

#### **L1-Status in der Betriebsart S<sub>2M</sub>-Monitor**

Die Funktion L1-Status ist nur in der Betriebsart  $S<sub>2M</sub>$ - Monitor verfügbar. Es werden auf mehreren Displayfenstern Schicht 1-Alarme und Meldungen angezeigt, die detaillierte Aussagen über den Zustand des  $S<sub>2M</sub>$ -Anschlusses (s. auch CCITT/ITU-Richtlinien G.703 und G.704) und der Übertragungsstrecke erlauben.

Bei Aufruf der Funktion wird zunächst automatisch die Funktion "L1-Status TE" geöffnet, die die "TE-seitigen Parameter " anzeigt. Ausführliche Erklärung der Displayanzeigen: Siehe "L1-Status am S2M-Anschluss" auf Seite 164.

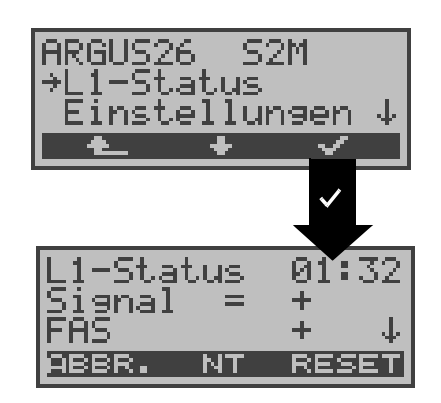

#### **Bedienung**

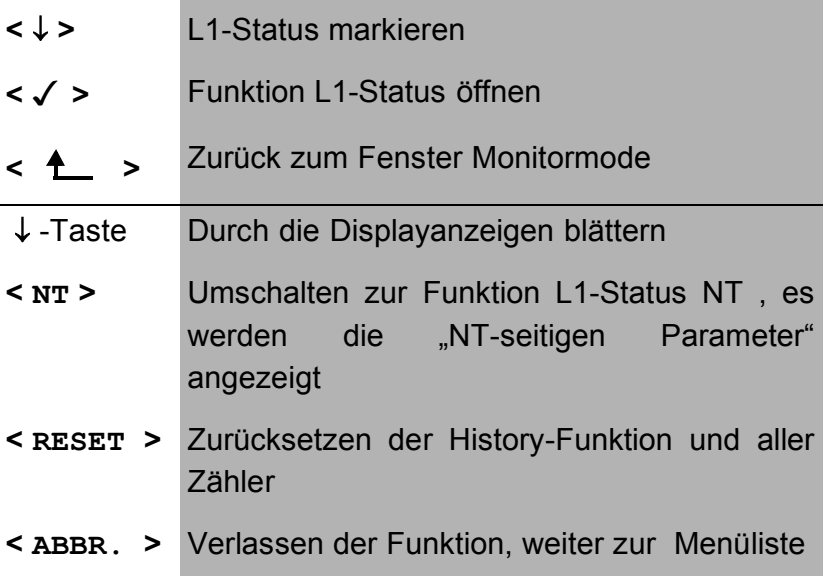

### 8.1.5 S<sub>0</sub>- / S<sub>2M</sub>-Recorder

In der Betriebsart Recorder monitort ARGUS passiv den angeschlossenen  $S_0$ - bzw.  $S_{2M}$ -Anschluss.

ARGUS nimmt alle in beide Richtungen ausgetauschten D-Kanal-Signale auf, ohne dass es zu Beeinflussungen des Anschlusses oder der Schicht 1 kommt.

Die aufgenommenen D-Kanal-Signale werden nicht wie in der Betriebsart Monitor an einen PC gesendet, sondern im ARGUS internen Flash-Speicher abgelegt.

Die Speicherung ist als Ringpuffer organisiert, d.h. sobald der Flash-Speicher voll ist, überschreibt ARGUS automatisch die ältesten Daten.

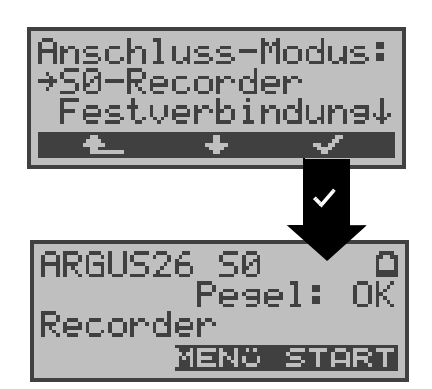

 $S_0$ -Anschluss:

S<sub>2M</sub>-Anschluss:

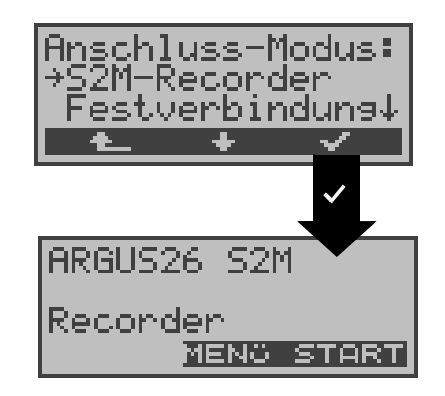

### **Bedienung**

**<** ↓ **>** S0-Recorder bzw. S2M-Recorder markieren

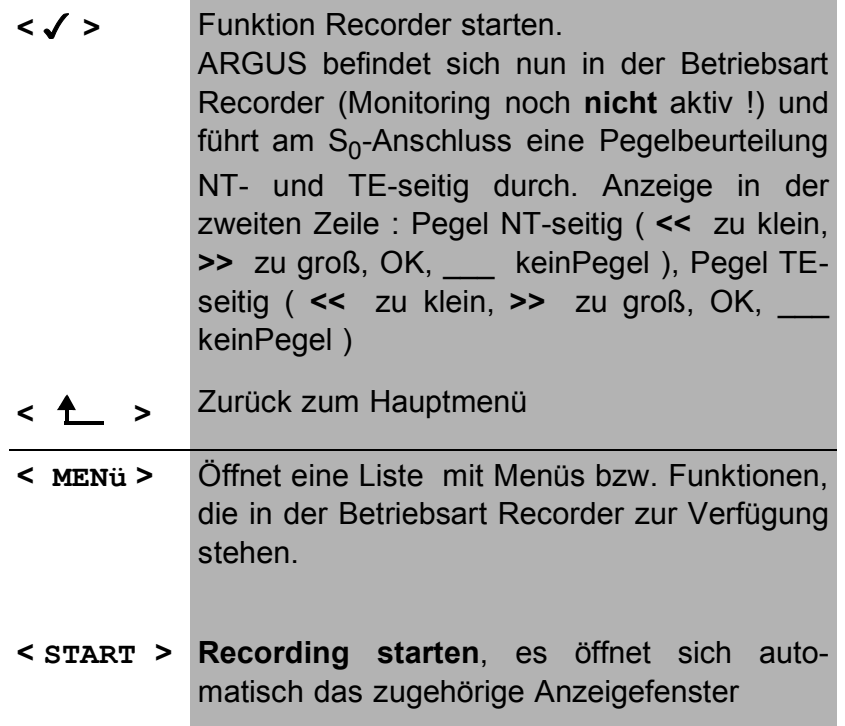

#### **Aktivierte Recording-Funktion**

Bei aktivierter Recording-Funktion blinkt die LED Trace. ARGUS zeigt die Anzahl der aufgenommenen Signale und die Dauer des Recordings in Stunden:Mínuten:Sekunden an.

Betrieb am  $S_0$ -Anschluss:

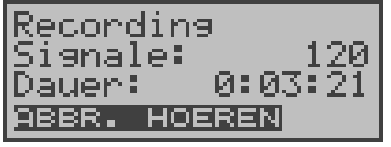

Parallel zum Recording zeigt ARGUS kommende bzw. gehende Rufe an (Siehe "Parallele Rufanzeige in der Betriebsart S0-Monitor" auf Seite 56).

Betrieb am  $S<sub>2M</sub>$ -Anschluss:

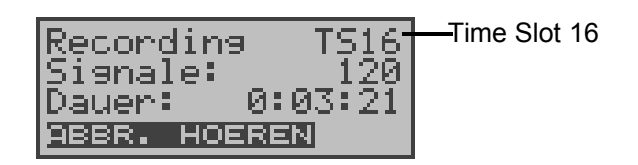

#### **Bedienung**

- **< ABBR. >** Verlassen der aktiven Recording-Funktion. ARGUS befindet sich nun in der Betriebsart " Recorder".
- **< HOEREN >** Der Sprechweg wird auf einen B-Kanal geschaltet. Es öffnet sich zunächst das B-Kanal Auswahl Fenster. Nach Eingabe eines B-Kanals ist das Mithören von Sprechdaten ( Richtung Netz -----> User ) möglich.

Änderungen folgender Alarme/Zustände speichert ARGUS zusammen mit einem Zeitstempel :

- Signal
- FAS
- CRC4det
- A-Bit
- AIS

ARGUS überprüft im Sekundentakt die folgenden Werte und Zähler und speichert sie im Falle einer Änderung ebenfalls:

- Sa5-Bit (Rx) / (Tx)
- Sa6-Bit (Rx) / (Tx)
- E-Bit
- Ecnt
- CRC Err.
- CRC rel.
- Cod.Err.
- Cod.rel
- Frm.Err.

#### **Verwaltung der Flashdaten**

In der Betriebsart Recorder sind mehrere Funktionen zum Verwalten der aufgenommenen und im Flash gespeicherten Daten verfügbar:

- PC-Laden alles
- PC-Laden Sess.
- Reset Flash
- Info Flash

#### **• PC-Laden alles**

Mit der Funktion **PC-Laden alles** wird der gesamte Inhalt des Flashspeichers über die serielle Schnittstelle zum PC geladen, auf dem WINplus bzw. WINanalyse laufen muss.

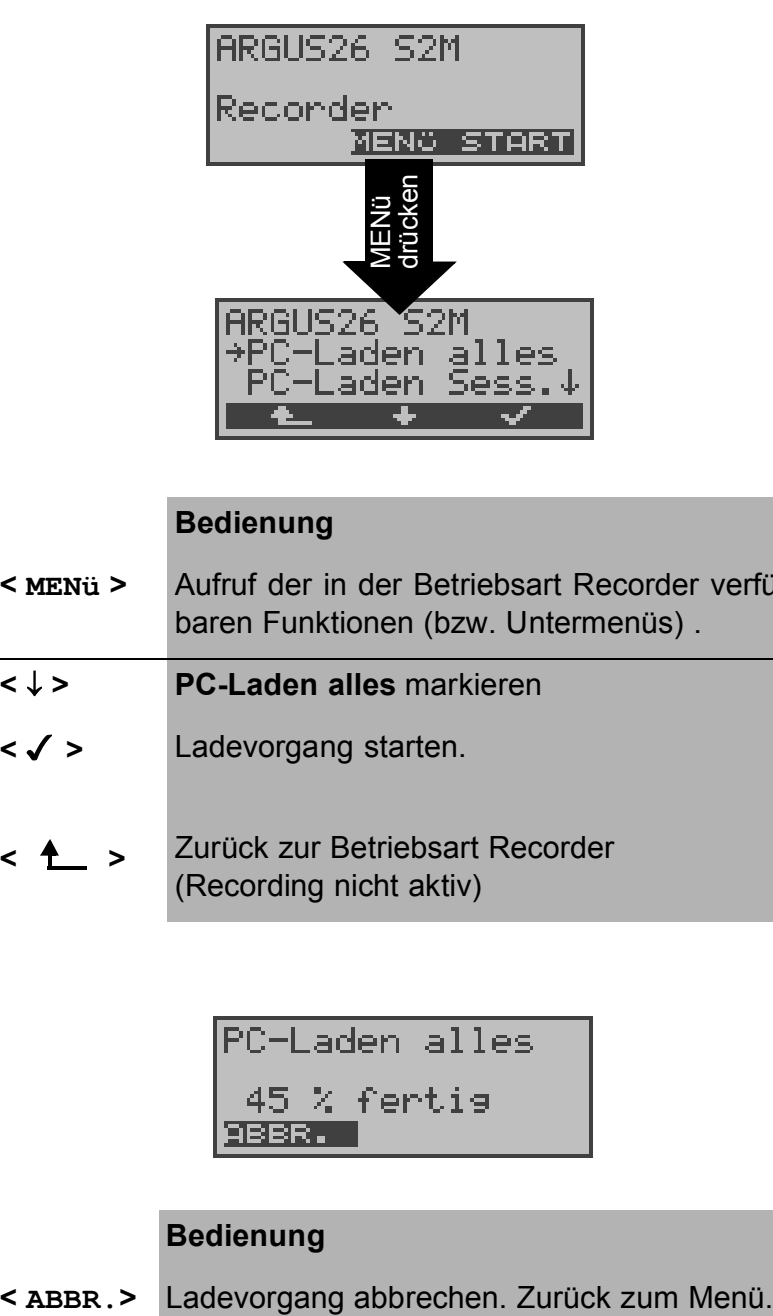

#### **Bedienung**

- **< MENü >** Aufruf der in der Betriebsart Recorder verfügbaren Funktionen (bzw. Untermenüs) .
- **<** ↓ **> PC-Laden alles** markieren
- **< >** Ladevorgang starten.
- **< >** Zurück zur Betriebsart Recorder (Recording nicht aktiv)

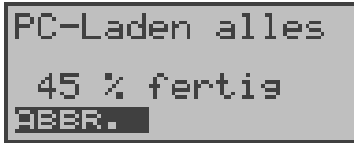

#### **Bedienung**

Nach erfolgreichem Abschluss des Ladevorgangs erscheint eine Abfrage, ob der Flash-Inhalt gelöscht werden soll:

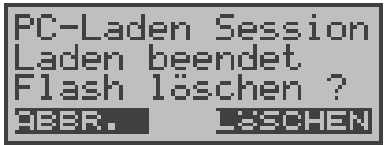

### **Bedienung**

- **< LÖSCHEN >** Inhalt des Flash wird gelöscht
- **< ABBR.>** Inhalt des Flash wird nicht gelöscht. Zurück zum Menü

### **• PC-Laden Sess.**

Die Abspeicherung im ARGUS internen Flash ist als Ringpuffer organisiert, der mehrere aufeinanderfolgende Sessions (d.h. voneinander unabhängige Trace-Aufzeichnungen) speichern kann. Bei Start jeder Session wird zunächst das Datum und die genaue Uhrzeit in den Ringpuffer geschrieben.

Die Funktion **PC-Laden Sess.** überträgt sessionweise alle Daten zum PC, auf dem WINplus oder WINanalyse laufen muss. Das zu der Session abgespeicherte Datum und die Uhrzeit werden in WINplus/WINanalyse angezeigt.

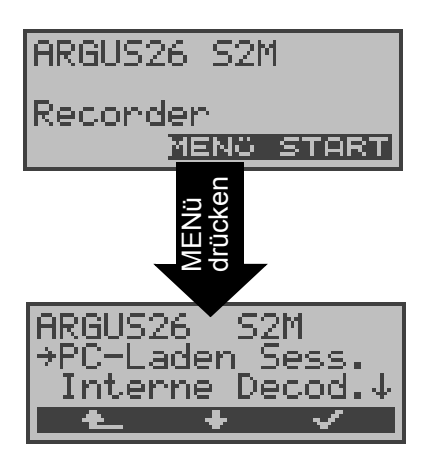

#### **Bedienung**

- **< MENü >** Aufruf der in der Betriebsart Recorder verfügbaren Funktionen (bzw. Untermenüs) .
- **<** ↓ **> PC-Laden Sess.** markieren
- **< >** Ladevorgang der einzelnen Sessions starten.
- **< >** Zurück zur Betriebsart Recorder (Recording nicht aktiviert)

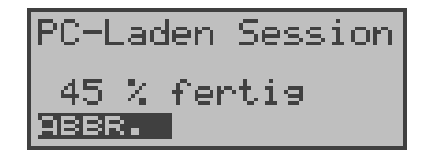

#### **Bedienung**

**< ABBR.>** Ladevorgang der Session abbrechen. Zurück zum Menü.

Nach der Übertragung einer Session erfolgt die Abfrage, ob eine weitere Session übertragen werden soll:

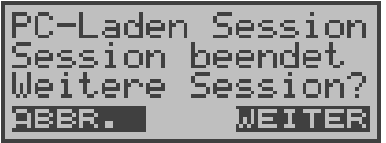

#### **Bedienung**

- **< WEITER >** Die nächste Session wird in den PC geladen
- **< ABBR.>** Ladevorgang abbrechen, zurück zum Menü.

Nach erfolgreichem Abschluss des Ladevorgangs erscheint eine Abfrage, ob der Flash-Inhalt gelöscht werden soll:

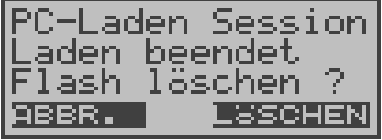

#### **Bedienung**

- **< LÖSCHEN >** Inhalt des Flash wird gelöscht
- **< ABBR.>** Weiter zum Menü ohne den Inhalt des Flash zu löschen.

### **• Interne Dekodierung**

ARGUS dekodiert die im Flash gespeicherten D-Kanal-Daten :

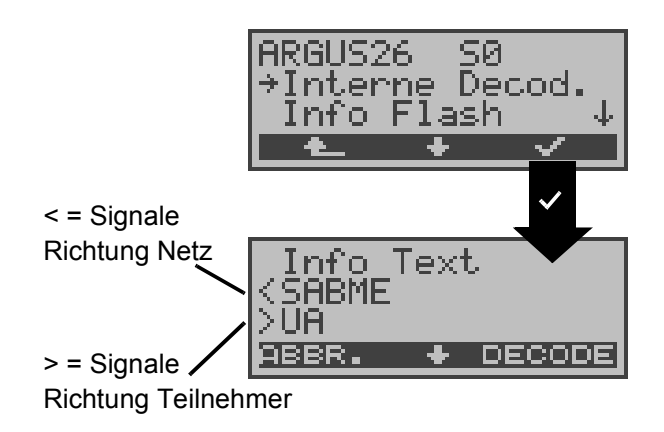

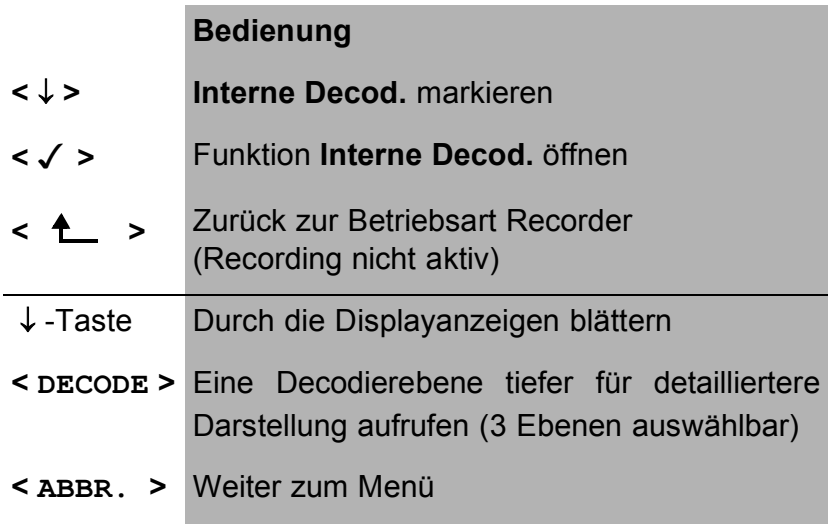

### **• Info Flash**

Sie können den Status der Daten im Flashspeicher abrufen:

- Zahl der gespeicherten Sessions ( Anzeige in der zweiten Displayzeile)
- Freier Speicher in MB und in Prozent ( Anzeige in der dritten Displayzeile )

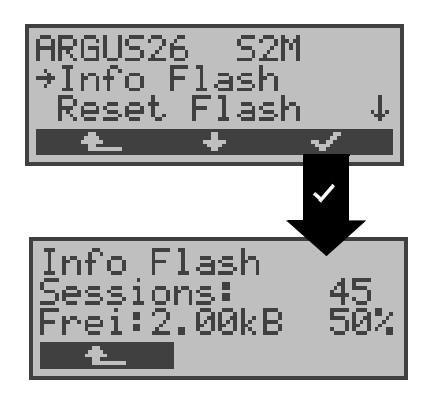

# **Bedienung <** ↓ **> Info Flash** markieren

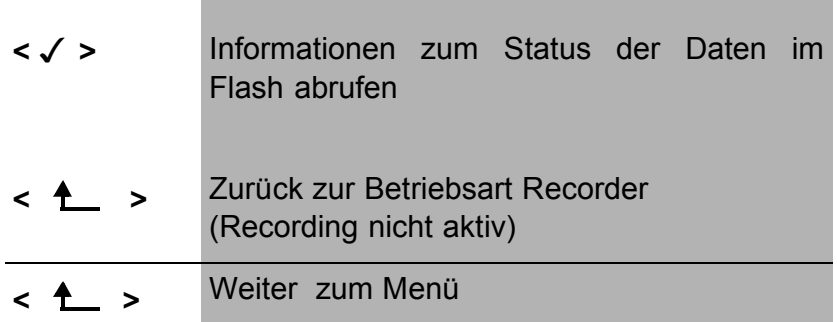

### **• Reset Flash**

Die Funktion **Reset Flash** löscht den kompletten Inhalt des Datenflash.

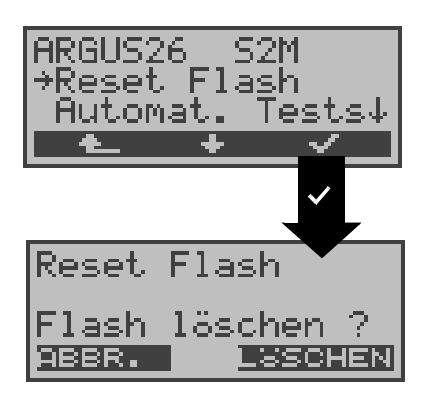

#### **Bedienung**

**<** ↓ **> Reset Flash** markieren

L.

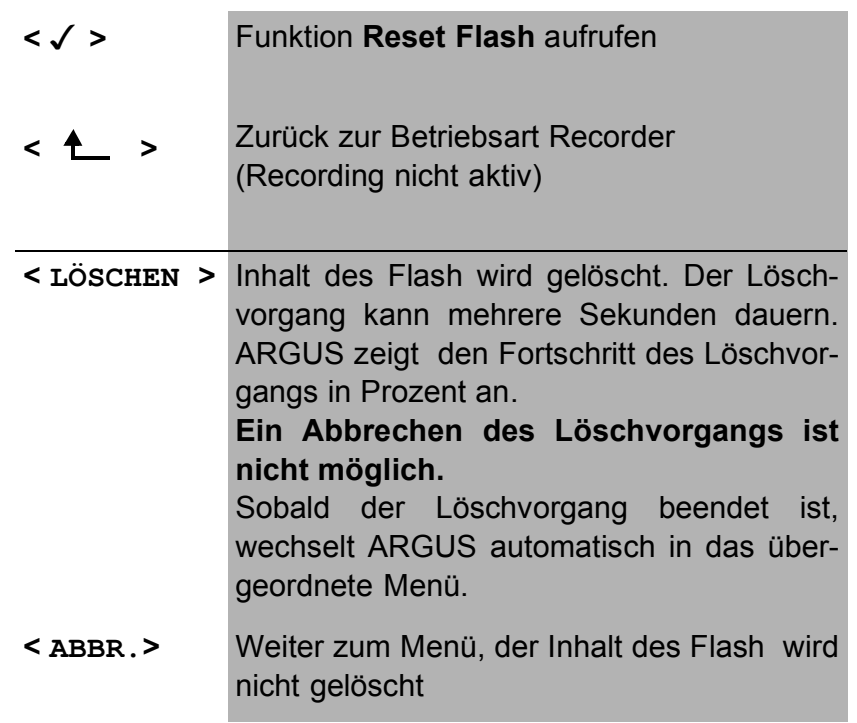

### 8.2 Betrieb am U<sub>k0</sub>-Anschluss (optional)

#### **8.2.1 TE-Simulations-Modus**

#### **TE Automatisch**

ARGUS führt eine automatische Erkennung des D-Kanal-Schicht 2 Modus (P-P oder P-MP) durch. Erkennt ARGUS einen Anschluss, an dem beide Modi verfügbar sind, öffnet sich zunächst ein Einstellungsmenü:

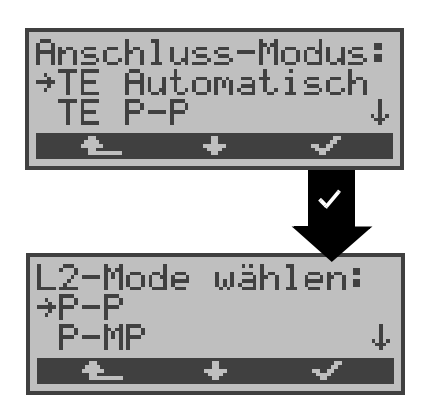

#### **Bedienung**

- **<** ↓ **>** Gewünschten **L2-Mode** auswählen
- **< >** ARGUS übernimmt L2-Mode und springt zum Hauptmenü
- **< >** Weiter zum Menü Anschluss-Modus

#### **TE P-P oder TE P-MP**

Zunächst werden Anschluss und Protokollstack entsprechend der gewählten Einstellung initialisiert. ARGUS springt anschließend zum Hauptmenü.

#### **8.2.2 Festverbindung**

analog zum  $S_0$ - Anschluss

# **8.3 Betrieb am a/b-Anschluss**

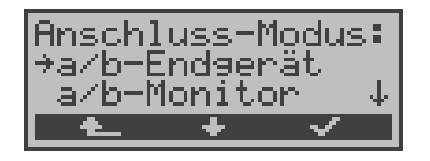

### **8.3.1 a/b-Endgerät**

Argus verhält sich wie ein a/b-Endgerät. ARGUS springt anschließend zum Hauptmenü.

### **8.3.2 a/b-Monitor**

Die Funktion a/b-Monitor bietet im wesentlichen eine hochohmige Mithörmöglichkeit ohne Beeinflussung der Schnittstelle. Die Akustik ist über den integrierten Handset hörbar, ohne dass ARGUS auf die Schnittstelle sendet oder diese beeinflusst.

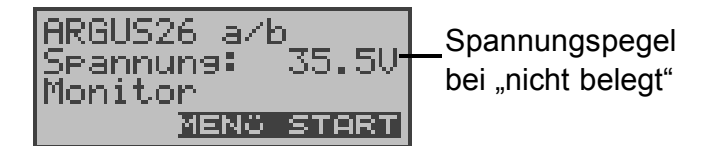

#### **Bedienung**

- **< MENü >** Öffnen der in der Betriebsart Monitor verfügbaren Menüs
- **< START > Monitoring starten**, es öffnet sich automatisch das zugehörige Anzeigefenster.

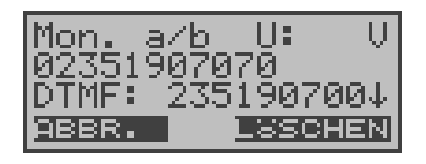

### **Bedienung**

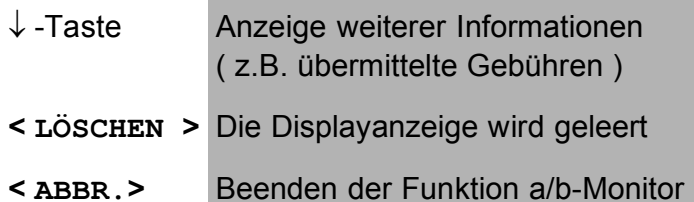

Verfügt der Anschluss über CLIP, zeigt ARGUS die Nummer des Anrufers im Display an. Die per Tastendruck gewählten DTMF-Zeichen beider Telefonteilnehmer werden ebenfalls angezeigt. Die DTMF-Zeichen werden jeweils angehängt und laufen durch, sobald die Zeile voll ist.

Ein kommender Ruf wird akustisch signalisiert.

# **9 Betrieb am X.21-Anschluss (optional)**

ARGUS führt am X.21-Anschluss einen Bitfehlertest gemäß ITU-Richtlinie G.821 und G.826 durch.

Neben den Messergebnissen zeigt ARGUS auch die X.21 Datenrate an.

Schließen Sie ARGUS über das optional erhältliche Adapterkabel an das X.21-Netz an .

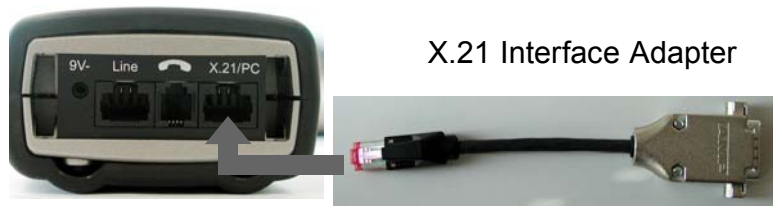

Anschluss ARGUS Anschluss X.21-Netz bzw. X.21 Standard-Kabel

Wählen Sie im Menü Anschluss "X.21" aus:

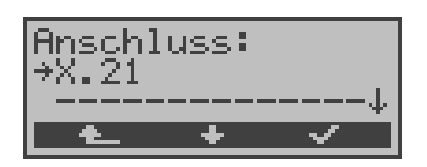

# **Bedienung <** ↓ **> X.21** auswählen **< >** Bestätigen, ARGUS springt zur Statusanzeige < **4** > Eine Anschlussänderung wird nicht berücksichtigt, ARGUS springt zur Statusanzeige

### **9.1 BERT starten**

ARGUS erkennt den Takt der X.21-Festverbindung, errechnet die Datenrate und sucht automatisch die verwendeten Kanäle. Auf diesen Kanälen sendet ARGUS das wählbare Prüfmuster (s.Kap. 16.3.4 Bitmuster für BERT auswählen Seite 193) , empfängt es wieder und wertet es entsprechend der ITU-Richtlinien G.821 und G.826 aus (Loopbox auf der fernen Seite erforderlich).

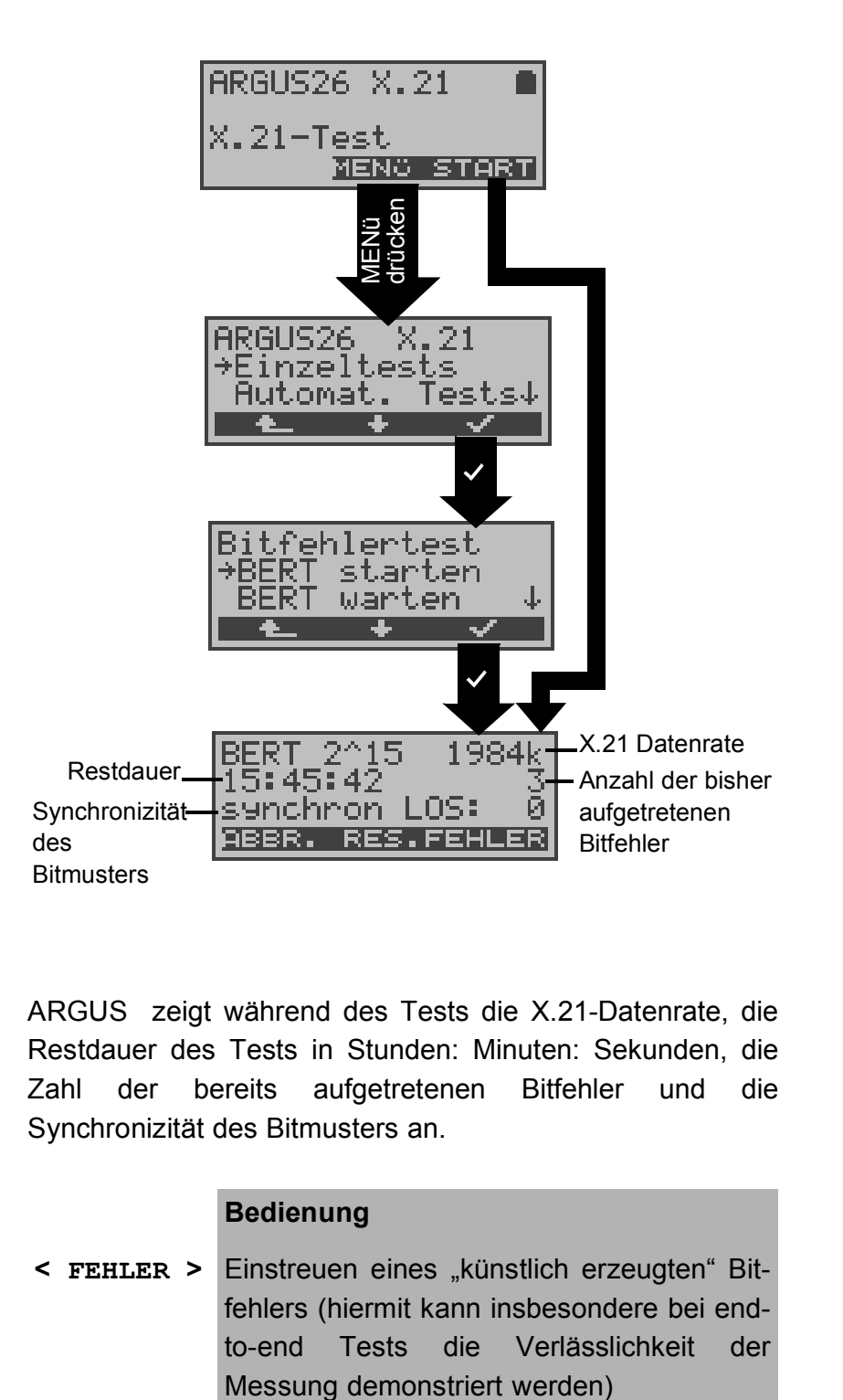

ARGUS zeigt während des Tests die X.21-Datenrate, die Restdauer des Tests in Stunden: Minuten: Sekunden, die Zahl der bereits aufgetretenen Bitfehler und die Synchronizität des Bitmusters an.

#### **Bedienung**

**< FEHLER >** Einstreuen eines "künstlich erzeugten" Bitfehlers (hiermit kann insbesondere bei endto-end Tests die Verlässlichkeit der

- **< RES.>** Restart des Bitfehlertests: Die Testzeit und aufgetretene Bitfehler werden zurückgesetzt
- **< ABBR. >** Abbruch des Bitfehlertests

Bei Erkennen eines Bitfehlers ertönt bei eingeschalteten Alarmtönen ein ein kurzer Fehlerton, bei Synchronisationsverlust ein Dauerton. Diese Alarmtöne können ein-/ausgeschaltet werden (siehe Kapitel 16.5.7 Alarmton )

Die Messzeit wird über die Funktion **BERT Einstellungen** festgelegt (s.Kap. 16.3.1 Dauer des BERT Seite 189).

Nach Testende zeigt ARGUS die Testergebnisse an:

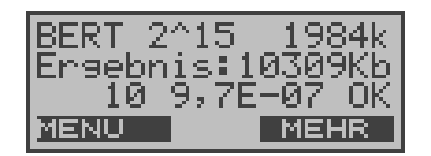

#### **Bedienung**

- **< MEHR >** Anzeige weiterer Testergebnisse
- **< MENU >** Weiter zum Menü Bitfehlertest

#### **Ergebnisanzeige:**

- 1.Displayzeile: Bitmuster und X.21-Datenrate
- 2.Displayzeile: Übertragene Daten in kBit (im Beispiel 10309 kBit)

3.Displayzeile: Anzahl der aufgetretenen Bitfehler (im Beispiel 10) Bitfehlerrate (im Beispiel  $9.7 \cdot 10^{-7}$  (= 0.00000097)) Qualifizierung des Ergebnisses abhängig vom eingestellten Fehlerschwellwert (Siehe "Fehlerschwelle des BERT einstellen" auf Seite 191). OK = Bitfehlerrate liegt unter dem ( vom Anwender ) eingestellten Fehlerschwellwert bzw. NO = Bitfehlerrate liegt über dem Fehlerschwellwert.
Zusätzlich werden weitere Kennwerte angezeigt ( Softkey < **MEHR** > ), die ARGUS gemäß ITU-T G.821 und G.826 ermittelt : siehe Kapitel 10.3.1 BERT starten Seite 94.

Die Testergebnisse des BERTs können im ARGUS gespeichert werden: auf Seite 98 "Testergebnisse des BERTs im ARGUS speichern".

### **BERT warten**

Die Betriebsart BERT warten wird auf der fernen Seite für den BERT in end-to-end benötigt: Siehe "Bert warten" auf Seite 100.

# **10 Einzeltests**

Öffnen des Menüs Einzeltests:

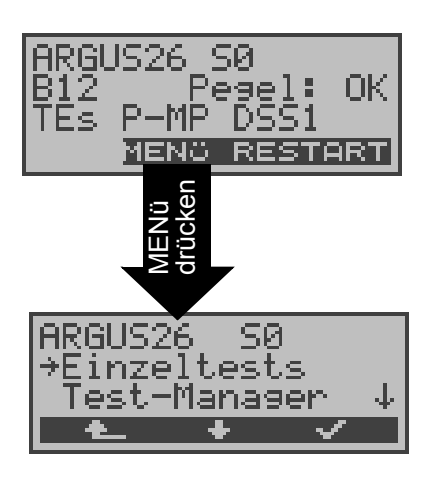

### **Bedienung**

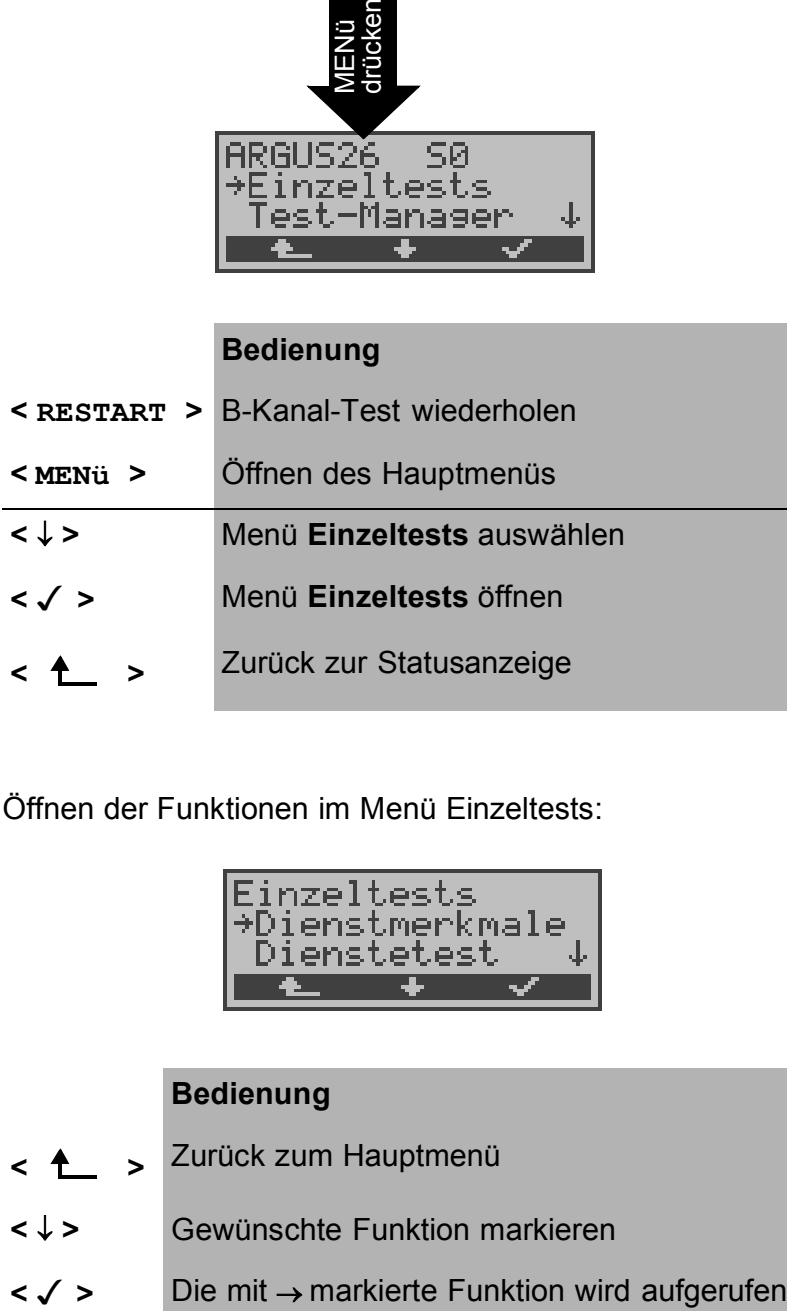

Öffnen der Funktionen im Menü Einzeltests:

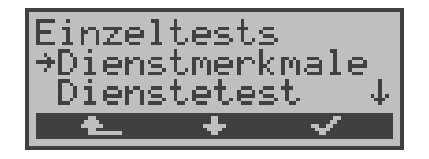

- **< >** Zurück zum Hauptmenü
- **<** ↓ **>** Gewünschte Funktion markieren
- 

# **10.1 Test der Dienstmerkmale**

ARGUS prüft, welche Dienstmerkmale (DM) am Testanschluss zur Verfügung stehen.

### **10.1.1 DM-Abfrage bei 1TR6**

(nur S<sub>0</sub> oder U<sub>k0</sub> (optional))

# **Beschreibung**

ARGUS prüft, welche der untenstehenden Dienstmerkmale von der Vermittlung am  $S_0$  bzw. am  $U_{k0}$  Testanschluss im 1TR6-Protokoll zur Verfügung gestellt werden:

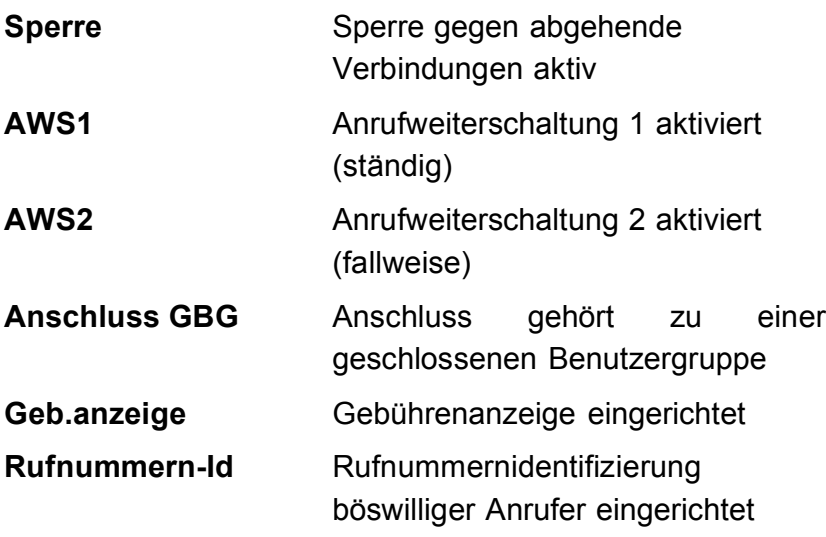

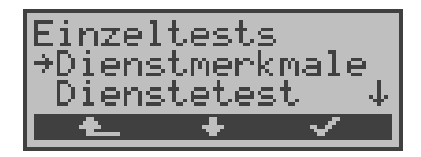

- **< >** Zurück zur Statusanzeige
	- **<** ↓ **> Dienstmerkmale** markieren
	- **< > Dienstmerkmale** öffnen

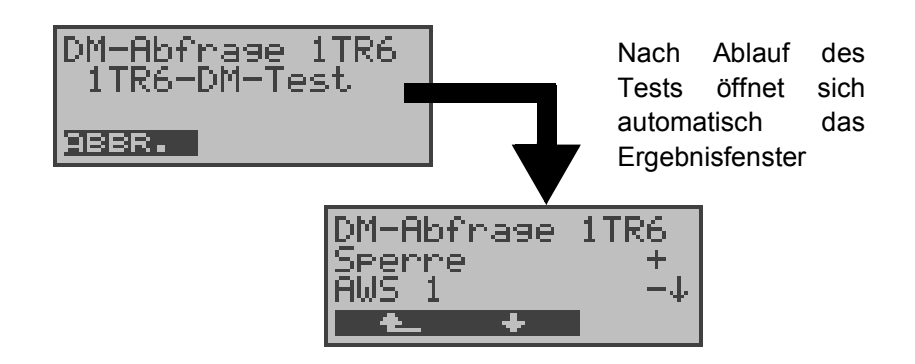

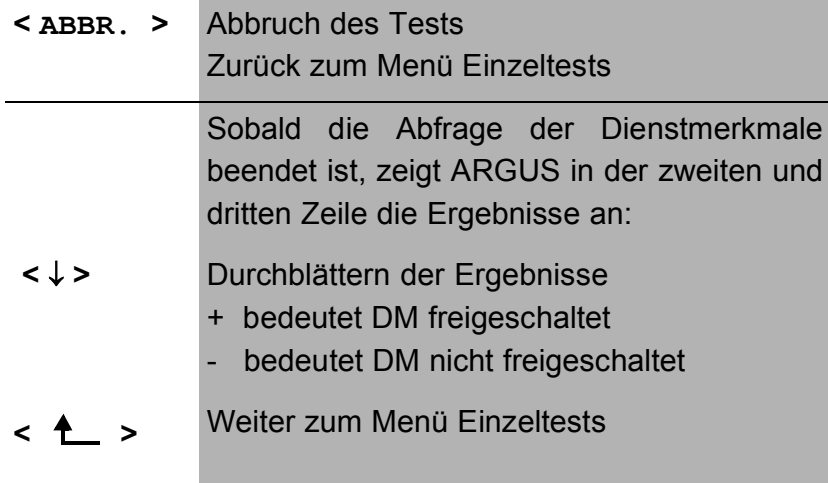

# **10.1.2 DM-Tests bei DSS1**

Derzeit können mit ARGUS folgende Dienstmerkmale (supplementary services) des Protokolls DSS1 getestet werden:

# Am S<sub>0</sub>-Anschluss:

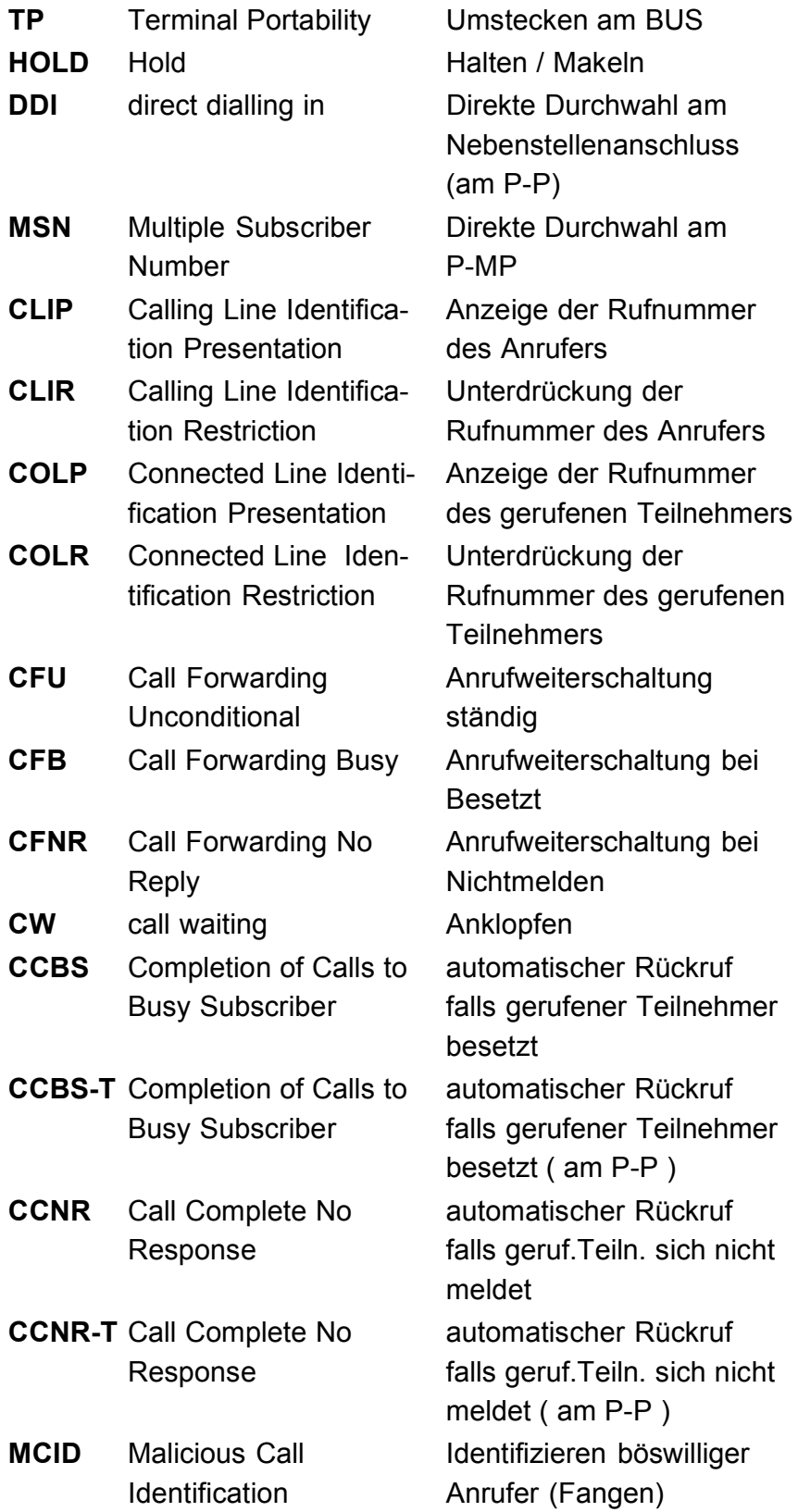

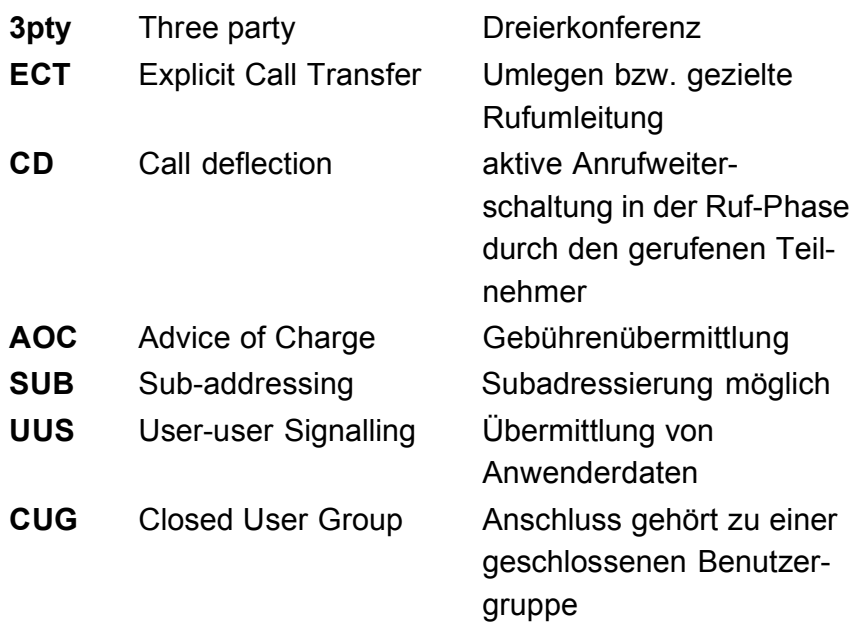

# Am S<sub>2M</sub>-Anschluss

Am S<sub>2M</sub>-Anschluss werden die folgenden Dienstmerkmale getestet:

> **CLIP, CLIR, COLP, COLR, DDI, CFU,CFB CFNR-T,CW, CCBS-T,MCID, CUG, CD, AOC, SUB, UUS**

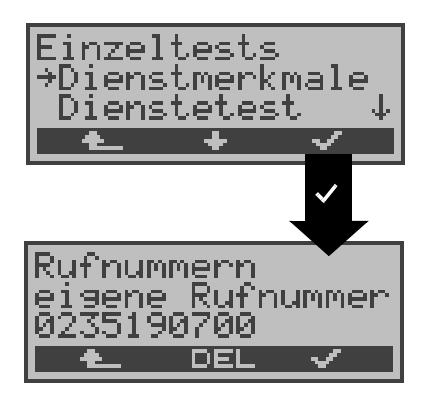

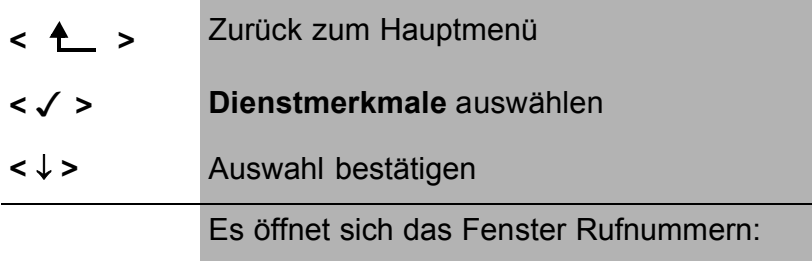

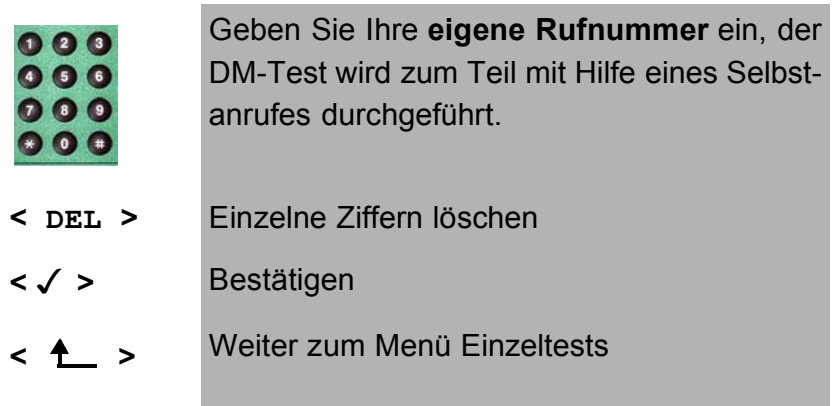

# **Dienst und B-Kanal auswählen:**

Dienst und B-Kanal für den kompletten DM-Test auswählen:

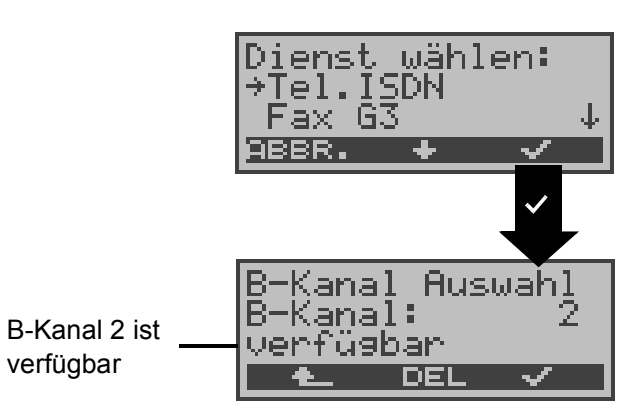

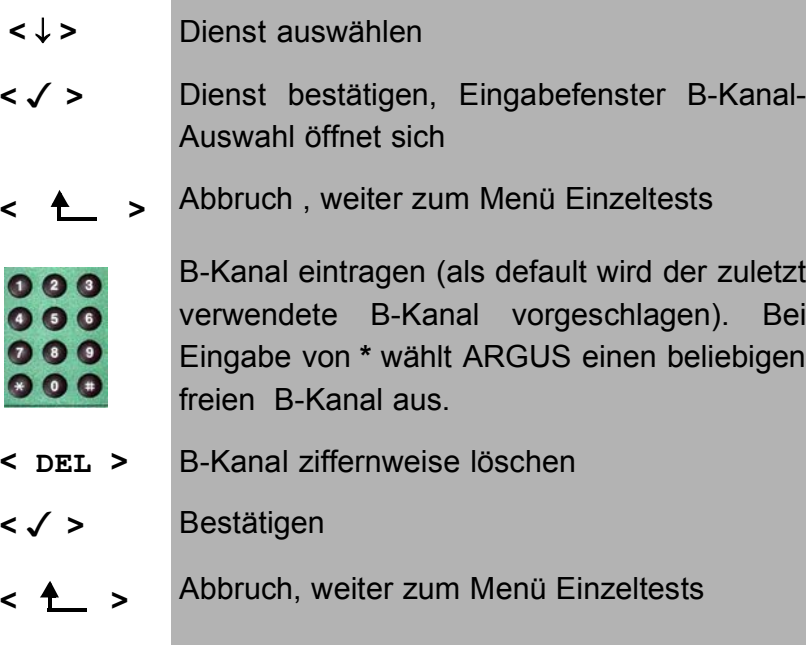

### **Testfall auswählen:**

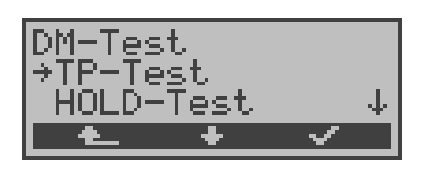

### **Bedienung**

- **<** ↓ **>** Testfall (z.B. **TP-Test***)* auswählen
- **< >** Testfall starten
- **< >** Zurück zum Menü Einzeltests

# **Testfall TP**

ARGUS baut für den Test des Dienstmerkmals TP eine Verbindung zu sich selber auf.

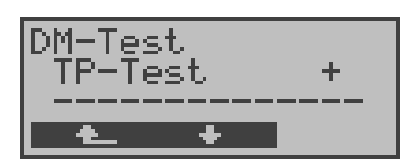

# **Bedienung**

Testergebnis in der zweiten Zeile:

- + = TP am Anschluss möglich
- = TP am Anschluss nicht möglich
- **< >** Zurück zum Menü DM-Test , hier kann der nächste Testfall ausgewählt werden

# **Testfall HOLD**

ARGUS baut für diesen Testfall eine Verbindung zu sich selber auf.

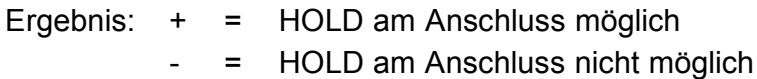

# **Testfall CLIP (CLIP / CLIR / COLP / COLR)**

ARGUS baut für diesen Testfall nacheinander bis zu drei

Verbindungen zu sich selber auf. ARGUS prüft daraufhin, ob die 4 Dienstmerkmale CLIP, CLIR, COLP und COLR am Testanschluss zur Verfügung stehen.

Der Test wird automatisch für alle vier DM durchgeführt.

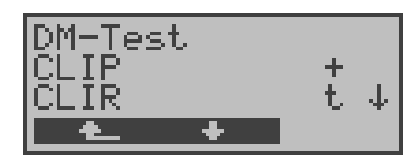

### **Bedienung**

- **<** ↓ **>** Testergebnisse durchblättern
- **< >** Weiter zum Menü DM-Test

### **Testergebnis:**

### **CLIP**

Wird die Rufnummer des rufenden Teilnehmers beim gerufenen Teilnehmer angezeigt ?  $-$  = nein  $+$  = ja

# **CLIR**

Wird die Rufnummernanzeige des rufenden Teilnehmers beim gerufenen Teilnehmer unterdrückt bzw. ist die fallweise Unterdrückung der Rufnummer möglich ?  $-$  = nein t = temporär p = permanent \* = keine Aussage, da kein CLIP eingerichtet

### **COLP**

Wird die Rufnummer des Teilnehmers, der die Verbindung angenommen hat, beim rufenden Teilnehmer angezeigt ?  $-$  = nein  $+$  = ja

### **COLR**

Wird die Rufnummernanzeige des Teilnehmers, der die Verbindung angenommen hat, unterdrückt bzw. ist die fallweise Unterdrückung der Rufnummer möglich?

 $-$  = nein  $t =$  temporär  $p =$  permanent

\* = keine Aussage, da kein COLP eingerichtet

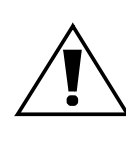

Die DM CLIP und CLIR sowie COLP und COLR werden paarweise getestet. Bei ständig eingerichtetem CLIR oder COLR ist **keine** eindeutige Aussage möglich

# **Testfall DDI**

Ist eine direkte Durchwahl am getesteten Nebenstellenanschluss möglich?

 $-$  = nein  $+$  = ia

# **Testfall MSN**

Ist das Dienstmerkmal MSN verfügbar ?  $-$  = nein  $+$  = ja

# **Testfall CF ( CFU / CFB / CFNR )**

Dieser Testfall prüft, ob die drei Dienstmerkmale CFU, CFB und CFNR am Testanschluss zur Verfügung stehen. Der Test wird automatisch für alle drei DM durchgeführt.

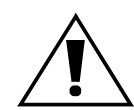

Der CF-Test versucht eine Anrufweiterschaltung zur Rufnummer einzurichten, die im Rufnummernspeicherplatz "ferne Rufnummer 1" eingetragen ist. Steht an dieser Stelle keine oder eine Rufnummer, zu der nicht umgeleitet werden kann, ist der CF-Test nicht durchführbar.

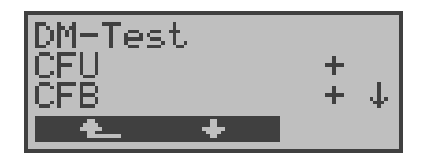

### **Bedienung**

**<** ↓ **>** Testergebnisse durchblättern

**< >** Weiter zum Menü DM-Test

### **Testergebnisse:**

# **CFU**

Kann ein kommender Ruf direkt weitergeleitet werden?

 $-$  = nein  $+$  = ja

### **CFB**

```
Kann ein kommender Ruf bei Besetzt weitergeleitet wer-
den?
```
 $-$  = nein  $+$  = ja

### **CFNR**

Kann ein kommender Ruf bei Nichtmelden weitergeleitet werden?

 $-$  = nein  $+$  = ja

### **Testfall CW**

Ist Anklopfen am Testanschluss möglich?  $-$  = nein  $+$  = ja

### **Testfall CCBS bzw. CCBS-T am P-P-Anschluss**

Wird der Testanschluss bei Besetzt eines fernen Teilnehmers automatisch zurückgerufen?  $-$  = nein  $+$  = ja

### **Testfall CCNR bzw. CCNR-T am P-P-Anschluss**

Erfolgt ein automatischer Rückruf bei Nichtmelden eines fernen Teilnehmers am Testanschluss?  $-$  = nein  $+$  = ia

### **Testfall MCID**

Ist eine Identifizierung böswilliger Anrufer (Fangen) am Testanschluss möglich?

 $-$  = nein  $+$  = ja

### **Testfall 3pty**

Ist eine Dreierkonferenz am Testanschluss möglich?

Bei diesem Testfall wird mit einem fernen Teilnehmer zusammengearbeitet, dessen Rufnummer eingegeben werden muss.

 $-$  = nein  $+$  = ja

# **Testfall ECT**

Ist eine explizite Rufweiterleitung am Testanschluss möglich?

Bei diesem Testfall wird mit einem fernen Teilnehmer zusammengearbeitet, dessen Rufnummer eingegeben werden muss.

 $-$  = nein  $+$  = ja

# **Testfall CD**

Ist eine aktive Rufweiterleitung in der Rufphase am Testanschluss möglich ?

Bei diesem Testfall wird mit einem fernen Teilnehmer zusammengearbeitet, dessen Rufnummer eingegeben werden muss.

 $-$  = nein  $+$  = ja

# **Testfall AOC**

ARGUS prüft, ob Gebühren am Testanschluss übermittelt werden können. Dabei wird durch Selbstanruf mit Rufannahme sowohl auf AOC-D (AOC während einer Verbindung) als auch auf AOC-E (AOC am Ende einer Verbindung) geprüft.

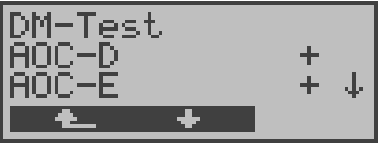

# **Bedienung**

**< >** Weiter zum Menü DM-Test

# **Testfall SUB**

Es erfolgt ein Selbstanruf mit Rufannahme, um eine Übermittlung der Subadresse in beide Richtungen zu prüfen.

Ist eine Subadressierung am Testanschluss möglich?

 $-$  = nein  $+$  = ja

# **Testfall UUS**

Ist eine Übermittlung von Anwenderdaten am Testanschluss möglich?

 $-$  = nein  $+$  = ja

# **Testfall CUG**

Es erfolgt ein Selbstanruf. ARGUS prüft, ob der Testanschluss zu einer geschlossenen Benutzergruppe gehört.

 $-$  = nein  $+$  = ja

# **10.1.2.1 Fehlermeldungen beim DM-Test**

Tritt während des DM-Tests ein Fehler auf oder ist kein Verbindungsaufbau möglich, zeigt ARGUS den Fehler als Code (zweite Displayzeile) sowie die Fehlerklasse im Klartext (dritte Displayzeile) an.

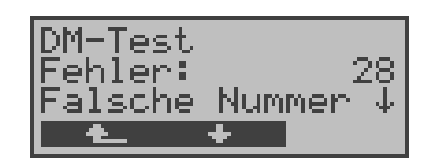

Im Beispiel ist ein Fehler mit dem Code 28 aufgetreten. Der Fehler gehört zur Fehlerklasse "falsche oder ungültige Nummer".

Aus der untenstehenden Tabelle ist zu entnehmen, dass es sich um einen Fehler vom Netz handelt, nämlich um eine unvollständige Rufnummer bzw. um ein falsches Rufnummernformat (Siehe "CAUSE-Meldungen im Protokoll DSS1" auf Seite 226).

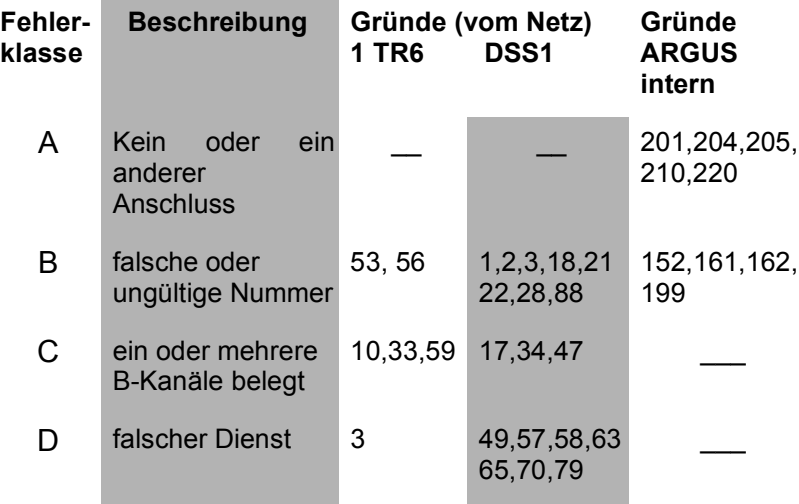

Einteilung der Fehlercodes in Fehlerklassen:

Weitere Informationen zu den Fehlercodes :"ARGUS Fehlermeldungen" auf Seite 230, "CAUSE-Meldungen im Protokoll 1TR6" auf Seite 228 und "CAUSE-Meldungen im Protokoll DSS1" auf Seite 226.

# **10.2 Dienstetest**

ARGUS prüft, welche der folgenden Dienste am Testanschluss zur Verfügung stehen:

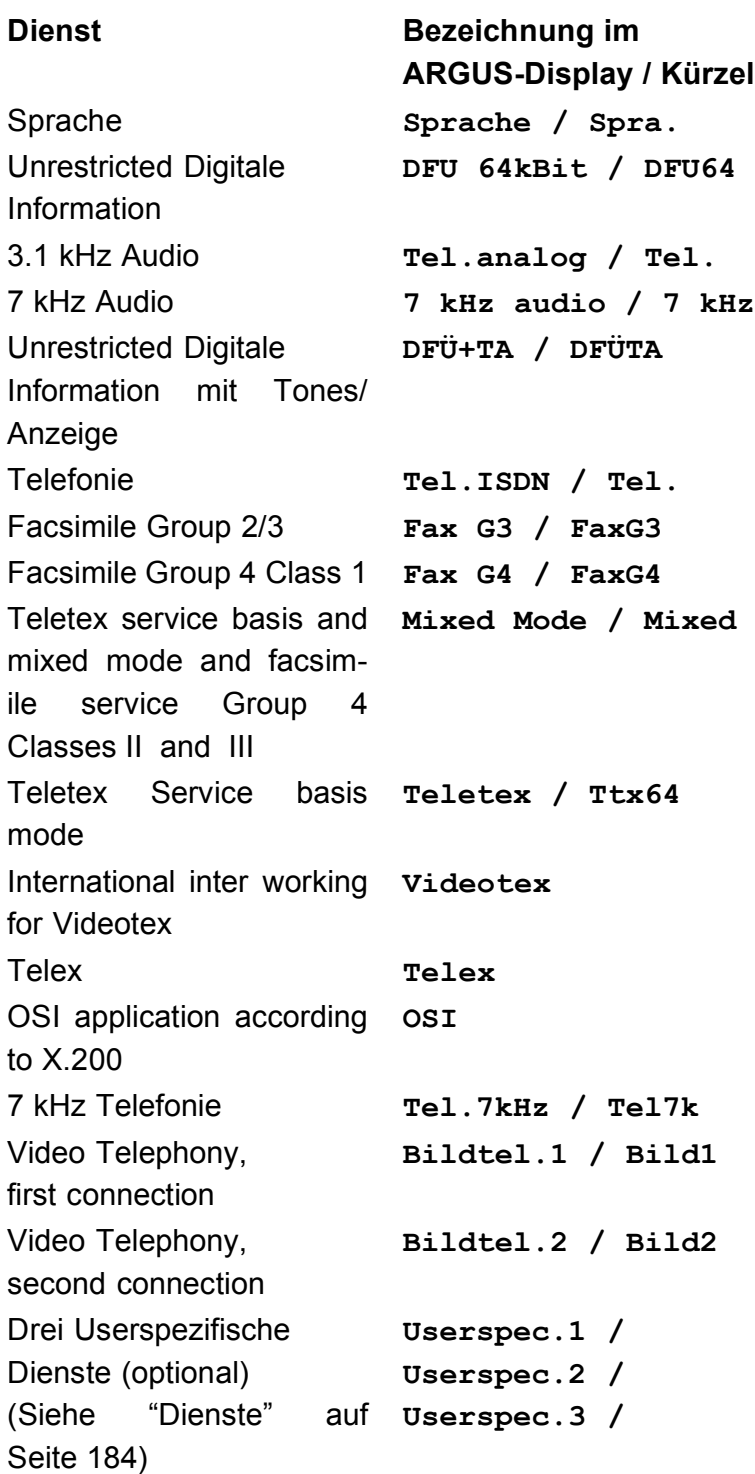

Der Test läuft automatisch ab.

ARGUS fordert für jeden Dienst einen Verbindungsaufbau zum eigenen Anschluss (Selbstanruf) an. Es kommt jedoch nicht zur Verbindung, so dass keine Gebühren anfallen.

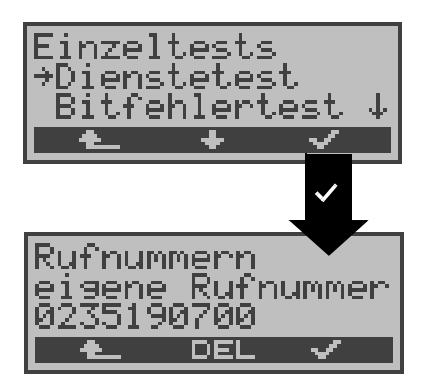

- **< > Dienstetest** auswählen
- **<** ↓ **>** Auswahl bestätigen, es öffnet sich das Fenster Rufnummern
- **< >** Weiter zum Hauptmenü

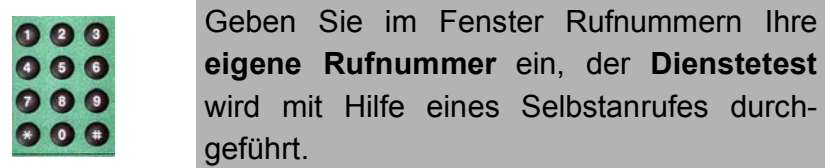

- **< DEL >** Ziffer vor dem Cursor löschen
- **< >** Bestätigen
- **< >** Weiter zum Menü Einzeltests

Es gibt TK-Anlagen, die für gehende und kommende Rufe getrennte Rufnummern verwenden.

Geben Sie in diesem Fall für den Dienstetest eine **"ferne"** Rufnummer an, die nicht der im ARGUS gespeicherten "eigenen" Rufnummer entspricht.

Soll der Dienstetest über die lokale Vermittlungsstelle hinaus ausgeweitet werden, besteht zusätzlich die Möglichkeit, den Dienstetest im **end-to-end Betrieb** durchzuführen. In diesem Fall **muss** die ferne Rufnummer eines zweiten Endgerätes angegeben werden.

ARGUS prüft dann automatisch, ob das ferne Endgerät die Rufe unter den verschiedenen Diensten annehmen kann, d.h. ob die ferne Seite zu diesen Diensten "kompatibel" ist.

Beim Testresultat bezieht sich dann der jeweils zweite Teil der Ergebnisanzeige (zweites +,- oder \*) auf die Anwort von der **fernen** Vermittlungsstelle.

ARGUS zeigt nach Testablauf das Ergebnis an:

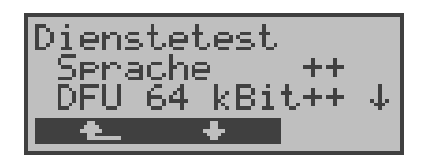

# **Bedienung**

- **<** ↓ **>** Testergebnisse durchblättern
- **< >** Weiter zum Menü Einzeltests

# **Interpretation der Testergebnisse:**

ARGUS unterscheidet zwischen gehendem Ruf (Erstes +, oder \*) und kommendem Ruf (Zweites +,- oder \*) .

- **+** Dienst freigeschaltet
- **-** Dienst nicht freigeschaltet
- **\*** keine eindeutige Aussage möglich Der Grund, warum keine Aussage möglich ist, kann der darauffolgenden Fehlernummer entnommen werden.

# **Displayanzeige Erklärung**

- **+ +** Selbstanruf funktioniert bzw. die ferne Seite kann den Ruf unter diesem Dienst annehmen
- **+ -** Ein Ruf konnte erfolgreich gesendet werden, wurde ankommend aber wegen fehlender Berechtigung abgelehnt (Fehlerklasse D nach Mitteilung eines B-Kanals z.B.

mittels SETUP\_ACK oder CALL\_SENT)

**-** Ein gehender Ruf mit diesem Dienst ist nicht möglich

( Fehlerklasse D ohne Mitteilung eines B-Kanals )

**+ \*** Ein Ruf konnte erfolgreich gesendet werden, der Rückruf bzw. der Ruf zur fernen Seite schlug fehl (z.B. ferne Seite besetzt bzw. kein B-Kanal für Rückruf frei).

> ( Fehlerklasse B,C,E nach Mitteilung eines B-Kanals )

**\*** Falsche Nummer, kein B-Kanal verfügbar oder sonstiger Fehler

( Fehlerklasse B,C,E ohne Mitteilung eines B-Kanals )

Gelingt der gehende Ruf nicht, ist **keine** Aussage über einen kommenden Ruf möglich. Die Anzeige - + oder - \* erscheint somit nie.

Beispiel:

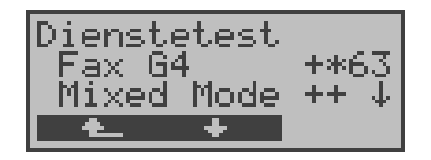

Der Dienst Fax G4 ist gehend ok, kommend ist keine Aussage möglich.

Die Fehlernummer 63 gibt den codierten Grund für den aufgetretenen Fehler an (s. Tabellen im Anhang).

In diesem Fall wird zur Kontrolle ein Anruf unter diesem Dienst an den Testanschluss empfohlen.

Der Dienst Mixed Mode ist gehend und kommend möglich.

Beim Auftreten eines Fehlers der Fehlerklasse A (Siehe "Fehlermeldungen beim DM-Test" auf Seite 86) wird der Dienstetest abgebrochen.

Ein Fehler einer anderen Fehlerklasse wird dezimal codiert (im obigen Beispiel 63), dem jeweiligen Dienst zugeordnet, angezeigt.

# **10.3 Bitfehlertest**

Der Bitfehlertest (BERT = Bit Error Rate Test) dient zur Überprüfung der Übertragungsqualität der Anschlussleitung.

Der Netzbetreiber gewährleistet in der Regel eine mittlere Fehlerrate von 1 x 10-7, d.h. 1 Bit unter 10 Millionen gesendeten Bits wird im langfristigen Mittel bei der Übertragung verfälscht. Erhöhte Bitfehlerraten machen sich besonders bei der Datenübertragung negativ bemerkbar.

Die Anwendungsprogramme erkennen mit ihren Fehlersicherungsfunktionen fehlerhafte Datenblöcke und fordern deren Übertragung von der Gegenseite nochmals an, womit der effektive Datendurchsatz über die ISDN-Verbindung sinkt.

Beim Bitfehlertest baut das Testgerät eine ISDN-Verbindung zu einem entfernten Tester oder zu sich selbst im Eigenanruf auf, sendet eine standardisierte Quasizufallszahlenfolge und vergleicht die wieder empfangenen Daten mit den bekannten Sendedaten. Die einzelnen Bitfehler werden aufaddiert und je nach Testverfahren und Testgerät entsprechend der ITU-Richtlinie G.821 und G.826 bewertet.

ARGUS zählt während des Tests die Bitfehler und berechnet nach Abschluss des Tests die Bitfehlerrate sowie weitere Parameter gemäß G.821.

Für diesen Bitfehlertest, der zwei B-Kanäle in beiden Richtungen gleichzeitig testet, werden also zwei B-Kanäle benötigt.

Die Dauer des Bitfehlertests kann im Menü *Einstellungen/ BERT* (Siehe "Dauer des BERT" auf Seite 189) eingegeben werden (Grundeinstellung 1 Minute).

In der Regel ist die Qualität der Anschlussleitungen im Bereich des Netzbetreibers sehr gut. Es treten daher im Normalfall in dem 1 Minuten-Test keine Bitfehler auf.

Tritt dennoch ein Fehler auf, sollte der Test mit einer Messzeit von 15 Minuten wiederholt werden, um eine größere statistische Genauigkeit zu erhalten. Die Leitung ist stark gestört, wenn in dem 15 Minuten dauernden Test mehr als 10 Bitfehler auftreten.

Wenden Sie sich zur Überprüfung Ihrer Anschlussleitung an den Netzbetreiber oder an den Lieferanten der TK-Anlage.

Der BERT kann auf drei unterschiedliche Arten durchgeführt werden:

### **1. BERT im erweiterten Selbstanruf**

Es wird keine Gegenstelle benötigt, da eine ISDN-Verbindung zu sich selbst aufgebaut wird. ARGUS benötigt für den Test zwei B-Kanäle .

# **2. BERT gegen eine Loopbox**

Es wird eine Loopbox (z.B. ein weiteres Testgerät der ARGUS-Familie auf der fernen Seite) benötigt. Der Test belegt einen B-Kanal.

# **3. BERT end-to-end**

Es wird ein fernes Testgerät in Wartebereitschaft benötigt , z.B. ein zweites ARGUS-Testgerät in der Betriebsart **BERT Warten** (s.Kap. 10.3.2 Seite 100)*.*  Zu diesem Testgerät wird ein Bitmuster gesendet.

Das ferne Testgerät generiert unabhängig vom empfangenen Bitmuster ein nach dem gleichen Verfahren erzeugtes Bitmuster und schickt dieses zurück.

Es werden also beide Richtungen unabhängig voneinander getestet.

# **10.3.1 BERT starten**

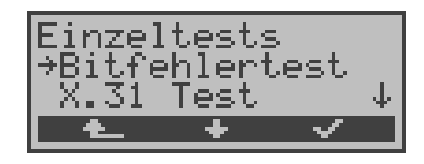

- **<** ↓ **> Bitfehlertest** auswählen
- **< >** Menü **Bitfehlertest** öffnen
- **< >** ARGUS springt zur Statusanzeige

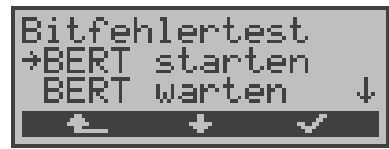

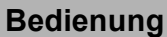

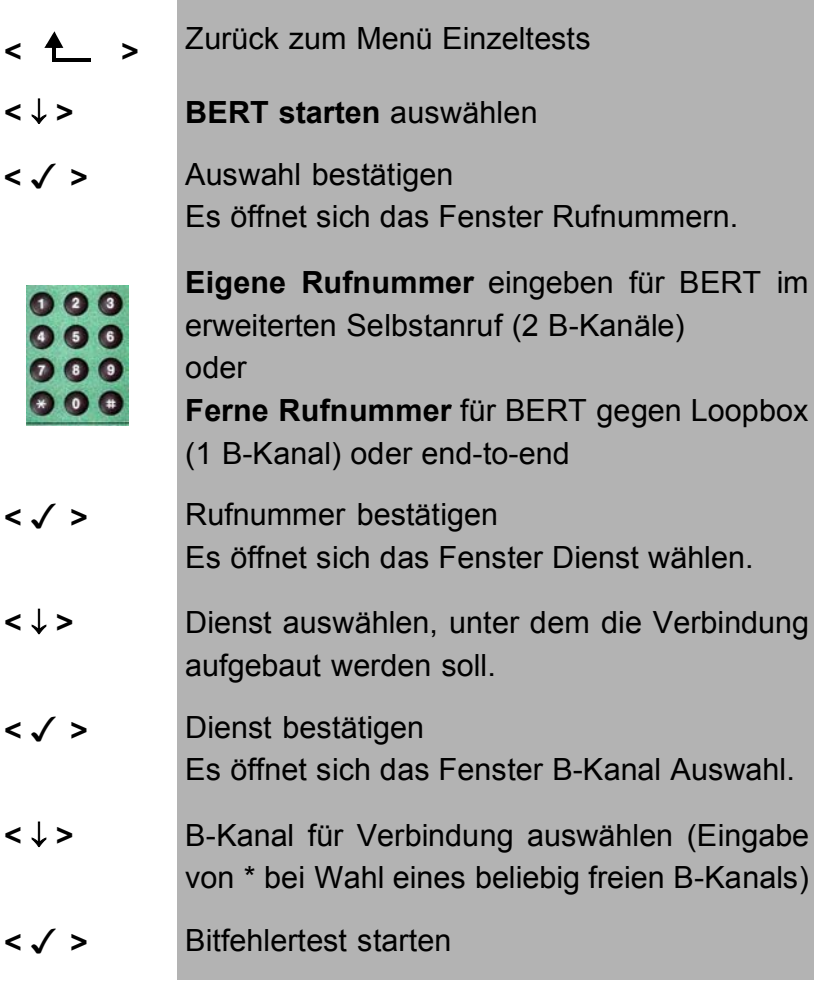

# **< ABBR. >** Abbruch, ARGUS springt zum Menü **Einzeltests**

Nach Aufbau der Verbindung und Synchronisation zwischen Sende- und Empfangsrichtung zeigt ARGUS den belegten B-Kanal, die Restdauer des Tests in Stunden: Minuten:Sekunden, die Zahl der bereits aufgetretenen Bitfehler und die Synchronizität des Bitmusters an.

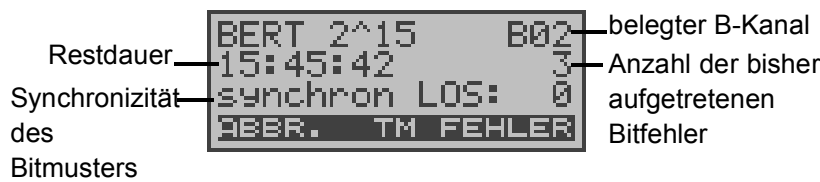

### **Bedienung**

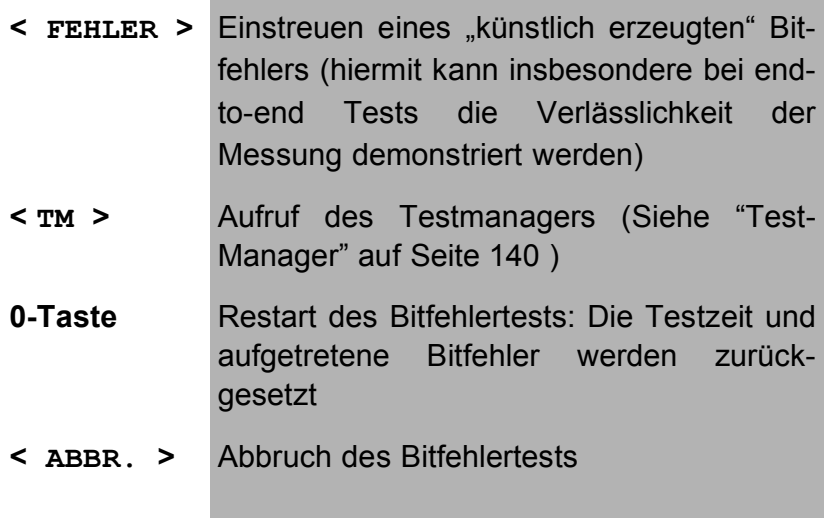

Bei Erkennen eines Bitfehlers ertönt bei eingeschalteten Alarmtönen ein kurzer Fehlerton, bei Synchronisationsverlust ein Dauerton. Diese Alarmtöne können ein-/ausgeschaltet werden (siehe Kapitel 16.5.7 Alarmton )

Die Messzeit wird über die Funktion **BERT Einstellungen** festgelegt (s.Kap. 16.3.1 Dauer des BERT Seite 189).

Nach Testende zeigt ARGUS zunächst den Grund (2. Zeile) und den Ort des Verbindungsabbaus (3. Zeile) an. Bei normalem Testverlauf steht an dieser Stelle "Eigen. Auslösen".

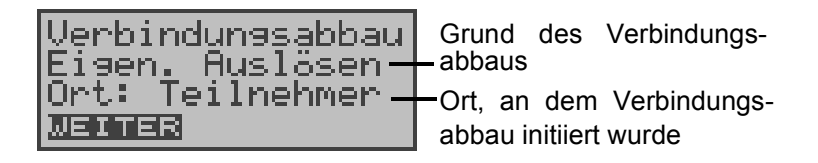

### **Bedienung**

**< WEITER >** Anzeige der Testergebnisse

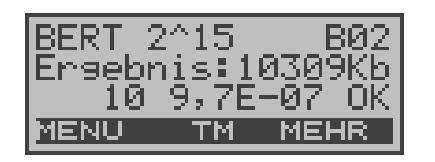

### **Bedienung**

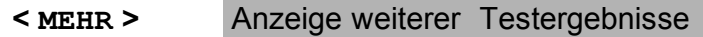

- **< MENU >** Weiter zum Menü Bitfehlertest
- **< TM >** Aufruf des Testmanagers (Siehe "Test-Manager" auf Seite 140 )

### **Ergebnisanzeige:**

- 1.Displayzeile: Belegter B-Kanal (im Beispiel B-Kanal 2)
- 2.Displayzeile: Übertragene Daten in kBit (im Beispiel 10309 kBit)
- 3.Displayzeile: Anzahl der aufgetretenen Bitfehler (im Beispiel 10) Bitfehlerrate (im Beispiel 9.7·10-7 (= 0.00000097)) Qualifizierung des Ergebnisses abhängig vom eingestellten Fehlerschwellwert (Siehe "Fehlerschwelle des BERT einstellen" auf Seite 191). OK = Bitfehlerrate liegt unter dem ( vom Anwender ) eingestellten Fehlerschwellwert bzw. NO = Bitfehlerrate liegt über dem Fehlerschwellwert.

Zusätzlich werden weitere Kennwerte angezeigt ( Softkey < **MEHR** > ), die ARGUS gemäß ITU-T G.821 und G.826 ermittelt : **HRX** (G821 und G826) Definierte hypothetische Referenzverbindung Der HRX für G.826 kann nicht separat eingestellt werden, er entspricht dem HRX für G.821. **EFS** *Error Free Seconds* (G.821) Alle Sekunden, in denen kein Fehler aufgetreten ist. **ES821** *Errored Seconds* (G.821) Alle Sekunden, in denen ein oder mehrere Fehler aufgetreten sind. **SES821** *Severely Errored Seconds* (G.821) Alle Sekunden, in denen die Bitfehlerrate >10-3 ist. In einer Sekunde werden 64.000 Bits übertragen, d.h. **B**it**ER**ror=10-3 entspricht 64 Bitfehlern. **US** *Unavailable Seconds* (G.821) Alle aufeinander folgenden Sekunden (mindestens aber 9 sec) , in denen **BER**>10-3 ist. **AS** *Available Seconds* (G.821) Alle aufeinander folgenden Sekunden (mindestens aber 9 sec) , in denen **BER**<10-3 ist. **DM** *Degraded Minutes* (G.821) Alle Minuten, in denen die Bitfehlerrate >=10-6 ist. In einer Minute werden 3840000 Bits übertragen, d.h. BER = 10-6 entspricht 3,84 Bitfehlern ( 3 Fehler = NO (keine DMs), 4 Fehler = OK (DM). **LOS** *Lost of Synchronice*  Synchronitätsverluste treten ein bei Fehlerraten > oder = 20% innerhalb einer Sekunde. Angezeigt wird die absolute Zahl der Synchronitätsverluste. **EB** *Errored Block* (G.826) Alle Blöcke mit einem oder mehreren Fehlern **ES826** *Errored Second Rate* ( G.826 ) Fehlerbehaftete Sekunden, mindestens ein Blockfehler **SES826** *Severely Errored Second Rate* (G.826) Alle erheblich gestörten Sekunden, d.h. mehr als 30% fehlerhafte Blöcke oder mindestens eine SDP (s.u.)

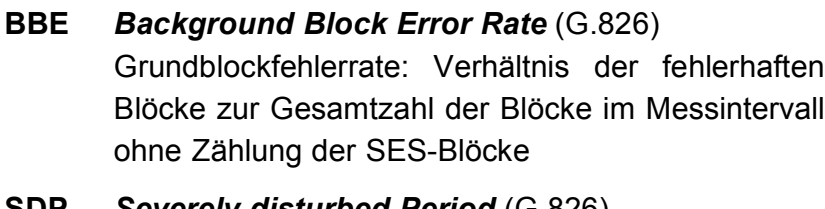

**SDP** *Severely disturbed Period* (G.826) Stark gestörter Zeitabschnitt bei Auftreten von Defekten (LOS,LOF,AIS,.....) oder "out of service"  $BFR \ge 10^{-2}$ 

Alle Werte werden relativ in % angegeben.

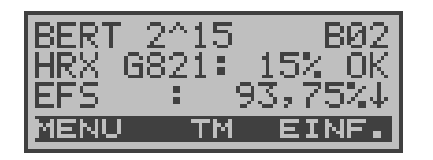

### **Bedienung**

- **< MENU >** ARGUS springt zum Menü **Bitfehlertest** ↓ -Taste Durchblättern der Ergebnisse
- **< EINF. >** ARGUS springt zur Anzeige der "einfachen" Auswertung **< TM >** Aufruf des Testmanagers (Siehe "Test-Manager" auf Seite 140 )

ARGUS bewertet, ob die Messergebnisse die gemäß G.821 und G.826 definierten Grenzwerte erfüllen unter Berücksichtigung der definierten hypothetischen Referenzverbindung HRX (Anzeige von OK oder NO).

# **Testergebnisse des BERTs im ARGUS speichern**

ARGUS kann die Testergebnisse mehrerer BERTs bzw. Automatischer Testläufe als Datensätze speichern (Siehe "Automatischer Test" auf Seite 147).

Sobald ARGUS das Ergebnisfenster anzeigt, drücken Sie

die Bestätigungstaste (V), um den gerade durchgeführten BERT zu speichern.

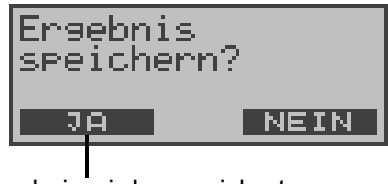

Ergebnis wird gespeichert

ARGUS speichert das Ergebnis zusammen mit dem Datum, der Uhrzeit und der Rufnummmer des Testanschlusses (sofern diese im Rufnummerspeicher unter eigene Nummer eingetragen ist) unter der ersten freien Datensatznummer.

Sind schon alle Datensätze belegt, springt ARGUS ins Display Auto-Test und schlägt das am längsten gespeicherte Testergebnis zum Überschreiben vor.

ARGUS zeigt nun jederzeit (Siehe "Testergebnisse anzeigen" auf Seite 153) das Ergebnis des gespeicherten BERTs im Display an:

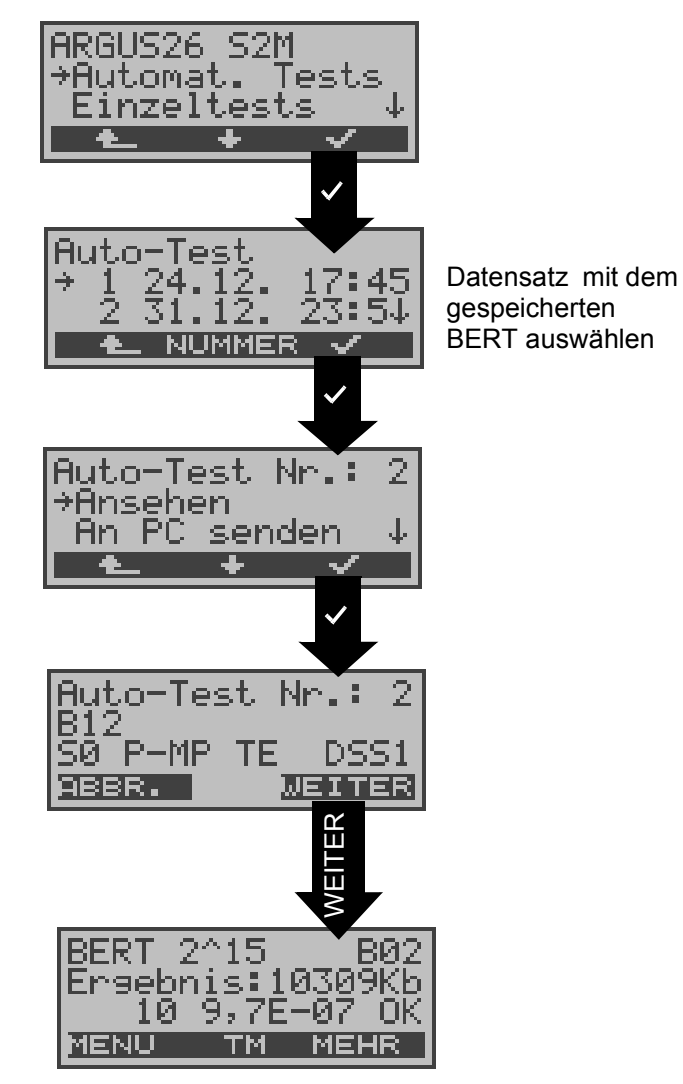

### **10.3.2 Bert warten**

Die Betriebsart **BERT warten** wird auf der fernen Seite für den BERT end-to-end benötigt.

ARGUS **wartet** zunächst **auf einen Anruf** und stellt dann die Verbindung her.

Während der Verbindung wird das empfangene Bitmuster ausgewertet und zusätzlich ein vom Empfang unabhängiges Bitmuster eingespeist.

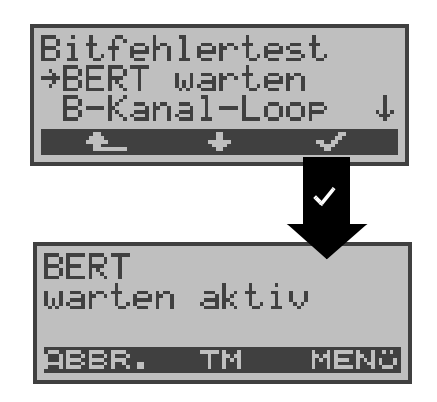

### **Bedienung**

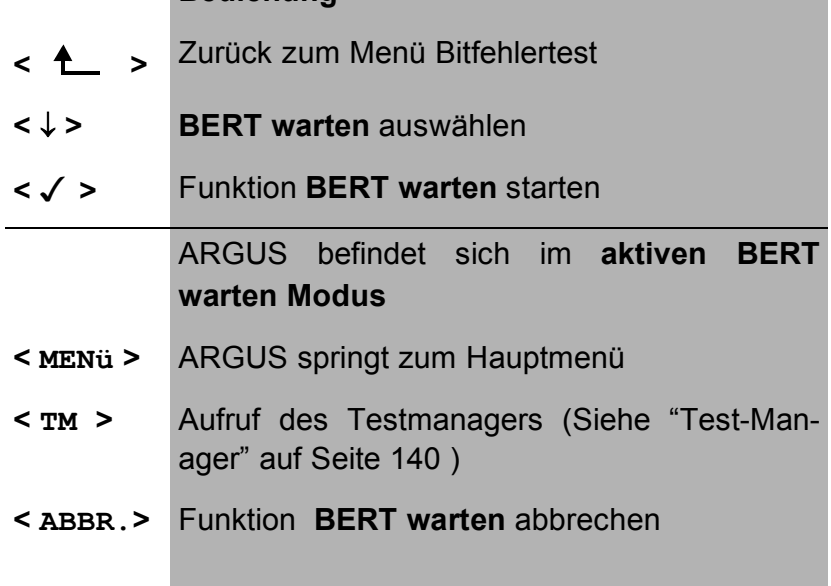

Beschreibung der Displays siehe Kapitel 10.3.1 BERT starten Seite 94.

Die im Display angezeigte Zeit ist die aktuelle Laufzeit der Funktion BERT Warten.

### **10.3.3 B-Kanal-Loop**

Die Betriebsart B-Kanal-Loop (Loop = Schleife) wird für den Bitfehlertest gegen eine Loopbox auf der fernen Seite und beim Test von Festverbindungen benötigt.

ARGUS wartet zunächst auf einen Ruf.

Ein kommender Ruf (beliebiger Dienst) wird automatisch angenommen. ARGUS schaltet in dem B-Kanal, der von der Vermittlung angegeben wird, eine Schleife (Loop) und schickt das empfangene Bitmuster zum Anrufer/Sender zurück.

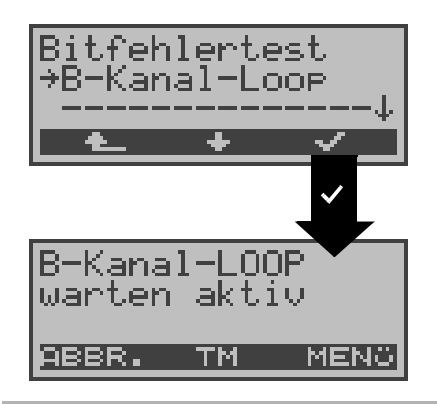

### **Bedienung**

- **< >** Zurück zum Menü Einzeltests
- **<** ↓ **> B-Kanal-Loop** auswählen
- **< >** Funktion **B-Kanal-Loop** starten

ARGUS befindet sich im Wartezustand auf einen Ruf.

Ein kommender Ruf wird sofort angenommen und im entsprechenden B-Kanal eine Loop geschaltet. ARGUS zeigt die Rufnummer und den belegten B-Kanal an.

- **< MENü >** ARGUS springt zum Hauptmenü
- **< TM >** Aufruf des Test-Managers Siehe "Test-Manager" auf Seite 140
- **< ABBR.>** Funktion **B-Kanal-Loop** verlassen

Wird ein Ruf angenommen, öffnet ARGUS das B-Loop-Verbindungsfenster, das analog zum "normalen Verbindungsfenster" aufgebaut ist:

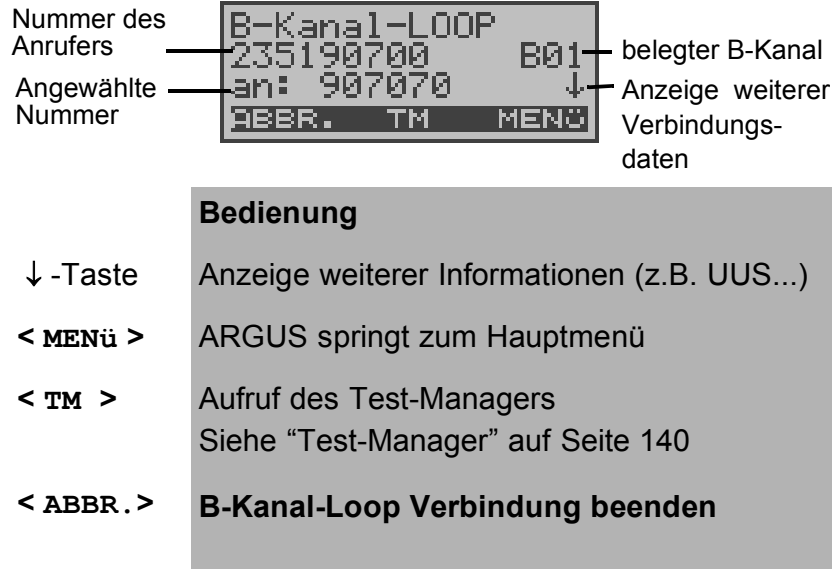

Eine zweite B-Kanal-Loop Verbindung kann über den Testmanager oder direkt über das Hauptmenü gestartet werden (Siehe "Mehrere Tests gleichzeitig starten" auf Seite 141).

# **10.4 X.31 Test**

ARGUS führt entweder einen "manuellen X.31 Test" oder einen "automatischen X.31 Test" durch:

Beim automatischen Test baut ARGUS die D-Kanal-Verbindung auf (nur bei X.31 über B-Kanal) und startet dann einen X.31-Verbindungsaufbau. ARGUS baut anschließend die Verbindungen automatisch wieder ab und zeigt das Ergebnis an.

Beim manuellen Test baut ARGUS eine D-Kanal-Verbindung und eine X.31-Verbindung auf, deren Dauer der Anwender (bzw. die Gegenseite) bestimmt. Während der Verbindung sendet ARGUS vordefinierte Datenpakete. ARGUS zählt alle empfangenen und gesendeten Datenpakete und zeigt den Inhalt der empfangenen Datenpakete (soweit möglich) an.

### **10.4.1 Automatischer X.31-Test**

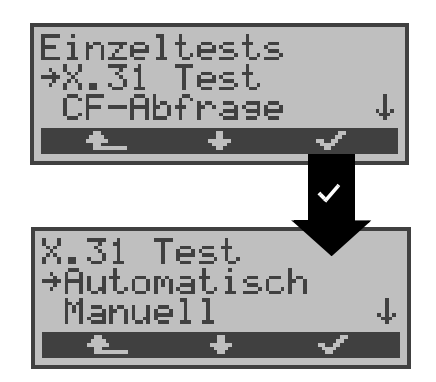

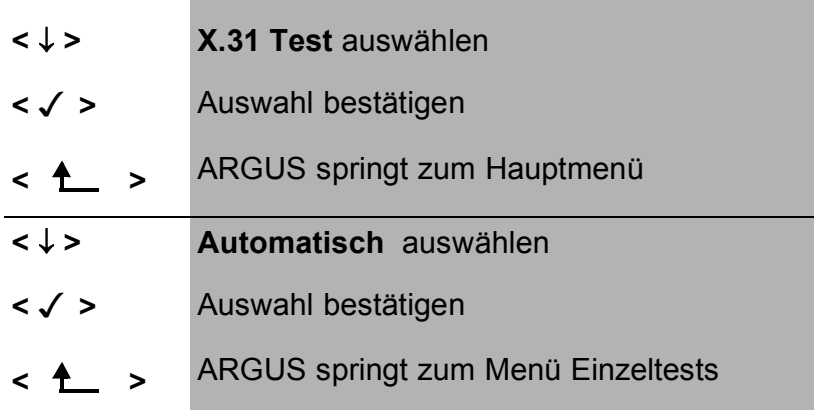

Beim automatischen X.31-Test sind drei verschiedene Varianten möglich:

### **10.4.1.1 D-Kanal**

Der "X.31 Test automatisch D-Kanal" besteht aus zwei Schritten:

- 1. Schritt: ARGUS testet, ob am S**0**-Testanschluss der Zugang zum X.25-Dienst über den D-Kanal möglich ist. ARGUS prüft nacheinander alle TEIs von 0 bis 63. Alle TEIs, mit denen der X.31-Dienst auf der Schicht 2 möglich ist, werden im Display angezeigt.
- 2. Schritt: Für jeden TEI, mit dem X.31 auf der Schicht 2 möglich ist, wird ein CALL\_REQ-Paket versendet und auf Antwort gewartet.

Zuvor fordert ARGUS automatisch die Eingabe der X.25-Zugangsnummer an, die im Rufnummernspeicher unter **X.31 Testnummer** abgespeichert wird ("Abspeichern von Rufnummern" auf Seite 216).

Mit Angabe der X.25 - Zugangsnummer kann wahlweise ein vom Default abweichender logischer Kanal (LCN) selektiert werden. Zu diesem Zweck wird an die Zugangsnummer ein # gefolgt vom LCN angehängt (Default:  $LCN = 1$ ).

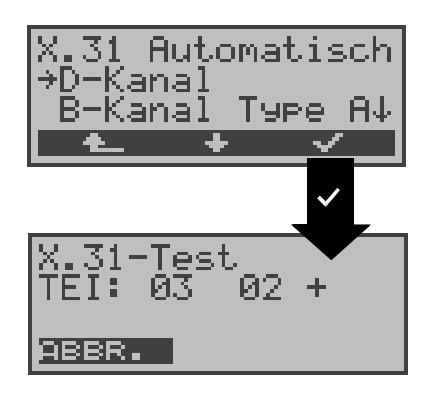

- **<** ↓ **> D-Kanal** auswählen
- **< >** Auswahl bestätigen: ARGUS startet den Test

**< >** ARGUS springt zum Menü Einzeltests ARGUS zeigt den bis zu 4 Minuten dauernden Test durch einen rotierenden Balken im Display an. In der zweiten Zeile steht beginnend auf der linken Seite der gerade getestete TEI, der zuvor getestete und sein Ergebnis : + = X.31 mit diesem TEI verfügbar - = X.31 mit diesem TEI nicht verfügbar **< ABBR. >** Test abbrechen und weiter zum Menü Einzeltests

Nach Testablauf zeigt ARGUS an, ob für die im Schritt 1 gefundenen TEIs auch der X.31-Dienst für Schicht 3 verfügbar ist.

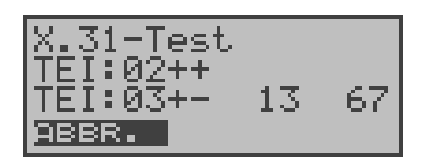

### **Bedienung**

- **<** ↓ **>** Durchblättern der Testergebnisse (nur vorhanden, falls ARGUS mehr als zwei TEIs findet)
- **< ABBR. >** Zurück zum Menü Einzeltests

# **Testergebnis:**

TEI 02 = der erste gültige TEI-Wert ist 02

- + + = Beide Testschritte erfolgreich
- + = 1. Testschritt erfolgreich, 2. Testschritt nicht erfolgreich. In diesem Fall zeigt ARGUS den X.31- Cause für das Scheitern (im Beispiel : 13) und einen zugehörigen diagnostic-code (im Beispiel: 67), falls vorhanden, an (Siehe "Fehlermeldungen beim X.31- Test" auf Seite 231).

Ist der X.31-Dienst im D-Kanal nicht verfügbar, erscheint die Meldung "x.31(D)n. verf."

# **10.4.1.2 B-Kanal Type A**

Argus fordert für diese X.31-Testvariante die Eingabe einer Rufnummer für die D-Kanal-Verbindung, einen B-Kanal und die X.31-Nummer mit LCN (wird im Rufnummernspeicher unter **X.31 Testnummer** abgespeichert s. auf Seite 216 "Abspeichern von Rufnummern").

ARGUS baut zunächst die D-Kanal-Verbindung auf und versucht anschließend einen X.31-Verbindungsaufbau auf dem B-Kanal .

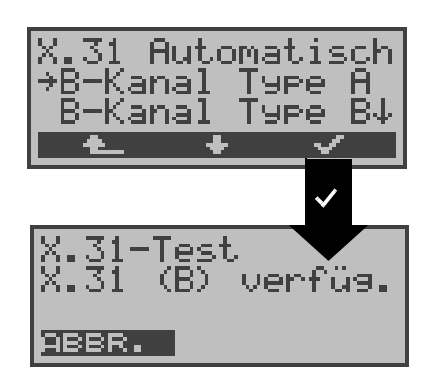

### **Bedienung**

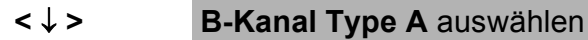

- **< >** Auswahl bestätigen: ARGUS startet den Test
- **< >** Zurück zum Menü Einzeltests

Kann der Test erfolgreich durchgeführt werden, zeigt ARGUS "x.31(B) verfüg. an. Im Fehlerfall werden der X.31-Cause und ein diagnostic-code angezeigt.

**< ABBR. >** Abbruch, weiter zum Menü Einzeltests

Scheitert der Test, weil ARGUS keine D-Kanal-Verbindung aufbauen kann, wird eine Meldung im Display angezeigt.

# **10.4.1.3 B-Kanal Type B**

Der Testablauf ist identisch mit der Testvariante "B-Kanal Type A" , es muss jedoch keine D-Kanal-Rufnummer eingegeben werden.

ARGUS baut zunächst die D-Kanal-Verbindung (über den Dienst) auf und versucht anschließend einen X.31-Verbindungsaufbau auf dem B-Kanal .

### **10.4.2 Manueller X.31-Test**

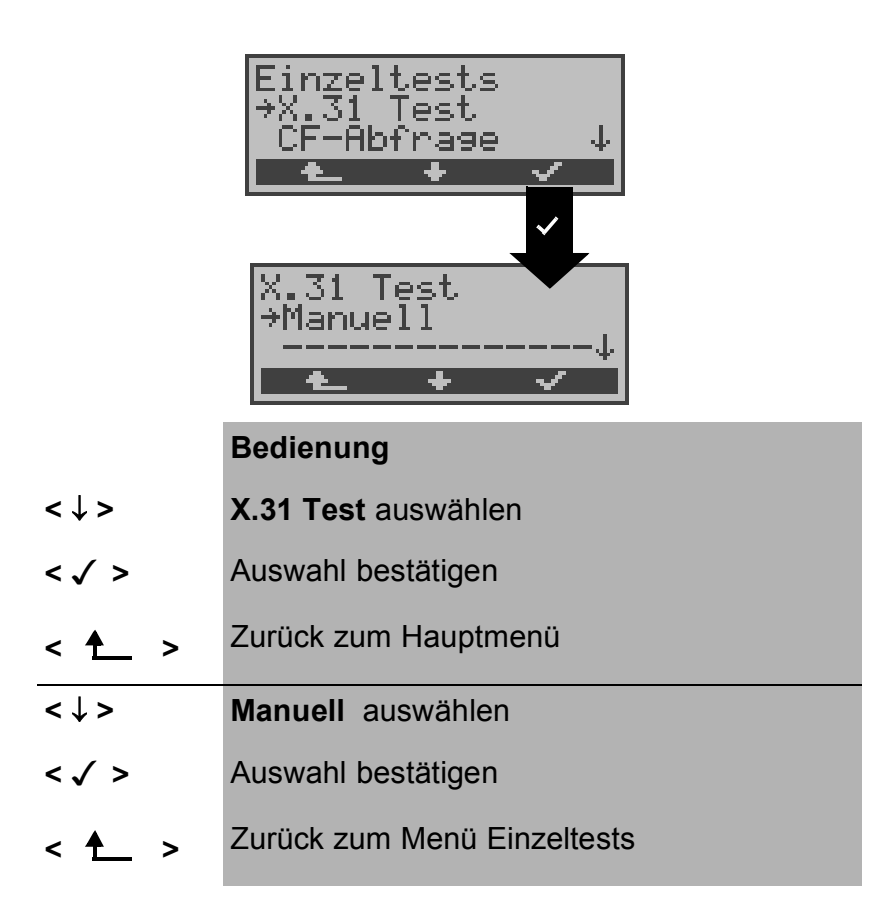

Beim manuellen X.31-Test sind drei verschiedene Varianten möglich:

# **10.4.2.1 D-Kanal**

Bei dieser Testvariante fordert ARGUS zunächst einen TEI und eine X.31-Nummer mit LCN (wird im Rufnummernspeicher unter **X.31 Testnummer** abgespeichert s. auf Seite 216 "Abspeichern von Rufnummern"). Wird für den TEI ein " **\*\*** " eingegeben, ermittelt ARGUS automatisch einen TEI.

Mit dem ersten TEI, für den X.31 möglich ist, startet ARGUS einen X.31-Verbindungsaufbau .

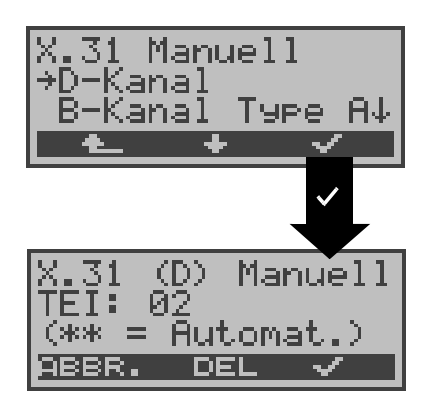

### **Bedienung**

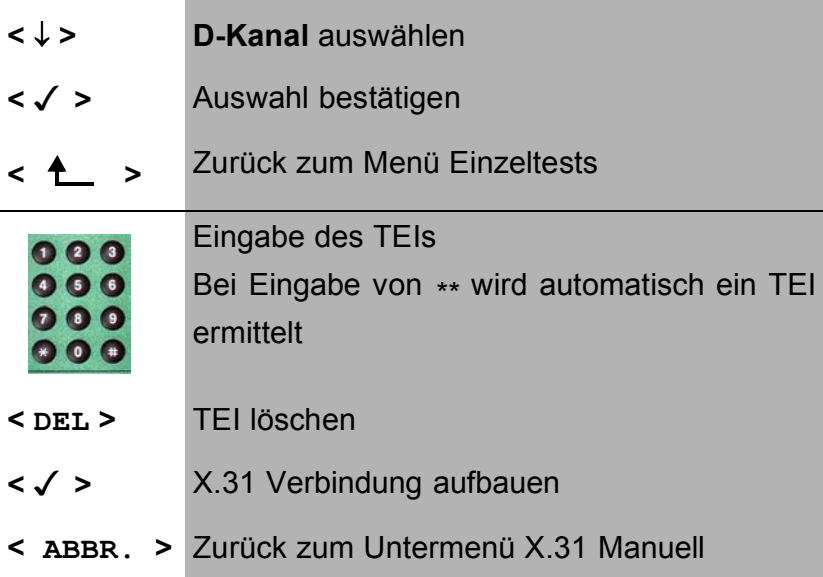

Sobald die Verbindung erfolgreich aufgebaut ist, können Sie vordefinierte Datenpakete senden. ARGUS zählt die empfangenen und gesendeten Datenpakete und zeigt den Inhalt der empfangenen Datenpakete (soweit möglich) im Display an.

Die Verbindung bleibt so lange aufgebaut, bis der Anwender oder die Gegenseite die Verbindung auslöst. Beim Beeenden der X.31 Verbindung baut ARGUS automatisch die D-Kanal-Verbindung ab.
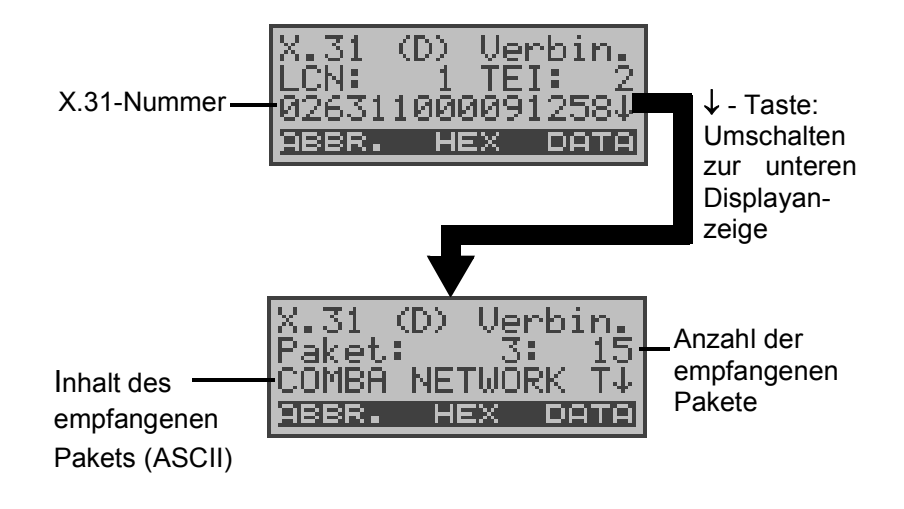

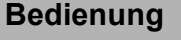

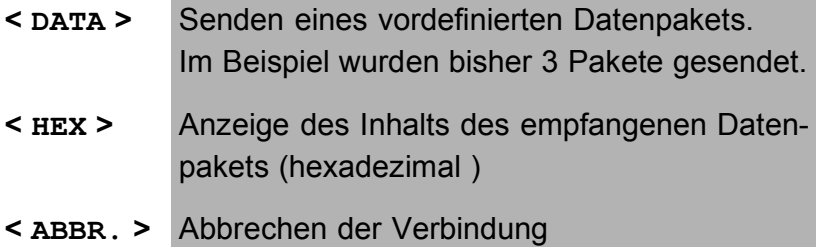

## **10.4.2.2 B-Kanal Type A**

Bei dieser Testvariante muss eine D-Kanal-Rufnummer und eine X.31-Nummer mit LCN eingegeben werden. ARGUS baut zunächst die D-Kanal Verbindung auf.

Kommt die D-Kanal-Verbindung zustande, baut ARGUS eine X.31-Verbindung im B-Kanal auf:

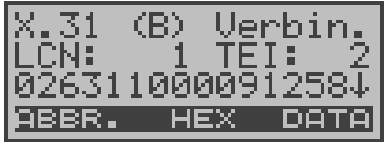

Scheitert der X.31 Verbindungsaufbau, baut ARGUS automatisch die D-Kanal-Verbindung ab. ARGUS zeigt in diesem Fall den X.31 Cause und den zugehörigen diagnostic-code an.

Sobald die Verbindung erfolgreich aufgebaut ist, können Sie

vordefinierte Datenpakete senden. ARGUS zählt die empfangenen und gesendeten Datenpakete und zeigt den Inhalt der empfangenen Datenpakete (soweit möglich) im Display an.

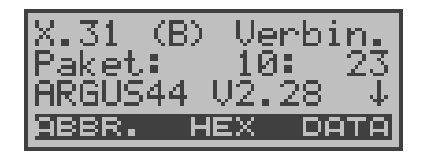

Bedienung und Beschreibung der Displays siehe "Kapitel 10.4.2.1 D-Kanal ".

## **10.4.2.3 B-Kanal Type B**

Der Testablauf ist identisch mit der Testvariante "B-Kanal Type A" , es muss jedoch keine D-Kanal-Rufnummer eingegeben werden.

## 10.5 CF-Abfrage

ARGUS überprüft , ob für den Testanschluss Rufumleitungen in der Vermittlung eingerichtet sind.

Nach Testablauf zeigt ARGUS die Art (CFU, CFNR oder CFB) und den Dienst der eingerichteten Rufumleitung an. Die Anzeige ist auf maximal 10 Rufumleitungen für alle MSNs begrenzt. Weitere eingerichtete Rufumleitungen zählt ARGUS mit.

Die eingerichteten Rufumleitungen können mit ARGUS aus der Vermittlung gelöscht werden.

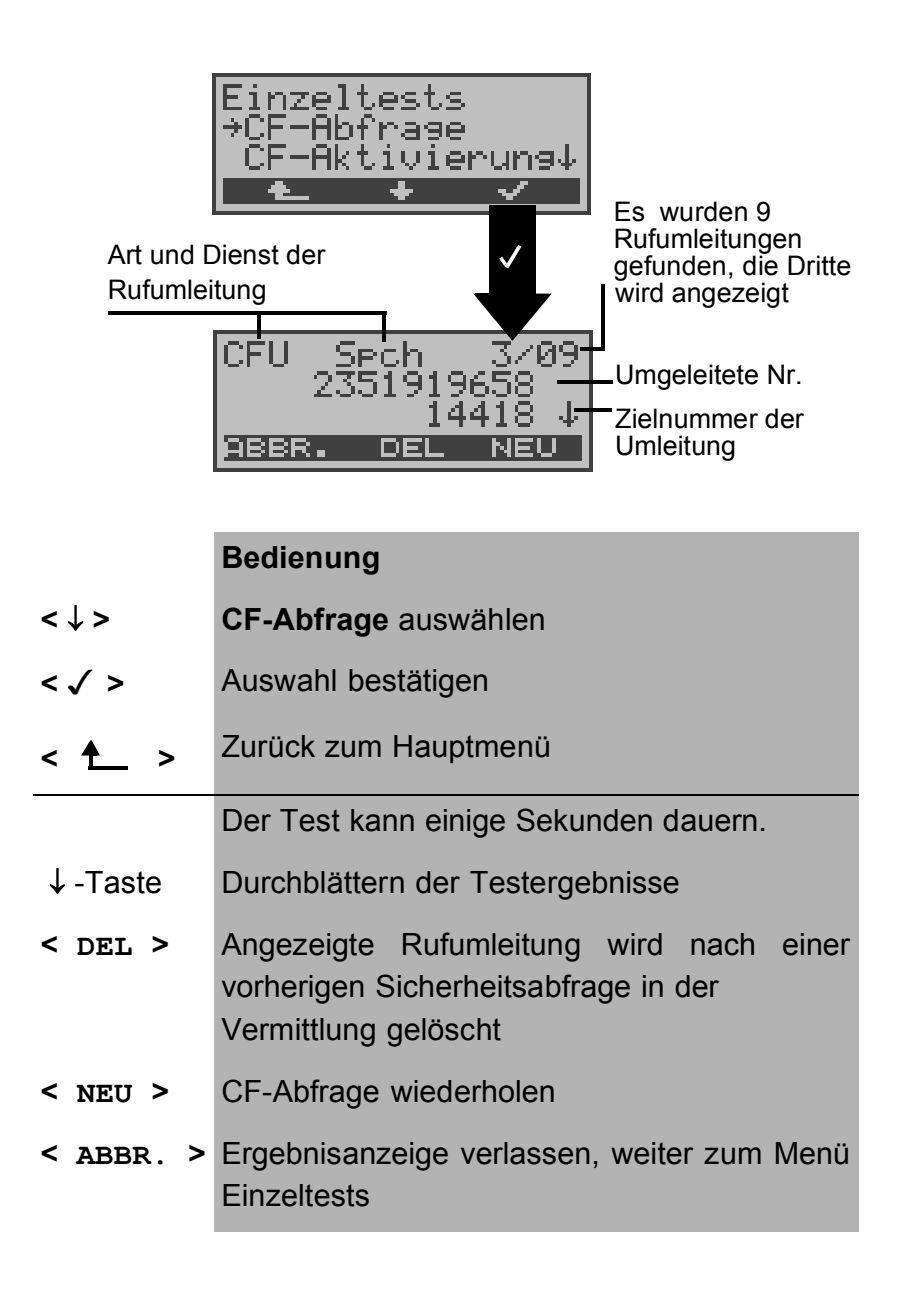

### **Löschen einer Rufumleitung**

Nach Drücken von <**DEL**> erscheint zunächst noch eine Sicherheitsabfrage um Fehlbedienungen zu vermeiden.

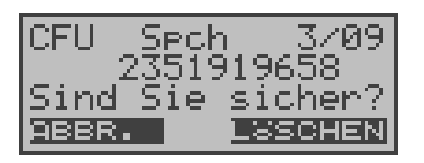

#### **Bedienung**

- **< LÖSCHEN >** ARGUS löscht die angezeigte Rufumleitung in der Vermittlung
- **< ABBR. >** Vorgang abbrechen, die angezeigte Rufumleitung wird nicht gelöscht

Nach erfolgreichem Löschvorgangs der Rufumleitung in der Vermittlung erscheint:

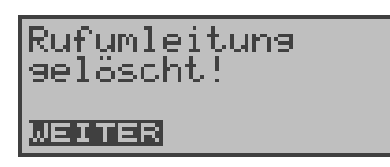

Konnte die Rufumleitung nicht gelöscht werden, meldet ARGUS:

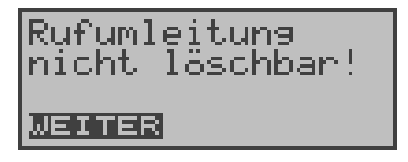

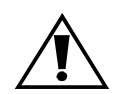

Manche TK-Anlagen oder Vermittlungsstellen erlauben den im ARGUS verwendeten Mechanismus der Abfrage der Rufumleitung für alle MSNs nicht oder quittieren die Abfrage der Rufumleitung darüber hinaus negativ, so dass der Eindruck entsteht, es seien keine Rufumleitungen eingerichtet.

Bei negativer Quittung werden Sie deshalb vom ARGUS aufgefordert, die **eigene** MSN einzugeben.

Es erfolgt eine Wiederholung der Abfrage der Rufumleitung **MSN -spezifisch**.

In diesem Fall gilt die Abfrage der Rufumleitung selbstverständlich nur für die eingegebene MSN und **nicht** für den ganzen Anschluss.

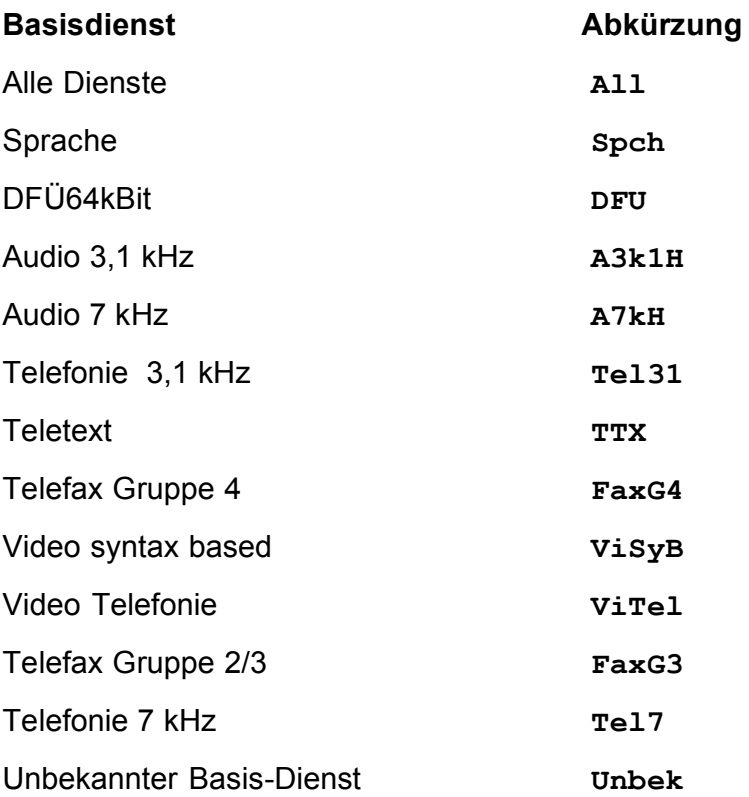

#### **Abkürzung der auf dem Display angezeigten Dienste bzw. Dienstegruppen:**

# **10.6 CF - Aktivierung**

Sie können mit ARGUS Rufumleitungen in der Vermittlung einrichten.

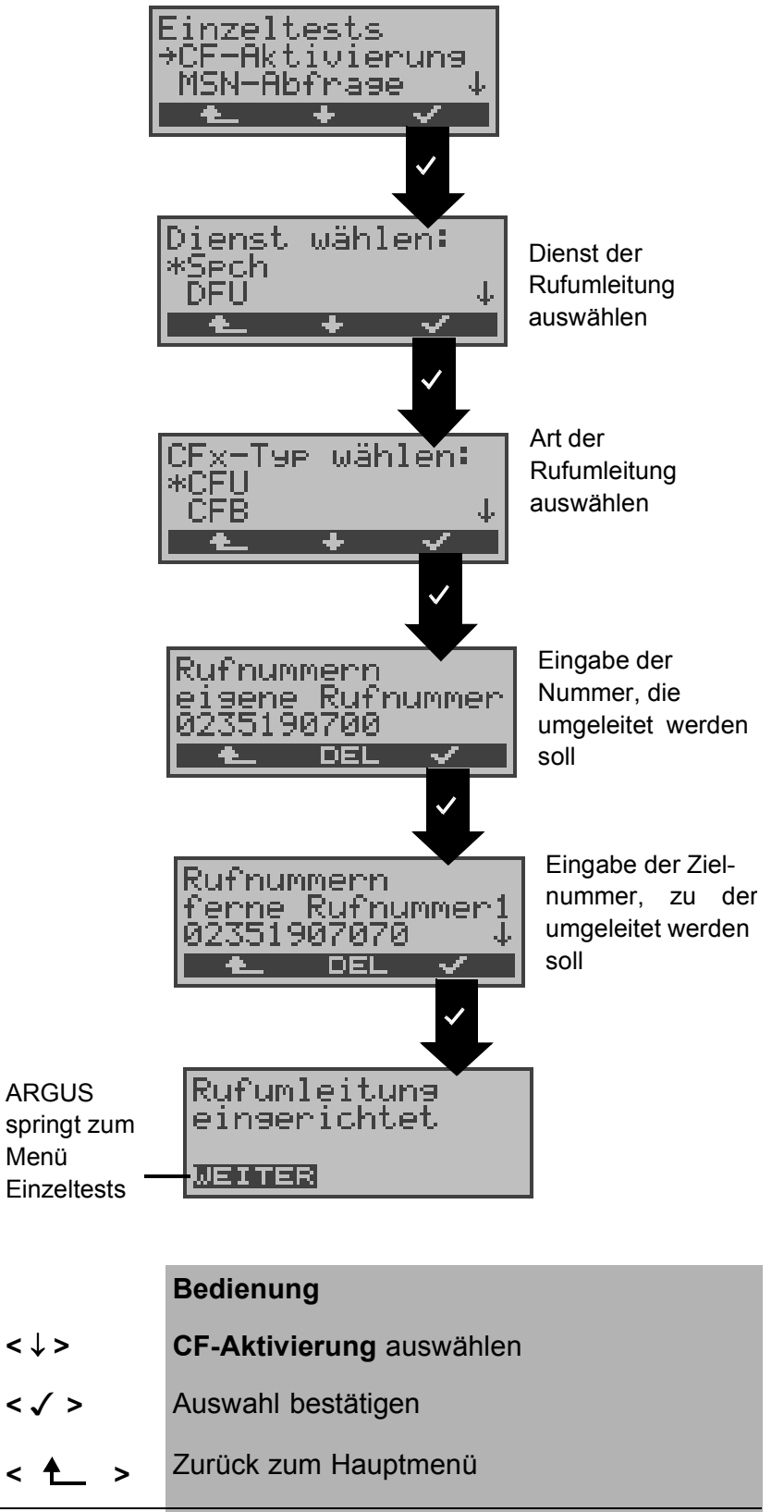

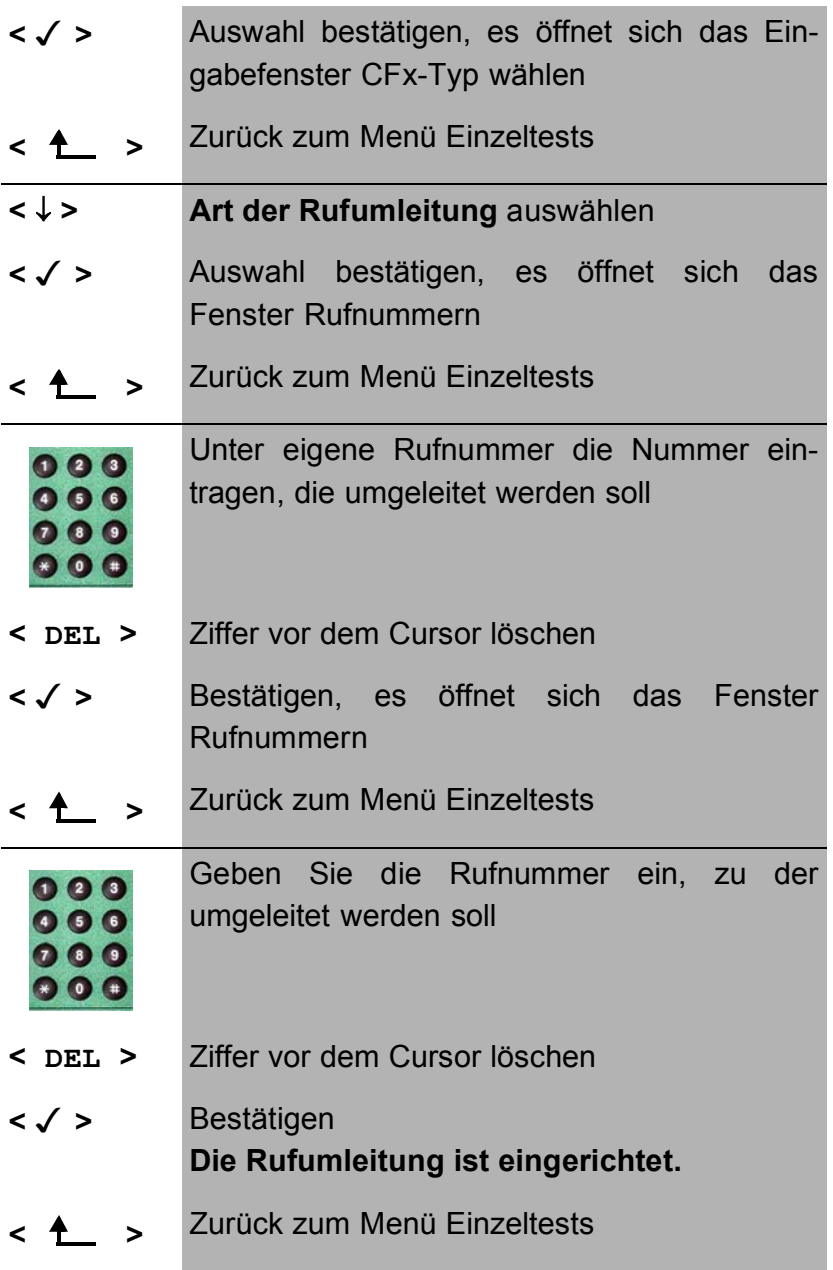

# **10.7 MSN-Abfrage (nur am S<sub>0</sub> mit DSS1)**

ARGUS ermittelt am P-MP-Anschluss mit DSS1 Protokoll die MSNs des Testanschlusses. Es werden maximal 10 Rufnummern angezeigt.

Für die MSN-Abfrage muss am Testanschluss das Dienstmerkmal "Rufumleitung (CF)" freigeschaltet sein.

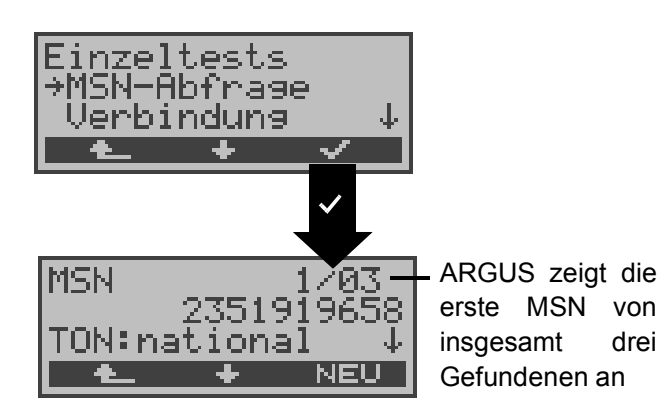

**Bedienung**

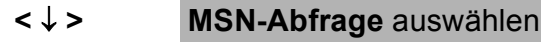

- **< >** Auswahl bestätigen
- **< >** Zurück zum Menü Einzeltests
	- **<** ↓ **>** Durchblättern der Ergebnisse Abhängig vom Type of Number (TON) zeigt ARGUS die Rufnummern in verschiedenen Versionen an:
		- nur die MSN (ohne Vorwahl)
		- mit nationaler Vorwahl ohne führende "0"
		- mit internationaler Vorwahl ohne führende "00"
		- gesamte Rufnummer
- **< NEU >** MSN-Abfrage wiederholen
- **< >** Weiter zum Menü Einzeltests

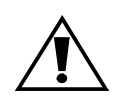

Manche Vermittlungsstellen unterstützen die Funktion MSN-Abfrage aus protokolltechnischer Sicht nicht. ARGUS meldet in diesem Fall: MSN-Abfrage nicht möglich!

10.8 Traffic-Generator (nur am  $S_{2M}$ -Anschluss)

ARGUS baut automatisch bis zu maximal 30 Verbindungen auf und zeigt im Display an welche B-Kanäle am  $S_{2M}$ -Anschluss für kommende und gehende Rufe zur Verfügung stehen.

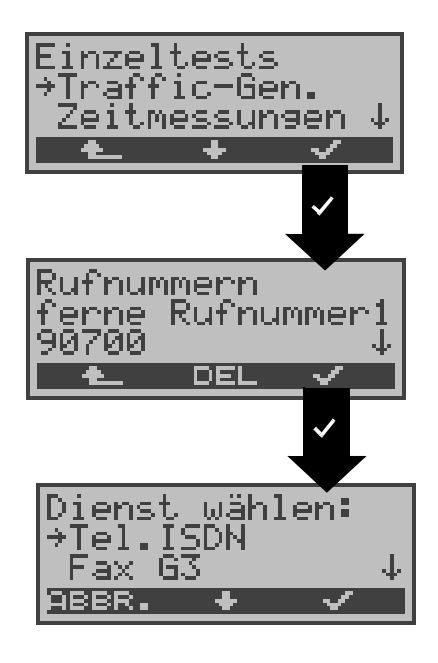

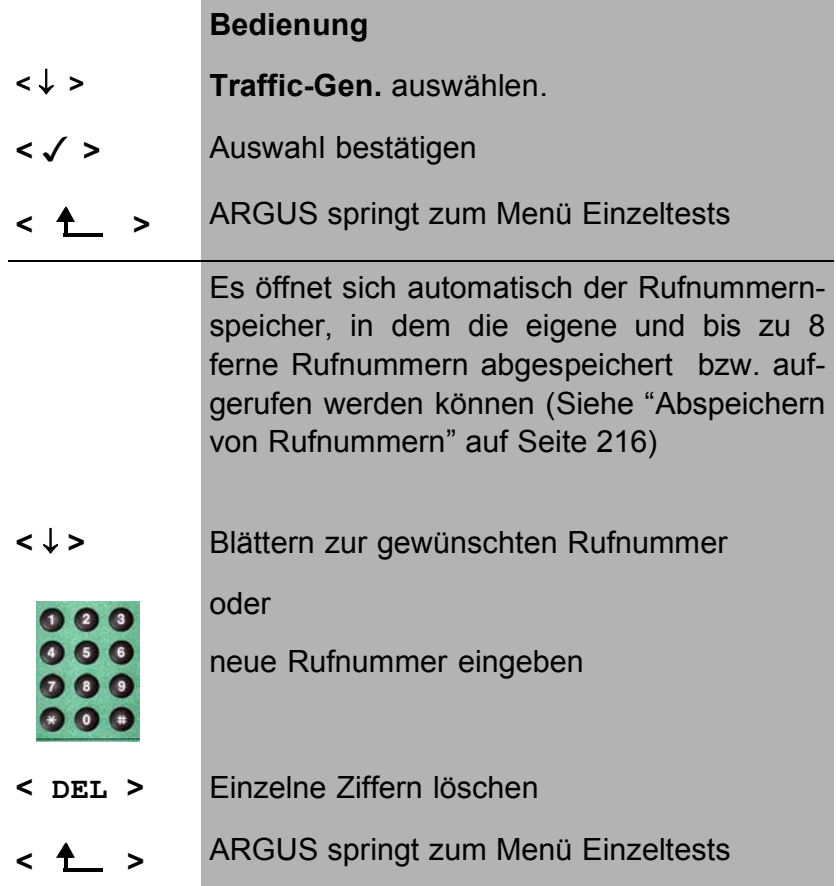

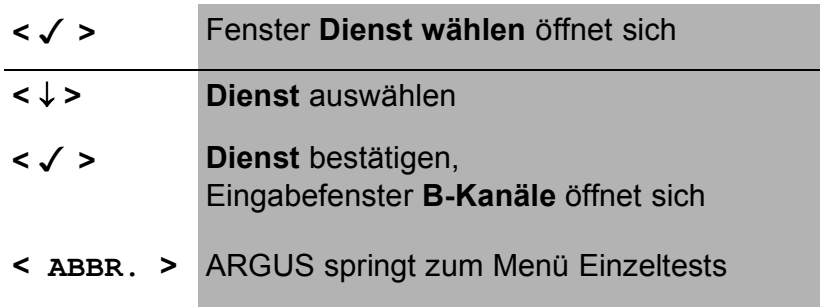

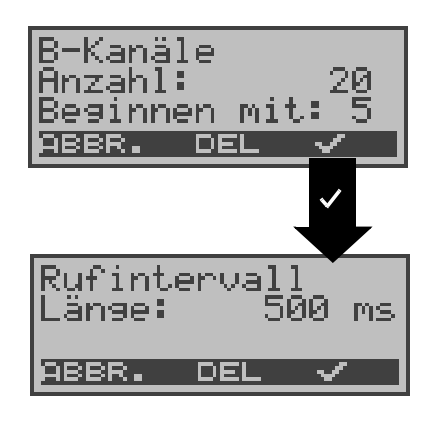

### **Bedienung**

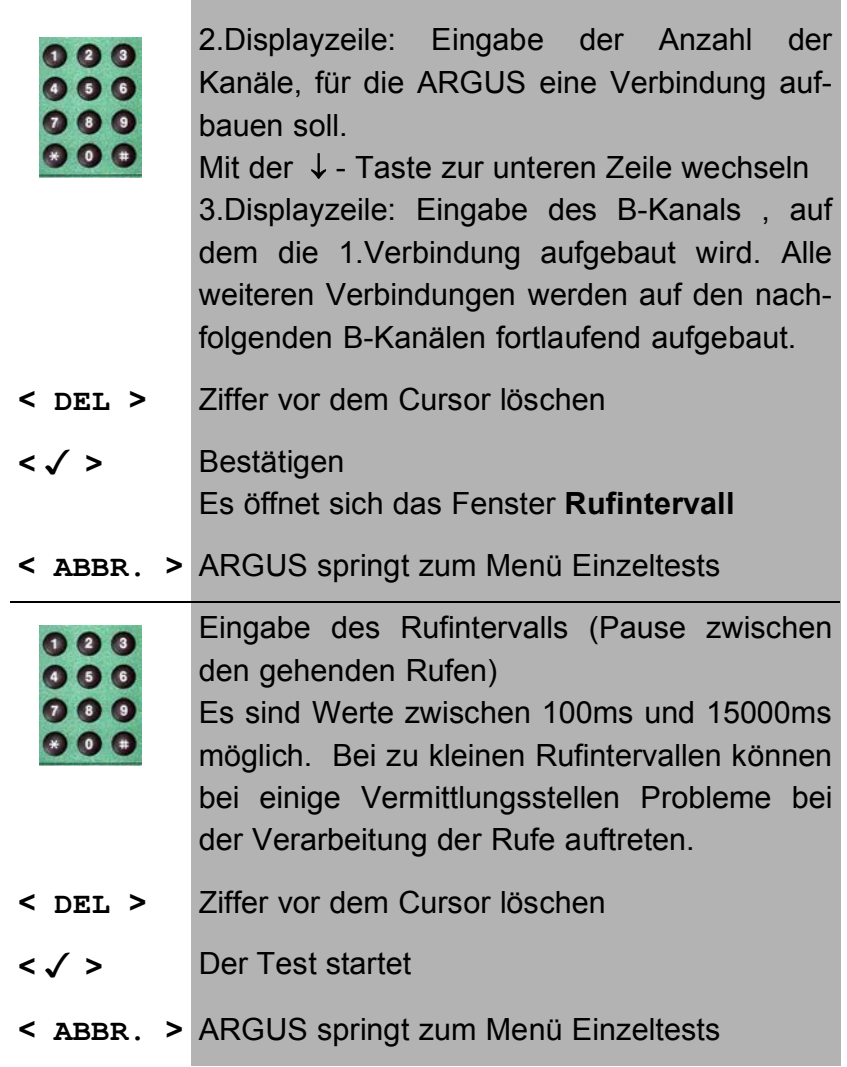

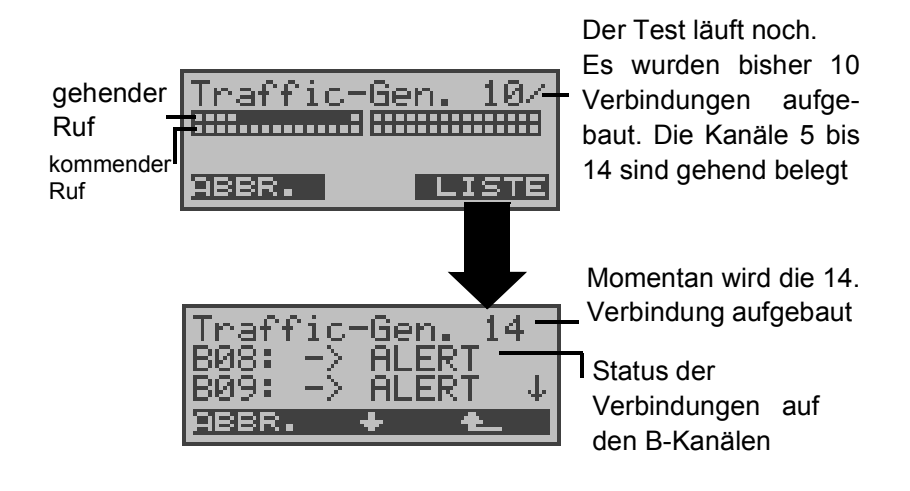

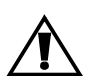

Der Test muss manuell über < **ABBR.** > beendet werden.

#### **Bedienung**

Während des Tests wird in der obersten Displayzeile die Anzahl der Verbindungsaufbauversuche angezeigt.

In der zweiten Displayzeile zeigt ARGUS die aufgebauten Verbindungen auf den einzelnen B-Kanälen (kommend und gehend) an.

- **< Liste >** Der Status der einzelnen Verbindungen wird angezeigt
- **< ABBR. > Beenden des Tests,** ARGUS baut alle aufgebauten Verbindungen ab.
- **<** ↓ **>** Durchblättern der Liste
- **< >** ARGUS springt zur vorherigen Anzeige

**< ABBR. >** Beenden des Tests. ARGUS zeigt die Liste der für den Verbindungsabbaus verantwortlichen Causes an.

Nach Testende können über < **Liste** > die für den Verbindungsabbau verantwortlichen Causes auf den einzelnen B-Kanälen abgerufen werden.

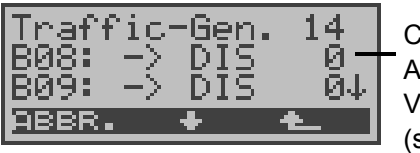

Cause, der zum Abbau der Verbindung führte (s. Anhang B und C)

# **10.9 Zeitmessungen**

ARGUS ermittelt insgesamt drei verschiedene Zeiten:

- **Verbindungsaufbauzeit**
- **Laufzeit der Daten und**
- **Laufzeitdifferenz der Daten in zwei B-Kanälen**.

Zeitmessungen sind am  $S_{0^-}$ ,  $S_{2M}$ - oder U<sub>k0</sub>-Anschluss nur im TE-Modus möglich.

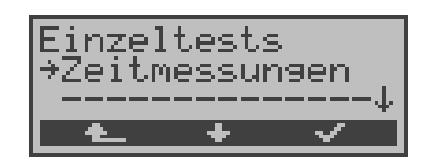

## **Bedienung**

- **< >** Zurück zur Statusanzeige
- **<** ↓ **> Zeitmessungen** auswählen
- **< >** Menü **Zeitmessungen** öffnen

### **10.9.1 Zeitmessung: Verbindungsaufbauzeit**

ARGUS erzeugt einen gehenden Ruf und ermittelt die Zeit zwischen gesendetem SETUP und empfangenen ALERT oder CONN.

Nach Aufruf der Funktion Verbindungsaufbauzeit müssen zunächst die Rufnummer, der Dienst und der B-Kanal eingegeben werden ( Siehe "Aufbau einer ISDN-Verbindung" auf Seite 124). ARGUS baut die Verbindung automatisch ab, sobald die Messung beendet ist.

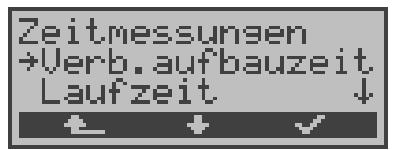

Ergebnis:

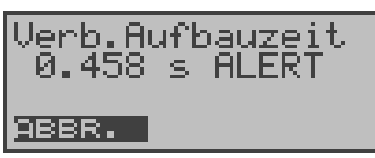

ARGUS zeigt die Messzeit in Sekunden und die empfangene L3-Nachricht, die das Ende der Messzeit bewirkt hat, an.

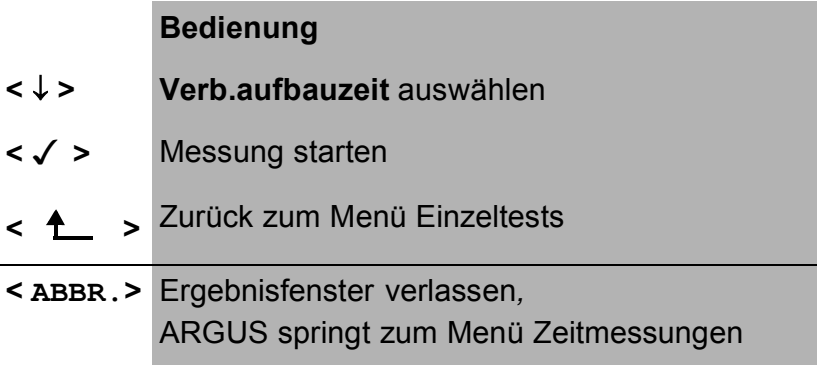

Kann ARGUS die Messung nicht durchführen, z.B. weil die Rufnummer falsch eingegeben wurde oder kein B-Kanal frei war, wird der entsprechende Cause angezeigt.

### **10.9.2 Zeitmessung: Laufzeit**

ARGUS stellt eine Verbindung zu sich selbst (Eigenanruf) oder zu einer fernen Loopbox her und misst die Laufzeit der Daten im gewählten B-Kanal. Die Laufzeit wird in Vielfachen einer Bitübertragungsdauer (bei 64 kBit/s) angegeben. ( Eine Bitübertragungsdauer beträgt ca. 15,26 µs.)

Nach Aufruf der Funktion Laufzeit müssen zunächst die Rufnummer, der Dienst und der B-Kanal eingegeben werden ( Siehe "Aufbau einer ISDN-Verbindung" auf Seite 124). ARGUS baut die Verbindung automatisch ab, sobald die Messung beendet ist.

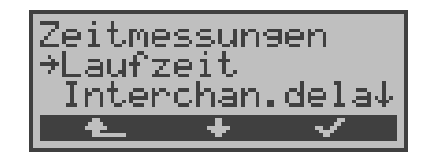

Ergebnis:

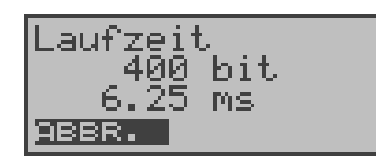

ARGUS zeigt die Laufzeit in Bit und in Millisekunden an.

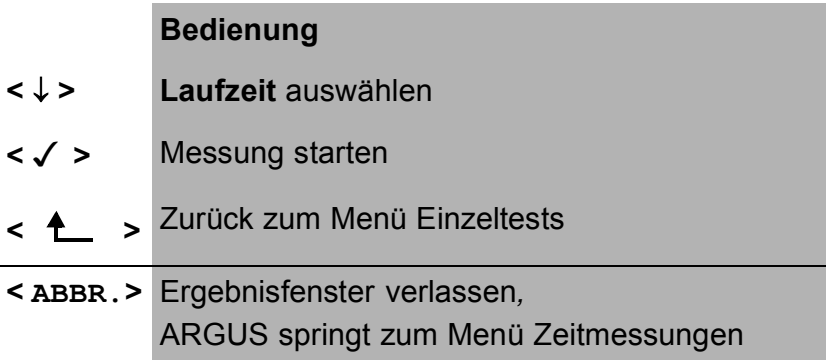

Kann ARGUS die Messung nicht durchführen, z.B. weil die Rufnummer falsch eingegeben wurde oder kein B-Kanal frei war, wird der entsprechende Cause angezeigt.

Empfängt ARGUS bei einer Verbindung zu einer fernen Loopbox nicht innerhalb von ca. 13 sec die Daten im B-Kanal, wird "keine LOOP" angezeigt.

#### **10.9.3 Zeitmessung: Interchannel delay**

ARGUS stellt zwei getrennte Verbindungen zu einer fernen Loopbox her. Die Loopbox sendet die B-Kanal-Daten jeweils im gleichen Kanal wieder zurück. ARGUS misst die Laufzeit der Daten in beiden B-Kanälen und ermittelt die Laufzeitdifferenz (Interchannel delay).

Die Laufzeitdifferenz wird in Vielfachen einer Bitübertragungsdauer (bei 64 kBit/s) angegeben.

( Eine Bitübertragungsdauer beträgt ca. 15,26 µs.)

Nach Aufruf der Funktion Interchannel delay müssen zunächst die Rufnummer, der Dienst und der B-Kanal eingegeben werden ( Siehe "Aufbau einer ISDN-Verbindung" auf Seite 124).

ARGUS baut die Verbindungen automatisch ab, sobald die Messung beendet ist.

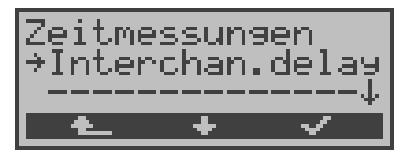

Ergebnis:

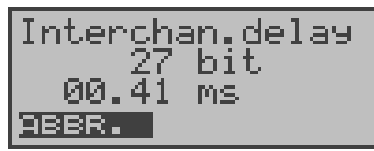

ARGUS zeigt die Differenz der Laufzeiten in Bit und in Millisekunden an.

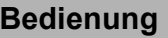

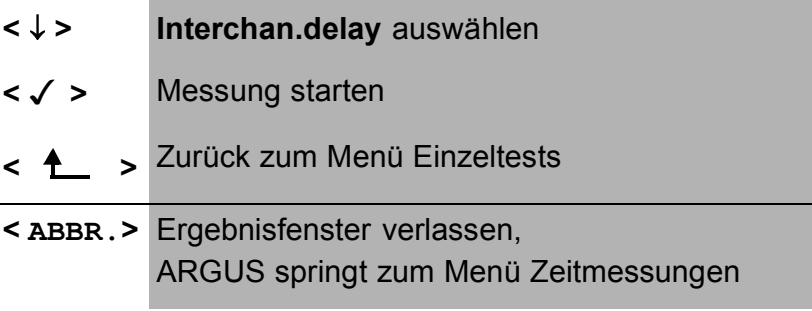

Kann ARGUS die Messung nicht durchführen, weil z.B. die Rufnummer falsch eingegeben wurde oder kein B-Kanal frei war, wird der entsprechende Cause angezeigt.

Empfängt ARGUS bei einer Verbindung zu einer fernen Loopbox nicht innerhalb von ca. 13 sec die Daten im B-Kanal, wird "keine LOOP" angezeigt.

# **11 Verbindung**

# **11.1 Aufbau einer ISDN-Verbindung**

a) ARGUS kann für folgende Dienste eine Verbindung aufbauen:

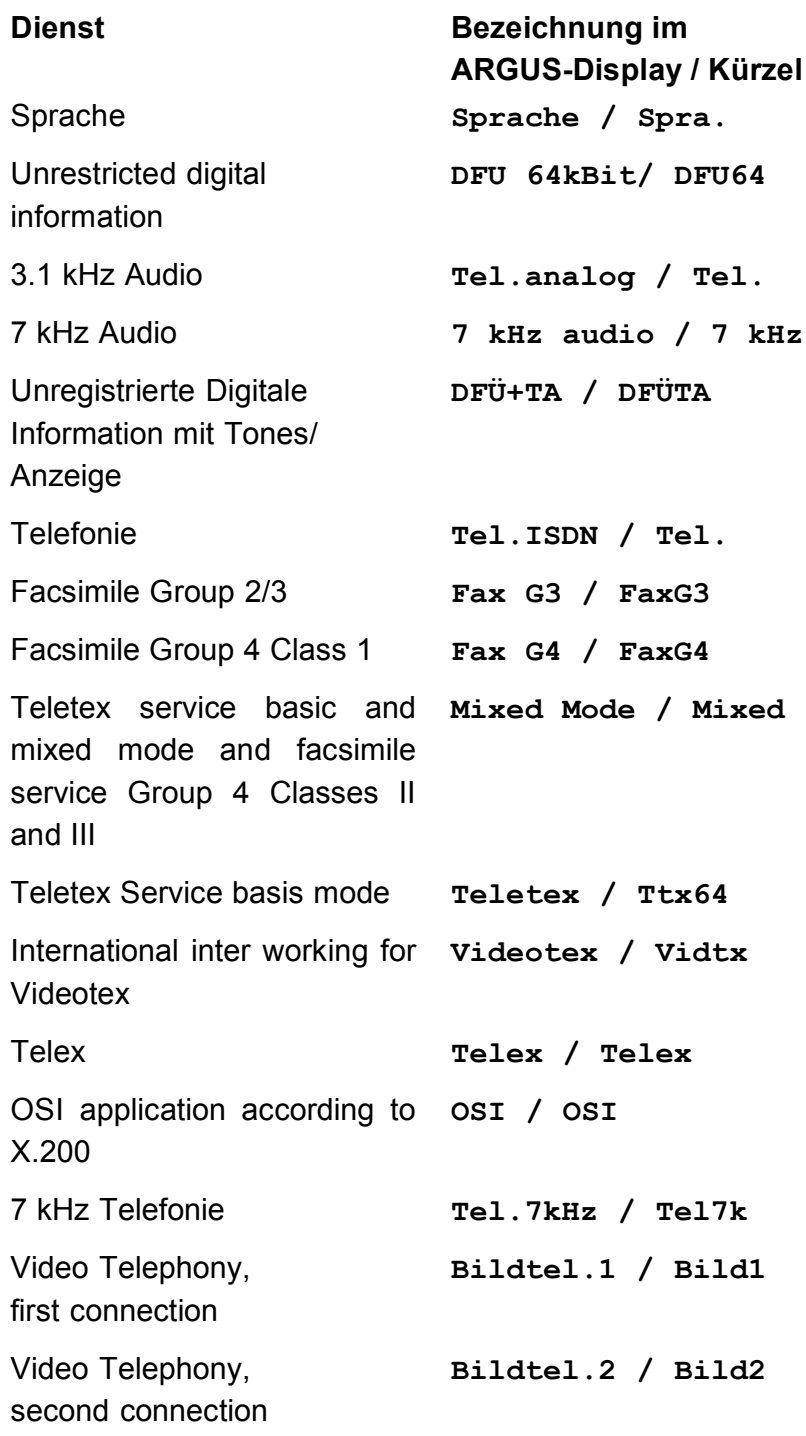

Zusätzlich drei User-spezifische Dienste (Siehe "Dienste" auf Seite 184)

- b) Bei einer Telefonverbindung kann entweder mit dem integrierten Sprechweg bestehend aus Mikrofon und Hörkapsel oder mit einem optional anschließbaren Handset gesprochen werden.
- c) Bei aufgebauter ISDN-Verbindung wird durch Drücken der numerischen Tasten (0-9), sowie der Tasten \* und #, ein DTMF-Signal generiert und gesendet.

#### **Bedienerschritte Gehender Ruf (ISDN)**

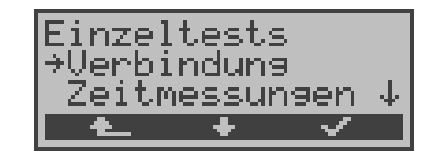

#### **Bedienung**

**<** ↓ **> Verbindung** auswählen **< >** Auswahl bestätigen, es öffnet sich das Fenster Verbindung **< >** Zurück zum Hauptmenü Alternativ: **C**-Taste Es wird ein Verbindungsaufbau gestartet, unabhängig von der gerade aktiven Menüebene. Es öffnet sich direkt das Fenster Verbindung .

#### **• Rufnummer auswählen**

Es öffnet sich automatisch das Eingabefenster Verbindung. Hier können Sie zwischen Einzelwahl und Blockwahl wählen. Bei der Funktion Einzelwahl werden die gedrückten Zifferntasten einzeln gewählt. Bei Blockwahl wird die komplette Wahlinformation zusammenhängend in einem Block übertragen.

#### **Blockwahl:**

Bei Blockwahl wird die Rufnummer aus dem Rufnummernspeicher angewählt.

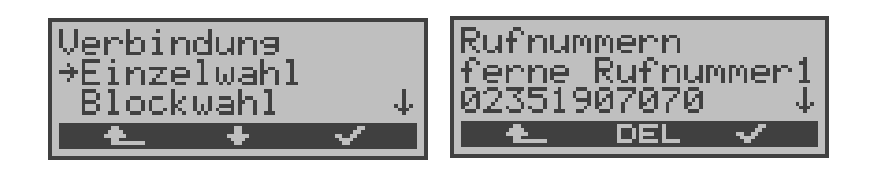

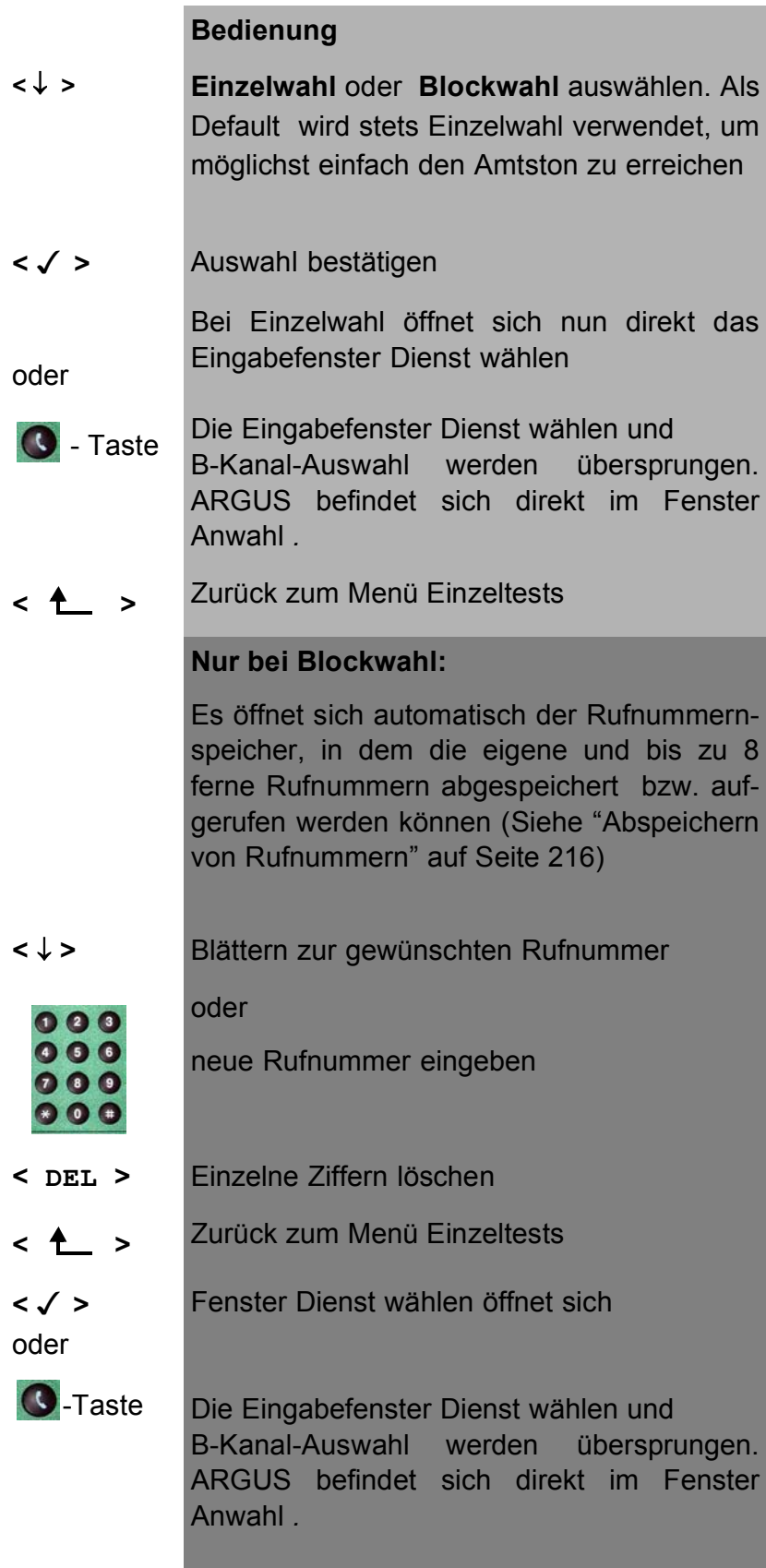

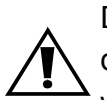

Die Durchwahl wird von der Anschlussnummer durch ein # getrennt. Bei einem gehenden Ruf verwendet ARGUS als Zieladresse (CDPN bzw. DAD) die gesamte Rufnummer (ohne #) und als Absendeadresse (CGPN bzw. OAD) nur die Durchwahl.

Ein '#' am Anfang einer Rufnummer wird als gültiges Zeichen behandelt. Ein '#' am Ende der eigenen Nummer führt dazu, dass ARGUS keine Absendeadresse (CGPN bzw. OAD) mitschickt.

Beispiel:

02351 / 9070-20 wird eingegeben als 023519070 #20.

Rufnummern können ziffernweise mit <DEL> (DELete) gelöscht werden.

## **Vereinfachte Einzelwahl über die Telefontaste:**

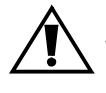

Sie können unabhängig vom gerade geöffneten Menü schnell und einfach telefonieren:

Drücken Sie die Telefontaste

ARGUS springt zur Funktion Einzelwahl/Verbindung (im Menü Einzeltests). Drücken Sie erneut die Telefontaste (sie hören den Amtston).

Die Rufnummer kann nun ziffernweise eingegeben und angewählt werden. Die Verbindung wird aufgebaut.

**• Dienst auswählen** 

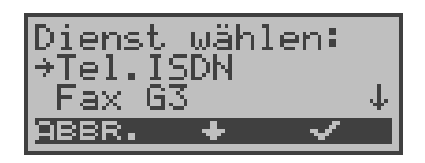

#### **Bedienung**

- **<** ↓ **> Dienst** auswählen **< > Dienst** bestätigen, Eingabefenster B-Kanal-Auswahl öffnet sich
- **< ABBR. >** Zurück zum Menü Einzeltests
- **B-Kanal auswählen**

B-Kanal 2 ist verfügbar

- Auswah anal<br>anal: fügbar DEL

Bei Eingabe eines neuen B-Kanals zunächst einmal DEL drücken

## **Bedienung**

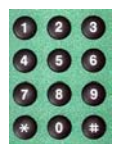

**B-Kanal** eintragen (als default wird der zuletzt verwendete B-Kanal vorgeschlagen). Bei Eingabe von **\*** wählt ARGUS einen beliebigen freien B-Kanal aus.

- **< DEL >** B-Kanal löschen
- **< >** Bestätigen, Fenster Anwahl öffnet sich
- **< >** Zurück zum Menü Einzeltests

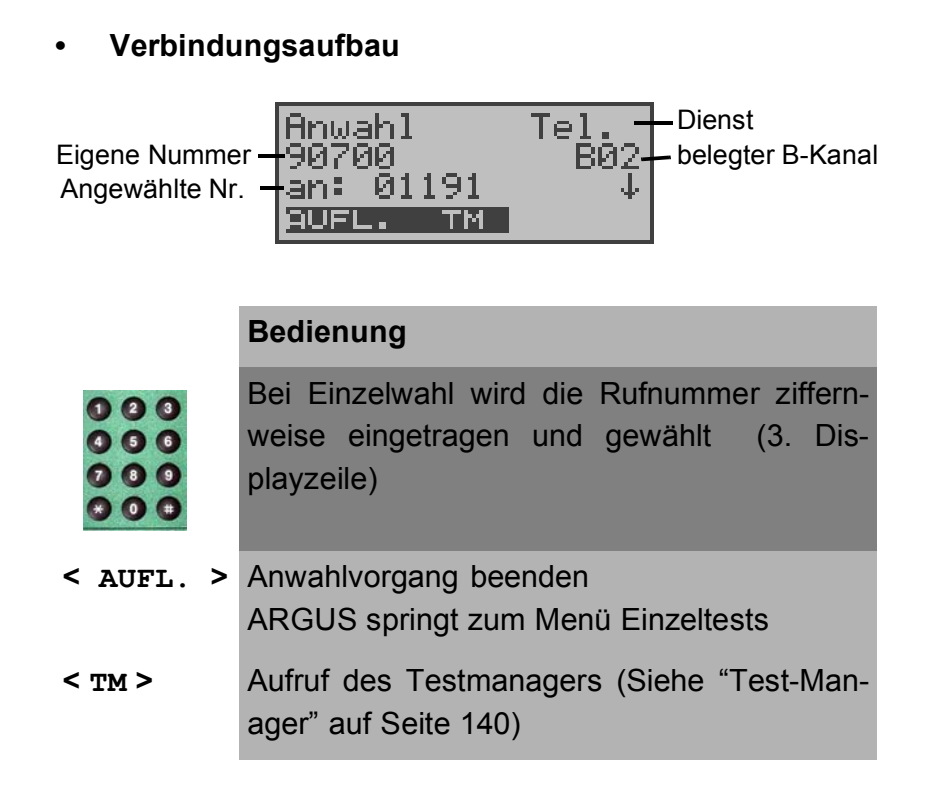

Die Verbindung kommt auf B-Kanal 2 zustande:

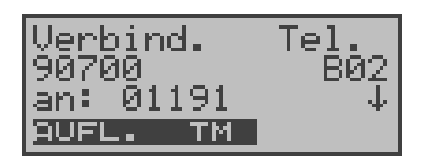

### **Bedienung**

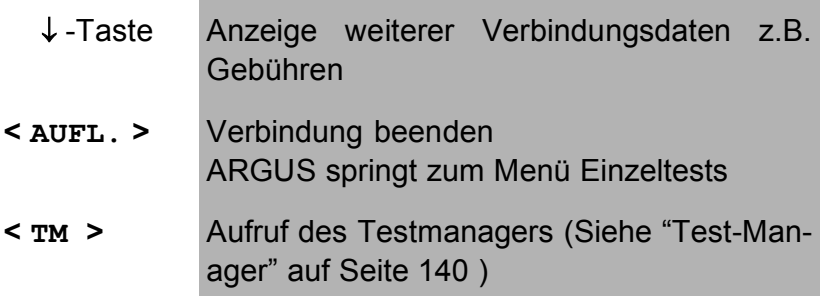

### **• Anzeige weiterer Verbindungsdaten**

Zeigt ARGUS am rechten Rand der dritten Zeile ein ↓ an, können durch Tastendruck (↓−Taste ) weitere Informationen zur bestehenden Verbindung abgerufen werden:

#### **• Subadresse**

Es werden die Subadresse des Anrufers (2. Zeile) und die gewählte Subadresse angezeigt.

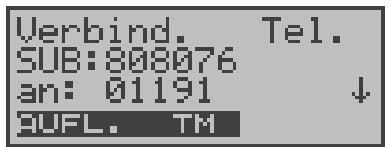

**• User-User Information**

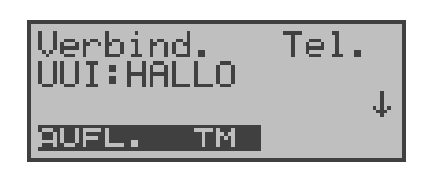

- **Display- Information**
- **Type of number (T.o.n.)**
- **Numbering plan (NP)**
- **Gebühreninformation**

Empfangene Gebühreninformationen zeigt ARGUS aktuell in der dritten Displayzeile an. Mit <  $\downarrow$  > können weitere Informationen (falls vorhanden) durchscrollt werden.

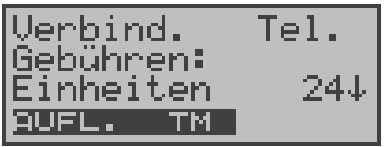

#### **Bedienung**

- **< AUFL. >** Verbindung beenden ARGUS springt zum Menü Einzeltests
- **< TM >** Aufruf des Testmanagers (Siehe "Test-Manager" auf Seite 140 )
	- ↓ -Taste Weitere Informationen werden im Display angezeigt

Werden die Gebühren nicht als Gebühreneinheiten , sondern direkt als Währung übermittelt , zeigt ARGUS den aktuellen Betrag an.

Erfolgt die Gebührenanzeige im DSS1 nicht entsprechend der Norm DIN ETS 300 182, sondern mittels des Informationselementes DISPLAY ( DSP ), wird die Zeichenkette dieser DISPLAY-Nachricht dargestellt.

### **Bedienerschritte kommender Ruf ( ISDN )**

Ein kommender Ruf kann jederzeit , auch während eines laufenden Tests (z.B. BERT), angenommen werden (Siehe "Mehrere Tests gleichzeitig starten" auf Seite 141). ARGUS signalisiert einen kommenden Ruf sowohl durch ein akustisches Signal als auch durch eine Display-Anzeige.

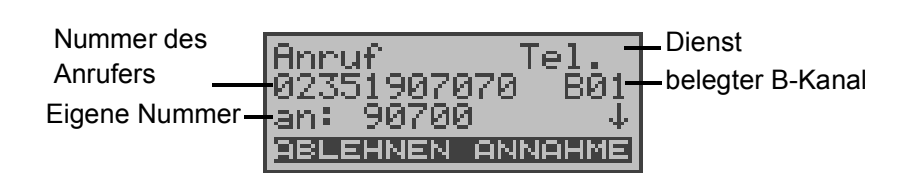

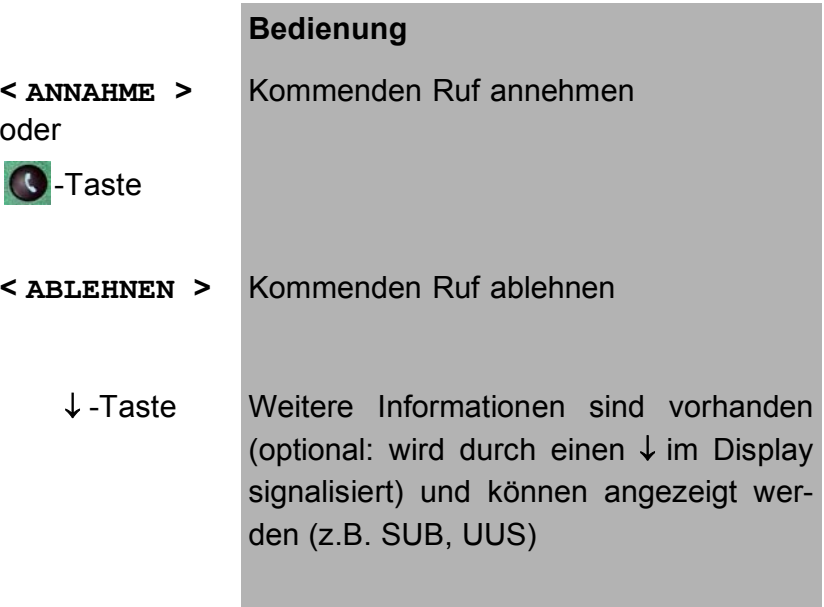

Die max. 16-stellige Zielrufnummer (DDI) wird komplett angezeigt, sofern der Alerting-Modus im Menü Parameter auf manuell eingestellt wurde (s.Kap. 16.2.3 Alerting Modus Seite 172) .

Am P-MP-Anschluss können Sie mit der Funktion Rufannahme (Siehe "Rufannahme" auf Seite 186) einstellen, dass ARGUS nur kommende Rufe signalisiert, die an die als eigene Rufnummer eingestellte MSN adressiert sind. Die Funktion ist nur ausführbar, wenn die eigene Rufnummer im Rufnummernspeicher des ARGUS eingegeben wurde (Siehe "Abspeichern von Rufnummern" auf Seite 216) und der kommende Ruf eine Ziel-MSN überträgt.

Nach Rufannahme wird folgendes Display angezeigt:

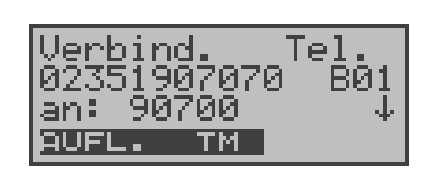

Auf B-Kanal 1 besteht jetzt eine Telefonverbindung zum Teilnehmer mit der Nummer 02351907070.

### **Bedienung**

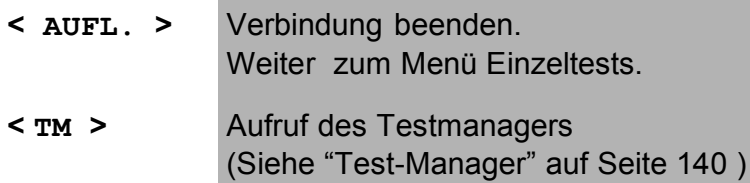

Ist der externe Sprechweg (Headset) (Siehe "Handset" auf Seite 210 ) eingeschaltet, erscheint bei Rufannahme im Display:

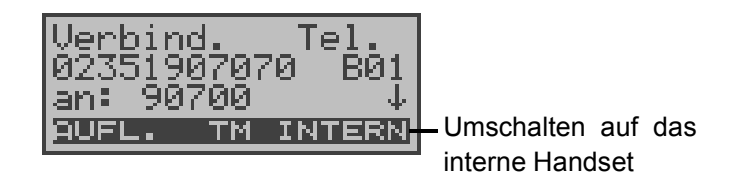

#### **Bedienung**

- **< INTERN >** Umschalten auf das interne Handset ( wichtig zur Führung des Gesprächs, falls kein Headset angeschlossen ist.) **< AUFL. >** Verbindung beenden
- Weiter zum Menü Einzeltests
- **< TM >** Aufruf des Testmanagers (Siehe "Test-Manager" auf Seite 140 )

## **Gebühreninformationen im NT-Modus:**

Befindet sich ARGUS im NT-Modus, so werden vom ARGUS bei kommenden Rufen Gebühren gemäß funktionalem DSS1 als Einheiten ( Units ) und als Währung (currency) in Euro eingespeist.

## **11.2 Abbau einer ISDN-Verbindung**

Zum Auslösen der Verbindung: <**AUFL.**> oder

**O**-Taste drücken

Beim Auslösen oder Abbruch der Verbindung zeigt ARGUS folgendes Display an:

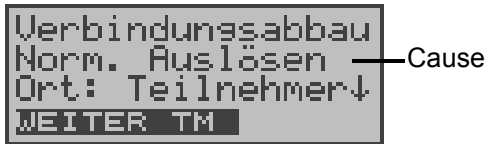

#### **Bedienung**

- ↓ -Taste Anzeige weiterer Informationen
- **< TM >** Aufruf des Testmanagers (Siehe "Test-Manager" auf Seite 140 )
- **< WEITER >** Weiter zum Menü Einzeltests

In der zweiten Displayzeile wird der Grund ( Cause, siehe Tabelle unten) für den Verbindungsabbau angezeigt.

In der dritten Zeile gibt ARGUS den Ort, der den Verbindungsabbau ausgelöst hat bzw. den Ort, an dem der für den Verbindungsabbau verantwortliche Fehler aufgetreten ist, an.

Erfolgt die Übertragung der Gebühreninformation am Ende der Verbindung, werden die Gebühreneinheiten entsprechend dargestellt.

Die Verbindung ist nun abgebaut und der B-Kanal wieder freigegeben.

Folgende Causes werden im Klartext angezeigt:

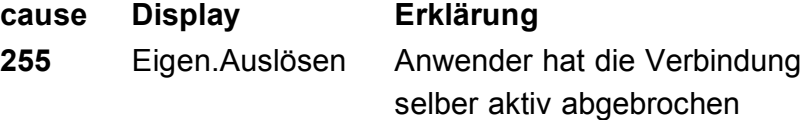

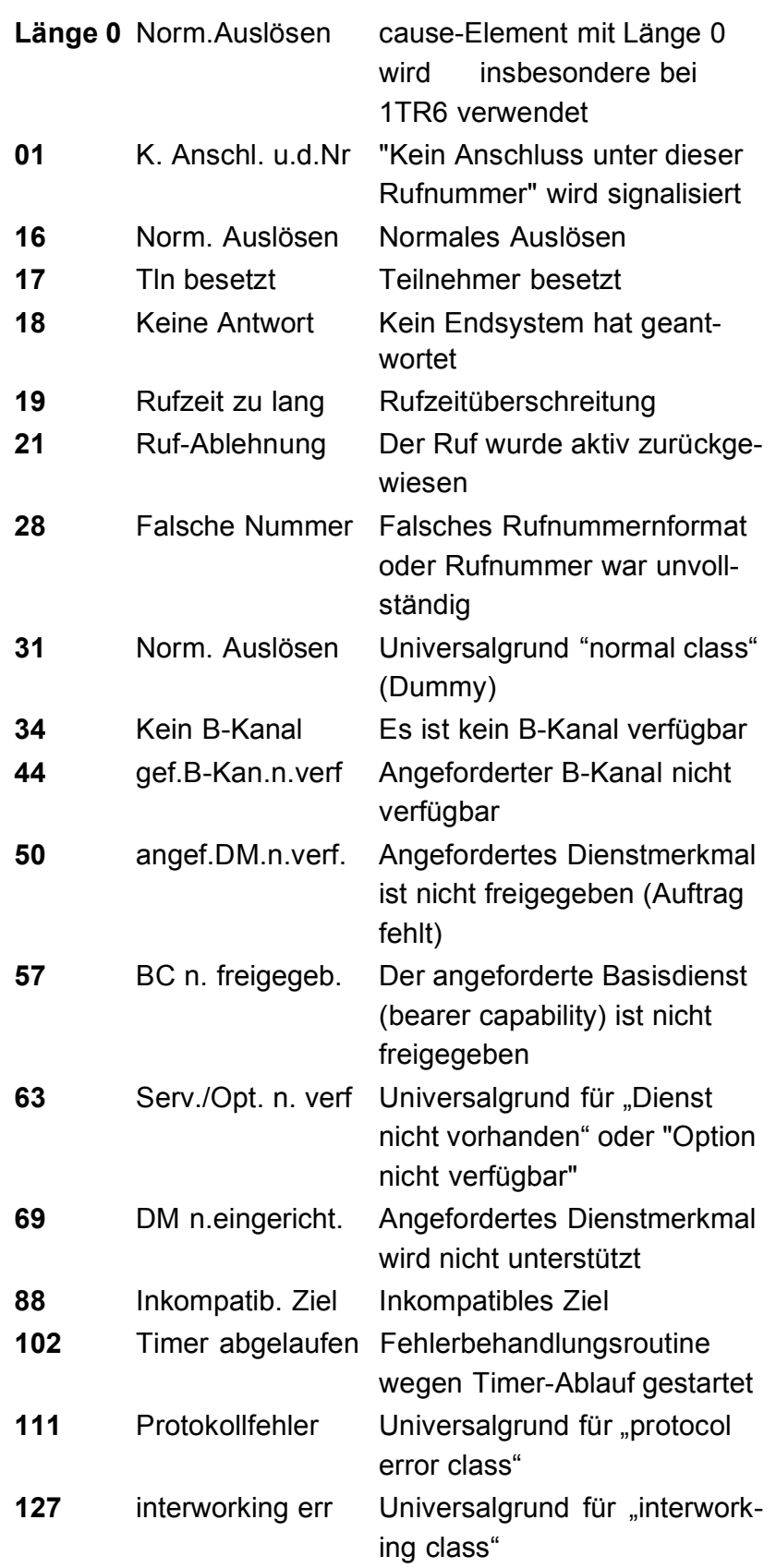

Weitere Causes werden nicht im Klartext, sondern als Dezimalzahl angezeigt (s. Anhang B und C ).

# **11.3 Verbindung am Analog-Anschluss (a/b)**

## **Bedienerschritte gehender Ruf (analog)**

ARGUS baut eine Verbindung zu einem anderen Endgerät auf.

Es kann mit dem integrierten Sprechweg bestehend aus Mikrofon und Hörkapsel oder einem optional anschließbaren Headset gesprochen werden, wenn es sich bei dem fernen Gerät um ein Telefon handelt.

Die anfallenden Gebühren werden angezeigt, sofern der vorliegende Anschluss diese Information zur Verfügung stellt.

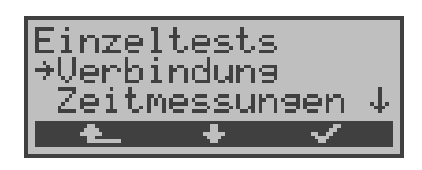

#### **Bedienung**

- **<** ↓ **> Verbindung** auswählen
- **< >** Auswahl bestätigen, es öffnet sich das Displayfenster Verbindung
- **< >** Zurück zum Hauptmenü

## **Vereinfachte Einzelwahl über die Telefontaste:**

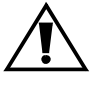

Drücken Sie die Telefontaste

ARGUS springt zur Funktion Einzelwahl/Verbindung (im Menü Einzeltests).

Drücken Sie erneut die Telefontaste (sie hören den Amtston). Die Rufnummer kann nun ziffernweise eingegeben und angewählt werden. ARGUS baut die Verbindung auf.

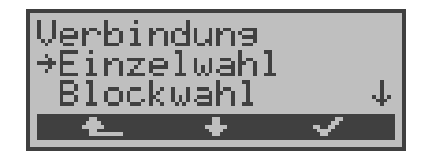

#### **Bedienung**

- **<** ↓ **> Einzel** oder **Blockwahl** auswählen
- **< >** Auswahl bestätigen, weiter zur nächsten Displayanzeige
- **< >** Zurück zum Menü Einzeltests

Bei "Blockwahl" wird die Rufnummer aus dem Rufnummernspeicher angewählt:

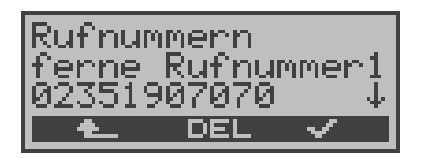

#### **Bedienung**

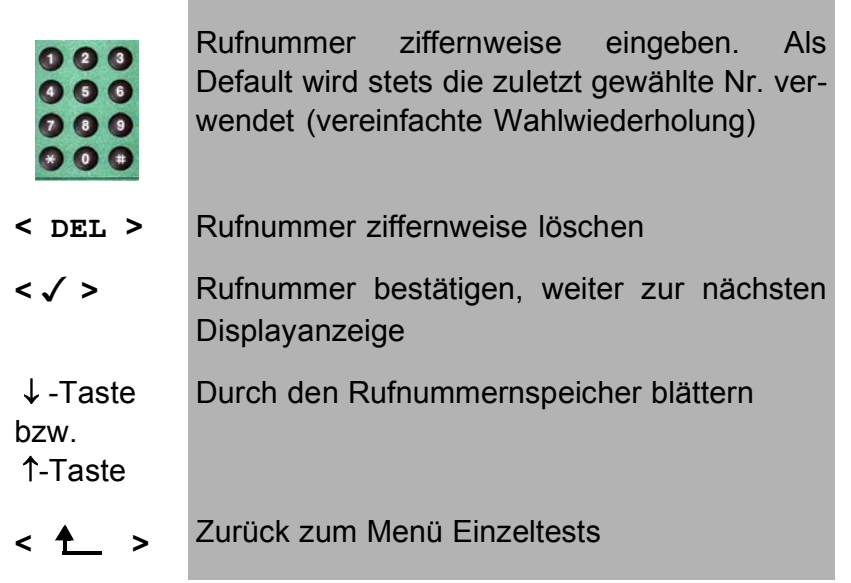

Bei "**Einzelwahl**" wird der Ruf sofort gestartet, es ist ein Amtston hörbar und ARGUS befindet sich direkt im Anwahlfenster. Anders als bei der "Blockwahl" kann man jetzt über die Zifferntasten die Rufnummer ziffernweise anwählen.

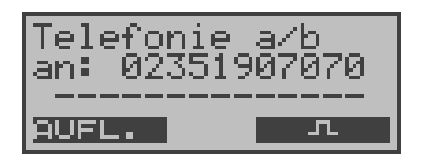

### **Bedienung**

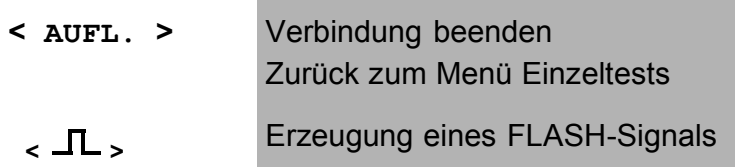

Sobald der ferne Teilnehmer den Ruf annimmt, besteht eine Sprechverbindung.

Gebühreneinheiten werden in der dritten Displayzeile angezeigt, sofern der Anschluss dies unterstützt.

#### **Bedienerschritte kommender Ruf (analog)**

ARGUS signalisiert eine kommende Verbindung sowohl im Display als auch akustisch.

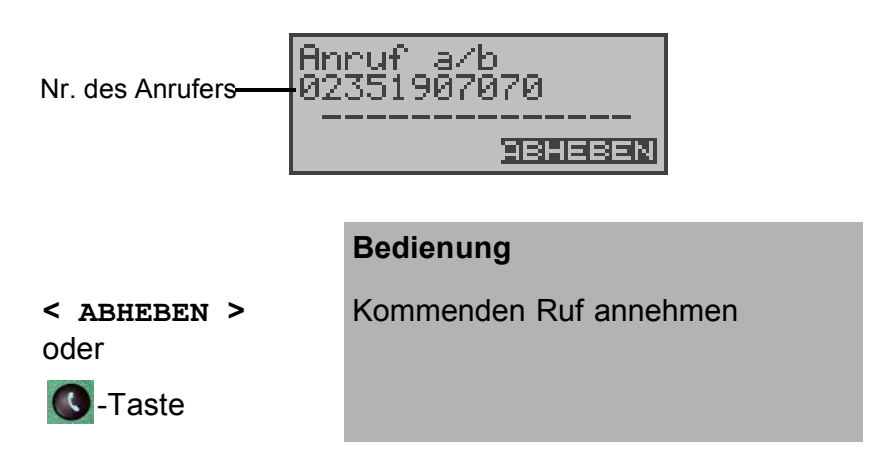

ARGUS zeigt die Nummer des Anrufers (CLIP) in der zweiten Displayzeile an, vorausgesetzt der Anschluss verfügt über dieses Leistungsmerkmal (Siehe "a/b CLIP" auf Seite 196 ).

Nach Annahme des Rufes:

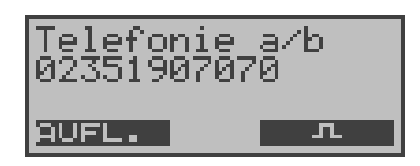

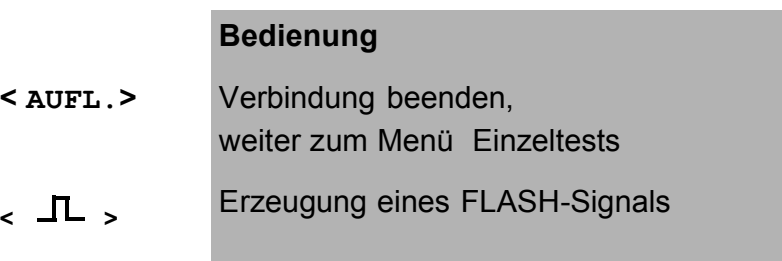

# **12 Test-Manager**

ARGUS kann mehrere Tests bzw. "Verbindungen" gleichzeitig und völlig unabhängig voneinander starten. Es sind maximal 31 "Verbindungen" gleichzeitig möglich. Während eines Telefonats kann beispielsweise gleichzeitig ein BERT ungestört ablaufen. Die einzelnen Tests bzw. "Verbindungen" belegen jeweils Ressourcen.

Alle gestarteten Tests werden vom Test-Manager verwaltet. Mit Hilfe des Test-Managers können Sie neue Tests starten, zwischen den parallel laufenden Tests umschalten oder alle laufenden Tests beenden.

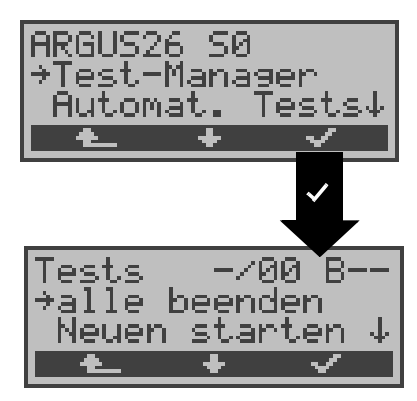

Aufruf desTestmanagers aus dem Hauptmenü heraus:

## **Bedienung**

- **<** ↓ **>** Menü **Test-Manager** auswählen
- **< >** Auswahl bestätigen
- **< >** Zurück zur Statusanzeige
- **<** ↓ **>** Gewünschten Menüpunkt auswählen z.B. **Neuen starten**
- **< >** Bestätigen
- **< >** Zurück zum Hauptmenü

Befindet sich ARGUS in den Menüs Einzeltests oder Einstellungen bzw. in einer Funktion des Menüs Einzeltests, kann der Testmanager über die Taste **6** bzw. über den Softkey **< TM >** geöffnet werden.

## **12.1 Mehrere Tests gleichzeitig starten**

## **Start eines neuen Tests/Verbindung während einer bestehenden Verbindung**

ARGUS befindet sich in einer bestehenden Verbindung (s.Kap. 11.1 Aufbau einer ISDN-Verbindung Seite 124). Öffnen Sie den Test-Manager (Taste 6 bzw. **< TM >** ).

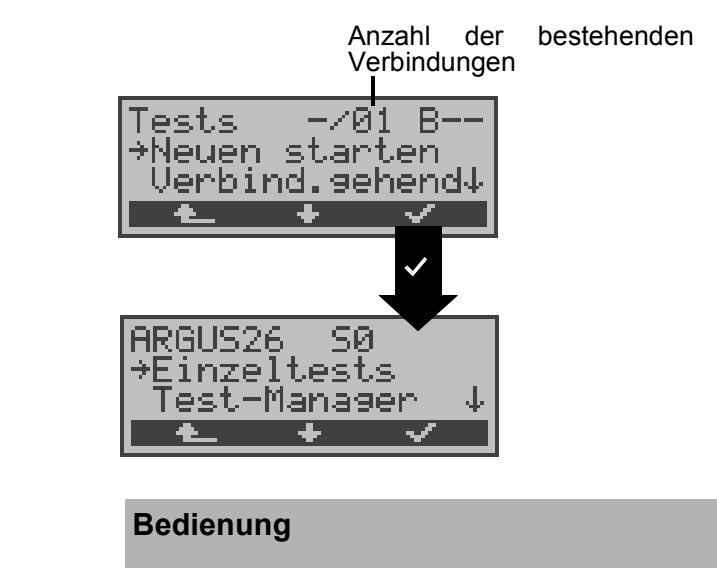

- **<** ↓ **>** Funktion **Neuen starten** auswählen
- **< >** ARGUS springt zur Statusanzeige
- **< >** Zurück zur bestehenden Verbindung

ARGUS springt zunächst ins Hauptmenü, von dort können wie gewohnt weitere Tests gestartet werden.

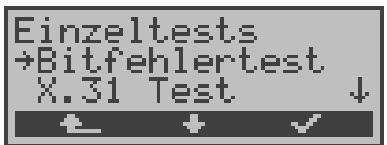

Starten Sie einen weiteren Test, z.B. den Bitfehlertest über das Menü Einzeltests / Bitfehlertest (s.Kap. 10.3.1 BERT starten Seite 94) . ARGUS führt analog zu Kap. 6.6.5.1 unabhängig von der gerade bestehenden Verbindung den Bitfehlertest durch.

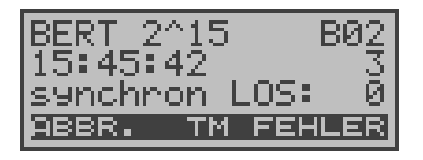

#### **Bedienung**

- **< TM >** ARGUS springt zum Test-Manager
- **< FEHLER >** Einstreuen eines "künstlich erzeugten" Bitfehlers
- **< ABBR. >** Abbruch des Bitfehlertests, ARGUS springt zunächst zur BERT Ergebnisanzeige. Drücken Sie im BERT Ergebnisfenster den Softkey **<** TM **>** um zurück zum Test-Manager zu gelangen.

#### **Test abbrechen**

Wird ein beliebiger Test (bzw. Verbindung) abgebrochen, springt ARGUS zum Test-Manager sofern noch ein weiterer Test (bzw.Verbindung) im Hintergrund läuft.

Alle bestehenden Verbindungen/Tests werden vom Test-Manager angezeigt:

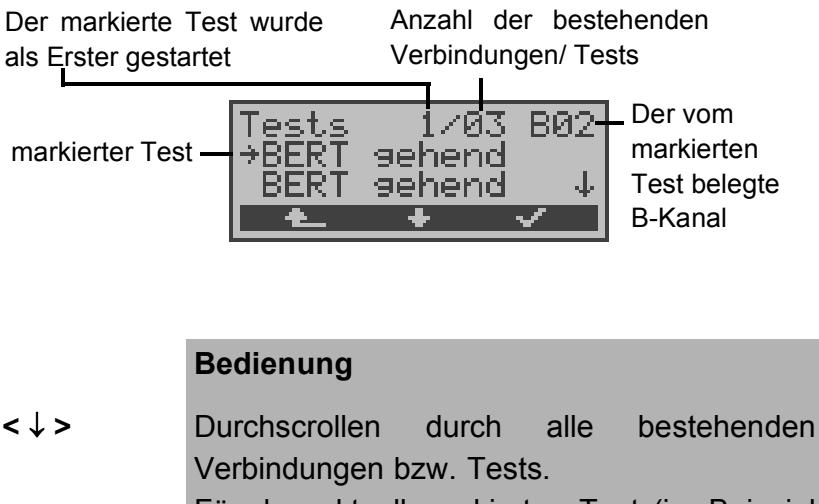

Für den aktuell markierten Test (im Beispiel BERT) zeigt ARGUS in der ersten Zeile den belegten B-Kanal an.

**< >** ARGUS springt zum markierten Test

**< >** ARGUS springt an die Stelle zurück, von der aus der Testmanager aufgerufen wurde (z.B. in einen parallel laufenden Test). Wenn dies nicht sinnvoll ist, weil z.B. kein weiterer Test läuft, springt ARGUS ins Hauptmenü.

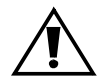

Einige Tests belegen so viele Ressourcen, dass sie nicht in beliebigen Kombinationen mit anderen Tests gestartet werden können. ARGUS zeigt dies mit einer Displaymeldung "Test zur Zeit nicht möglich" an.

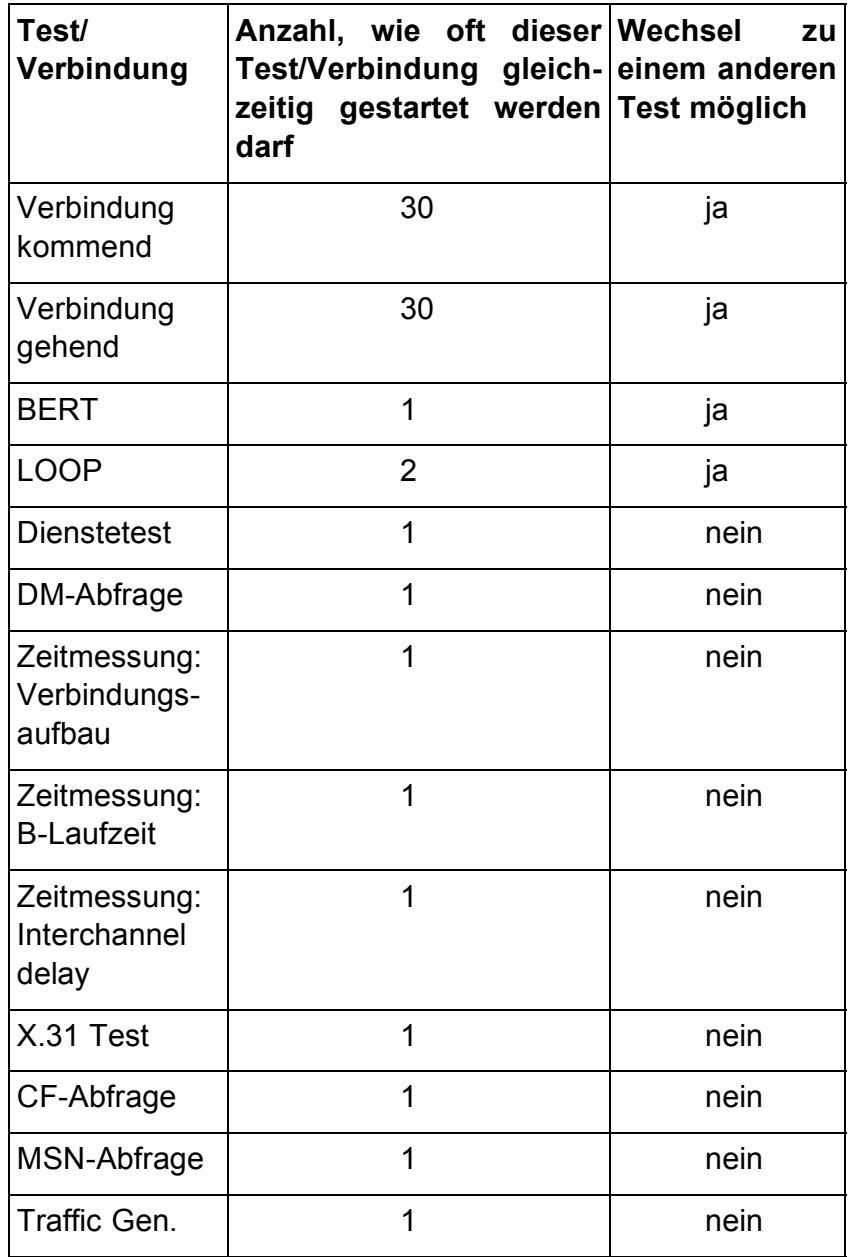

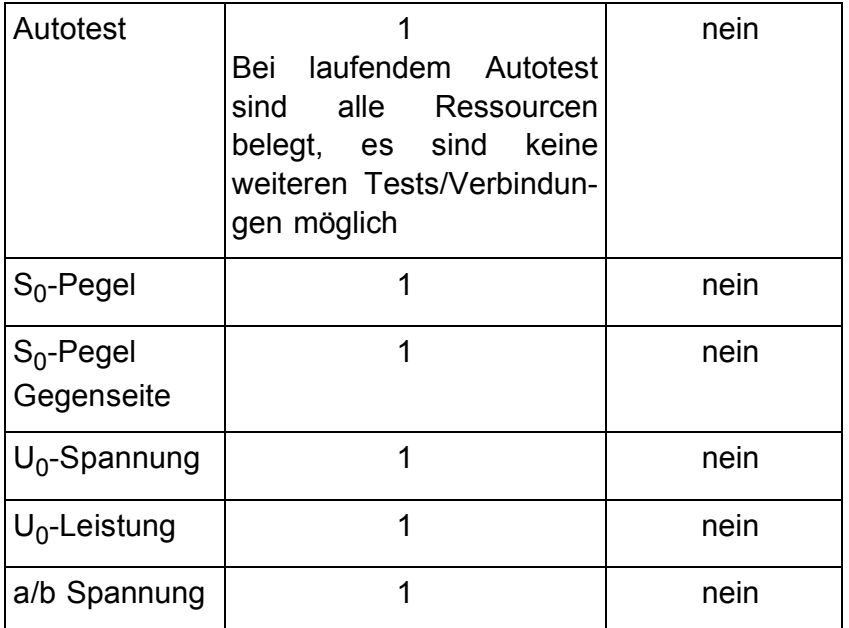

## **Annahme eines kommenden Rufes/Verbindung während eines laufenden Tests**

ARGUS signalisiert einen kommenden Ruf durch eine entsprechende Displayanzeige und durch ein akustisches Signal (s.Kap. 11.1 Aufbau einer ISDN-Verbindung Seite 124).

Der kommende Ruf kann unabhängig vom gerade laufenden Test angenommen werden. Falls die Funktionen **B-Kanal-Loop** oder **Bert warten** aktiviert sind, erfolgt die Annahme des Rufes automatisch.

Das "Handling" mehrerer Verbindungen wird am Beispiel eines kommenden Rufes während eines laufenden BERTs erklärt, ist aber für alle anderen Tests identisch.

ARGUS führt gerade einen Bitfehlertest durch, ein kommender Ruf wird im Display angezeigt:

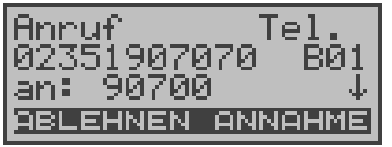
#### **Bedienung**

- **< ABLEHNEN >** Kommenden Ruf ablehnen. ARGUS springt zum laufenden Test ( im Beispiel : zum BERT )
- **< ANNAHME >** Kommenden Ruf annehmen. ARGUS springt zum Fenster Verbindung. Die Verbindung ist aktiv und im Vordergrund. Der BERT läuft im Hintergrund weiter und kann über den Test-Manager eingeblendet werden (6-Taste).
- 6 -Taste ARGUS springt zum Test-Manager

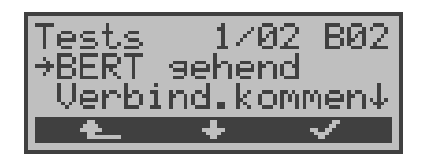

#### **Bedienung**

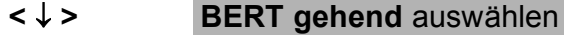

- **< >** ARGUS springt zum BERT
- **>** ARGUS springt wieder zur Verbindung

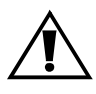

Der Sprechweg (Mikrofon und Hörmuschel) wird immer der aktuell gestarteten passenden "Verbindung" zugeordnet, sofern der Sprechweg verfügbar ist.

Es kann immer nur ein Sprechweg aktiv sein.

Die Zuordnung des Sprechweges zur Verbindung bleibt auch im Hintergrund erhalten.

# **12.1.1 Zwischen den Tests umschalten**

Rufen Sie zunächst den Testmanager auf.

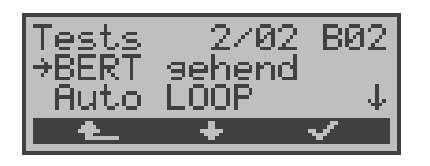

### **Bedienung**

- **<** ↓ **>** Markieren Sie den Test/Verbindung , zu dem/ der Sie umschalten möchten
- **< >** ARGUS springt zum ausgewählten Test
- **< >** ARGUS springt an die Stelle zurück, von der aus der Testmanager aufgerufen wurde

# **12.1.2 Alle Tests beenden**

Rufen Sie zunächst den Testmanager auf.

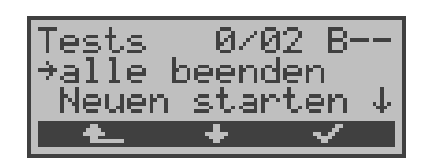

- **<** ↓ **> Alle beenden** auswählen
- **< >** ARGUS beendet alle zur Zeit laufenden Tests/Verbindungen und springt dann ins Hauptmenü.
- **< >** ARGUS springt an die Stelle zurück, von der aus der Testmanager aufgerufen wurde

# **13 Automatischer Test**

ARGUS führt eine automatische Testreihe durch und zeigt die Testergebnisse im Display an.

Mit einem als Zubehör erhältlichen Spezialkabel, das über einen Western- und einen Centronics-Stecker verfügt, kann ein einfaches Messprotokoll auf einen Centronics-Drucker ausgedruckt werden.

Die Testergebnisse können mit der Intec Software WINplus/ WINanalyse auf dem PC gespeichert und dort in einem ausführlichen Messprotokoll dargestellt und ausgedruckt werden.

ARGUS führt der Reihe nach folgende Tests automatisch durch:

### **Beim S**0**- oder U**k0**-Anschluss (optional)**

### **( ARGUS im TE-Modus )**

- Status
- Pegelmessung
- **Dienstetest**
- BERT im erweiterten Selbstanruf
- DM-Test
- CF-Abfrage
- MSN-Abfrage
- X.31-Test

# **Beim S<sub>2M</sub>-Anschluss**

### **( ARGUS im TE-Modus )**

- Status
- **Dienstetest**
- BERT im erweiterten Selbstanruf
- DM-Test
- CF-Abfrage
- X.31-Test
- L1-Zähler und Messzeit auslesen

### Bei einer S<sub>0</sub>- oder U<sub>k0</sub>-Festverbindung (optional)

- **Status**
- Pegelmessung
- BERT im end-to-end Modus (z.B. mit einer Loopbox auf der fernen Seite)

### **Bei einer S<sub>2M</sub>-Festverbindung**

**Status** 

- BERT im end-to-end Modus (z.B. mit einer Loopbox auf der fernen Seite)
- L1-Zähler und Messzeit auslesen

ARGUS speichert die Testergebnisse zusammen mitdem Datum ( falls dieses von der Vermittlung im D-Kanal übermittelt wird) und der Uhrzeit.

Zusätzlich werden Einstellungen wie z.B. die eigene Rufnummer und die ferne Rufnummer mitgespeichert.

Das Testergebnis bleibt auch nach Ausschalten und erneutem Einschalten von ARGUS erhalten.

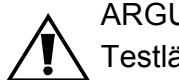

ARGUS speichert die Ergebnisse mehrerer Testläufe ( Datensatz 1,2,3...) .

Jede Funktion im Menü Automat.Tests bezieht sich auf einen der als Datensatz gespeicherten Testläufe.

Es öffnet sich deshalb zunächst ein Fenster mit einer Liste gespeicherter Datensätze.

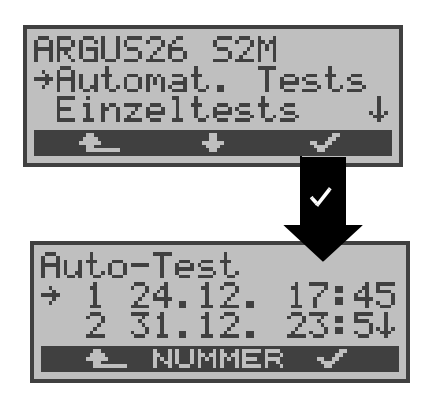

- **<** ↓ **>** Menü **Automat. Tests** auswählen
- **< >** Auswahl bestätigen
- **< >** Zurück zur Statusanzeige
- **<** ↓ **>** Datensatz auswählen: Jeder mit einem gespeicherten Testergebnis belegte Datensatz wird durch eine laufende Nr. mit Datum und Uhrzeit gekennzeichnet. "Freie" Datensätze haben nur eine Nummer.
- **<NUMMER>** Zu den gespeicherten Testergebnissen wird die Nummer des Testanschlusses angezeigt, sofern die Nummer im Rufnummernspeicher unter eigene Rufnummer eingetragen wurde (Siehe "Abspeichern von Rufnummern" auf Seite 216).
- **< >** Bestätigen Es öffnet sich automatisch ein Menü mit mehreren Funktionen für die "Bearbeitung" des gewählten Datensatzes .
- **< >** Zurück zum Hauptmenü

Wird der automatische Testlauf nicht über das Menü Automat.Tests sondern mit der Funktionstaste 4 gestartet, erfolgt eine automatische Auswahl des Datensatzes und ein sofortiger Start des Autotests.

Das Ergebnis wird an der ersten freien Datensatznummer gespeichert (z.B. Nr.3 bei schon zwei gespeicherten Testläufen).

Sind schon alle Datensätze belegt, springt ARGUS in das Menü Auto-Test und schlägt das am längsten gespeicherte Testergebnis zum Überschreiben vor.

# **13.1 Automatischen Test starten**

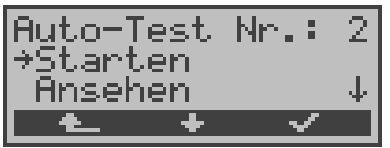

# **Bedienung**

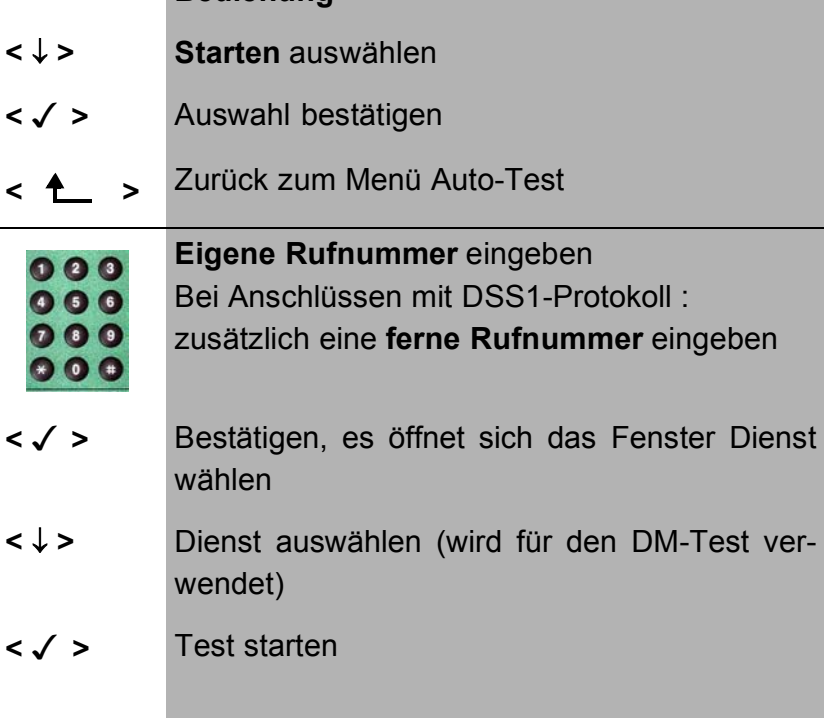

Beim BERT sollte vorher die Messzeit und der Fehlerschwellwert überprüft und gegebenenfalls neu eingestellt werden (s.Kap. 16.3.1 Dauer des BERT Seite 189).

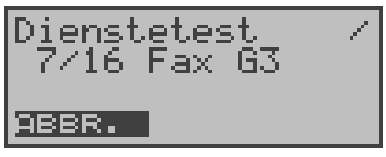

Während des Testlaufs beschreibt ARGUS die ersten drei Displayzeilen in Abhängigkeit vom gerade aktuellen Einzeltest. Bei Abbruch des Testlaufs ( Softkey **< ABBR.>** ) öffnet sich ein weiteres Menü:

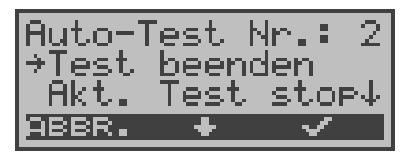

In diesem Menü haben Sie die Möglichkeit entweder den automatischen Test abzubrechen oder aber einen Einzeltest (z.B.Dienstetest) zu überspringen.

#### **Test abbrechen**

Ein automatischer Testlauf kann vorzeitig beendet werden:

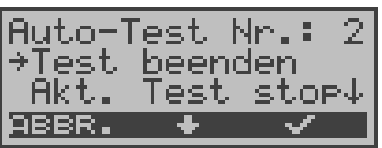

### **Bedienung**

- **<** ↓ **> Test beenden** auswählen
- **< >** Testende bestätigen
- **< ABBR. >** Testlauf weiter fortsetzen

Wird der automatische Test unterbrochen, werden die bereits ermittelten Testergebnisse **nicht**

gespeichert.

Ein eventuell vorhandener "alter" Datensatz mit dieser Datensatznummer bleibt erhalten.

### **Einzeltest überspringen**

Ein Einzeltest (z.B. BERT) kann übersprungen werden:

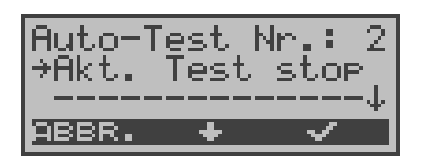

#### **Bedienung**

- **<** ↓ **> Akt. Test stop** auswählen
- **< >** Der gerade ausgeführte Test wird übersprungen (z.B. BERT) und der automatische Testlauf mit dem nächsten Einzeltest fortgesetzt.
- **< ABBR. >** Automatischen Test fortsetzen

### **Automatischen Test fortsetzen**

Ein mit <**ABBR.**> abgebrochener Testlauf kann fortgesetzt werden. Der unterbrochene Einzeltest (z.B. BERT) wird in diesem Fall wiederholt.

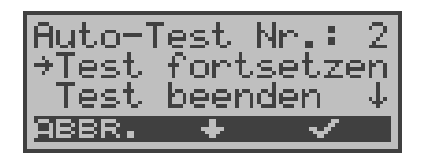

- **<** ↓ **> Test fortsetzen** auswählen
- **< >** Der unterbrochene Einzeltest wird wiederholt (z.B. BERT) und der Testlauf fortgesetzt
- **< ABBR. >** Automatischen Test fortsetzen

# **13.2 Testergebnisse anzeigen**

ARGUS zeigt die Ergebnisse des automatischen Tests im Display an.

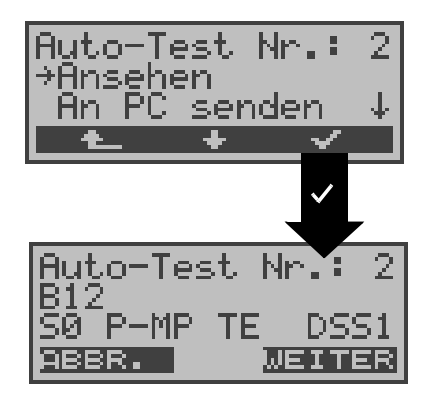

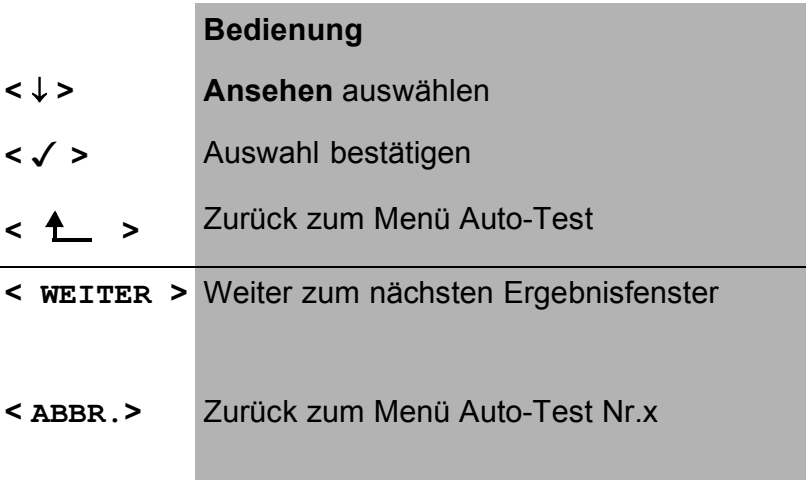

Die Ergebnisse der Einzeltests werden in folgender Reihenfolge angezeigt:

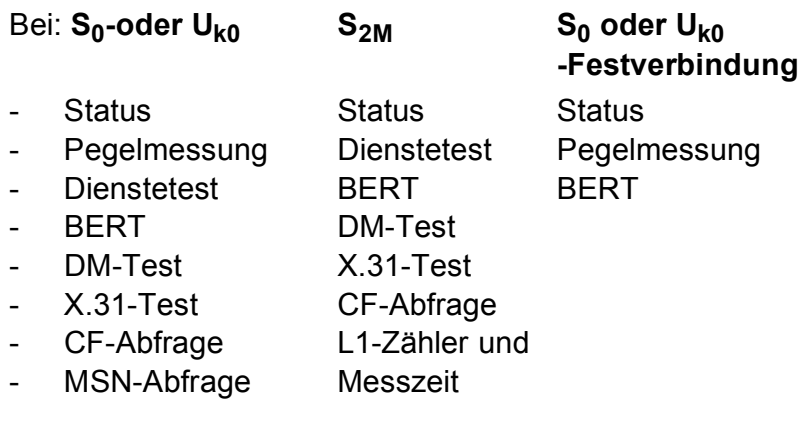

# Bei: S<sub>2M</sub>-Festverbindung

- **Status**
- **BERT**
- L1-Zähler und Messzeit

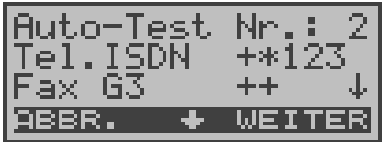

# **Bedienung**

**<** ↓ **>** Durch die Ergebnisse eines Einzeltests blättern **< WEITER>** Zur Ergebnisanzeige des nächsten Einzeltests springen **< ABBR.>** Zurück zum Menü Auto-Test Nr.2

Interpretation der Testergebnisse wie in den einzelnen Kapiteln ( z.B. im Kapitel 10.2 Dienstetest Seite 87) beschrieben.

# **13.3 Testergebnisse an den PC senden**

Zur Visualisierung und Archivierung der Testergebnisse auf dem PC können die Datensätze mit dem mitgelieferten Kabel über die serielle Schnittstelle ( Anschluss des Kabels an die ARGUS Buchse "L-Test" --- Serielle Schnittstelle PC) zum PC übertragen werden.

Schließen Sie ARGUS an Ihren PC an.

### **Bedienerschritte**

Starten Sie auf dem PC das Programm ARGUS WINanalyse.

Wählen Sie zuerst den Datensatz, der zum PC übertragen werden soll (im folgenden Beispiel Test Nr.2 ) und starten Sie anschließend die Datenübertragung:

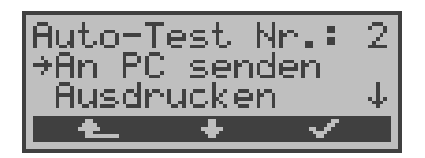

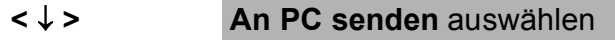

- **< >** Datenübertragung zum PC starten
- **< >** Zurück zum Menü Auto-Test

# **13.4 Testergebnisse ausdrucken (optional)**

Mit Hilfe eines Spezialkabels (optional erhältlich) kann ein vereinfachtes Messprotokoll auf einem Centronics-Drucker ausgegeben werden.

Schließen Sie den Western-Stecker des Spezialkabels an die Buchse **L-Test** des ARGUS . Über den Centronics-Stecker wird der Drucker angeschlossen.

Wählen Sie den Datensatz aus, den Sie ausdrucken wollen (im folgenden Beispiel Test Nr.2 ).

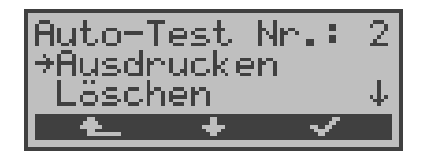

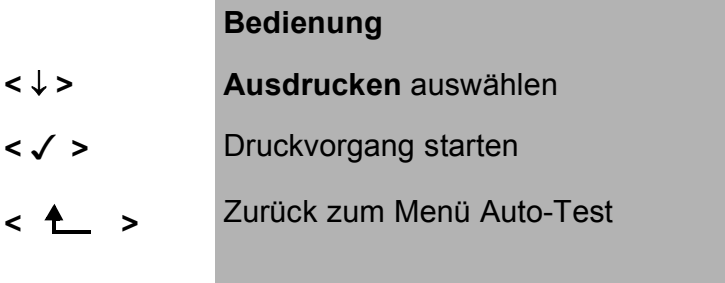

Während des Druckvorgangs erscheint folgende Display-Anzeige:

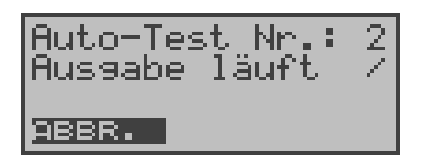

### **Bedienung**

**< ABBR. >** Druckvorgang abbrechen

Tritt während des Druckvorgangs ein Fehler auf, wird in der zweiten Displayzeile "keine Antwort" angezeigt, bei fehlerfreier Datenübertragung erscheint "Übertragung OK".

# **13.5 Testergebnisse löschen**

Die Ergebnisse eines Testlaufes können gelöscht werden ( Löschen der Ergebnisse aller Testläufe: Siehe "Rücksetzen" auf Seite 218 ).

Wählen Sie den Testlauf aus, den Sie löschen wollen (im Beispiel Test Nr.2).

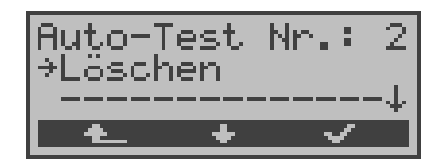

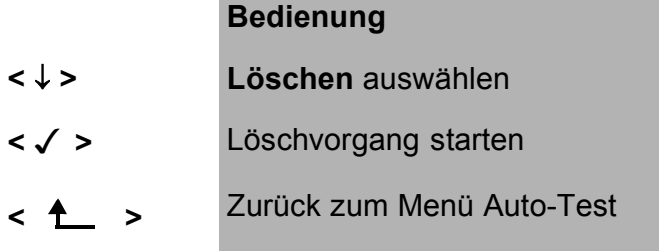

# **14 Spannungs- und Pegelmessung**

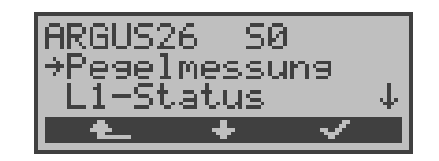

### **Bedienung**

- **<** ↓ **>** Menü **Pegelmessung** auswählen
- **< >** Menü **Pegelmessung** öffnen
- **< >** Zurück zur Statusanzeige

# 14.1 Pegelmessung am S<sub>0</sub>-Anschluss

#### **• Pegelmessung Gegenseite**

ARGUS misst den Pegel des empfangenen Nutzsignals . In der Betriebsart TE wird zusätzlich die Phantomspeisung gemessen. Die Messung wird ständig aktualisiert.

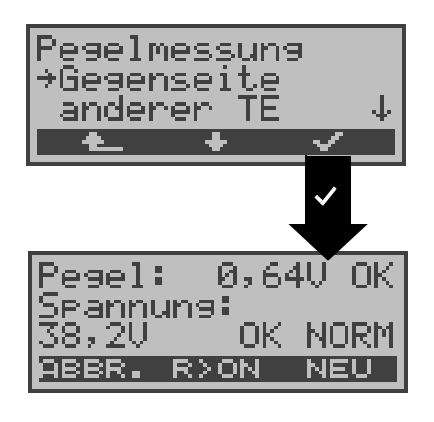

- **<** ↓ **> Gegenseite** auswählen
- **< >** Messung starten
- **< >** Zurück zum Hauptmenü

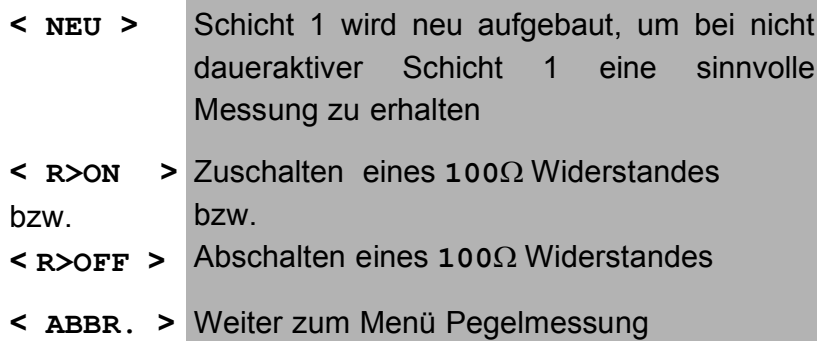

#### **Messergebnis:**

- 1. Displayzeile: Pegel des Nutzsignals in Volt . Es folgt eine Beurteilung des Pegels:
	- << Pegel ist zu klein.
	- >> Pegel ist zu groß.
	- OK Pegel ist in Ordnung ( $0,75V$ <sup>+20%</sup> $_{-33\%}$ ) \_\_ kein Pegel
- 3. Displayzeile: Pegel der Speisung in Volt. Es folgt eine Beurteilung des Pegels. Abschließend wird die Art der Speisung angezeigt : NORM Normale Speisung (40V +4,25%-13,75%) NOT Not-Speisung
	- KEINE keine Speisung

### **• Pegelmessung anderer TE**

ARGUS in der Betriebsart TE misst den Pegel eines parallel angeschlossenen Endgerätes. ARGUS verhält sich in diesem Fall **passiv**.

Das Endgerät, dessen Pegel gemessen wird, muss Schicht 1 aktiviert haben. ARGUS aktualisiert die Messung ständig.

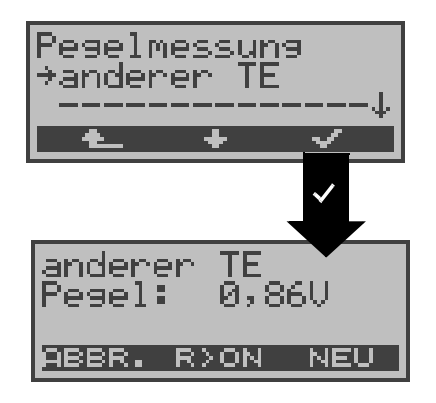

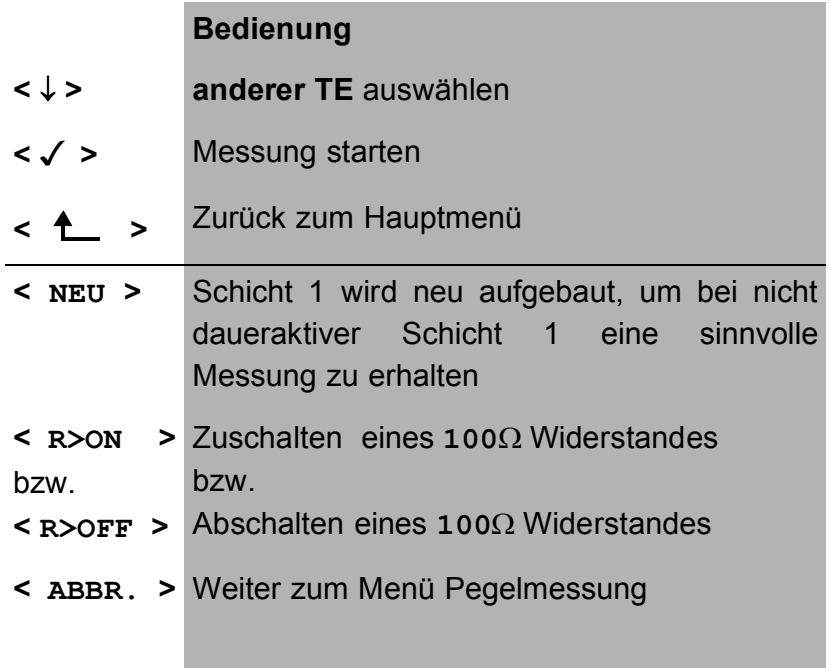

**Messergebnis**: Pegel des Nutzsignals in Volt

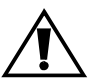

Die Messung ist nur möglich, wenn ARGUS **nicht** S<sub>0</sub>-gespeist ist.

# 14.2 Spannungsmessung am U<sub>k0</sub>-Anschluss

# **•** Messung der Speisespannung U<sub>k0</sub> (optional)

ARGUS misst den Wert der Speisung. Die Messung wird ständig aktualisiert.

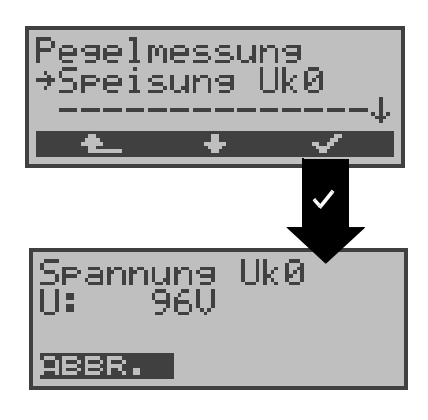

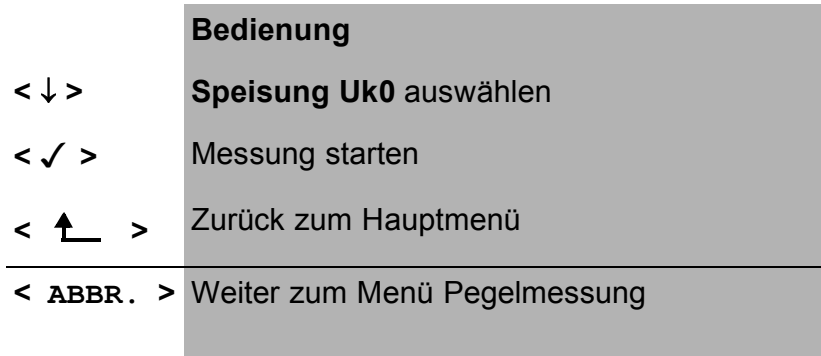

**Messergebnis:** Wert der Speisung in Volt .

# **14.3 Spannungsmessung am a/b-Anschluss**

ARGUS misst den Spannungspegel im Normalfall und im Fall "belegt" (Amtsleitung).

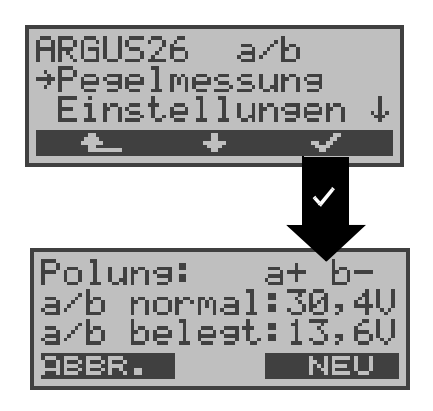

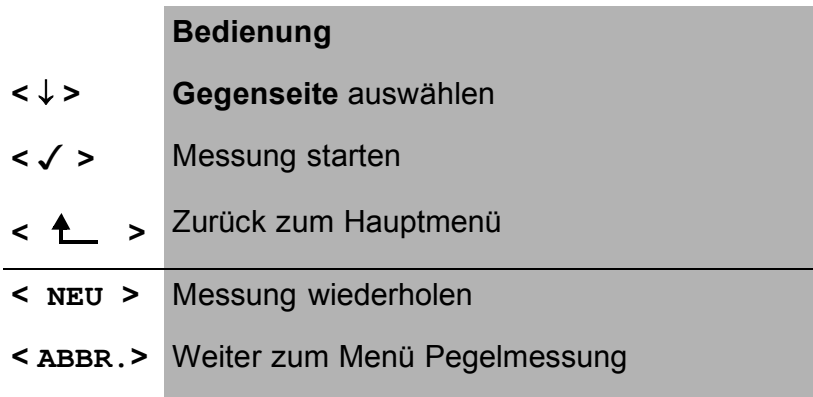

# **Messergebnis:**

- 1. Displayzeile: Polarität der Analogleitung (2Draht) Roter Stecker: a Schwarzer Stecker: b
- 2. Displayzeile: Pegel der Spannung im Normalfall in V
- 3. Displayzeile: Pegel der Spannung im Fall "Belegt" in V

Die Messung wird ständig aktualisiert.

# **15 L1-Status**

# **15.1 L1-Status am S<sub>0</sub>-Anschluss**

ARGUS zeigt in der Betriebsart TE-Mode den aktuellen Zustand der Schicht 1 an: Welche Signale empfängt die Gegenseite (Rx) und welche Signale sendet ARGUS (Tx) selbst?

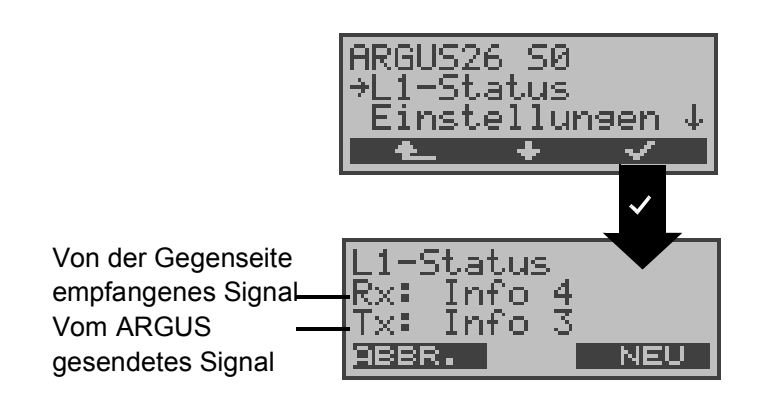

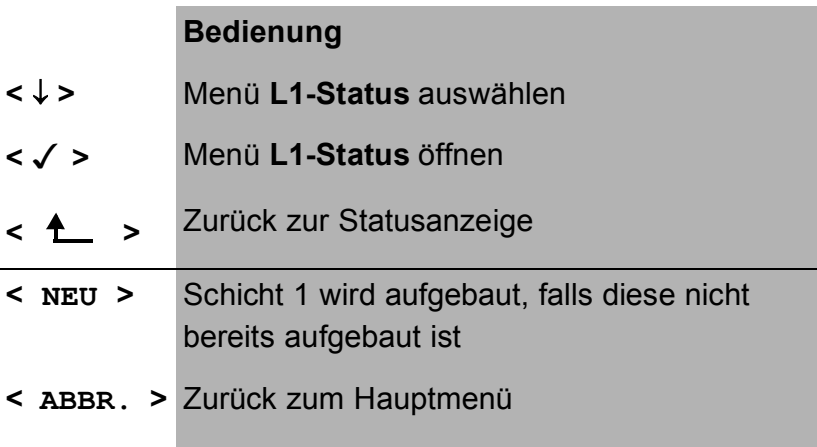

ARGUS zeigt den Zustand der Schicht 1 bzw. das Signal, das gerade gesendet wird, an ( Info 0 .... Info 4 ).

# 15.2 L1-Status am S<sub>2M</sub>-Anschluss

ARGUS zeigt auf mehreren Displayfenstern Schicht 1 - Alarme und -Meldungen an, die detaillierte Aussagen über den Zustand des  $S_{2M}$ -Anschlusses und der Übertragungsstrecke erlauben (Grundlagen siehe CCITT/ITU-Richtlinien G.703 und G.704).

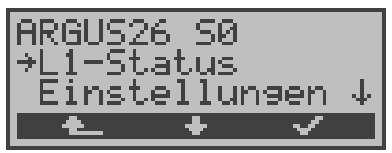

Die Messzeit und alle Schicht 1-Alarme und -Meldungen werden laufend aktualisiert.

In der ersten Displayzeile werden die Betriebslaufzeit des ARGUS bzw. die Zeit seit dem letzten Reset in Minuten und Sekunden angegeben.

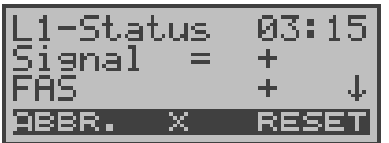

- **<** ↓ **>** Durch die Displayanzeigen blättern
- **< X >** Das S2M-Relais für die Rx/Tx-Buchsenbelegung wird in die jeweils andere Stellung geschaltet, unabhängig davon, in welchem Zustand sich das Relais vorher befand. Diese Funktion ist nur innerhalb des Menüs L1-Status verfügbar, sofern gerade kein Signal erkannt wird. Der Zustand des Relais bleibt auch beim Verlassen des Menüs L1-Status erhalten. **Signal=** bedeutet Rx/Tx normal **SignalX** bedeutet Rx/Tx invertiert **<RESET>** Zurücksetzen der History-Funktion und aller Zähler

**<ABBR.>** Verlassen der Funktion, ARGUS springt zum Hauptmenü

OK-Symbol: + Fehler-Symbol: History-Symbol: ! bedeutet, dass unabhängig vom aktuellen Status (+ oder -) während der Messzeit ein Fehler aufgetreten ist.

### **Bedeutung der einzelnen Display-Anzeigen:**

**Signal:** ARGUS hat an seinem Empfänger das korrekte Sendesignal der Gegenstelle (Anschluss bzw. Endgerät je nach BetriebsartTE-/NT-Simulation) empfangen und zeigt dies durch + an.Falls Rx und Tx normal belegt sind, steht hinter Signal ein "**=**" , bei invertierter Belegung ein " **X**".

- **FAS:** ( = **F**rame **A**lignment **S**ignal ) Zeigt an, ob sich ARGUS auf den ankommenden 2Mbit-Datenstrom mit dem alternierend empfangenen Rahmenkennungswort bzw. Meldewort und der u.U. überlagerten CRC4- Überrahmenstruktur korrekt aufsynchronisieren konnte.
- **CRC det:** Falls am Anschluss bzw. am Endgerät die CRC4-Überwachung aktiv ist und ARGUS sich auf die CRC4-Überrahmen aufsynchronisieren konnte, wird dies mit "CRC det +" angezeigt. "CRC det –" bei gleichzeitiger Anzeige von "Signal +" und "FAS +" bedeutet, dass keine CRC4 aktiv ist. Um Einschalteffekte zu vermeiden, empfiehlt es

sich zunächst die Anzeige und die Zähler mit RESET zurückzusetzen, um einen definierten Ausgangszustand zu schaffen.

- **Code HDB3:** Anzeige des verwendeten Übertragungscodes ( z.Z. fest auf HDB3 eingestellt )
- **noA-Bit:** Mit dem A-Bit zeigt die Gegenseite an, ob die Strecke auf ihrer Empfangsseite nicht verfügbar ist

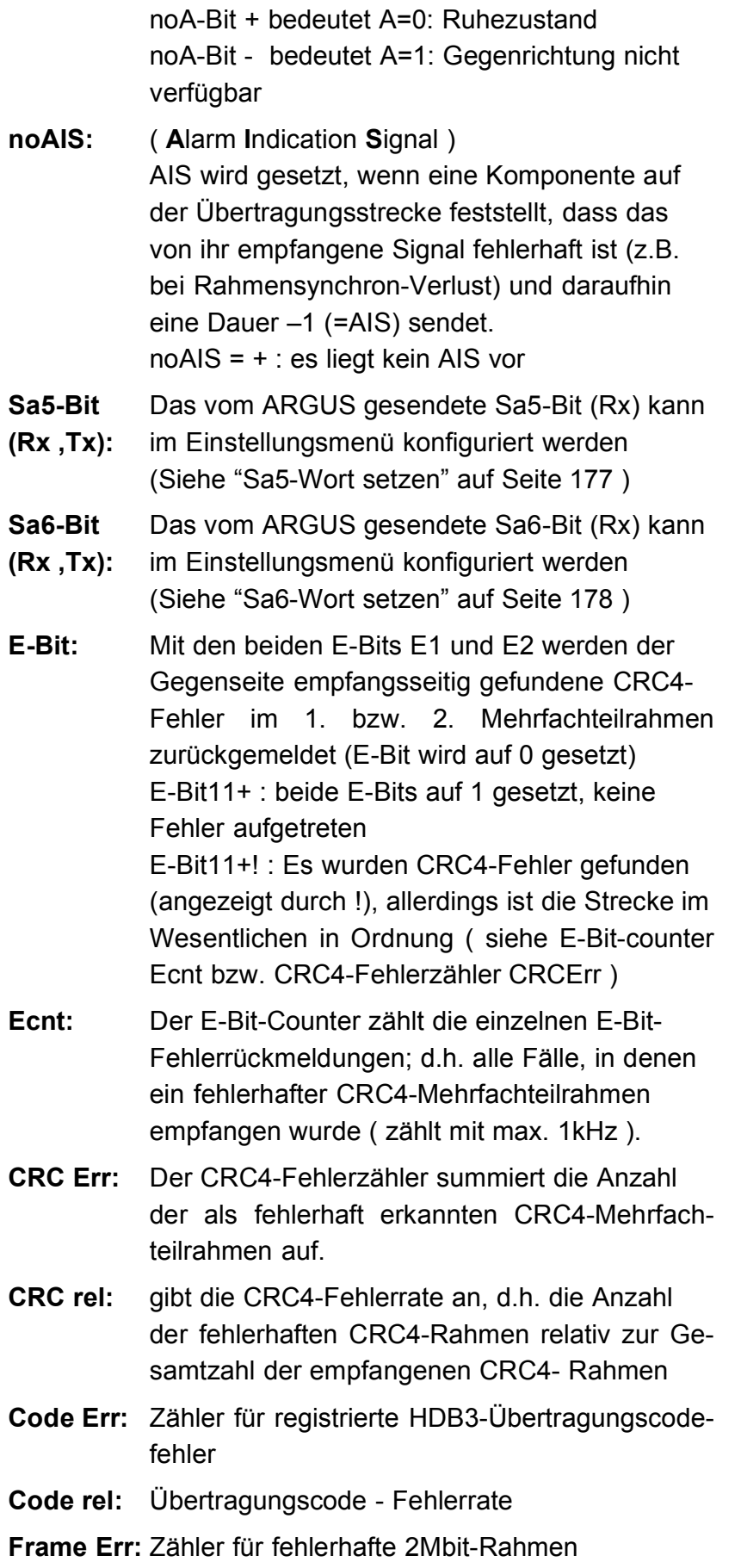

# **16 Einstellungen**

ARGUS kann für Ihre speziellen Anforderungen individuell konfiguriert werden. Alle Defaulteinstellungen können mit der Funktion Rücksetzen wieder hergestellt werden.

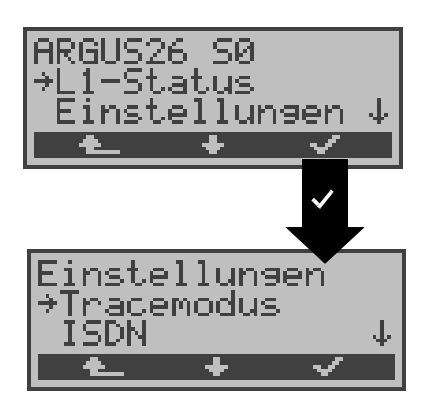

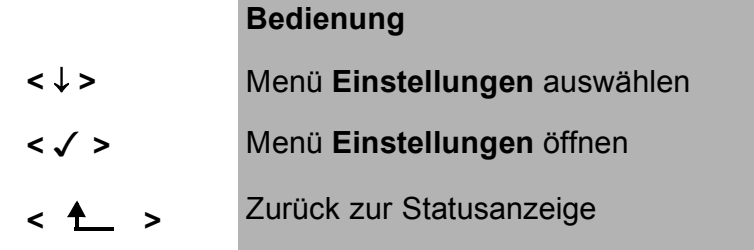

Die momentan aktive Einstellung wird im Display durch ein \* gekennzeichnet.

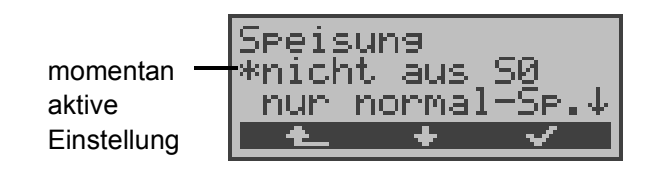

# **16.1 Tracemodus**

ARGUS gibt die aufgenommenen D-Kanal-Daten entweder online zum angeschlossenen PC aus oder speichert sie im internen Flash.

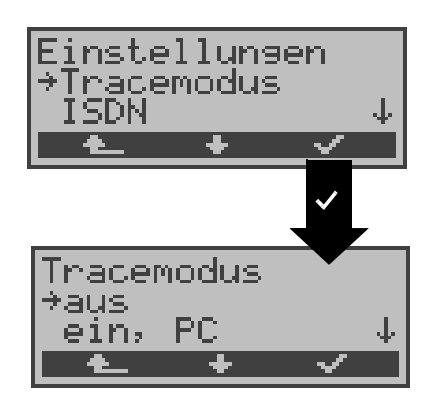

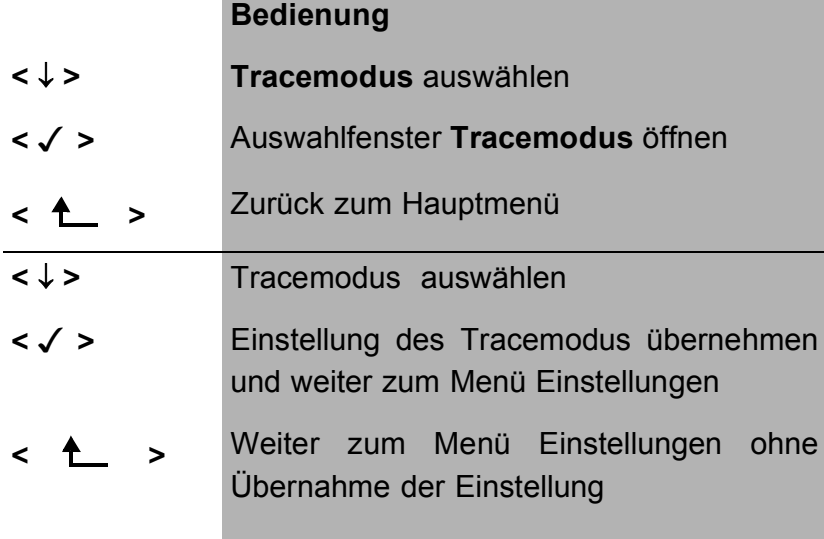

Die Einstellung des Tracemodus wird nur temporär gespeichert, d.h. beim Einschalten von ARGUS ist der Tracemodus stets ausgeschaltet.

Bei der Einstellung Tracemodus " ein, PC" bleibt ARGUS aktiv, sendet jedoch zusätzlich alle selbst gesendeten und vom Netz empfangenen D-Kanal-Nachrichten zum angeschlossenen PC.

Diese Tracemodus-Einstellung wird durch Dauerleuchten der mit Trace beschrifteten LED angezeigt. Kann ARGUS die Daten nicht fehlerfrei zum PC senden, blinkt die LED im 5Hz-Takt (5mal pro sec).

Bei der Einstellung " ein, Recording" bleibt ARGUS aktiv, speichert jedoch die D-Kanal-Nachrichten im internen Flash. ARGUS zeigt diese Einstellung beim Tracen durch langsames Blinken der LED (1mal pro sec) an.

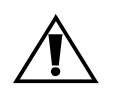

Die im Flash gespeicherten D-Kanal-Daten können in der Betriebsart "Recorder" ( Siehe "S0- / S2M-Recorder" auf Seite 58 ) zum PC geladen werden.

# **16.2 Einstellungen: ISDN**

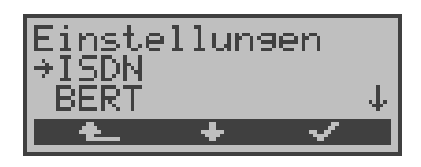

### **Bedienung**

- **<** ↓ **>** Einstellungsmenü **ISDN** auswählen
- **<** > Einstellungsmenü **ISDN** öffnen
- **< >** Zurück zum Hauptmenü

# **16.2.1 Schicht 1 daueraktiv (nur an S<sub>0</sub>)**

Die Schicht 1 (L1) einer S<sub>0</sub>-Verbindung im NT-Modus wird daueraktiviert.

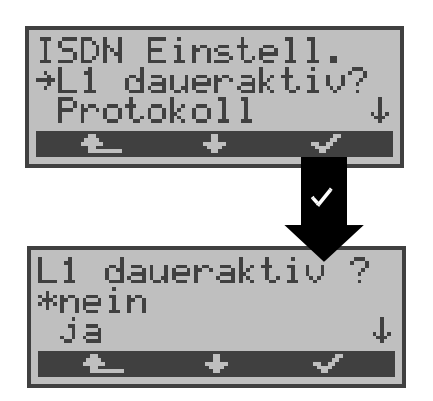

- **<** ↓ **> L1 daueraktiv?** auswählen
- **< >** Auswahlfenster **L1 daueraktiv?** öffnen
- **< >** Zurück zum Menü Einstellungen
- **<** ↓ **>** Gewünschten L1-Modus auswählen
- **< >** Einstellung übernehmen und weiter zum Einstellungsmenü ISDN
- **< >** Weiter zum Einstellungsmenü ISDN ohne Übernahme der Einstellung

### **16.2.2 Wahl des D-Kanal-Protokolls**

Neben der automatischen Protokollerkennung (Einstellung: Automatisch), bietet ARGUS die Möglichkeit das Schicht3- D-Kanal Protokoll manuell einzustellen. ARGUS speichert die Protokolleinstellung und arbeitet beim erneutem Einschalten mit diesem Protokoll:

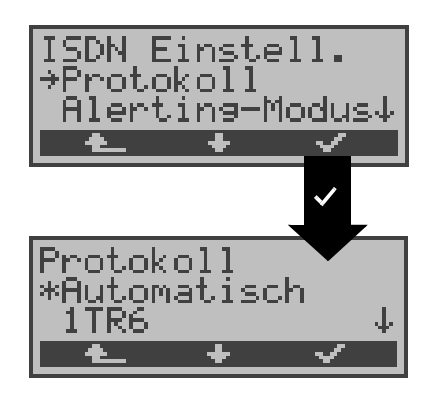

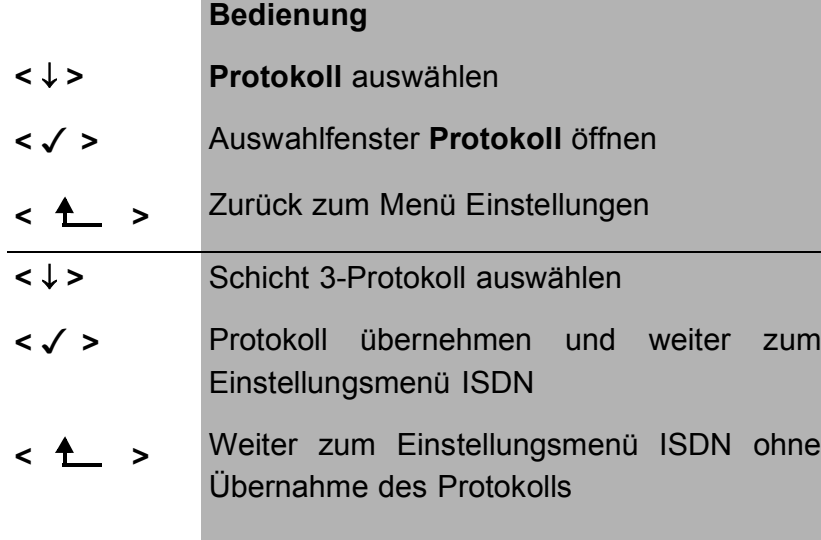

# **16.2.3 Alerting Modus**

ARGUS zeigt bei kommenden Rufen am  $S_0$ -Punkt-zu-Punkt-Anschluss entweder nur die Anschlussnummer ohne Durchwahl oder die komplette Nummer mit Durchwahl an.

Bei Wahl von **Manuell** zeigt ARGUS die Durchwahl an ( Ein kommender Ruf wird signalisiert, ARGUS schickt erst bei Annahme der Verbindung die Schicht 3 Nachricht "Alert". Bis dahin übermittelte Ziffern der Durchwahl werden im Display angezeigt ).

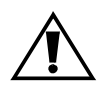

Ein kommender Ruf in der Einstellung **Manuell** muss innerhalb von 20 sec angenommen werden , da er sonst verloren geht. Außerdem ist zu beachten, dass der ferne Teilnehmer keinen Rufton hört.

Bei Wahl von **Automatisch** zeigt ARGUS nur die Anschlussnummer ohne Durchwahl im Display an bzw. es erscheint je nach Konfiguration des Anschlusses in der Vermittlung überhaupt keine gerufene Nummer.

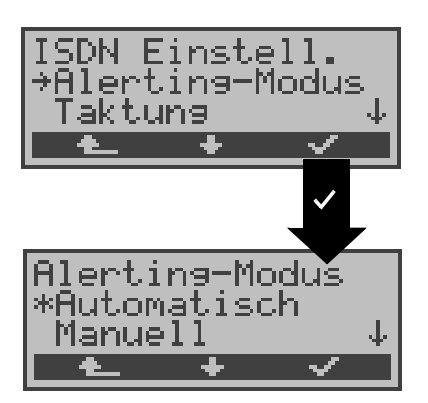

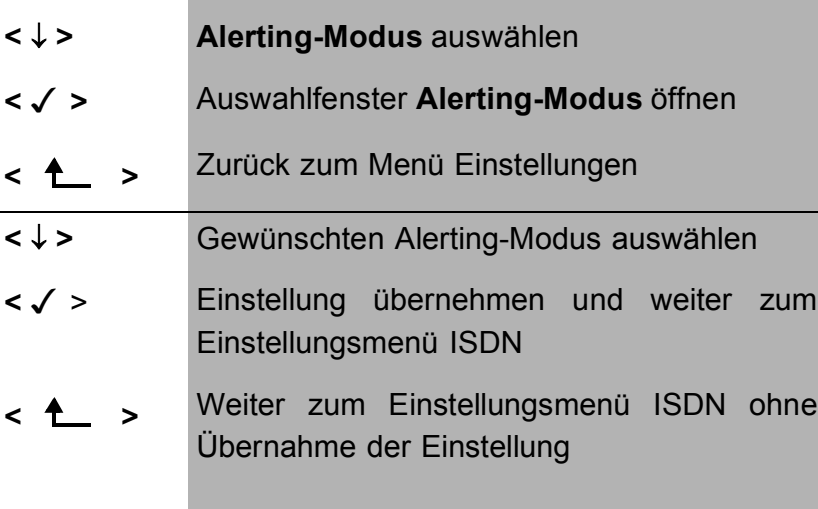

### **16.2.4 Taktung**

Bei Betrieb des ARGUS am  $S_{0}$ - bzw.  $S_{2M}$ -Anschluss können Sie den Ort der Takterzeugung (unabhängig von der Betriebsart TE oder NT) einstellen.

ARGUS kann entweder zum Erzeuger des Taktes (Master) oder zum Takt-Slave bestimmt werden.

Für die NT-Simulation ist Master , für die TE-Simulation und für Festverbindungen ist Slave voreingestellt.

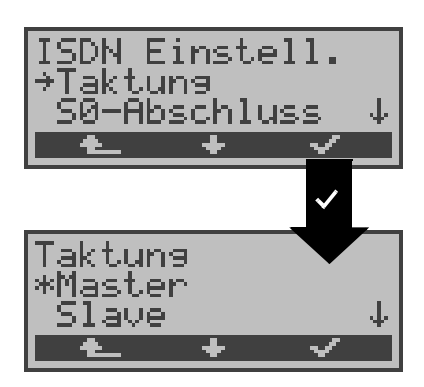

#### **Bedienung**

- **<** ↓ **> Taktung** auswählen
- **< >** Auswahlfenster **Taktung** öffnen
- **< >** Zurück zum Menü Einstellungen
- **<** ↓ **>** Gewünschte Taktart auswählen
- **< >** Taktart übernehmen und weiter zum Einstellungsmenü ISDN
- **< >** Weiter zum Einstellungsmenü ISDN ohne Übernahme der Taktart

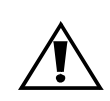

Diese Einstellung wird nicht permanent gespeichert, sondern gilt nur für die aktuelle Messung. Beim Ausschalten geht die Einstellung verloren.

# 16.2.5 S<sub>0</sub>-Abschluss

Unabhängig von der Betriebsart (TE oder NT) können Abschlusswiderstände zum  $S_0$ -Anschluss zugeschaltet werden.

In der Defaulteinstellung sind in der Betriebsart TE-Simulation und bei Festverbindungen keine Abschlusswiderstände zugeschaltet. In der Betriebsart NT-Simulation sind die Abschlusswiderstände zugeschaltet.

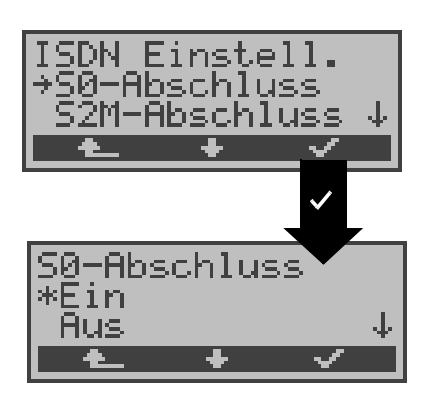

# **Bedienung <** ↓ **> S0-Abschluss** auswählen **< >** Auswahlfenster **S0-Abschluss** öffnen **< >** Zurück zum Menü Einstellungen **<** ↓ **>** Einstellung auswählen **< >** Einstellung übernehmen und weiter zum Einstellungsmenü ISDN **<sup>&</sup>lt; <sup>&</sup>gt;** Weiter zum Einstellungsmenü ISDN ohne Übernahme der Einstellung

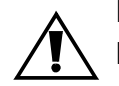

Diese Einstellung wird nicht permanent gespeichert. Beim Ausschalten geht die Einstellung verloren.

### 16.2.6 S<sub>2M</sub>-Abschluss

Je nach verwendeter Übertragungstechnik (Koaxial-Kabel mit 75 Ohm Impedanz oder "twisted pair"-Kabel mit 120 Ohm Impedanz) muss der  $S_{2M}$ -Abschlusswiderstand entsprechend eingestellt werden.

Die Defaulteinstellung hängt von der jeweiligen Ländervariante ab:

Deutschland, Österreich, England, Niederlande, Frankreich, ... **120 Ohm**

Spanien, Italien, Griechenland, ... **75 Ohm**

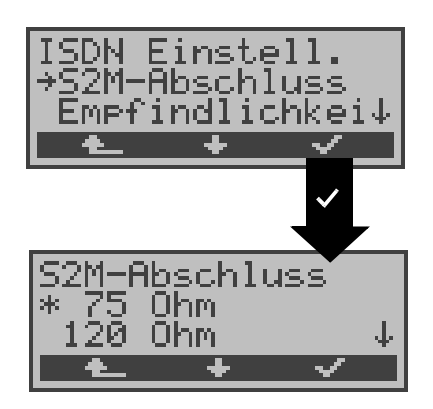

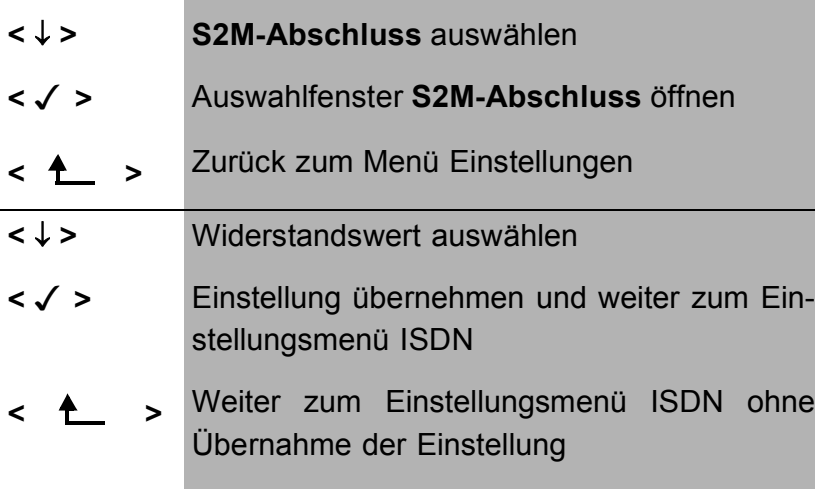

# **16.2.7 Empfindlichkeit**

ARGUS bietet die Möglichkeit, die Empfindlichkeit am S<sub>2M</sub>-Anschluss einzustellen.

Als Default wird SHORT HAUL vorgeschlagen.

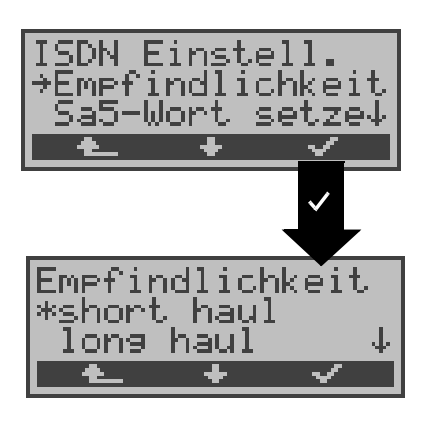

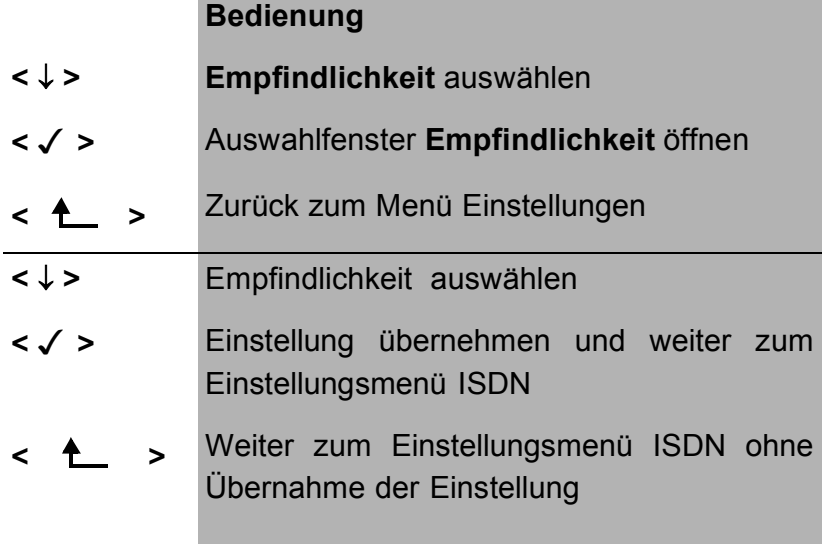

# Einstellung:

- SHORT HAUL:Normale Empfindlichkeit, d.h. Signalempfang bis zu etwa -10dB Kabeldämpfung
- LONG HAUL: Erhöhte Empfindlichkeit, d.h. Signalempfang bis zu etwa -35dB Kabeldämpfung. Dies entspricht einer Entfernung von 1600m bei einem 22AWG twisted pair Kabel.

Bei längeren Leitungen kann es bei erhöhter Empfindlichkeit (LONG HAUL) zu fehlerhafter Synchronisation durch Rückkopplungen in der Leitung kommen.

#### **16.2.8 Sa5-Wort setzen**

Mit ARGUS können Sie das Sa5-Wort am  $S_{2M}$ -Anschluss setzen.

Als Default ist das Sa5-Wort 0000 voreingestellt.

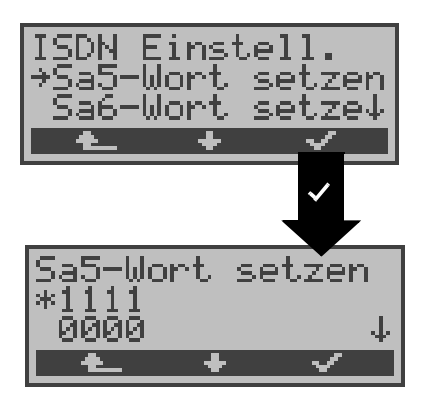

### **Bedienung**

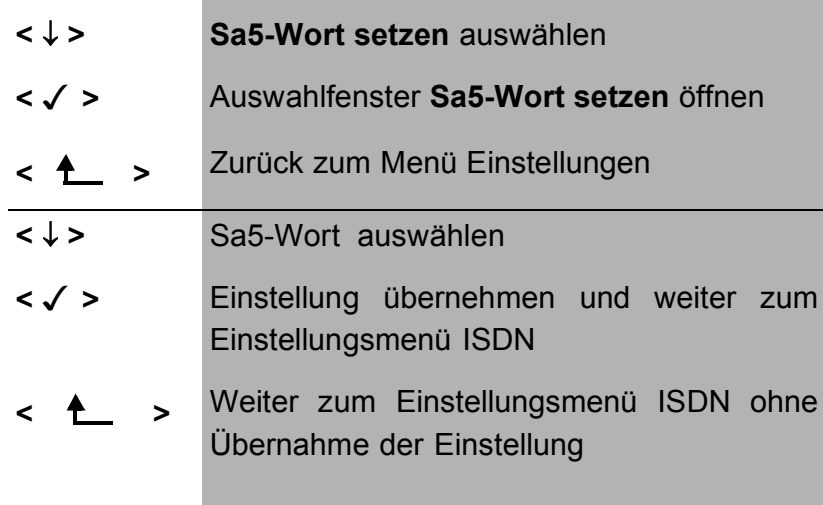

### **Wahlmöglichkeiten für das Sa5-Wort:**

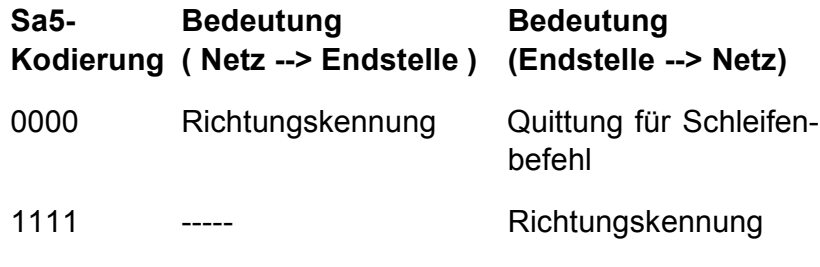

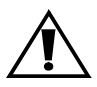

Das Sa5-Wort hat zwischen NTPM und TK-Anlage keine Bedeutung.

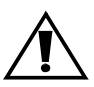

Diese Einstellung wird nicht permanent gespeichert. Wird ARGUS ausgeschaltet, geht die Einstellung verloren.

# **16.2.9 Sa6-Wort setzen**

ARGUS kann das Sa6-Wort am  $S_{2M}$ -Anschluss setzen. Als Default ist 0000 voreingestellt.

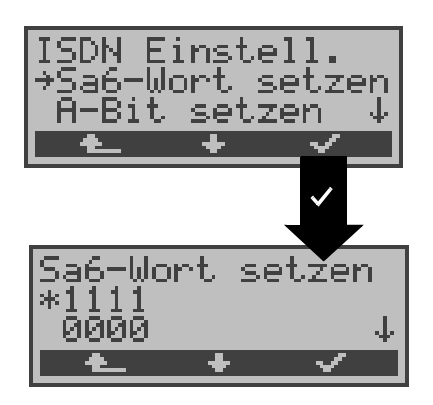

### **Bedienung**

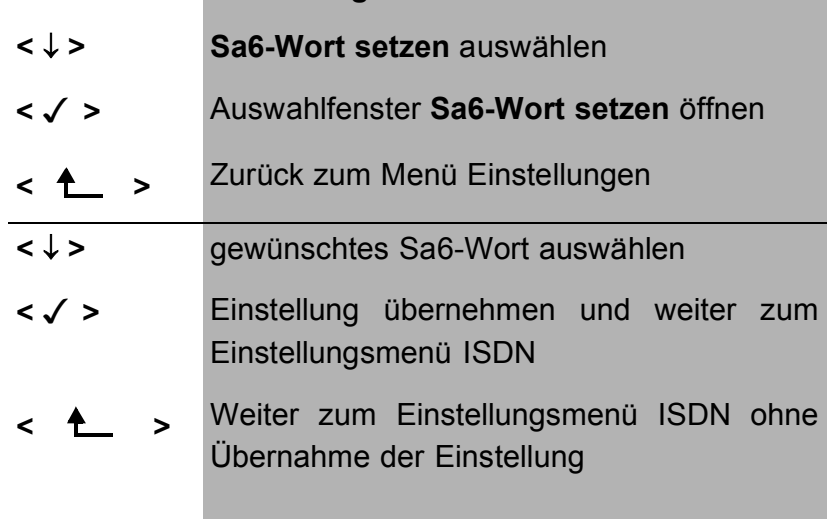

# **Wahlmöglichkeiten für das Sa6-Wort:**

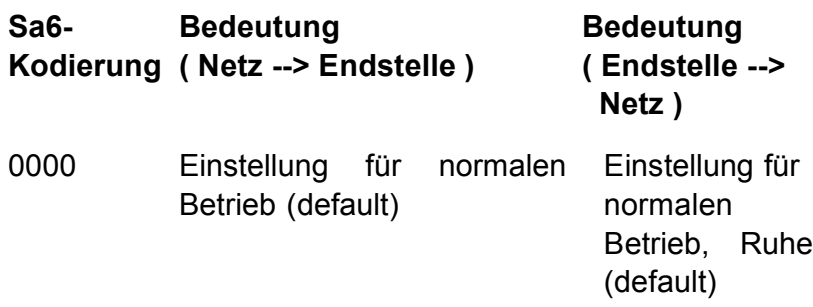

- 1010 Schaltet eine Loop im NTPM. In der Betriebsart Festverbindung kann dann ein BERT gegen die dort eingerichtete Loop durchgeführt werden. Wichtig: Es muss am ARGUS "Fest**verbindung**" eingestellt werden, auch wenn es sich um einen Anschluss für Wählverbindungen handelt !  $\frac{1}{2}$
- 1111 Schaltet eine Loop im LEPM. In der Betriebsart Festverbindung kann dann ein BERT gegen die dort eingerichtete Loop durchgeführt werden. Wichtig: Es **muss** am ARGUS "**Festverbindung**" eingestellt werden, auch wenn es sich um einen Anschluss für Wählverbindungen handelt ! AIS an U2an des NTPM

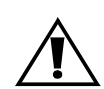

Das Sa6-Wort hat zwischen NTPM und TK-Anlage keine Bedeutung !

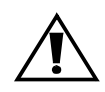

Diese Einstellung wird nicht permanent gespeichert. Beim Ausschalten geht die Einstellung verloren.

# **16.2.10 A-Bit setzen**

Mit ARGUS können Sie das A-Bit am S<sub>2M</sub>-Anschluss setzen.

Als Default ist A=0 (automat.) voreingestellt.

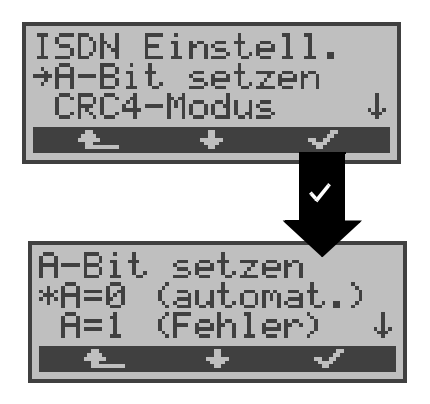

# **Bedienung**

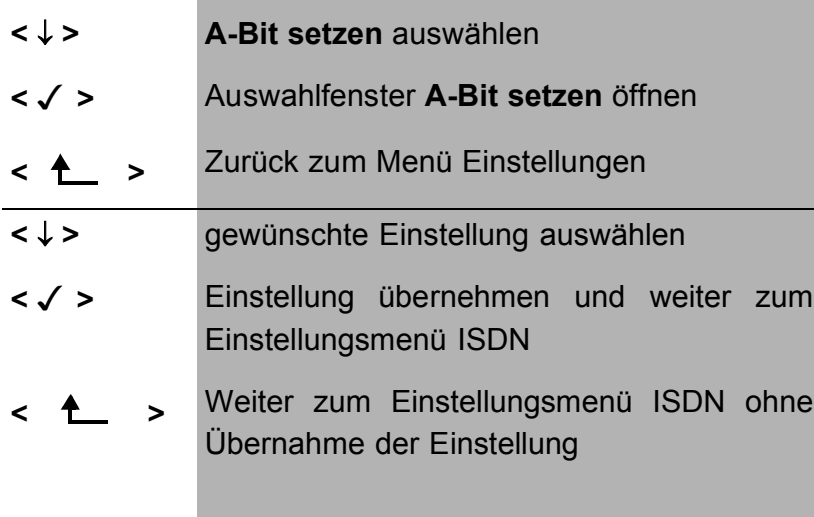

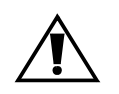

Diese Einstellung wird nicht permanent gespeichert. Beim Ausschalten geht die Einstellung verloren.
#### **16.2.11 CRC4-Modus**

Die CRC4-Überwachung kann manuell ein- bzw. ausgestellt werden.

Als Default ist CRC4 automat. voreingestellt.

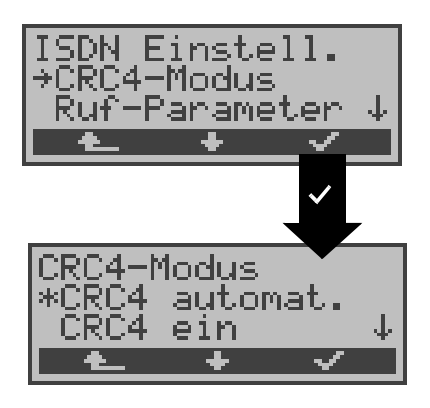

# **Bedienung**

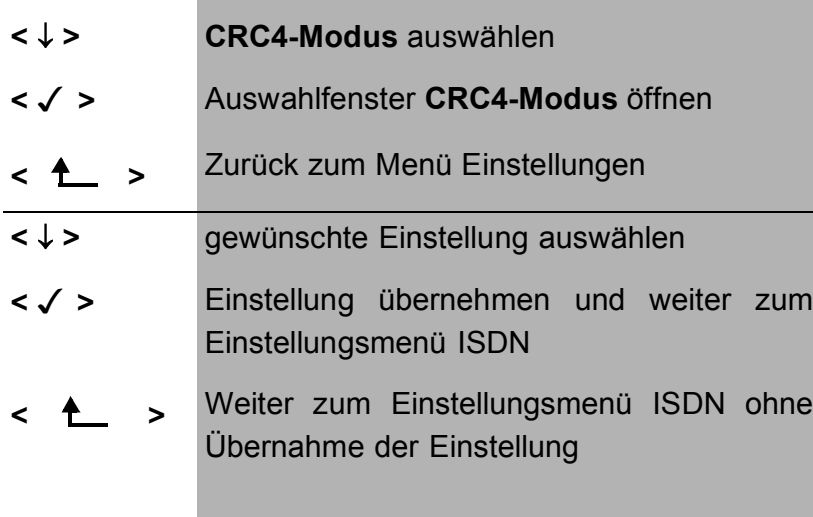

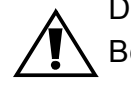

Diese Einstellung wird nicht permanent gespeichert. Beim Ausschalten geht die Einstellung verloren.

## **16.2.12 Ruf-Parameter**

Für erzeugte Rufe (im ISDN) können sowohl Netzseitig (ARGUS im NT-Modus) als auch Userseitig (ARGUS im TE-Modus) verschiedene Parameter eingestellt werden:

- Den **T**ype **o**f **n**umber (TON) für das Element CGN (=CGPN) bzw. für das Element CDN (=CDPN) eines SETUP-Signals
- Den Rufnummernplan **n**umbering **p**lan (NP) für das Element CGN (=CGPN) bzw. für das Element CDN (=CDPN) eines SETUP-Signals

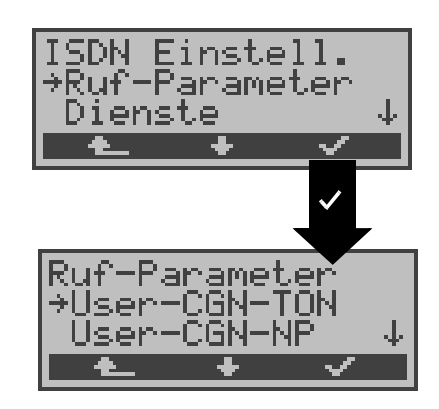

## **Bedienung**

- **<** ↓ **> Ruf-Parameter** auswählen
- **< >** Auswahlfenster **Ruf-Parameter** öffnen
- **< >** Zrück zum Menü Einstellungen
- **<** ↓ **>** gewünschten Ruf-Parameter auswählen: **Netzseitig: Net-CGN-TON** /**Net-CDN-TON Userseitig: USER-CGN-TON**/**USER-CDN-TON** Einstellung des **T**ype **o**f **N**umber (TON) für das Element CGN bzw. CDN eines SETUP-Signals

**Netzseitig: Net-CGN-NP** / **Net-CDN-NP Userseitig: USER-CGN-NP** / **USER-CDN-NP** Einstellung des Rufnummernplans (**n**umbering **p**lan NP) für das Element CGN bzw. CDN eines SETUP-Signals

- **< >** Auswahlfenster öffnen
- **< >** Zurück zum Menü ISDN Einstell.

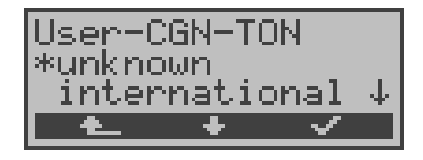

#### **Bedienung**

- **<** ↓ **>** Gewünschte Einstellung auswählen
- **< >** Einstellung übernehmen und zurück zum Auswahlfenster Ruf-Parameter
- **< >** Weiter zum Auswahlfenster Ruf-Parameter ohne Übernahme der Einstellung

# **Einstellmöglichkeiten:**

Beim TON: unknown, international, national, network spec., subscriber, abbreviated.

Beim NP: unknown, ISDN/telephony , data, telex, national stand., privat

# **16.2.13 Dienste**

Es können drei anwenderspezifische Dienste ( BCAP, HLC, LLC ) im ARGUS hexadezimal eingetragen und abgespeichert werden.

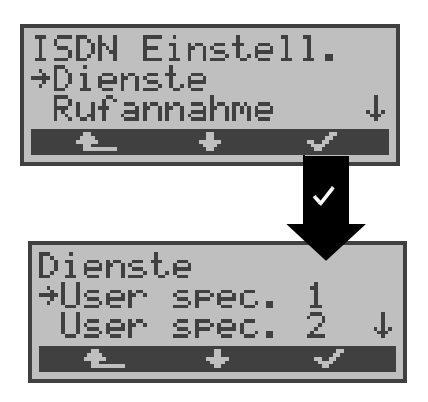

# **Bedienung**

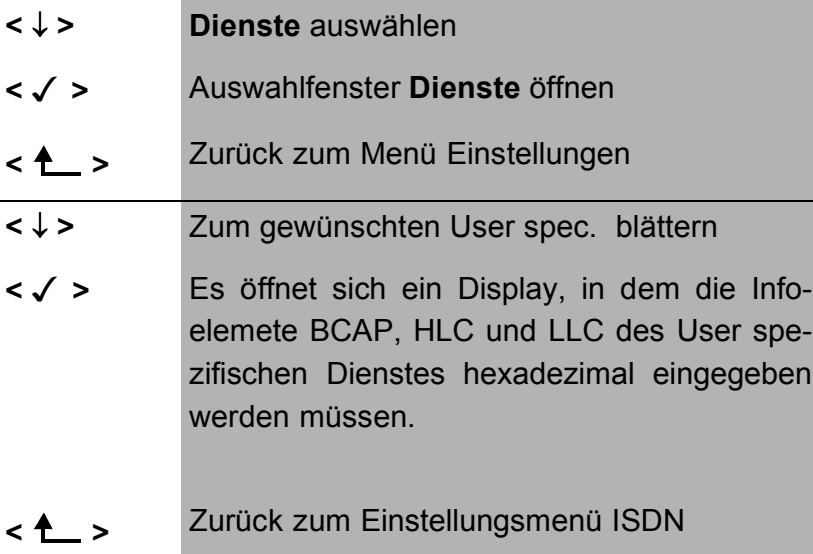

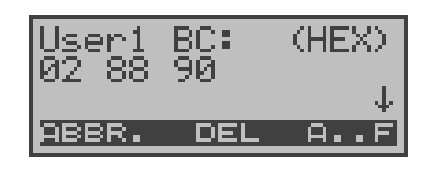

# **Bedienung**

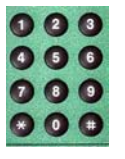

Eingabe des Infoelementes BCAP über die Tastatur (0....9) und

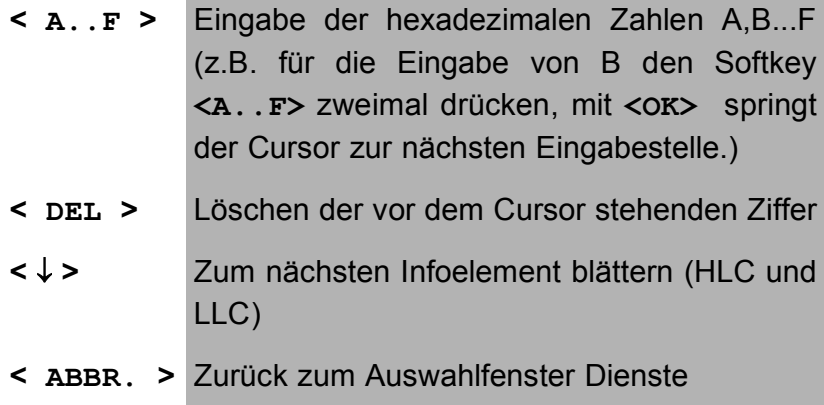

Die Einstellung wird permanent gespeichert.

## **16.2.14 Rufannahme**

ARGUS im TE-Modus signalisiert am P-MP-Anschluss (P-P-Anschluss) entweder alle kommenden Rufe oder nur die Rufe, deren Zieladresse die MSN (DDI) des Testanschlusses enthalten.

Diese Funktion ist nur verfügbar, wenn die eigene Rufnummer im Kurzwahlspeicher unter "eigene Nummer" eingetragen ist (s.Kap. 16.6 Abspeichern von Rufnummern Seite 216) und der kommende Ruf eine Ziel-MSN (DDI) enthält.

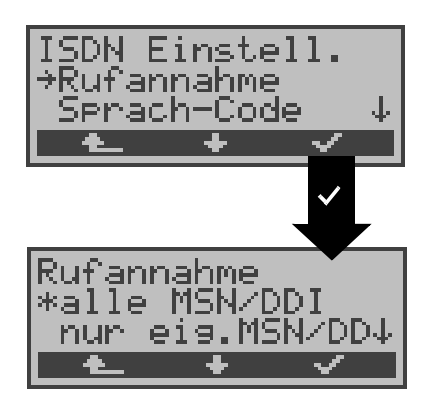

# **Bedienung**

- **<** ↓ **> Rufannahme** auswählen
- **< >** Auswahlfenster **Rufannahme** öffnen
- **< >** Zurück zum Menü Einstellungen
- **<** ↓ **>** Gewünschte Einstellung auswählen: **nur eigene MSN/DDI:** ARGUS signalisiert den kommenden Ruf, wenn die Ziel-MSN/ Ziel-DDI mit der "eigenen" Nummer übereinstimmt. **alle MSN/DDI:** ARGUS signalisiert alle Rufe **< >** Einstellung übernehmen und weiter zum Ein-
- stellungsmenü ISDN
- **< >** Weiter zum Einstellungsmenü ISDN ohne Übernahme der Einstellung

Als Default ist alle MSN/DDI voreingestellt.

Die Einstellung wird permanent gespeichert.

# **16.2.15 Sprach-Code**

Für die Kodierung der Sprachdaten im B-Kanal stehen zwei Möglichkeiten zur Verfügung:

- A-law
- µ-law

Als Default ist A-law eingestellt.

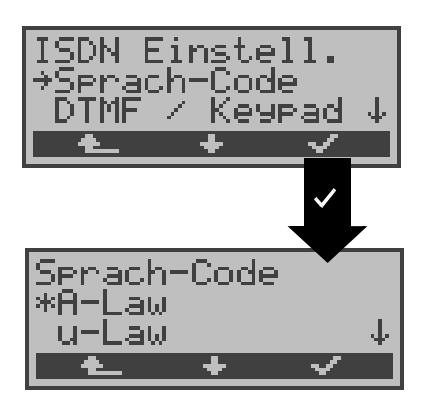

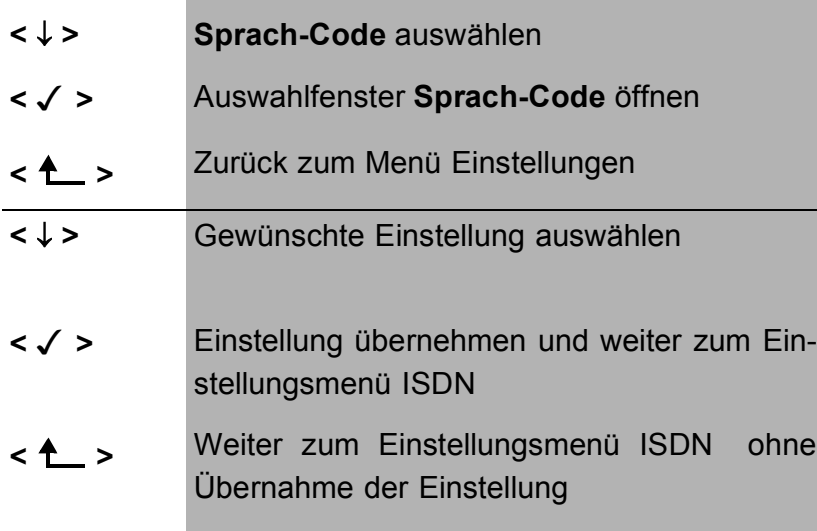

# **16.2.16 DTMF / Keypad**

Während einer bestehenden ISDN-Verbindung können über die Tastatur entweder DTMF-Töne oder Keypad-Elemente verschickt werden.

Als Default ist DTMF voreingestellt.

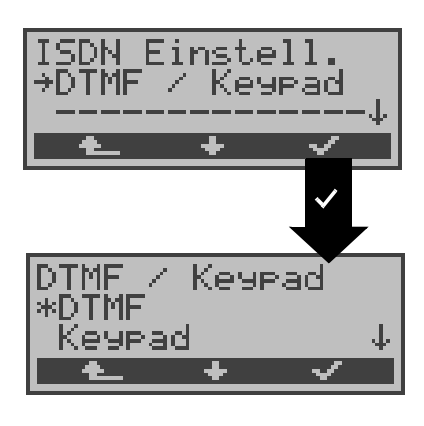

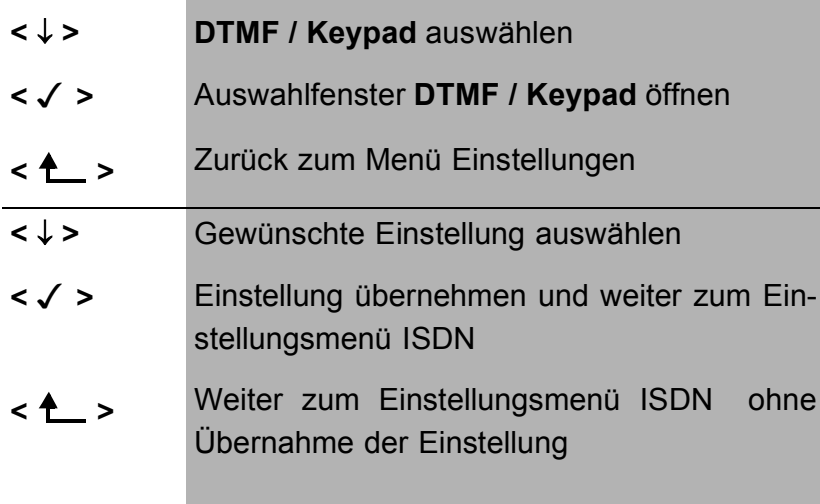

# **16.3 Einstellungen: BERT**

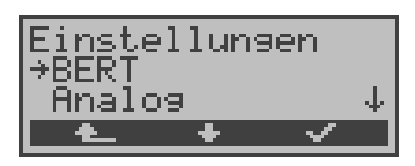

#### **Bedienung**

- **<** ↓ **>** Einstellungsmenü **BERT** auswählen
- **< >** Einstellungsmenü **BERT** öffnen
- **< >** Zurück zum Hauptmenü

#### **16.3.1 Dauer des BERT**

Die voreingestellte Messzeit des Bitfehlertests beträgt 1 Minute. Es kann eine begrenzte Messzeit bis zu 99:59 (99 Stunden und 59 Minuten) oder eine unbegrenzte Messzeit ( Eingabe von 00:00) eingestellt werden.

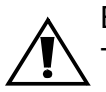

Beim BERT mit unbegrenzter Messzeit , bricht der Test **nicht** automatisch ab, sondern muss vom Anwender beendet werden (s.Kap. 10.3.1 Seite 94).

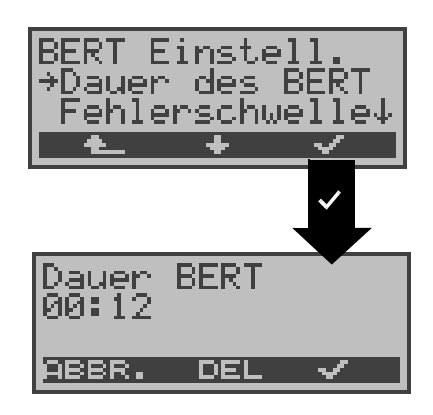

- **<** ↓ **> BERT Dauer** auswählen
- **< >** Auswahlfenster **BERT Dauer** öffnen
- **< >** Zurück zum Menü Einstellungen

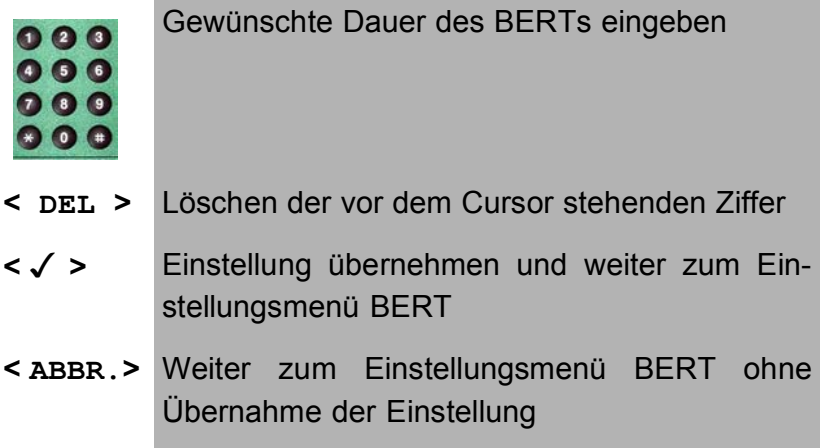

#### **16.3.2 Fehlerschwelle des BERT einstellen**

Der voreingestellte Schwellwert beträgt 10-06 . Das heißt, bei einer Bitfehlerrate kleiner als  $10^{-06}$  (ein Fehler in  $10^6$  = 1.000.000 gesendeten Bits) wird der Bitfehlertest mit OK bewertet.

Liegt die Bitfehlerrate über dem Schwellwert zeigt ARGUS im Display NO an. Es können Werte von 01 (= 10-01) bis 99 (= 10-99) eingegeben werden.

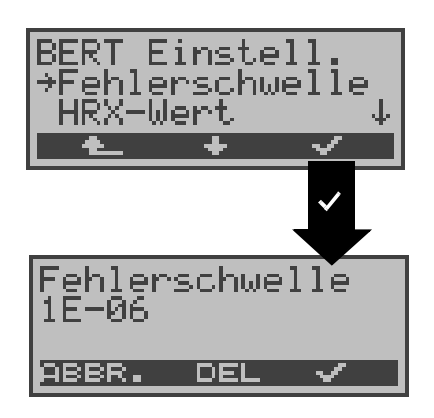

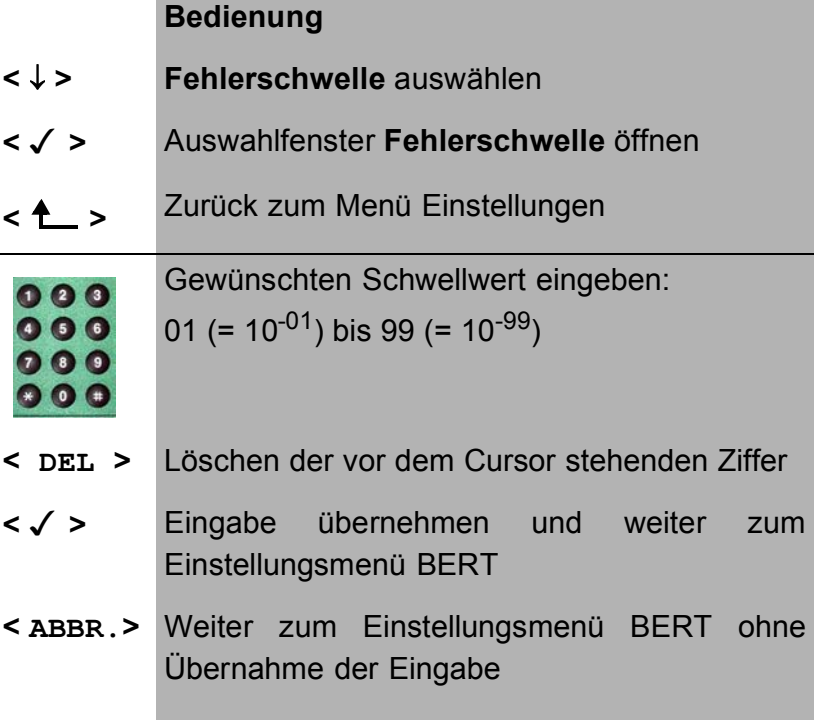

# **16.3.3 HRX-Wert**

Hier wird der HRX-Wert in % (**H**ypothetische **R**efererenz-**V**erbindung s. ITU-T G.821) eingestellt:

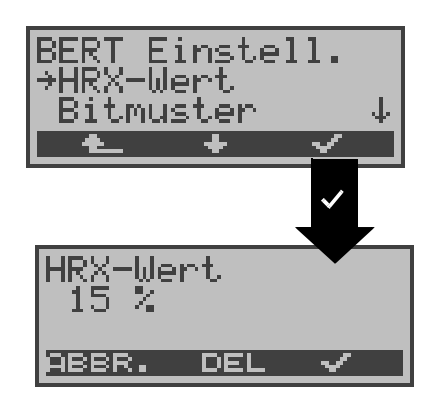

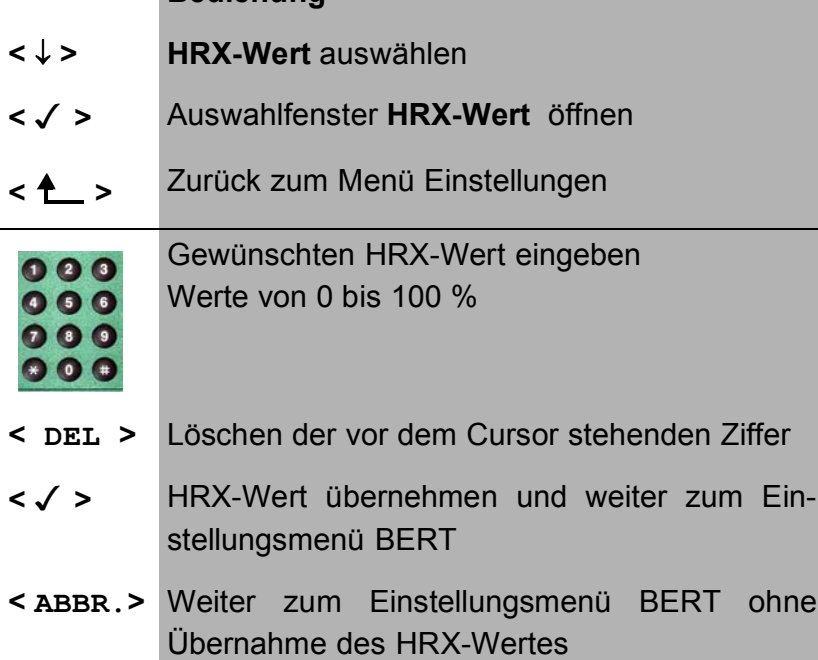

#### **16.3.4 Bitmuster für BERT auswählen**

Es stehen eine Reihe fest definierter Bitmuster zur Verfügung:

 $2^{11}$ -1,  $2^{15}$ -1,  $2^{20}$ -1,  $2^{23}$ -1 normal und invers sowie Dauer 0 und Dauer 1.

Darüber hinaus kann ein frei definierbares 16 Bit langes Bitmuster binär eingegeben werden.

Als Default wird 2<sup>15</sup>-1 verwendet.

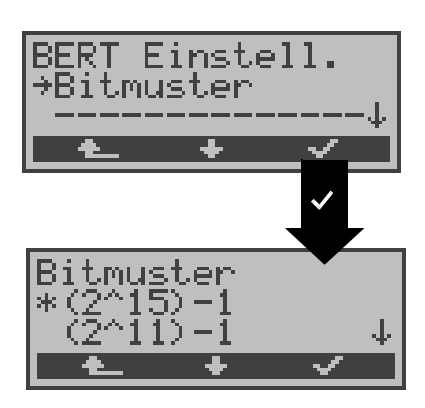

**Bedienung**

- **<** ↓ **> Bitmuster** auswählen
- **< >** Auswahlfenster **Bitmuster** öffnen
- **< >** Zurück zum Menü Einstellungen
- **<** ↓ **>** Gewünschtes Bitmuster auswählen
- **< >** Eingabe übernehmen und weiter zum Einstellungsmenü BERT
- **< >** Weiter zum Einstellungsmenü BERT ohne Übernahme der Eingabe

Wird das Bitmuster "freidefiniert" gewählt, öffnet sich zunächst ein Fenster, in welches das 16 Bit lange Bitmuster binär eingegeben werden muss.

ARGUS sendet dieses Bitmuster im Bitfehlertest zyklisch bzw. zieht es zum Vergleich für empfangene Bitmuster heran.

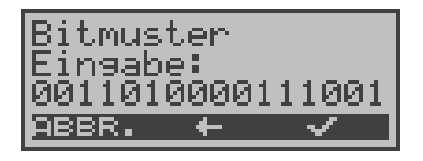

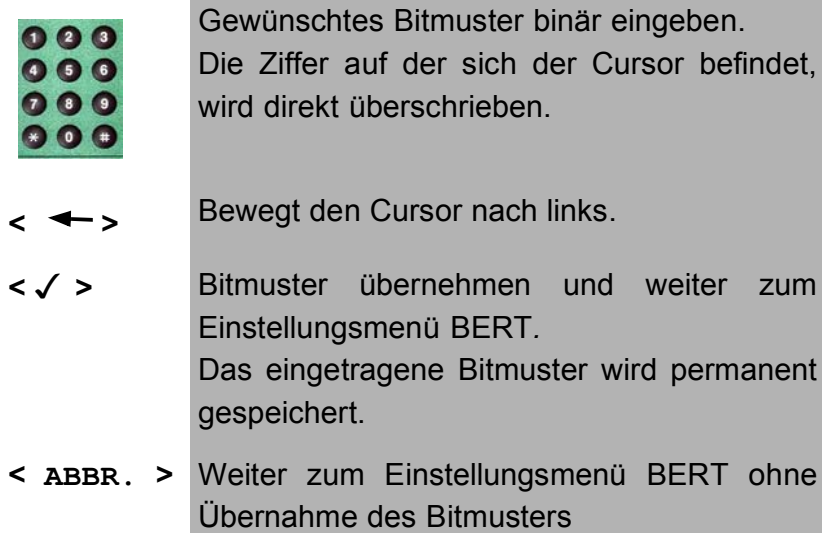

# **16.4 Einstellungen: Analog**

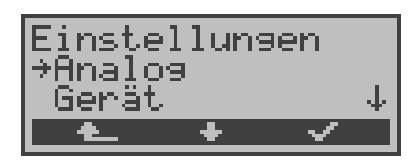

#### **Bedienung**

- **<** ↓ **>** Einstellungsmenü **Analog** auswählen
- **< >** Einstellungsmenü **Analog** öffnen
- **< >** Zurück zum Hauptmenü

#### **16.4.1 a/b Wahlverfahren**

Am Analoganschluss stehen die zwei Wahlverfahren Tonwahl (DTMF) und Impulswahl zur Verfügung:

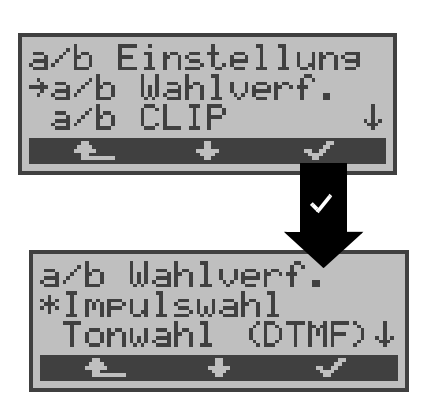

- **<** ↓ **> a/b Wahlverf.** auswählen
- **< >** Auswahlfenster **a/b Wahlverf.** öffnen
- **< >** Zurück zum Menü Einstellungen
- **<** ↓ **>** Gewünschtes Wahlverfahren auswählen
- **< >** Wahlverfahren übernehmen und weiter zum Einstellungsmenü Analog
- **< >** Weiter zum Einstellungsmenü Analog ohne Übernahme des Wahlverfahrens

# **16.4.2 a/b CLIP**

Sie können für den Analoganschluss zwei verschiedene Verfahren für die Übermittlung der Rufnummer einstellen:

- **FSK** CLIP über modemähnliches Verfahren: für Deutschland sowie einen Teil Europas
- 

• **DTMF** CLIP über DTMF: für Skandinavien und die Niederlande ARGUS erkennt automatisch, ob ein CLIP über DTMF mit Polaritätsumkehr verwendet wird und stellt sich darauf ein (z.B. Niederlande).

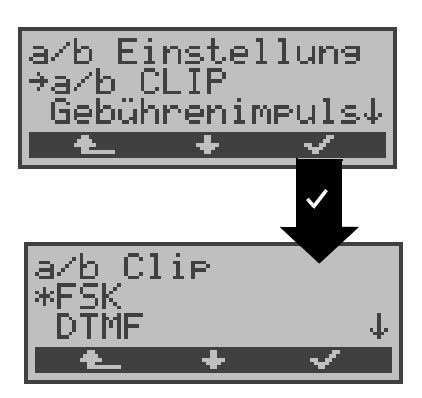

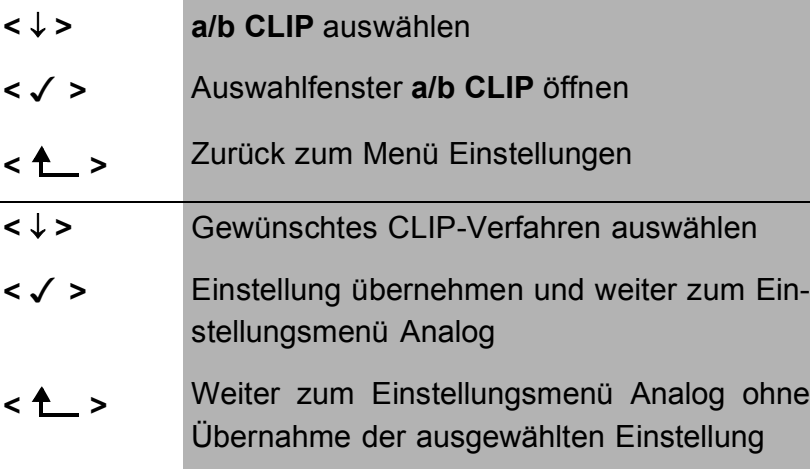

# **16.4.3 Gebührenimpuls**

Am a/b-Anschluss kann der länderspezifische Gebührenimpuls (12 oder 16kHz) eingestellt werden.

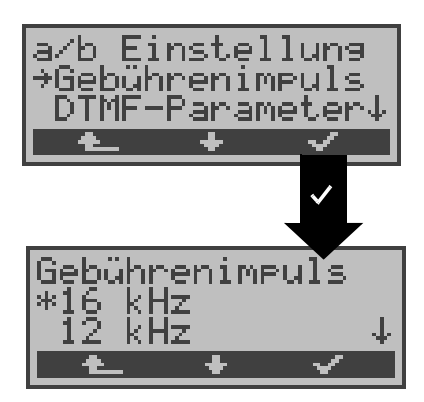

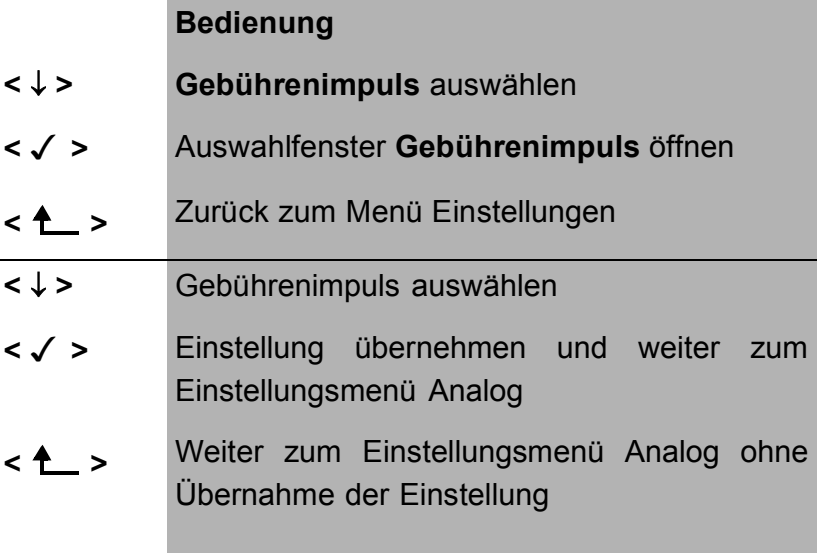

### **16.4.4 DTMF-Parameter**

Hier können Sie die drei Parameter Pegel, Dauer und Zeichenabstand der im a/b-Betrieb generierten DTMF-Signale einstellen:

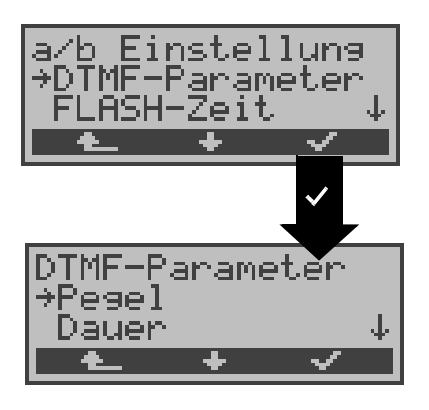

#### **Bedienung**

- **<** ↓ **> DTMF-Parameter** auswählen
- **< >** Auswahlfenster **DTMF-Parameter** öffnen
- **< >** Zurück zum Menü Einstellungen

#### **Einstellung des DTMF-Pegels:**

Die Voreinstellung ist -3dB. Der Pegel nimmt Werte zwischen -21dB bis +12dB an und kann um jeweils 3dB angehoben bzw. abgesenkt werden.

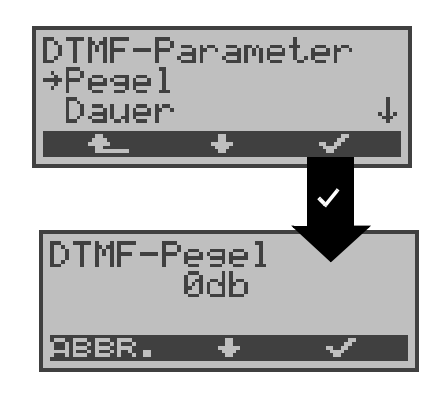

- **<** ↓ **> Pegel** auswählen
- **< >** Auswahlfenster **Pegel** öffnen
- **< >** Zurück zum Einstellungsmenü Analog

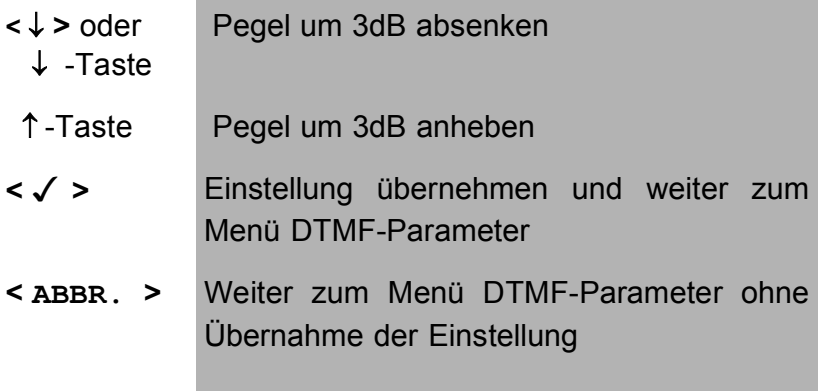

#### **Einstellung der DTMF-Dauer:**

Voreingestellt sind 80ms. Der Zeichendauer des Signals kann Werte zwischen 40ms bis 1s annehmen. Die Zeichendauer wird mit den Pfeiltasten folgendermaßen angehoben bzw. abgesenkt:

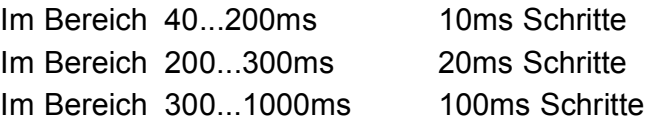

Beim Erreichen der oberen Grenze (1000ms) wird aus dem Softkey **<** ↑ **>** automatisch ein **<** ↓ **>** , umgekehrt verhält es sich beim Erreichen der unteren Grenze (40ms).

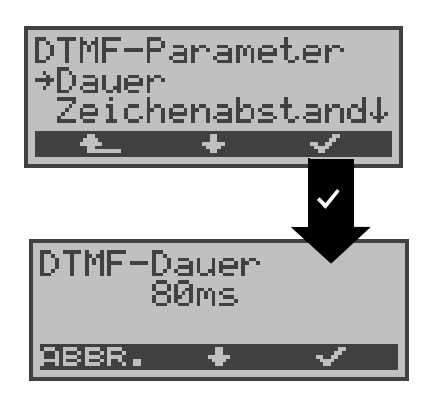

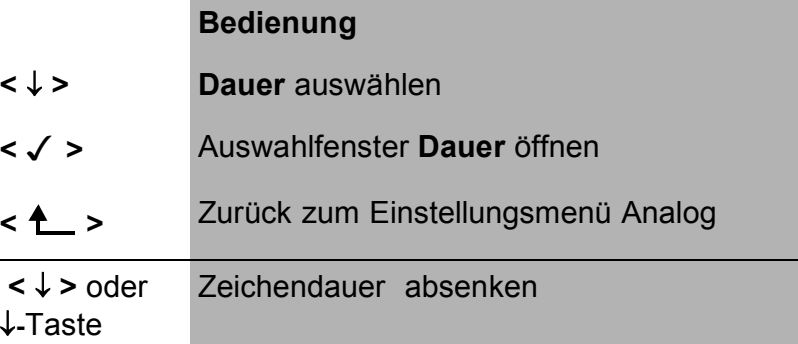

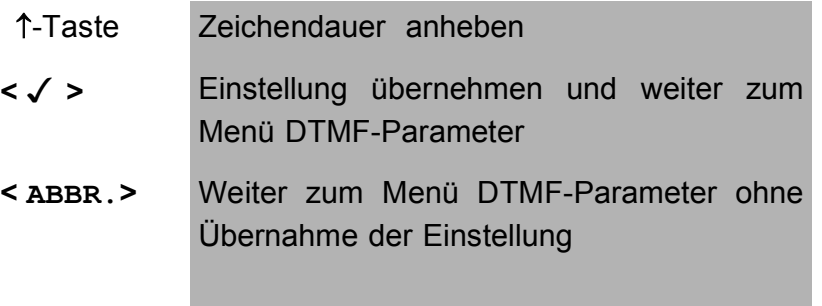

#### **Einstellung des Abstandes zwischen zwei DTMF-Zeichen:**

Die Voreinstellung ist 80ms. Der Zeichenabstand kann Werte zwischen 40ms bis 1s annehmen. Der Zeichenabstand wird mit den Pfeiltasten angehoben bzw. abgesenkt :

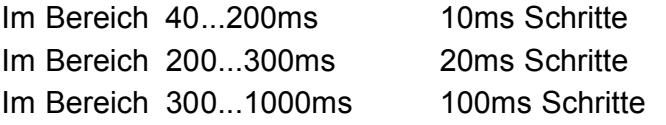

Beim Erreichen der oberen Grenze (1000ms) wird aus dem Softkey **<** ↑ **>** automatisch ein **<** ↓ **>** , umgekehrt verhält es sich beim Erreichen der unteren Grenze (40ms).

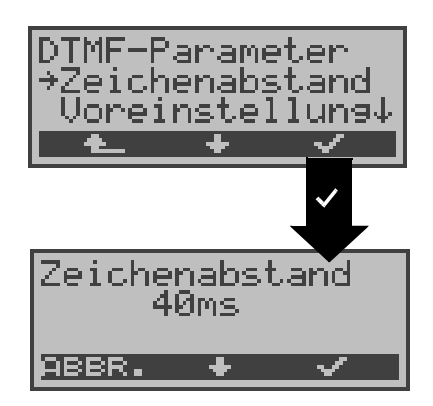

- **<** ↓ **> Zeichenabstand** auswählen
- **< >** Auswahlfenster **Zeichenabstand** öffnen
- **< >** Zurück zum Einstellungsmenü Analog

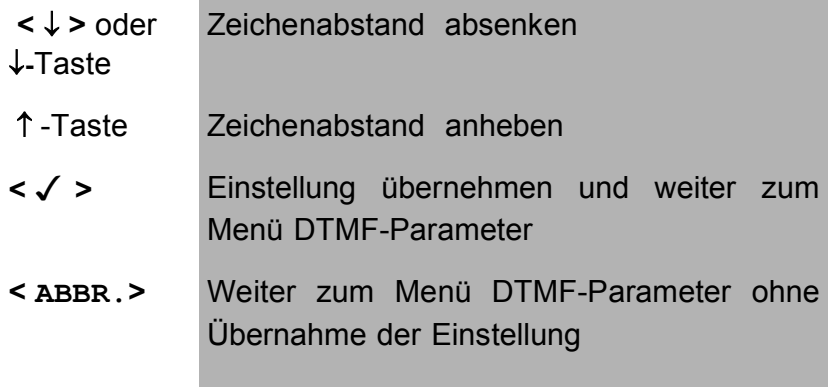

# **Voreinstellung wieder herstellen:**

Die folgende Voreinstellung kann jederzeit wieder hergestellt werden:

- Pegel =  $-3$  dB
- $-$  Dauer = 80 ms
- $-$  Abstand = 80 ms

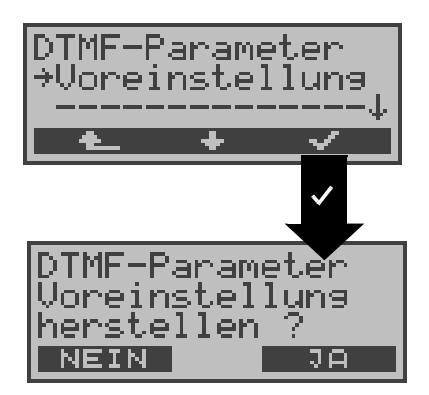

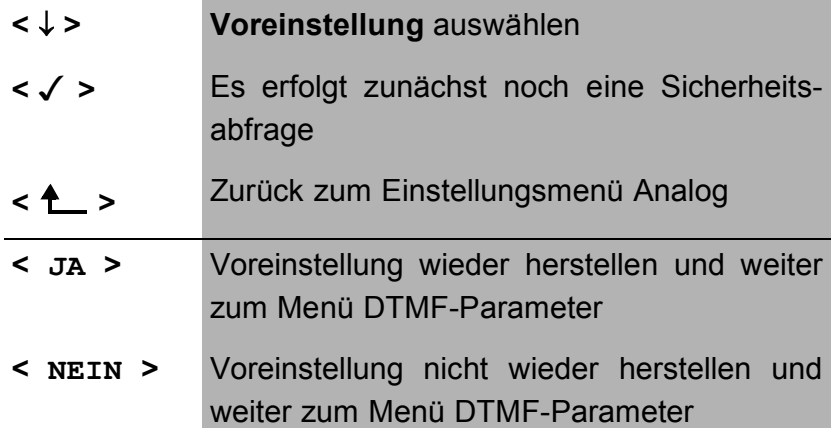

# **16.4.5 FLASH-Zeit**

Sie können die Länge eines auslösbaren FLASH im a/b-Betrieb einstellen.

Diese Funktion wird zur Nutzung spezieller Leistungsmerkmale von Telefonanlagen benötigt.

Die FLASH-Zeit kann Werte zwischen 40ms bis 1s annehmen. Die FLASH-Zeit wird mit den Pfeiltasten angehoben bzw. abgesenkt:

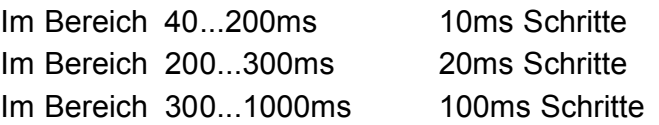

Beim Erreichen der oberen Grenze (1000ms) wird aus dem Softkey **<** ↑ **>** automatisch ein **<** ↓ **>** , umgekehrt verhält es sich beim Erreichen der unteren Grenze (40ms).

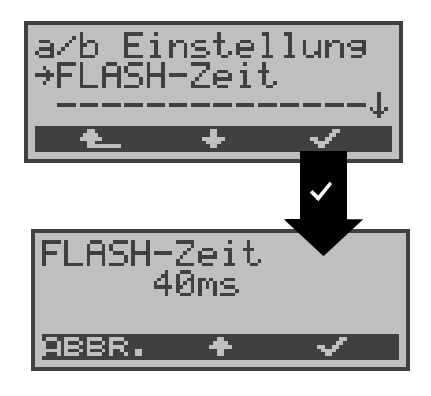

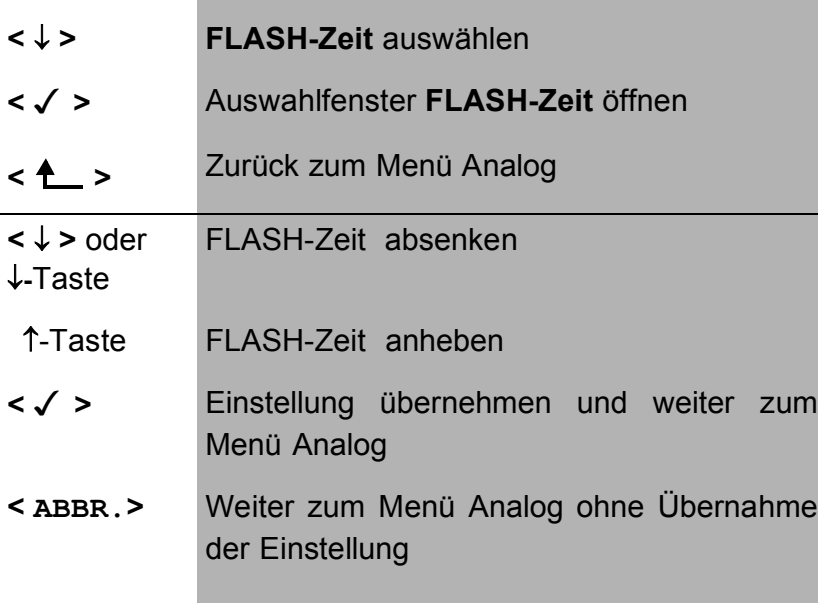

# **16.5 Einstellungen: Gerät**

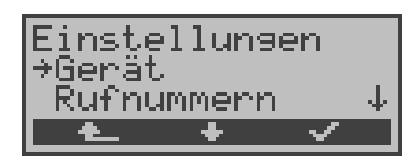

#### **Bedienung**

- **<** ↓ **>** Einstellungsmenü **Gerät** auswählen
- **< >** Einstellungsmenü **Gerät** öffnen
- **< >** Zurück zum Hauptmenü

## **16.5.1 Auswählen der Bediensprache**

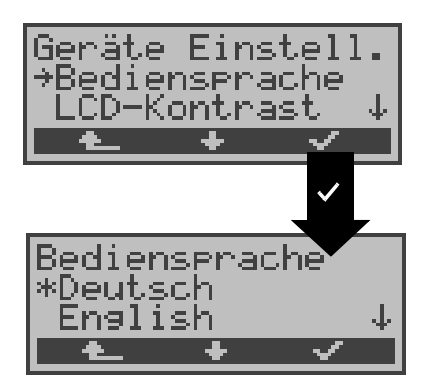

- **<** ↓ **> Bediensprache** auswählen
- **< >** Auswahlfenster **Bediensprache** öffnen
- **< >** Zurück zum Menü Einstellungen
- **<** ↓ **>** Gewünschte Sprache auswählen
- **< >** Bediensprache übernehmen und weiter zum Einstellungsmenü Gerät
- **< >** Weiter zum Einstellungsmenü Gerät ohne Übernahme der Einstellung

## **16.5.2 Displaykontrast einstellen**

Der Kontrast des ARGUS-Displays kann individuell eingestellt werden. Es sind 16 Kontrastabstufungen möglich. In der dritten Displayzeile zeigt ein senkrechter Pfeil an, wie sich der aktuelle Kontrast in die Skala "schwacher bis starker Kontrast" einordnet.

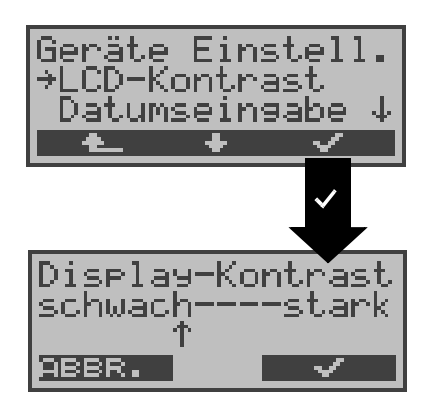

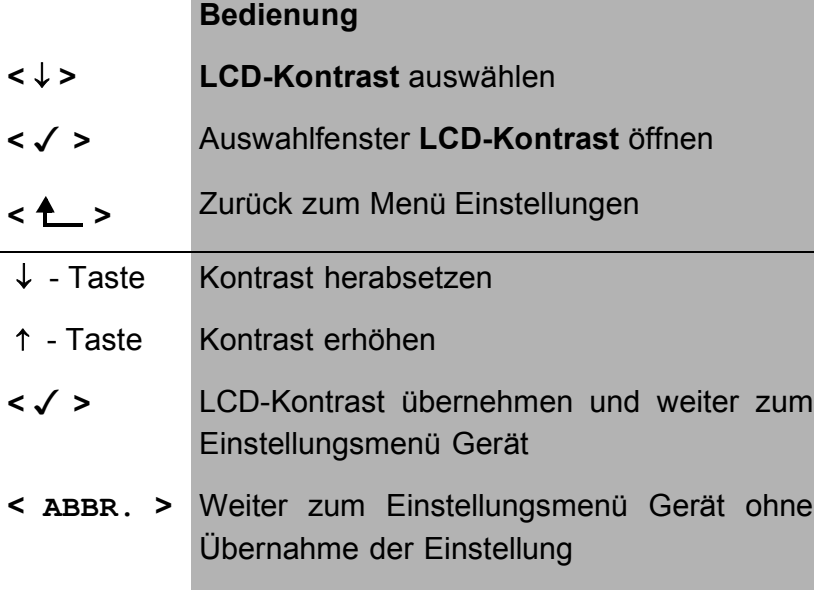

#### **16.5.3 Datumseingabe**

Eingabe des Datums und der Uhrzeit. ARGUS setzt beide Werte im D-Kanal in der Betriebsart NT und beim **automatischen Test** ein.

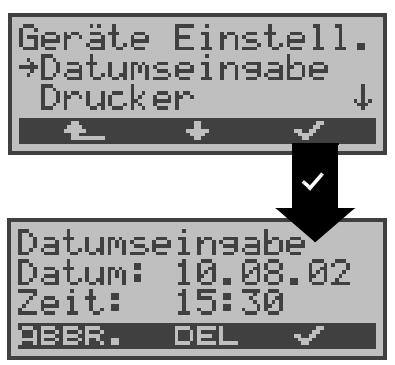

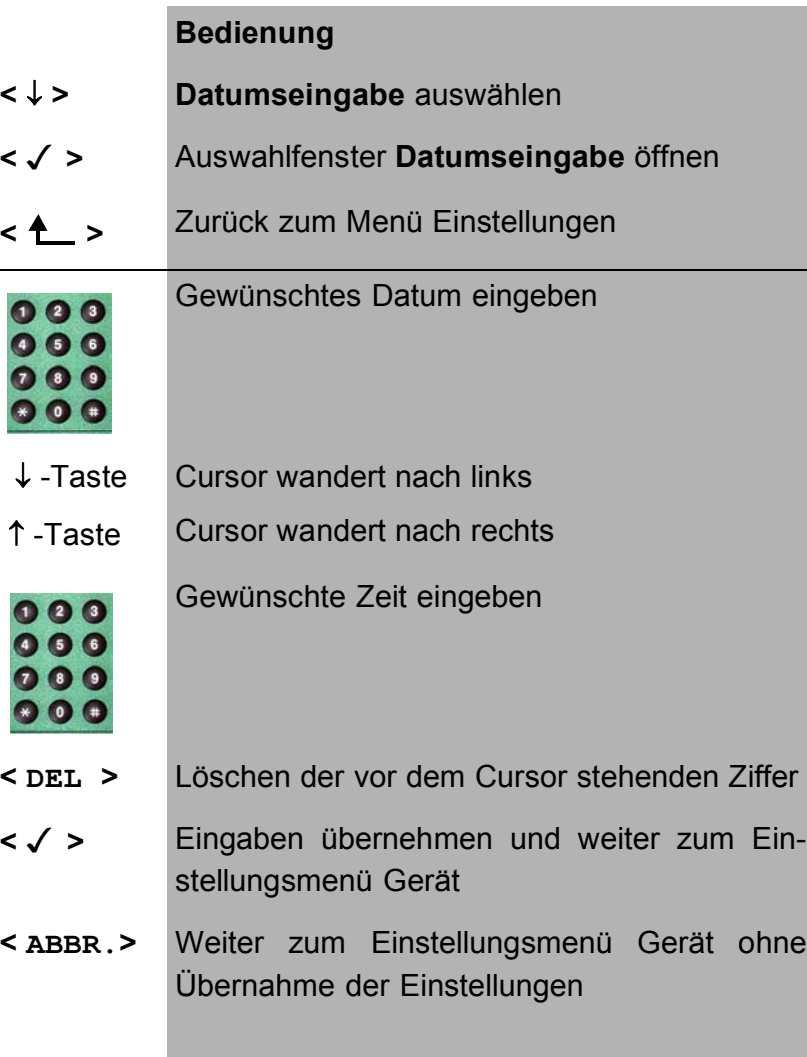

Die eingetragene Uhrzeit läuft mit der eingebauten Echtzeituhr des ARGUS solange die Stromversorgung nicht ausgeschaltet wird.

Bei ausgeschalteter Stromversorgung (ARGUS ohne Batterien ausgeschaltet) läuft die Uhr einige Wochen über die interne Pufferung weiter. Die Uhrzeit ist undefiniert,

sobald die Pufferung erschöpft ist und muss dann neu eingestellt werden.

#### **16.5.4 Drucker**

Für die Printeroption kann eine Druckeranpassung durchgeführt werden. Als Default verwendet ARGUS EPSON LQ.

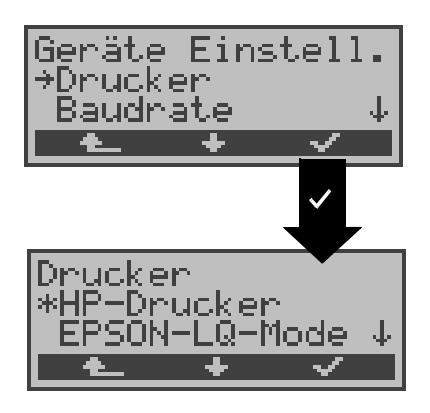

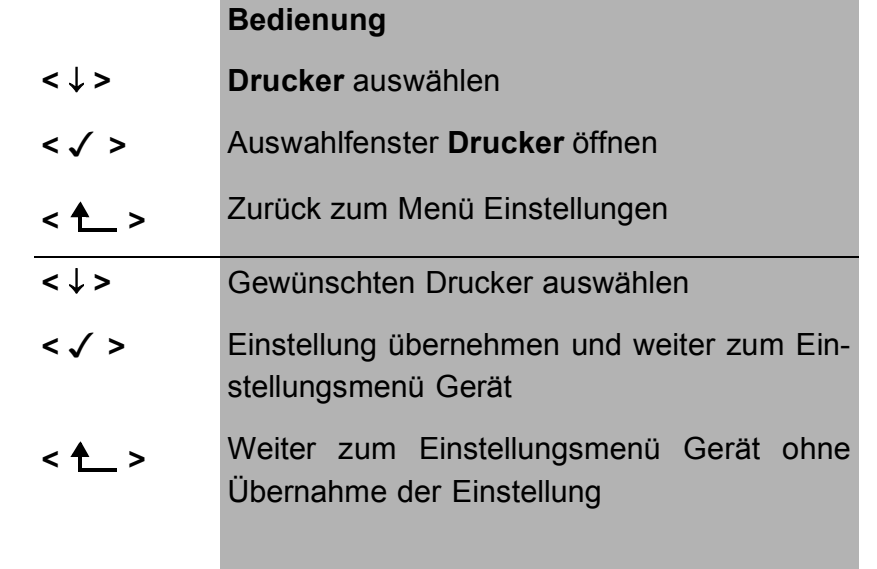

Falls Sie einen Drucker verwenden, der nicht zu den beiden Druckern HP-Laserjet oder EPSON LQ kompatibel ist, wählen Sie die Einstellung **ESC-Sequenz**.

Es öffnet sich ein Fenster zur Eingabe einer ESC-Sequenz, die eine optimale Anpassung Ihres Druckers ermöglicht.

Es können insgesamt 9 verschiedene ESC-Sequenzen eingegeben und vom ARGUS im EEPROM gespeichert werden, so dass diese auch nach erneutem Aus- und Einschalten wieder zur Verfügung stehen.

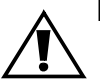

Läuft nicht mit sogenannten Windows-Druckern .

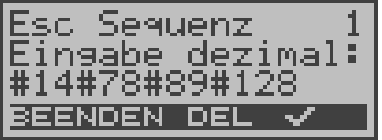

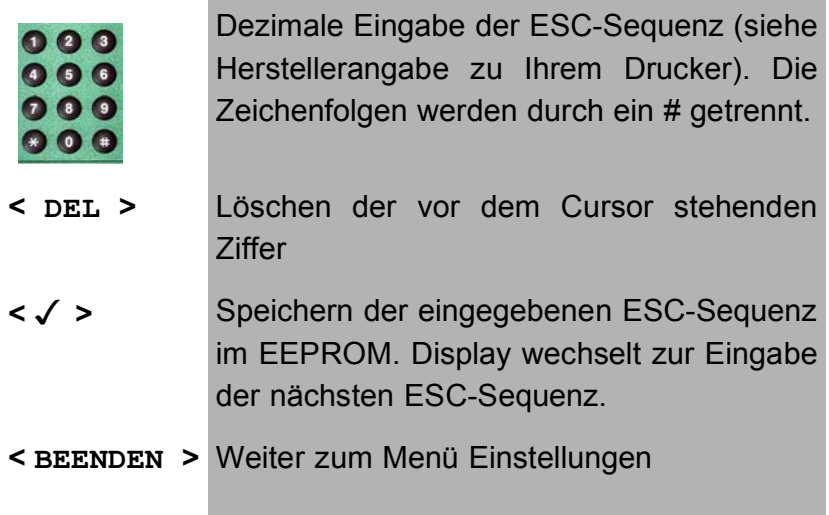

#### **16.5.5 Baudrate**

Sie haben die Wahl zwischen mehreren Baudraten, die ARGUS bei einer PC-Kopplung maximal verwendet. Als Default sind 57600 Baud eingestellt.

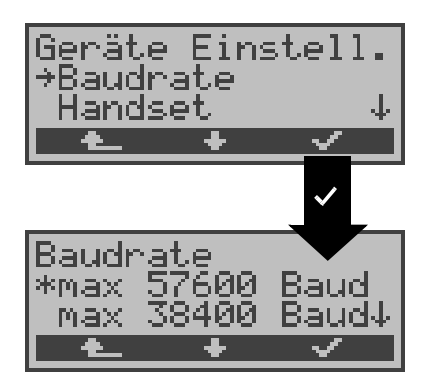

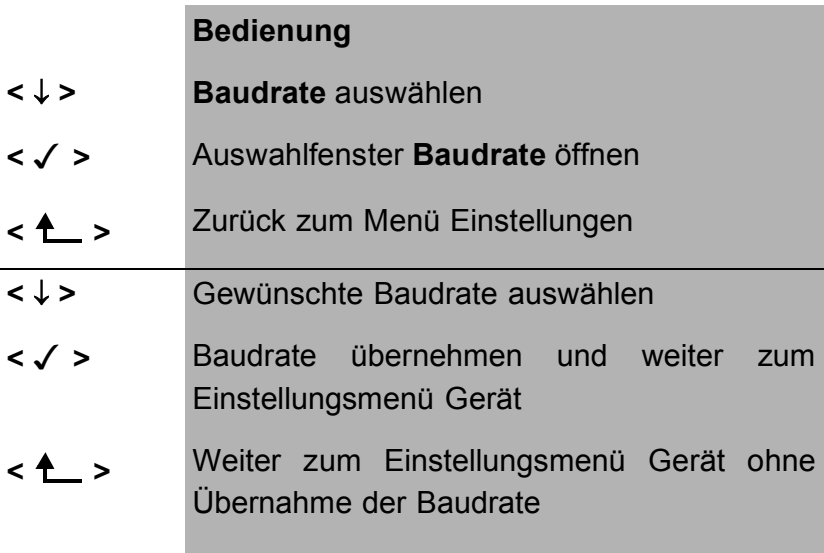

# **16.5.6 Handset**

ARGUS unterscheidet zwischen internem Sprechweg und externem Headset:

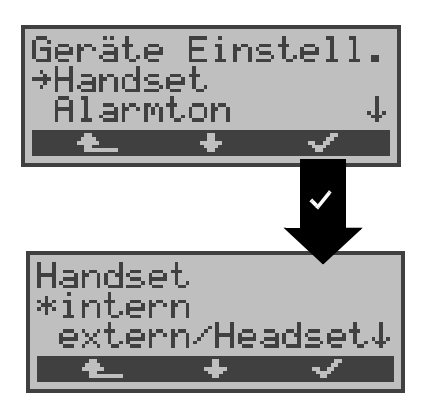

## **Bedienung**

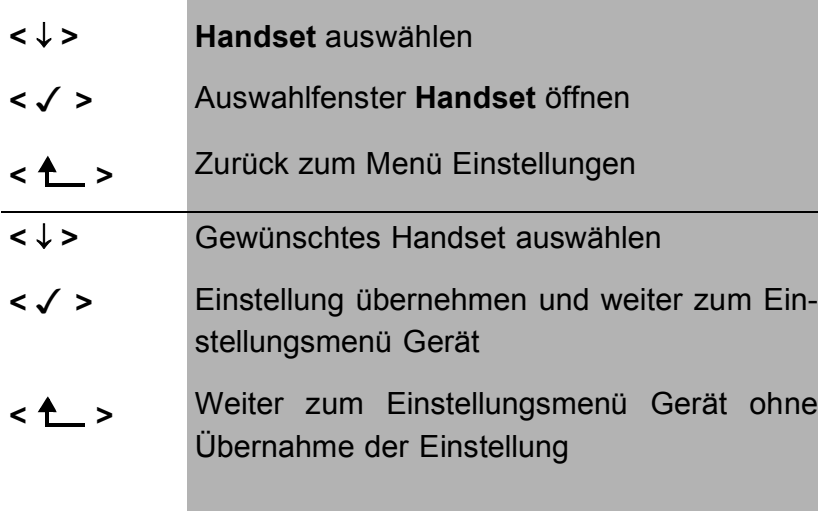

Während einer bestehenden Verbindung kann über Softkey zwischen externem Headset und internem Handset umgeschaltet werden (Siehe "Aufbau einer ISDN-Verbindung" auf Seite 124).

#### **16.5.7 Alarmton**

ARGUS erzeugt in verschiedenen Situationen Alarmtöne , z.B. sobald ein Bitfehler im BERT auftritt. Die Alarmtöne können ausgeschaltet werden.

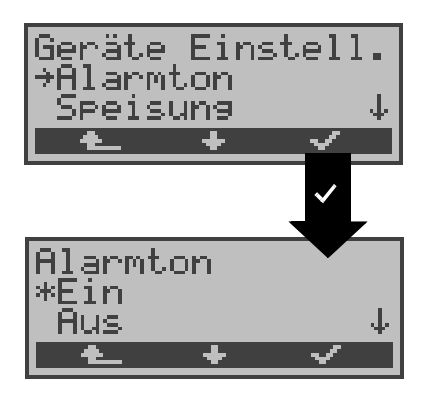

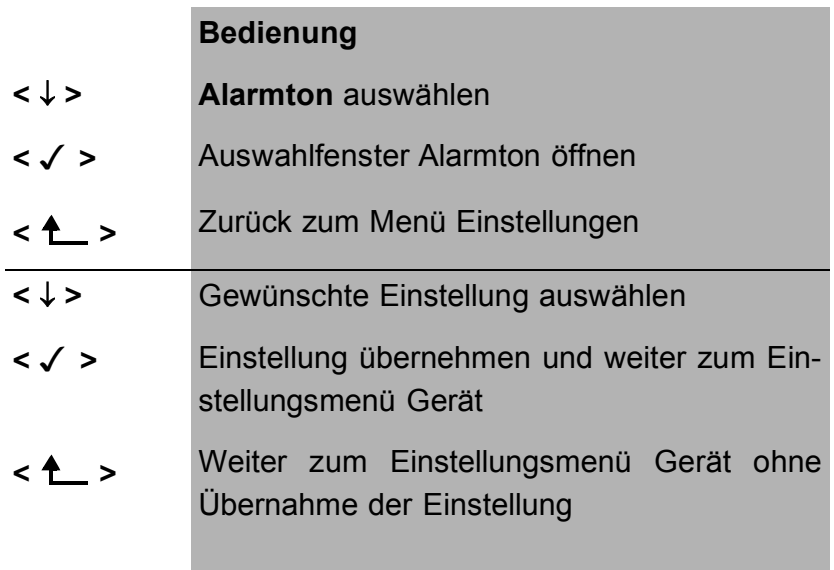

Diese Einstellung geht beim Ausschalten des ARGUS nicht verloren.

# **16.5.8 Speisung**

ARGUS wird automatisch nach folgender Priorität gespeist: über Netzteil, S<sub>0</sub>-Netz, Akkus . Bei manchen Anschlüssen kann die Speisung aus dem  $S_0$ -Netz zu Schwierigkeiten führen. Es gibt deshalb die Möglichkeit die Speisung aus dem S<sub>0</sub>-Netz auszuschalten (Einstellung "nicht aus S0").

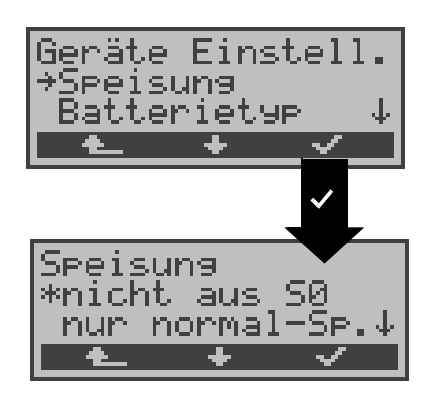

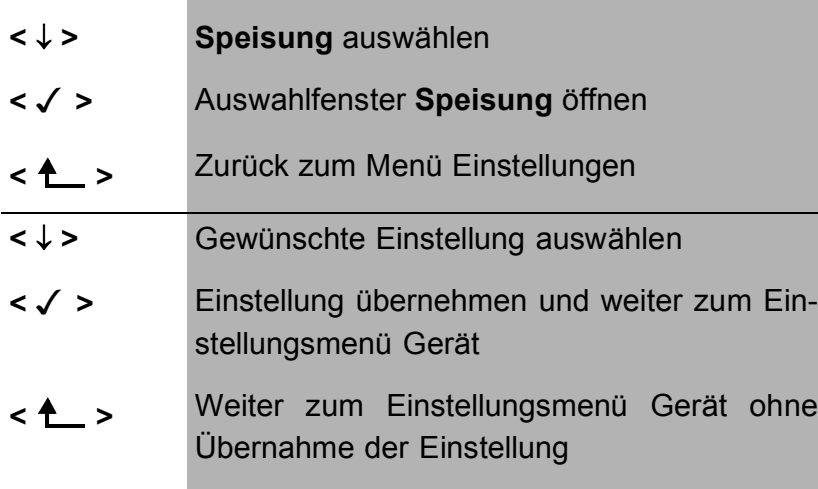

#### **16.5.9 Batterietyp**

Stellen Sie ein, ob ARGUS mit Batterien oder Akkus betrieben wird. Abhängig von dieser Einstellung zeigt ARGUS den aktuellen Ladezustand der Akkus (Batterien) im Display an.

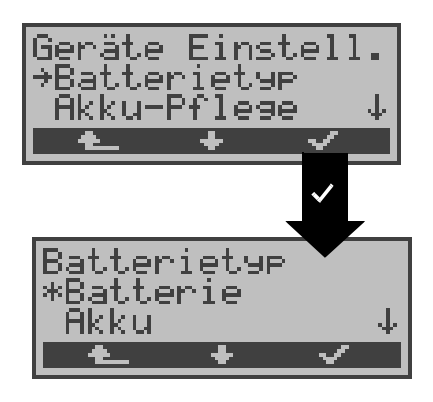

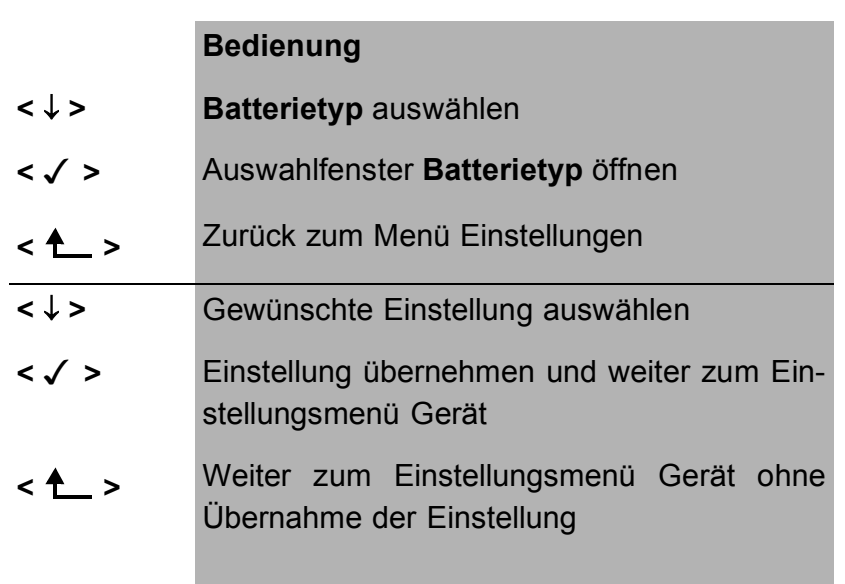

Bei Wahl der Einstellung Batterie ist die Funktion Akku-Pflege im Einstellungsmenü Gerät gesperrt.

## **16.5.10 Akku-Pflege**

ARGUS zeigt den aktuellen Zustand der Akkus im Display an.

Sobald das Netzteil angeschlossen ist, können die Akkus im ARGUS vollständig entladen bzw. auch sofort ( ohne vorheriges Entladen ) geladen werden. Der Entladevorgang dauert bis zu 6 Stunden. ARGUS lädt die Akkus nach einer Ruhephase von ungefähr 30 Minuten automatisch wieder auf (Ladevorgang kann in Abhängigkeit von der Akku-Kapazität bis zu ca. 7 Stunden dauern).

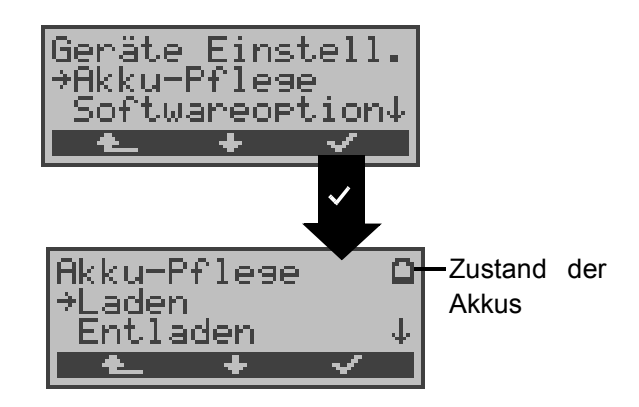

# **Bedienung <** ↓ **> Akku-Pflege** auswählen **< >** Auswahlfenster **Akku-Pflege** öffnen **< >** Zurück zum Menü Einstellungen **<** ↓ **>** Gewünschte Einstellung auswählen **Netzteil anschließen ! < >** Lade- bzw. Entladevorgang starten. ARGUS springt anschließend zum Einstellungsmenü Gerät **< >** Weiter zum Einstellungsmenü Gerät ohne den Lade- bzw. Entladevorgang zu starten

# **Entladen des Akkus:**

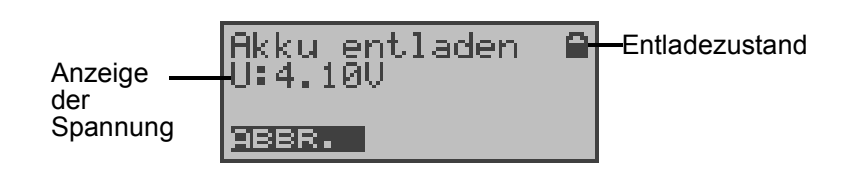

#### **Laden des Akkus:**

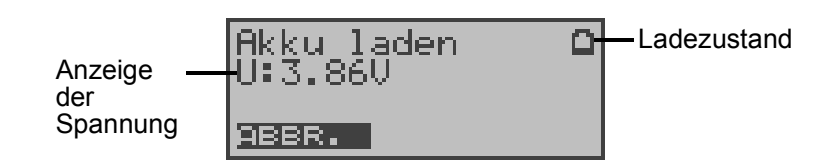

#### **16.5.11 Freischalten einer Softwareoption**

Zum Freischalten einer Softwareoption (z.B. zusätzliche Funktionen) muss zunächst der entsprechende Software-Key eingegeben werden.

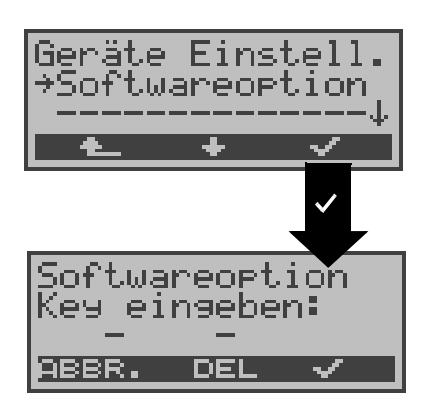

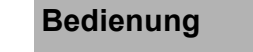

- **<** ↓ **> Softwareoption** auswählen
- **< >** Fenster **Softwareoption** öffnen
- **< >** Zurück zum Menü Einstellungen

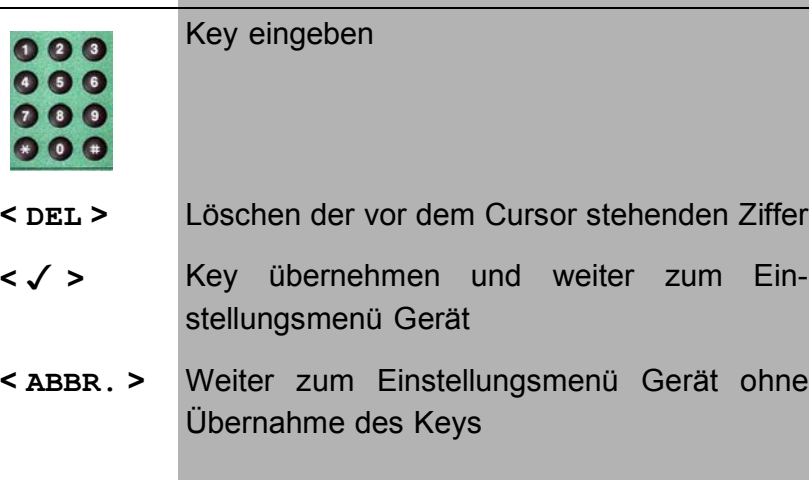

# **16.6 Abspeichern von Rufnummern**

Es können insgesamt zehn max. 24-stellige Rufnummern in die Kurzwahlspeicher eingetragen werden.

Die erste Nummer **muss** die **eigene** Rufnummer des Testanschlusses sein (wichtig vor allem für den automatischen Dienstetest).

Auf den Speicherplätzen **ferne Rufnr.1-8** können ferne Rufnummern abgespeichert werden. Auf dem Speicherplatz **X.31 Testnummer** erwartet ARGUS die Eingabe der X.25 Zugangsnummer für den X.31 Test (s.Kap. 10.4 Seite 103).

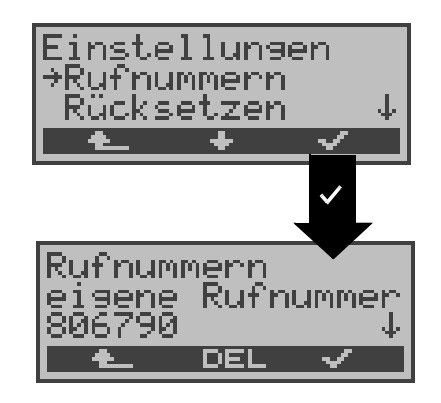

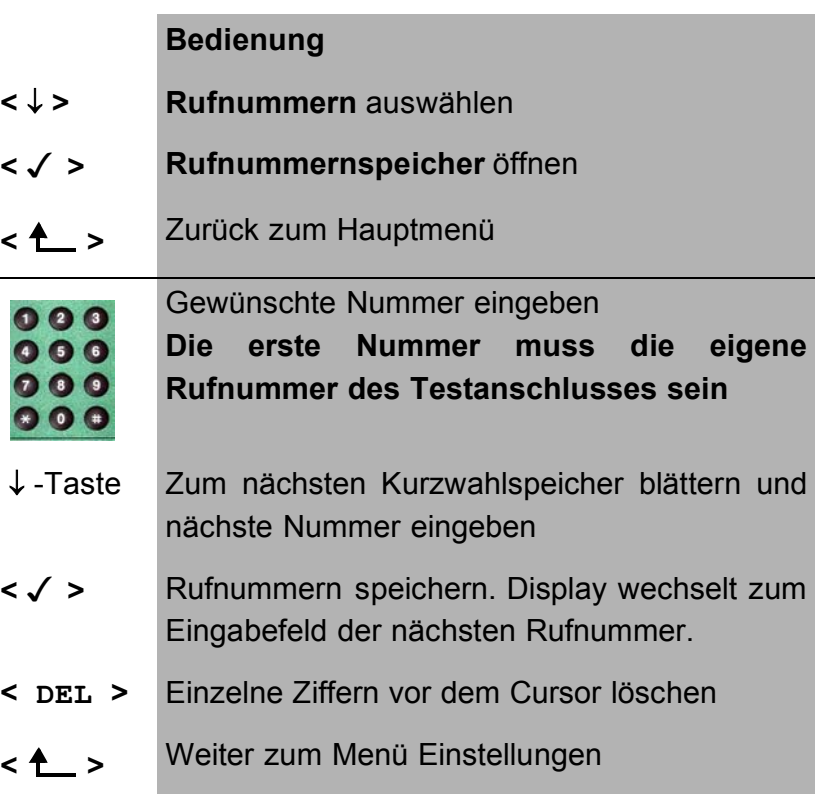
Bei Eingabe einer Rufnummer mit Durchwahl ( Betrieb des ARGUS am Anlagenanschluss) ist folgendes zu beachten: Die Durchwahl wird von der Anschlussnummer durch ein # getrennt.

Beim gehenden Ruf verwendet ARGUS als Zieladresse (CDPN bzw. DAD) die gesamte Rufnummer (ohne #) und als Absenderadresse (CGPN bzw. OAD) die Nummer hinter dem #, d.h. die Durchwahl. Ein # am Anfang einer Nummer wird als gültige Ziffer behandelt.

Beispiel:

02351/9970-45 wird eingegeben als 023519970#45

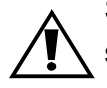

Steht das # am Ende einer Nummer, so erfolgt eine spätere Anwahl ohne CGPN bzw. OAD. Dies ist für einige TK-Anlagen wichtig.

## **16.7 Rücksetzen**

ARGUS setzt alle Einstellungen auf die Default-Werte zurück.

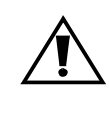

Die Kurzwahlspeicher der Rufnummern und alle Testergebnisse des automatischen Testlaufs werden gelöscht.

Folgende Einstellungen werden gesetzt:

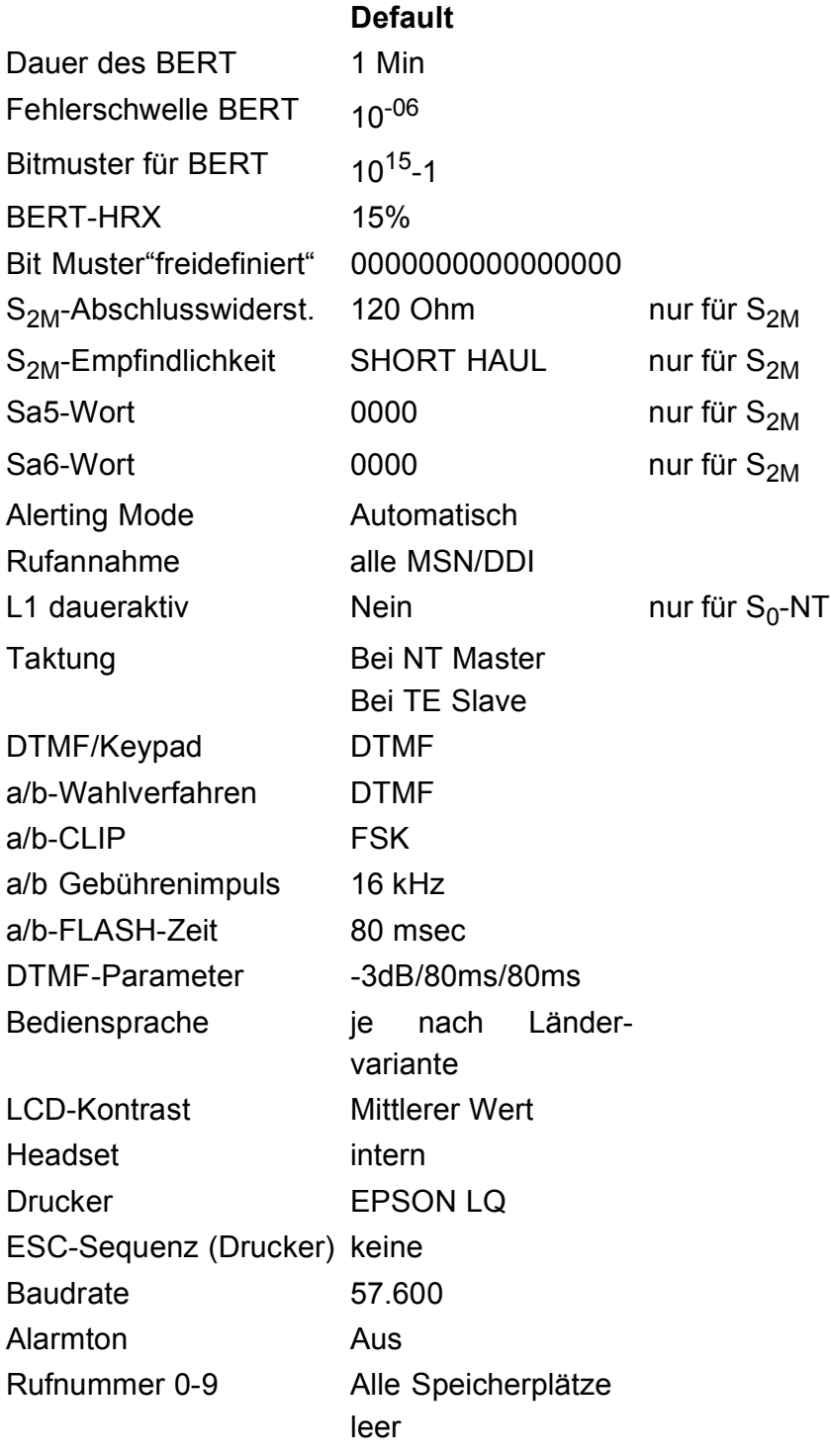

Autotestergebnisse Alle Speicherplätze leer

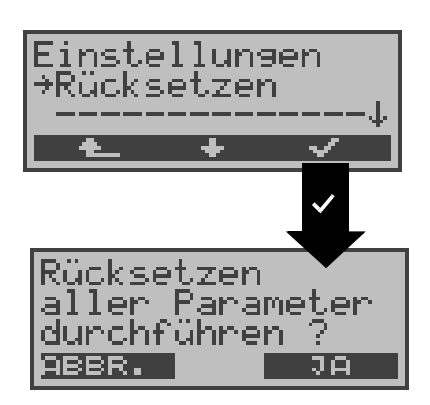

## **Bedienung**

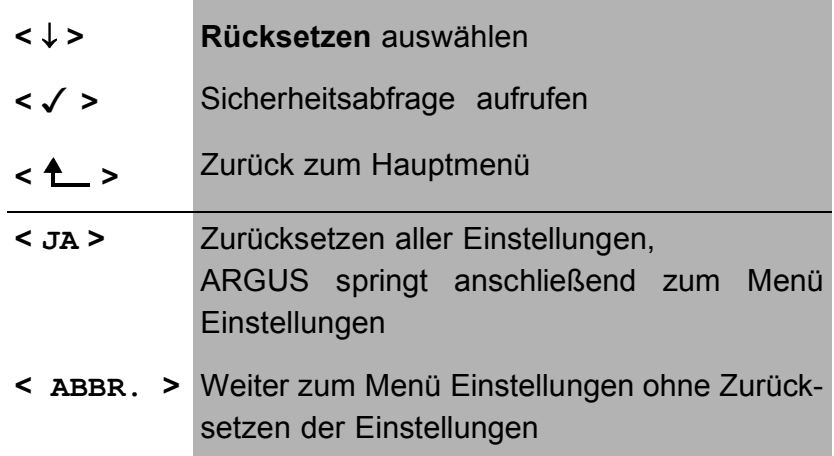

## **17 Test von Leistungsmerkmalen über Keypad**

Das Leistungsmerkmal ist nur für den  $S_0$ -Anschluss relevant!

Manche Netzbetreiber bieten nicht gemäß DSS1 spezifizierte funktionale Realisierung der Leistungsmerkmale, sondern sie erwarten die Steuerung durch den Anwender über sogenannte Keypad-Kommandofolgen.

Der Aufruf eines Leistungsmerkmales erfolgt üblicherweise durch Eingabe einer Ziffernfolge und durch Senden dieser Ziffernfolge innerhalb eines DSS1-spezifischen Protokollelements. Dieses sogenannte Keypad-Element wird in eine SETUP-Nachricht eingebettet.

Bei Verwendung der Keypads durch ARGUS wird ein gehender Ruf gestartet ( $\bigcirc$  - Taste).

Zur Unterscheidung vom normalen gehenden Ruf wird als erstes Zeichen ein zusätzliches # eingegeben. Die Erfolgskontrolle erfolgt entweder akustisch ( Handset ) oder über spezielle Protokollelemente (Cause). Diese Causes werden vom ARGUS angezeigt.

Zur Vereinfachung dieser Funktion können Sie die Kurzwahlspeicher des ARGUS verwenden.

#### **Beispiel für eine Anwendung:**

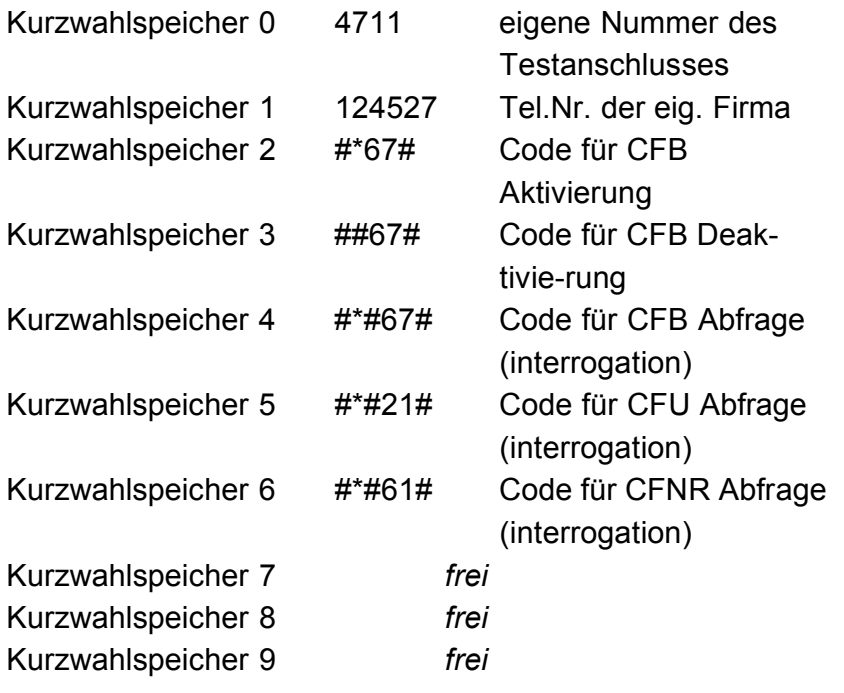

#### **18 Anschluss an das S<sub>2M</sub>-Netz**

Die Anschlusstechnik im 2Mbit-Bereich ist nicht allgemein genormt, so dass es hier, je nach Endgerät und Netzabschluss verschiedene Steckervarianten gibt.

Die Steckerbelegung wird vom ARGUS je nach Modus, TE oder NT, automatisch umgeschaltet.

Zusätzlich ist im Menü L1-Status eine manuelle Umschaltung möglich.

### **18.1 Steckerbelegung am ARGUS 26**

ARGUS sendet im TE-Mode auf den Leitungen 4 und 5, im NT-Mode auf 1 und 2 (s. Skizze). Zum Anschluss an das jeweilige ISDN-Netz/System können über den RJ45-RJ45- Adapter entsprechende Adapterkabel angeschlossen werden.

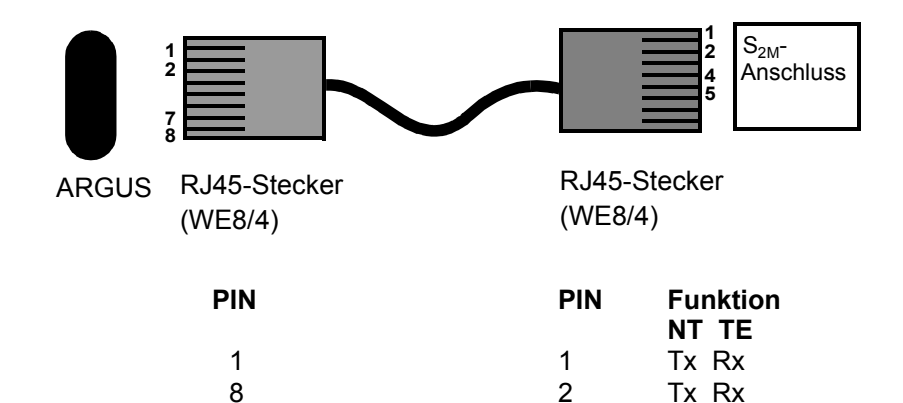

2 4 Rx Tx<br>7 5 Rx Tx

5 Rx Tx

## **18.2 Anschluss an DTAG NTPM**

Zum Anschluss von ARGUS an die Prüfbuchse auf der Vorderseite des NTPM der deutschen Telekom AG dient das optional erhältliche RJ45-Trennstecker-Adapterkabel.

# **18.3 ARGUS 26 als Endgerät**

Verbinden Sie das RJ45-Trennstecker-Kabel über die RJ45- Kupplung mit dem ARGUS-Anschlusskabel. Schalten Sie ARGUS zunächst ein und stecken Sie erst danach ARGUS an den NTPM.

Nach Auswahl des Modus **TE-Simulation** fungiert ARGUS als S<sub>2M</sub>-Endgerät.

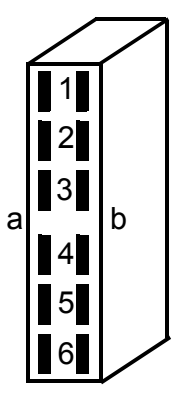

Sicht von hinten auf die Lötkante

Trennsteckerbelegung: **ARGUS im TE-Mode** 

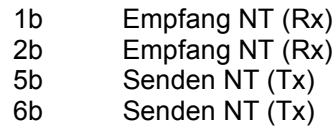

#### **ARGUS im NT-Mode**

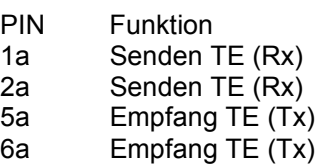

# **19 Anhang**

# **A) Abkürzungen**

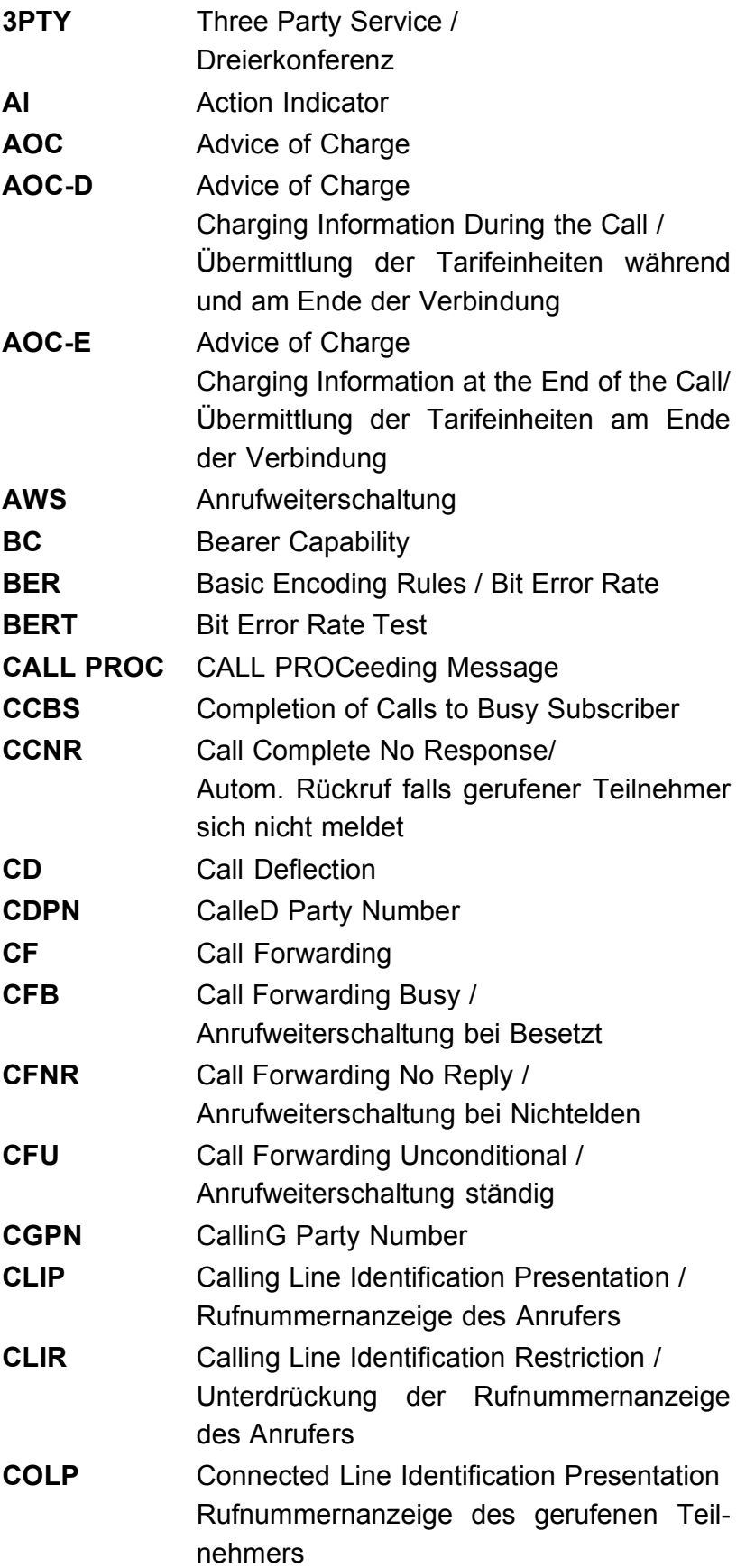

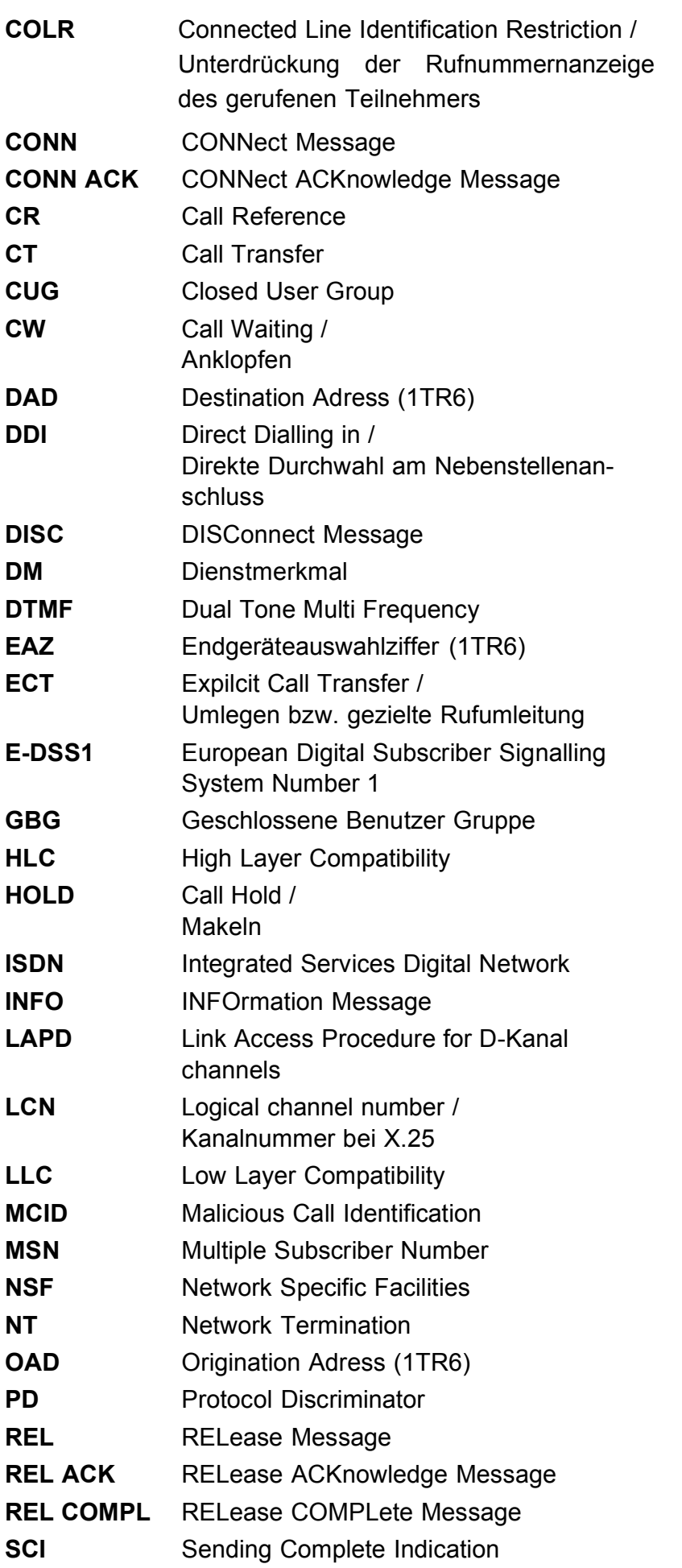

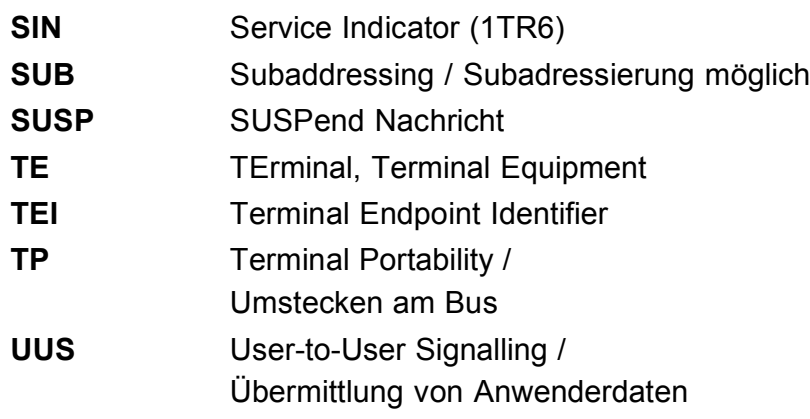

# **B) CAUSE-Meldungen im Protokoll DSS1**

## Dez. Cause **Beschreibung**

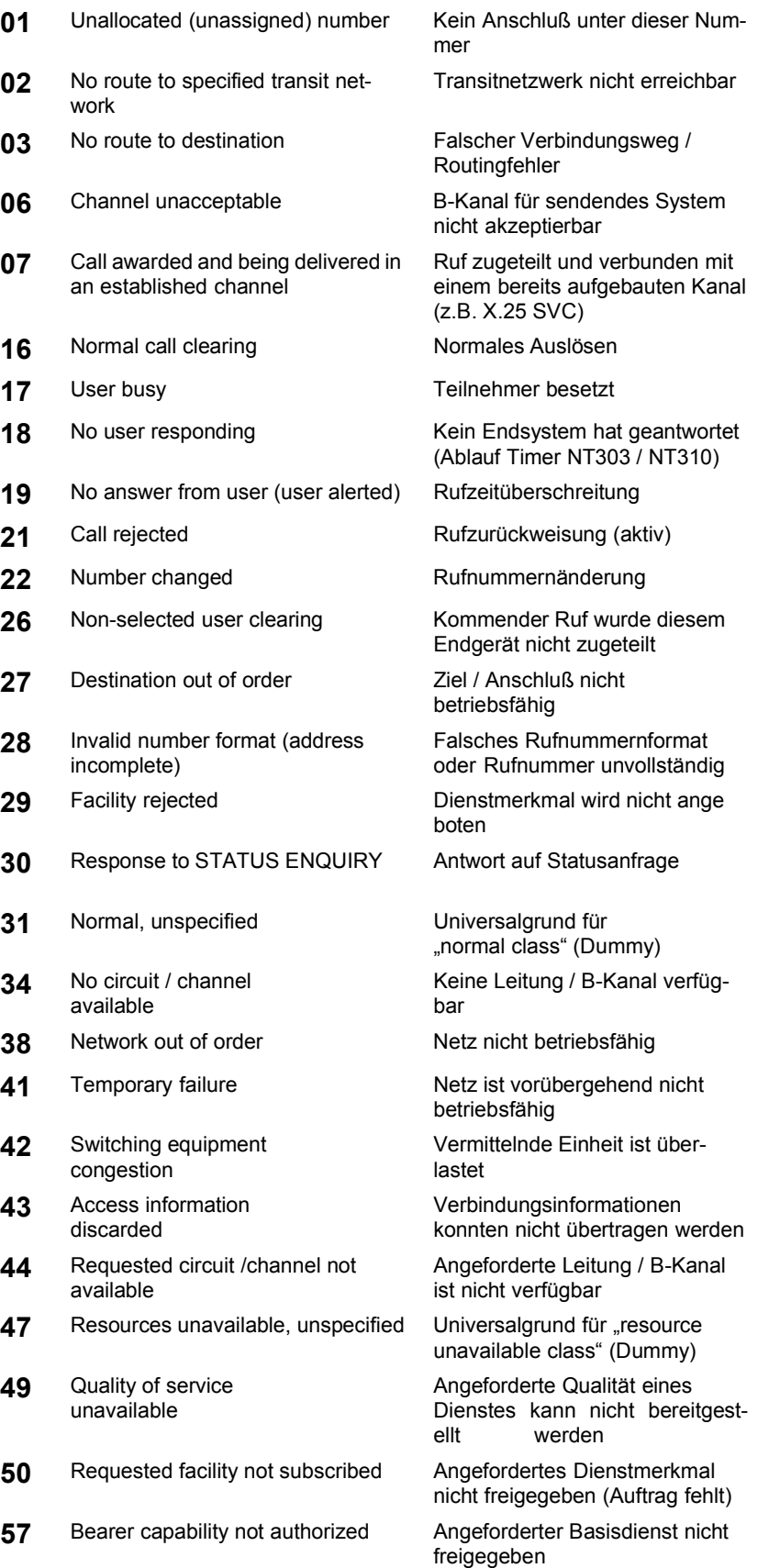

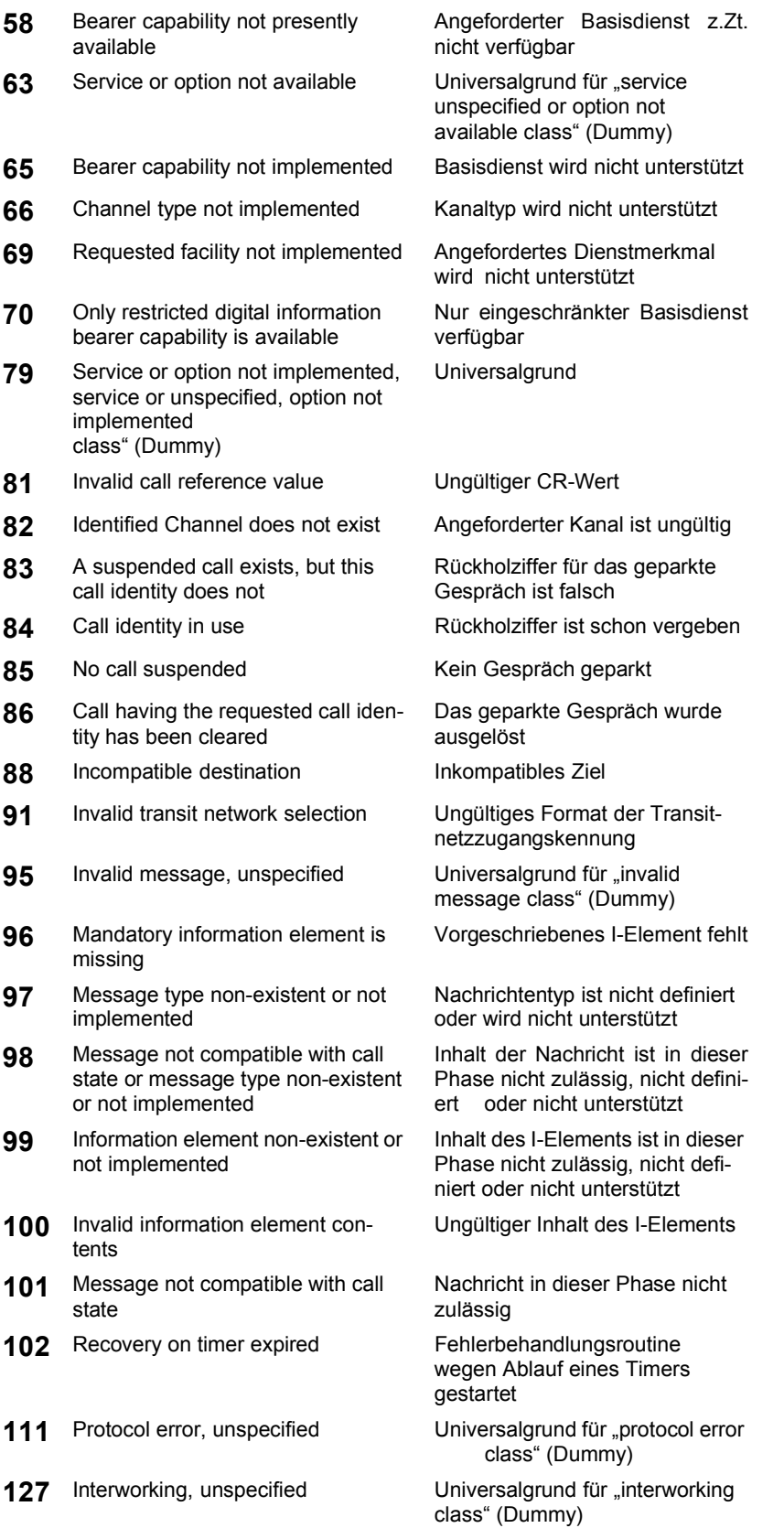

# **C) CAUSE-Meldungen im Protokoll 1TR6**

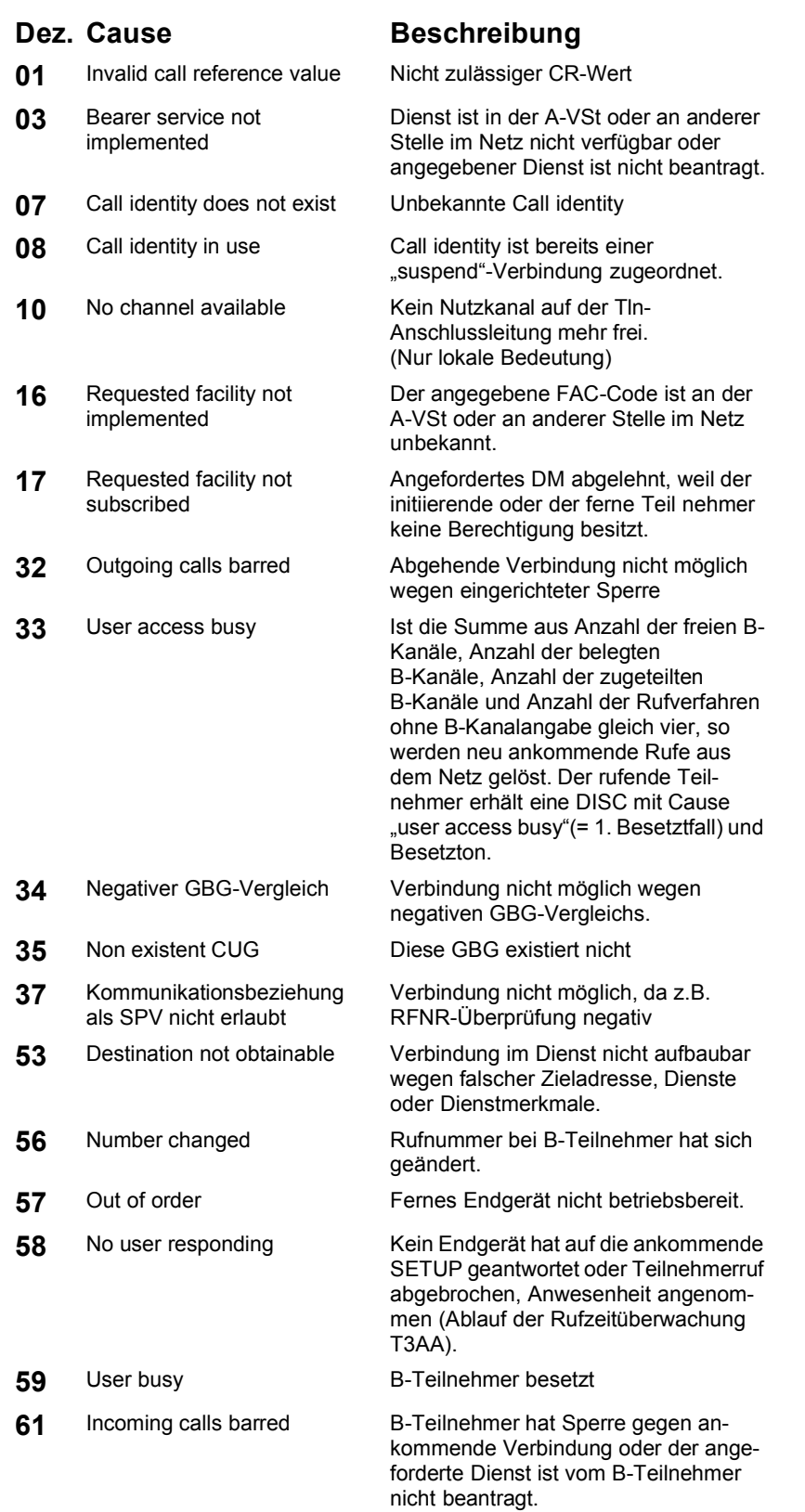

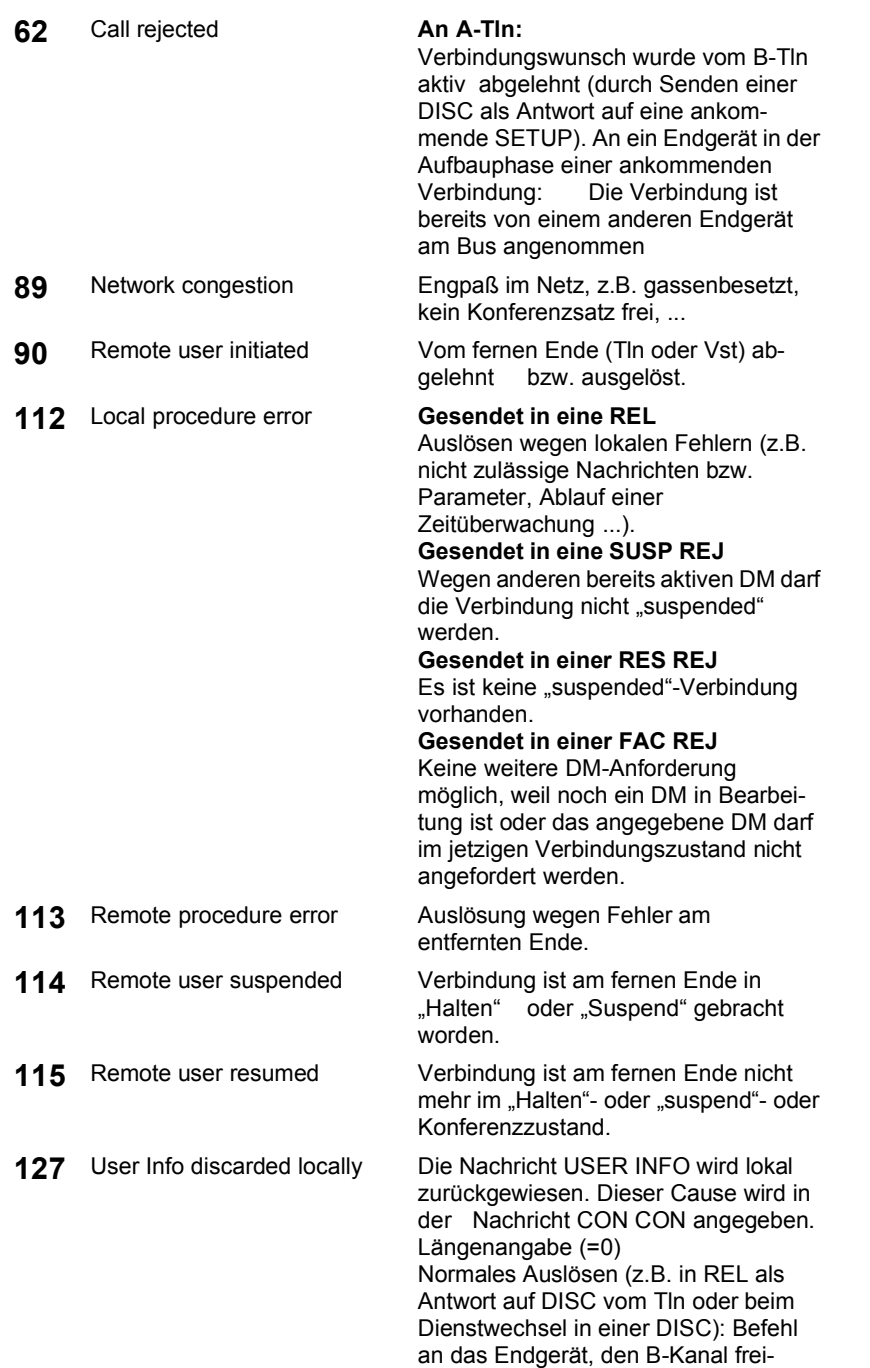

zugeben.

# **D) ARGUS Fehlermeldungen**

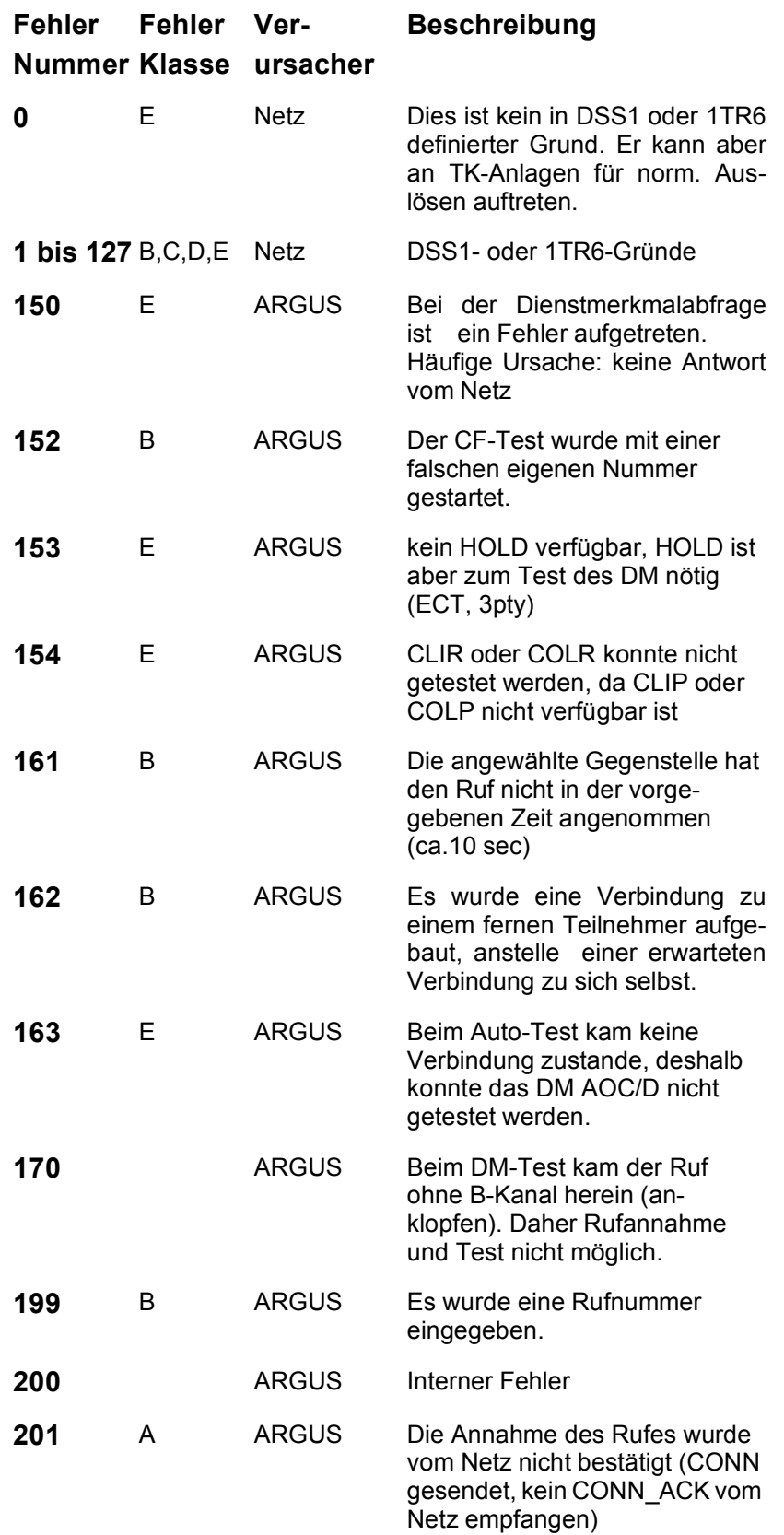

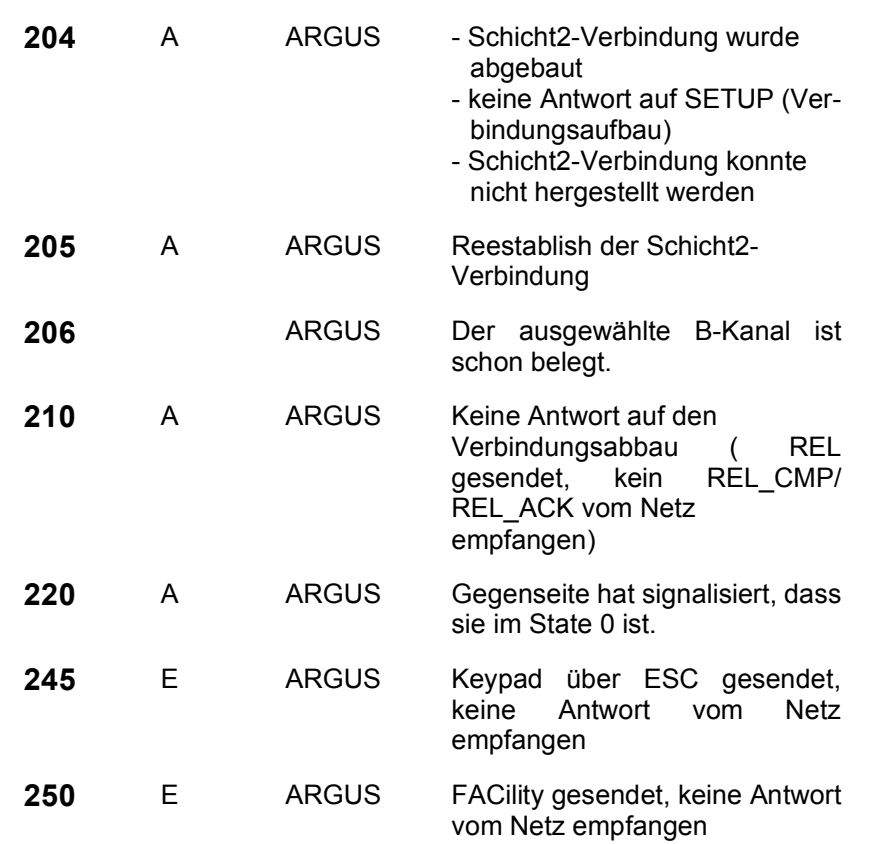

# **Fehlermeldungen beim X.31-Test**

### **X.31 Causes**

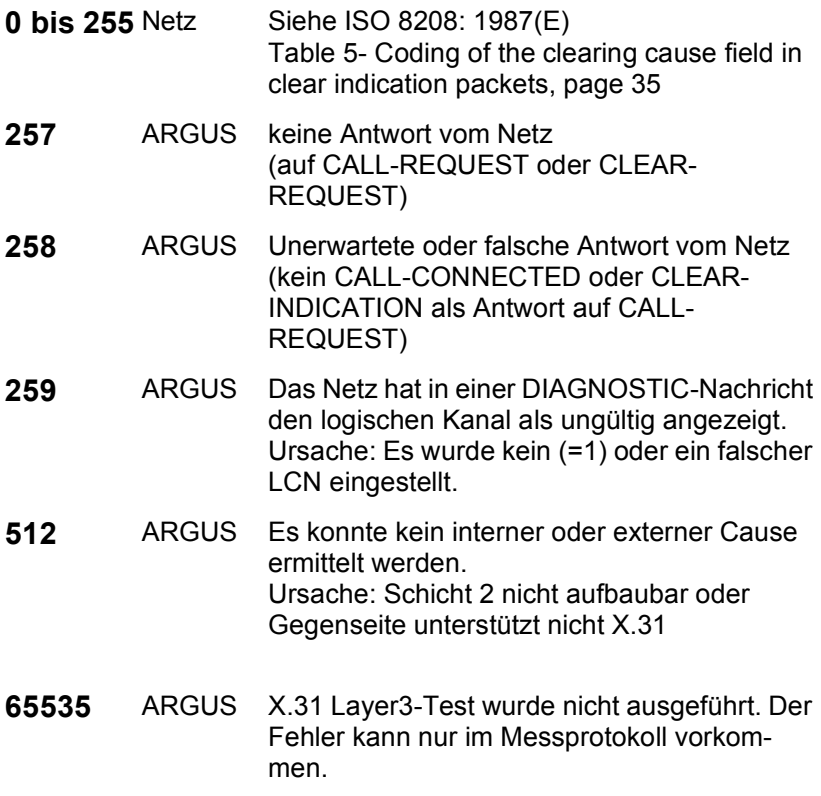

#### **X.31 Diagnostic (nur bei Cause kleiner als 256)**

**0 bis 255** Netz Siehe ISO 8208: 1987(E) Figur 14A page 121 Figur 14B page 123ff. Und/oder CCITT Recommendation X.25, Annex E

## **E) Lieferumfang**

Zum Lieferumfang gehören:

- Gerät
- 1,2 V Mignon-Akkus
- $S_0$ -Kabel
- S<sub>2M</sub>-Kabel
- 9V-Steckernetzteil
- TAE-Adapter
- RJ45-RJ45-Adapter
- Gummischutzhülle
- Kabel für Analog- und U- Interface
- Bedienungsanleitung
- WINanalyse CD
- Serielles Kabel Typ A3
- USB Adapter
- Registrierung
- ARGUS Tragetasche und Tragegurt